# **VOLTCRAFT®**

# **Manuel d'utilisation**

**Voltsoft**

# <span id="page-1-0"></span>**1 Introduction**

Cher Client,

En achetant ce produit Voltcraft®, vous avez pris une excellente décision pour laquelle nous tenons à vous remercier.

Voltcraft® - dans le domaine de la technologie de mesure, de charge et des réseaux, ce nom représente des produits de haute qualité aux performances exceptionnelles et créés par des experts à la recherche continue de l'innovation. De l'ambitieux électronicien amateur à l'utilisateur professionnel, les produits de la famille de produits Voltcraft® apportent une solution optimale pour les tâches les plus exigeantes. Les produits Voltcraft® offrent un rapport prixperformance pratiquement imbattable. C'est la raison de notre certitude absolue : avec notre ligne de produits Voltcraft®, nous avons posé les bases d'un long partenariat, profitable et réussi avec nos clients.

Nous espérons que vous serez satisfait de votre nouveau produit Voltcraft® !

#### Table des matières

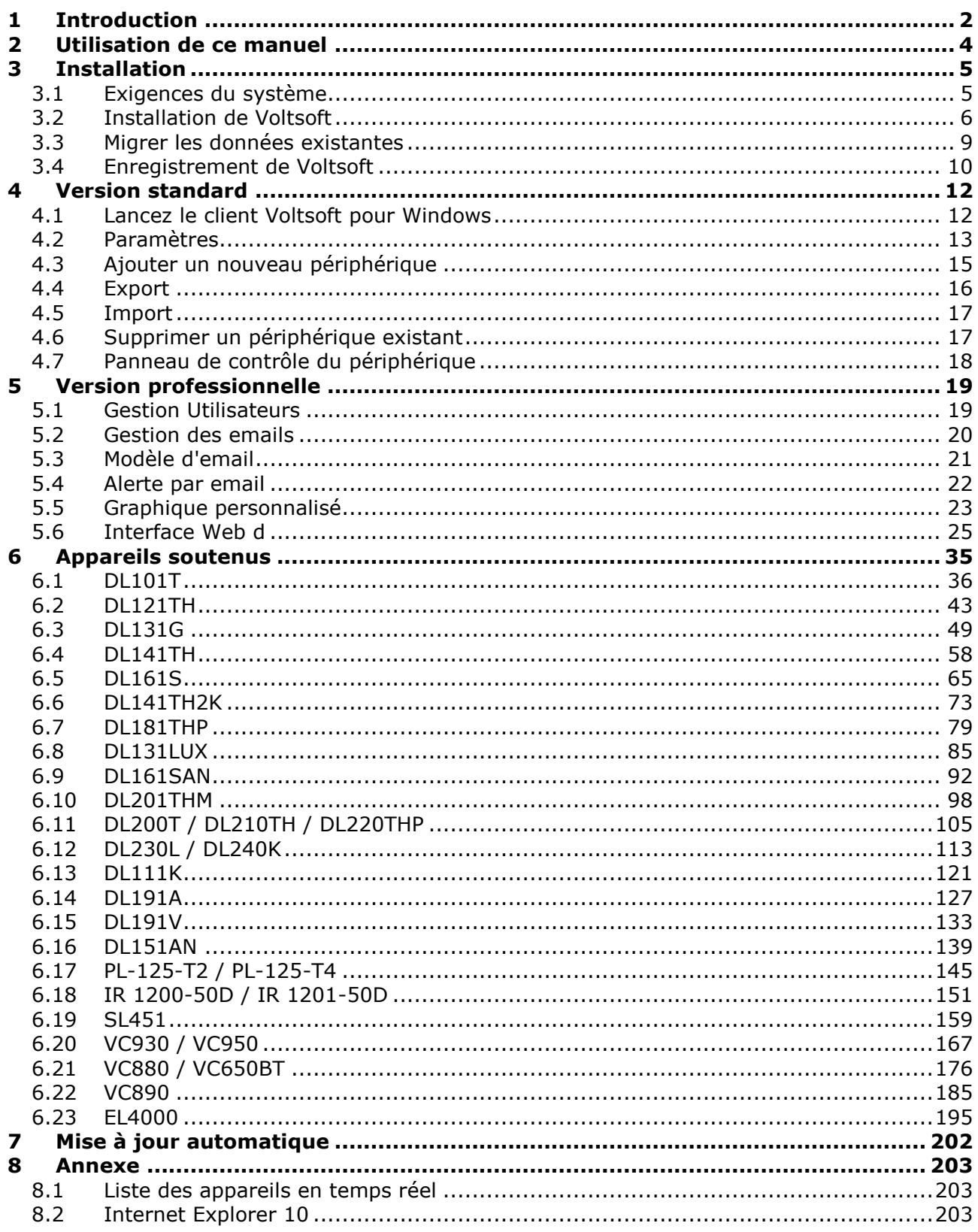

# <span id="page-3-0"></span>**2 Utilisation de ce manuel**

Le système Voltsoft (Voltsoft) est un logiciel de contrôle intégré destiné à contrôler différents produits électroniques Voltcraft®. En utilisant Voltsoft, vous pouvez gérer votre produit Voltcraft® en utilisant un seul logiciel.

Nous expliquerons dans ce manuel l'utilisation et le flux de travail des différents composants de Voltsoft ainsi que les modalités de contrôle des différents modèles matériels par Voltsoft.

De nombreux termes et abréviations mentionnés dans ce manuel peuvent ne pas être familiers si vous n'êtes pas spécialiste de l'hébergement Web.

Vous pouvez trouver des informations sur ces termes et abréviations dans le glossaire du présent manuel et en les recherchant à l'aide d'un moteur de recherche tel que Google.

# <span id="page-4-0"></span>**3 Installation**

<span id="page-4-1"></span>*3.1 Exigences du système*

Pour installer Voltsoft, votre ordinateur doit disposer de:

- Processeur Pentium de 233 mégahertz (MHz) ou plus rapide
- Au moins 1GO de RAM
- Au moins 2GO d'espace libre sur le disque dur
- Port(s) USB 2.0 / 3.0

Voltsoft ne soutient que les systèmes d'exploitation suivants:

- Ensemble de modifications provisoires 2 (Service Pack) Microsoft Windows XP ou version supérieure
- Ensemble de modifications provisoires 2 (Service Pack) Microsoft Windows Vista 2 ou version supérieure
- Microsoft Windows 7
- Microsoft Windows 8
- Microsoft Windows 10

Si votre système Windows ne contient pas la version correspondante du Service Pack, prière d'effectuer d'abord une mise à jour de Windows.

Version de la bibliothèque du cadre .NET :

- cadre .NET 2.0 SP2

Si votre système Windows ne contient pas le cadre .NET correspondant, le réglage Voltsoft vous aidera à le télécharger de l'Internet. Il est toutefois recommandé d'effectuer la mise à jour avant l'installation.

Certains périphériques peuvent ne pas fonctionner lorsqu'ils sont connectés sur un concentrateur USB, notamment :

- DL101T / DL121TH / DL161S / DL180THP / DL111K

## <span id="page-5-0"></span>*3.2 Installation de Voltsoft*

- 1. Insérez le Cd-Rom d'installation dans votre ordinateur.
- 2. Le menu s'ouvre automatiquement (si l'installation ne démarre pas immédiatement, double-cliquez sur AutoPlay.exe dans le répertoire de votre Cd-Rom).

Etape 1 : Choisissez la langue de l'installation

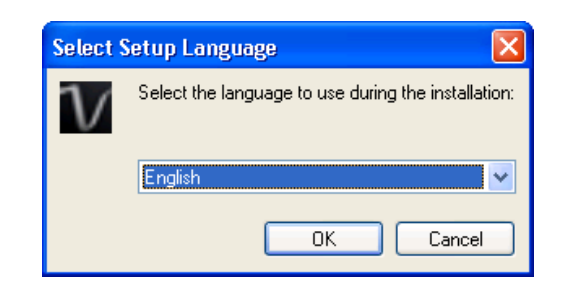

Etape 2 : Cliquez sur Suivant pour toutes les étapes suivantes.

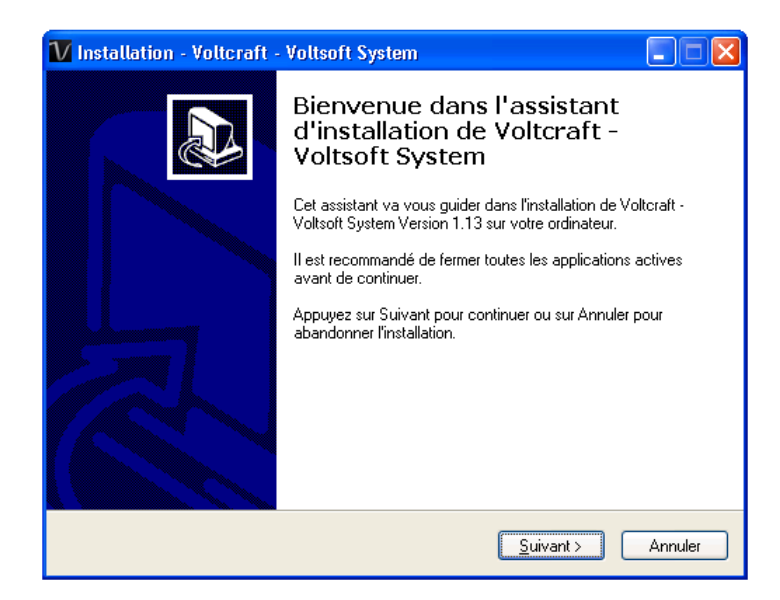

#### Etape 3 : Sélectionnez le dossier de destination

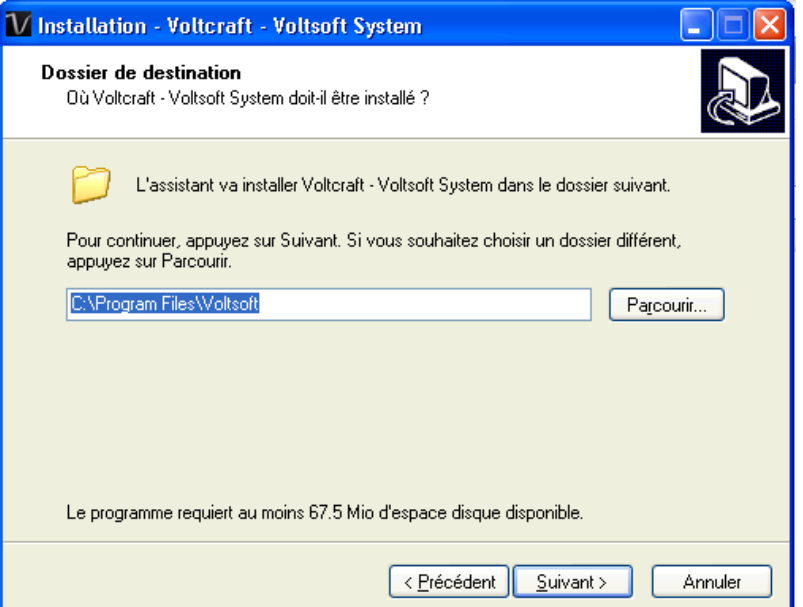

Etape 4 : Cochez la case pour créer une icône de bureau pour Voltsoft

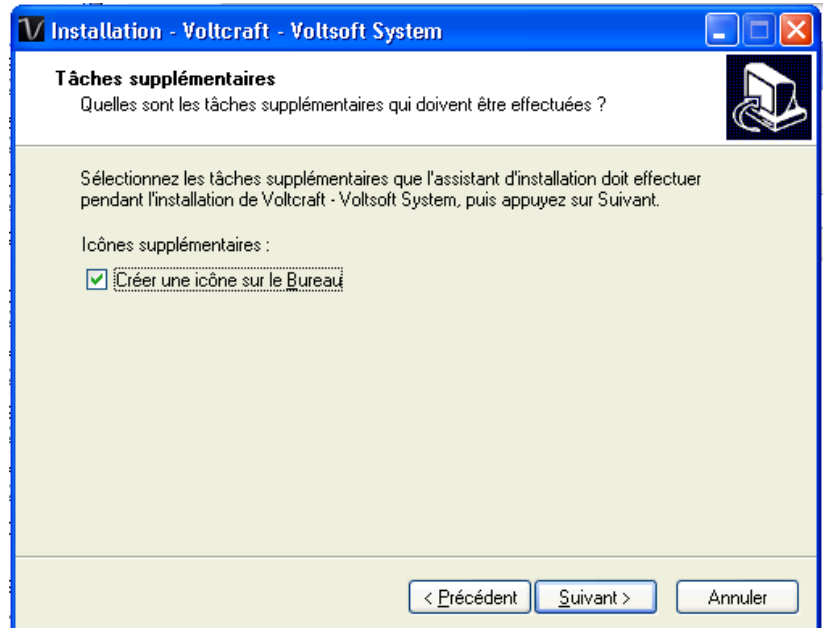

#### Etape 5 : L'installation commence

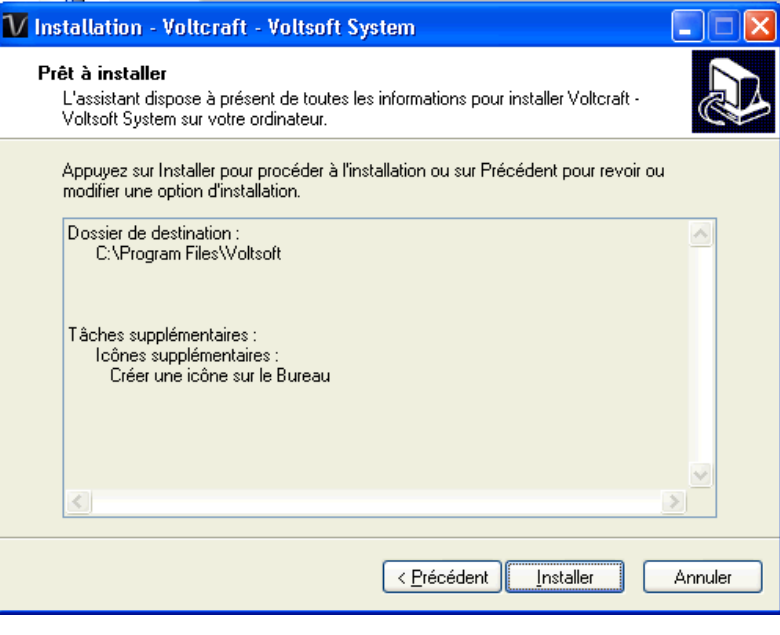

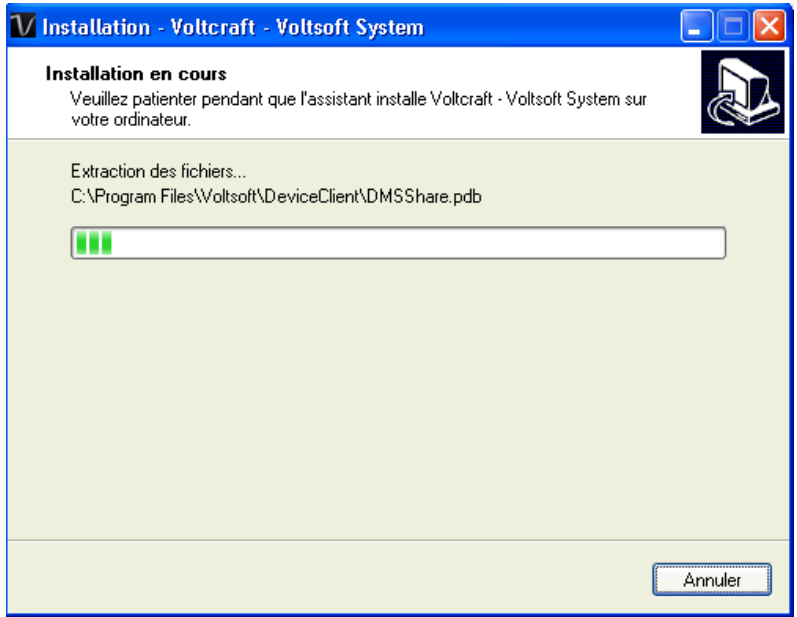

Etape 6 : Cliquez sur Terminer pour terminer l'installation

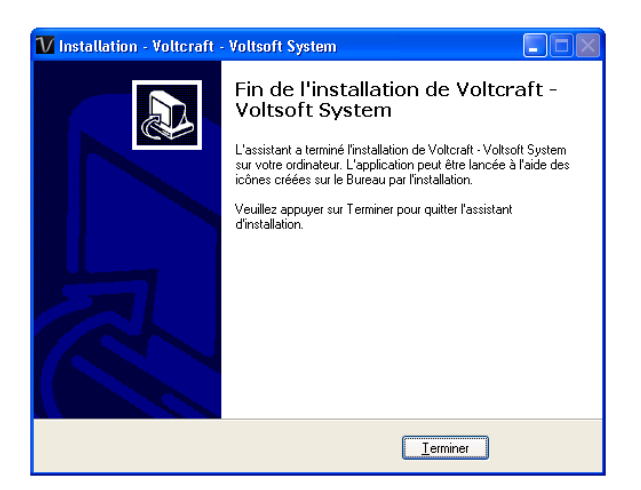

# <span id="page-8-0"></span>*3.3 Migrer les données existantes*

Si vous avez une ancienne version de Voltsoft d'installé, le dialogue suivant apparaîtra. Cliquez « Oui » si vous voulez conserver les données existantes ou « Non » si vous voulez avoir une base de données vide.

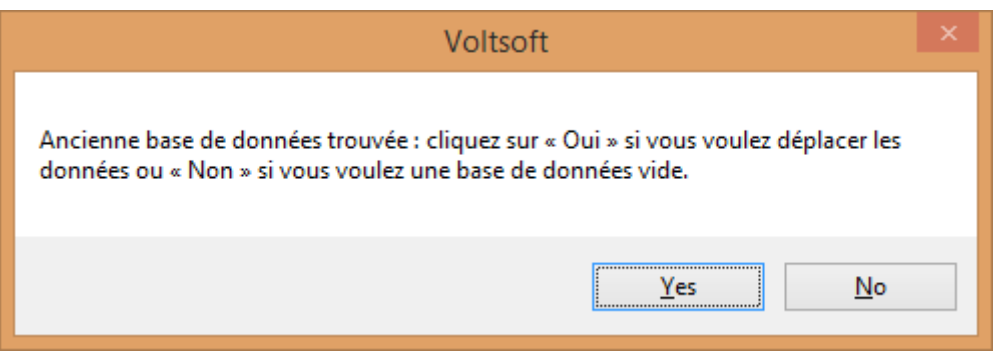

# <span id="page-9-0"></span>*3.4 Enregistrement de Voltsoft*

L'utilisateur doit enregistrer Voltsoft afin de débloquer toutes ses fonctionnalités. Pour vous enregistrer :

#### **Standard comparé à Professionnel**

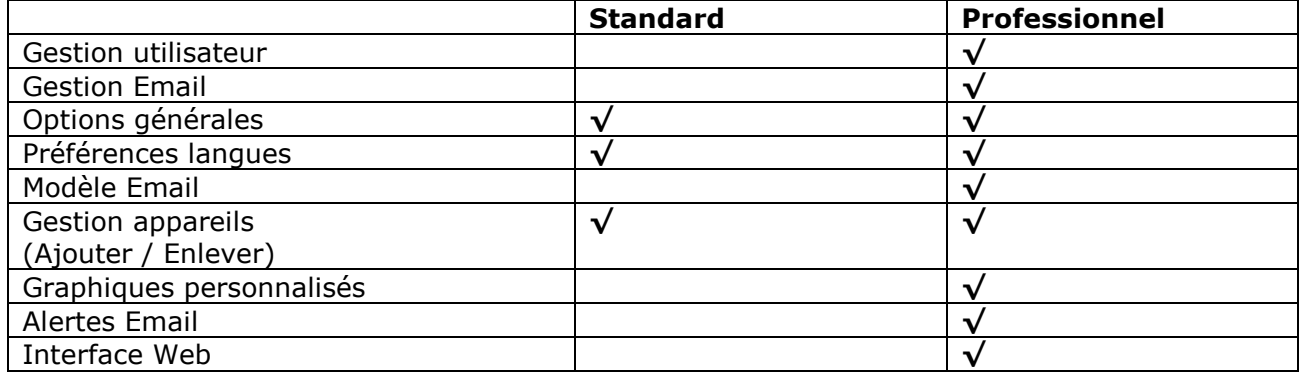

Voltsoft sera installé en version standard, pour autoriser les fonctions professionnelles, l'utilisateur devra acheter un logiciel (VoltSoft Datalogger, BN: 101333) et entrer une clé de licence valide (jointe au CD) permettant de s'enregistrer.

Pour s'enregistrer :

1. Lancez le client Voltsoft pour Windows

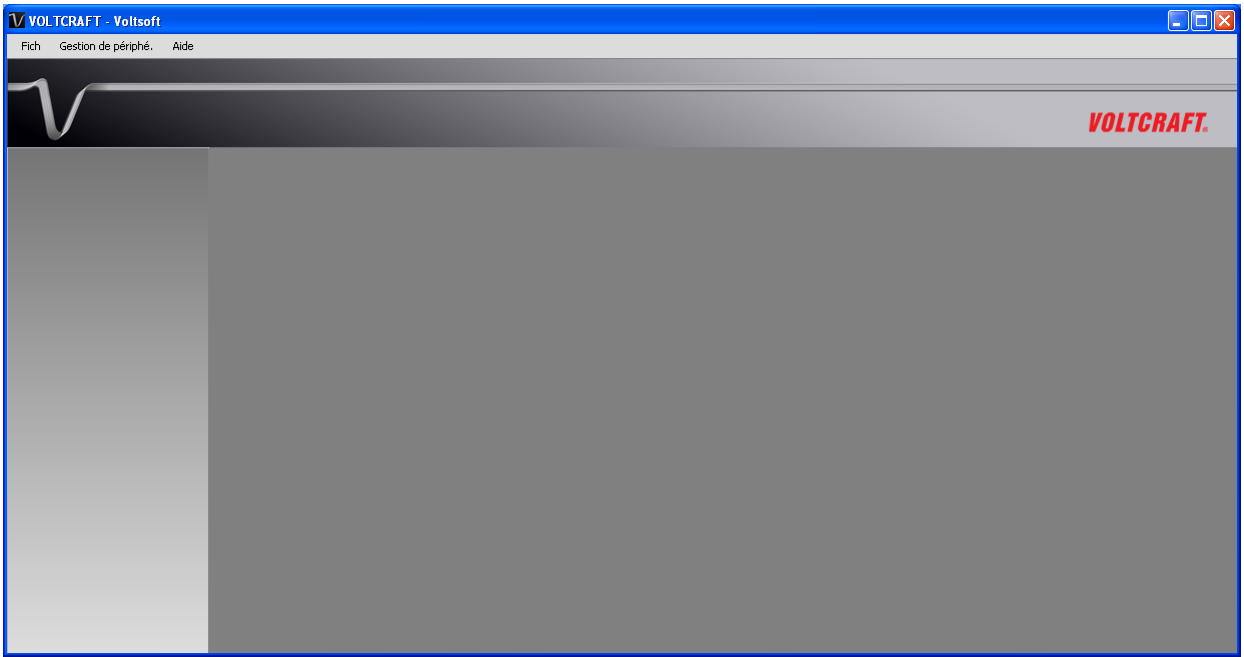

2. Cliquez sur Aide > Activation en ligne

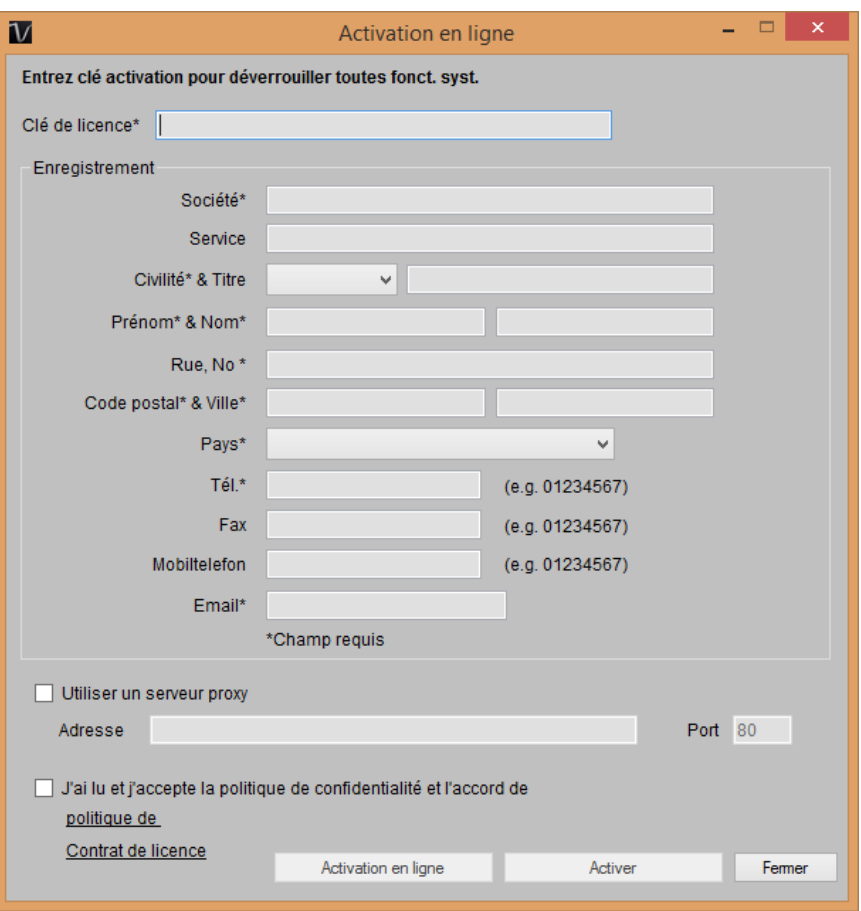

- 3. Fournissez une clé de licence valide ainsi que les informations d'enregistrement.
- 4. Complétez les paramètres du serveur proxy si votre ordinateur accède à Internet par l'intermédiaire d'un serveur proxy.
- 5. Veuillez lire et accepter notre politique de confidentialité et notre accord de licence.
- 6. Cliquez sur le bouton Activer pour exécuter l'activation en ligne.
- 7. Le message suivant s'affiche si l'activation a réussi :

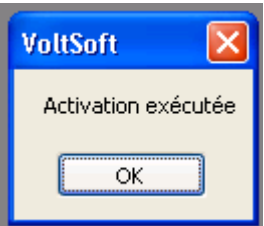

Si un problème apparait pendant l'activation en ligne, l'utilisateur peut toujours activer via une activation hors ligne.

1. Cliquez sur le bouton Offline Activation et sélectionnez l'endroit pour sauvegarder le fichier d'activation (Voltsoft.config)

- 2. Envoyez le Voltsoft.config à notre service clientèle, mail : xxxx@xxxxxxx
- 3. Notre service clientèle vous renverra le fichier de licence (dms.config).

4. Copiez-le dans le répertoire d'installation (par exemple : C:\Program Files (x86)\Voltsoft)

5. Redémarrez Voltsoft!

# <span id="page-11-0"></span>**4 Version standard**

# <span id="page-11-1"></span>*4.1 Lancez le client Voltsoft pour Windows*

Exécutez le menu Démarrer >Tous les programmes->Voltcraft->Client Voltsoft pour démarrer l'application

Les principales fonctions du client Voltsoft sont les suivantes :

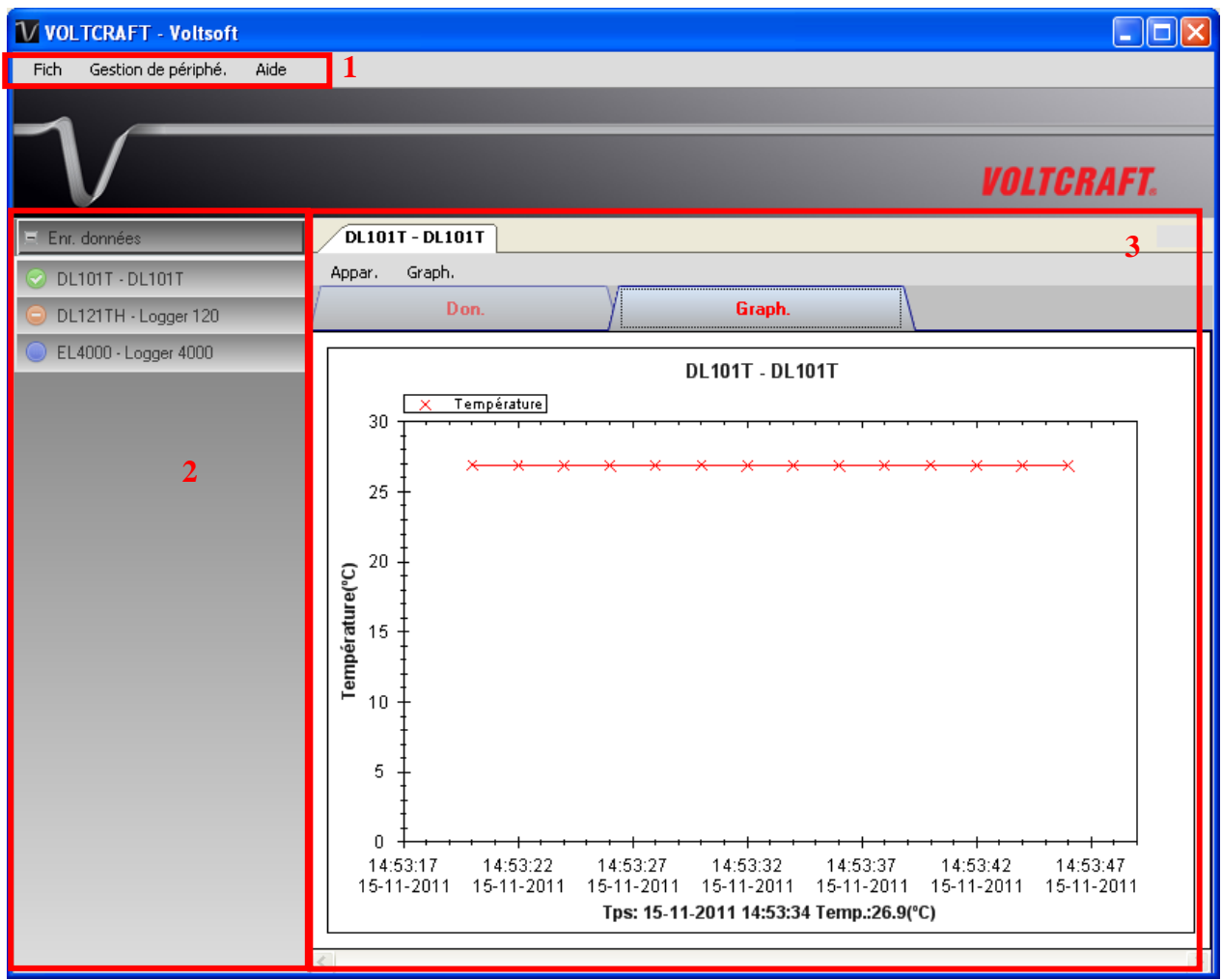

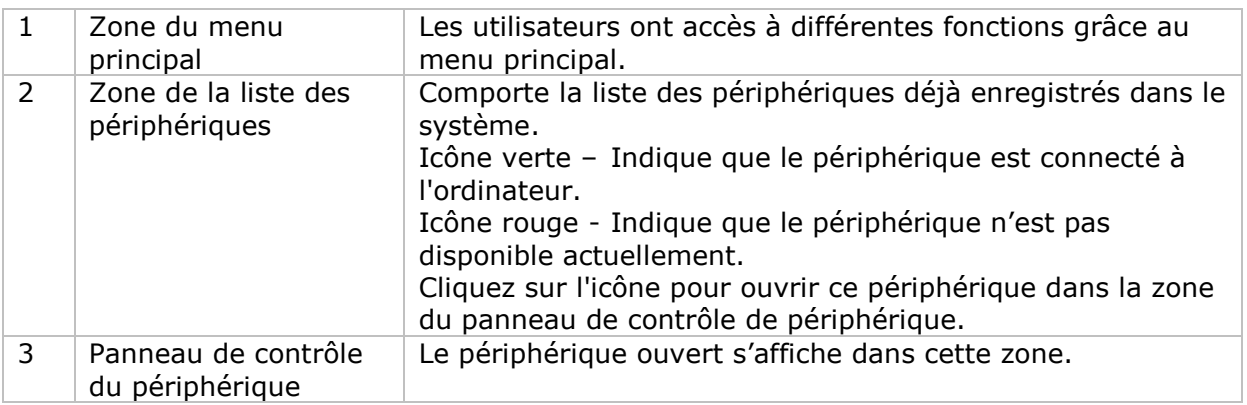

# <span id="page-12-0"></span>*4.2 Paramètres*

Pour lancer ce module, cliquez sur Fichier->Paramètres.

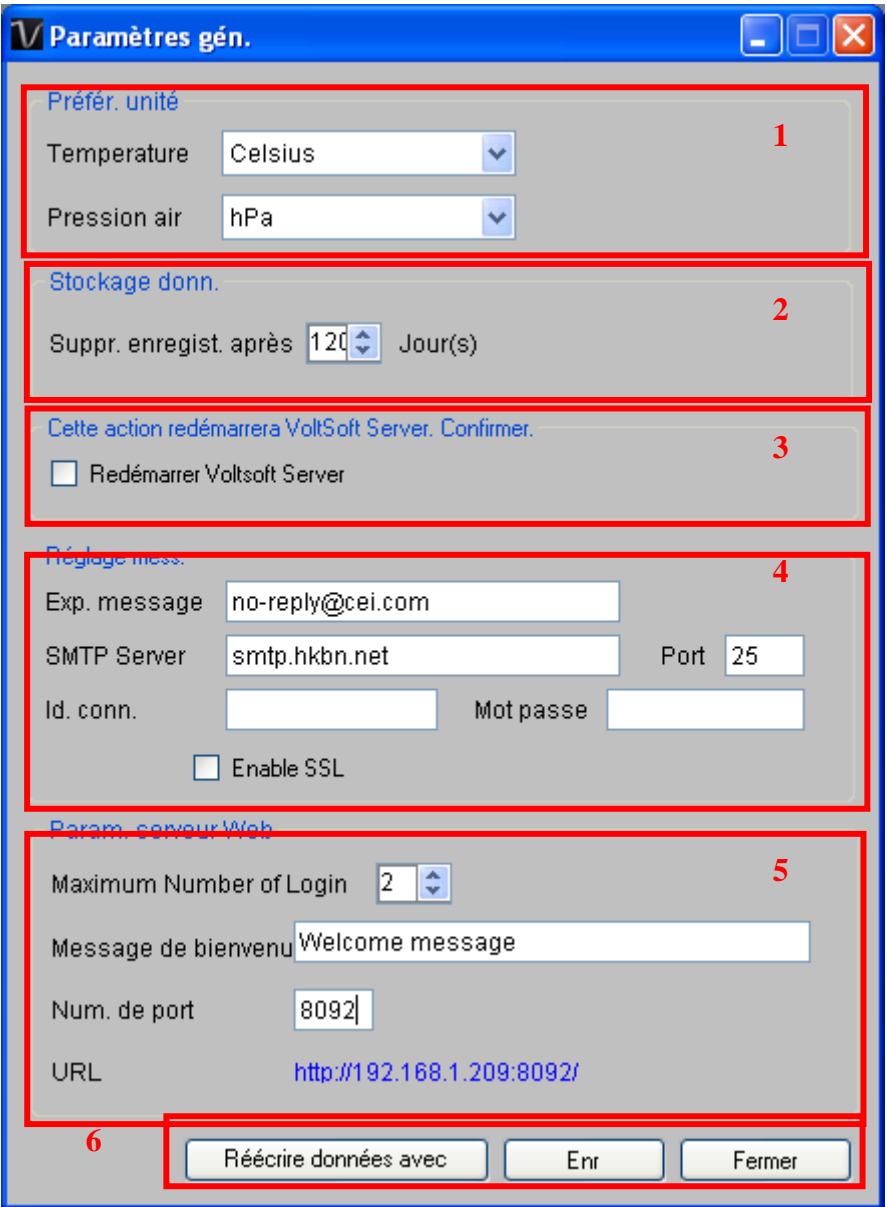

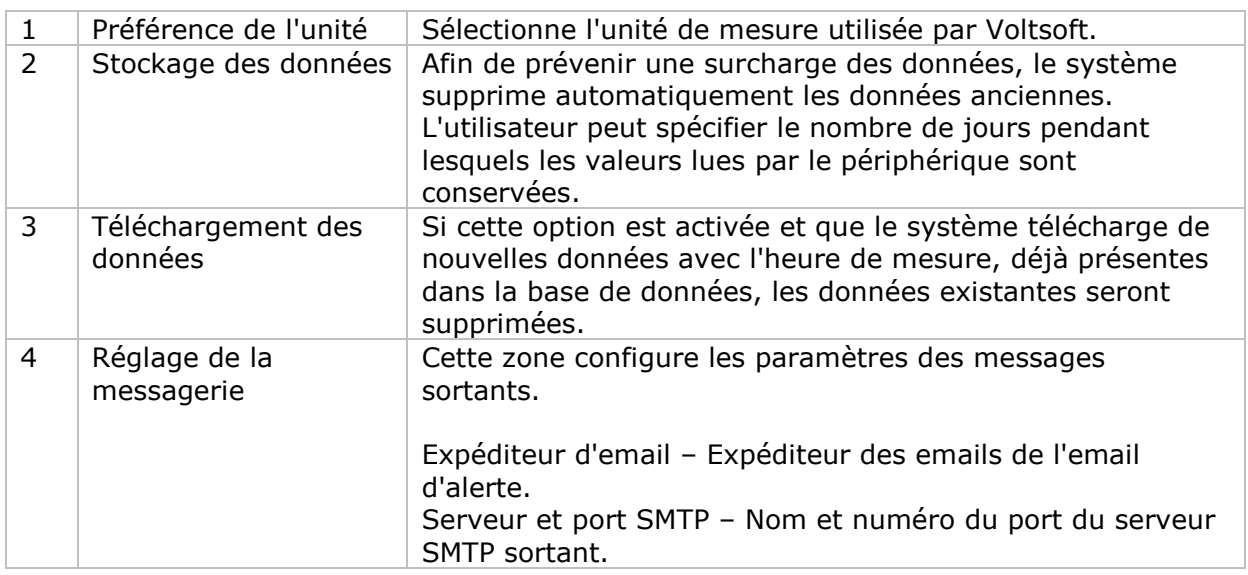

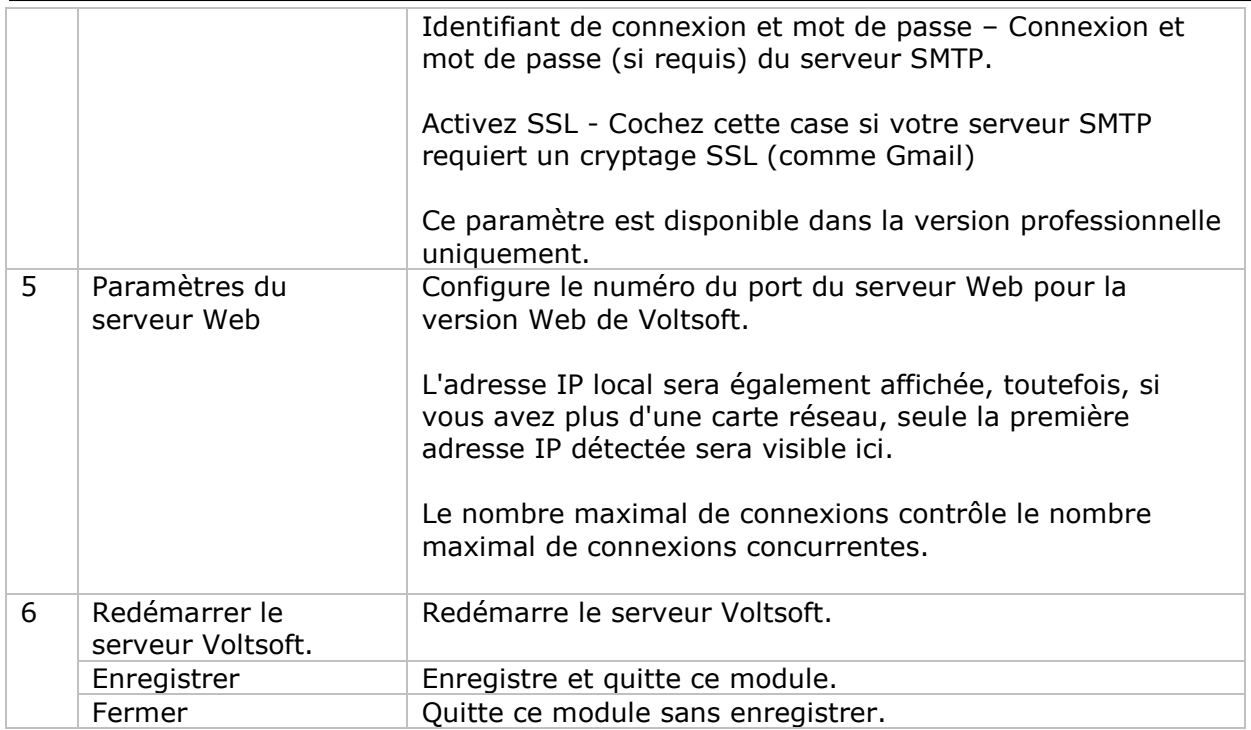

# <span id="page-14-0"></span>*4.3 Ajouter un nouveau périphérique*

Ce module s'affiche automatiquement lorsque l'utilisateur branche un nouveau périphérique sur l'ordinateur.

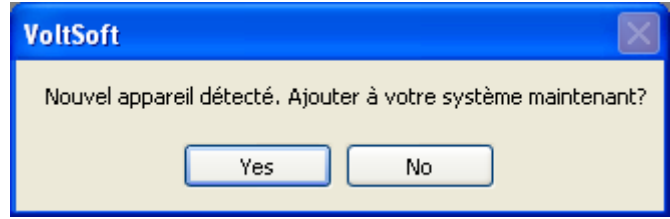

Toutefois, pour lancer ce module manuellement, cliquez sur Gestion du périphérique->Ajouter un nouveau périphérique.

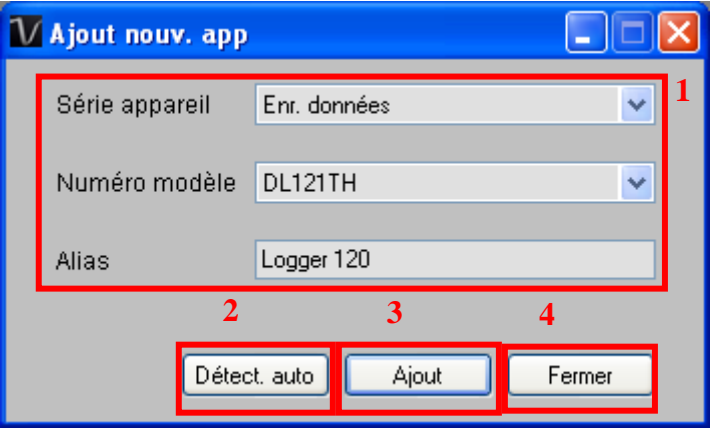

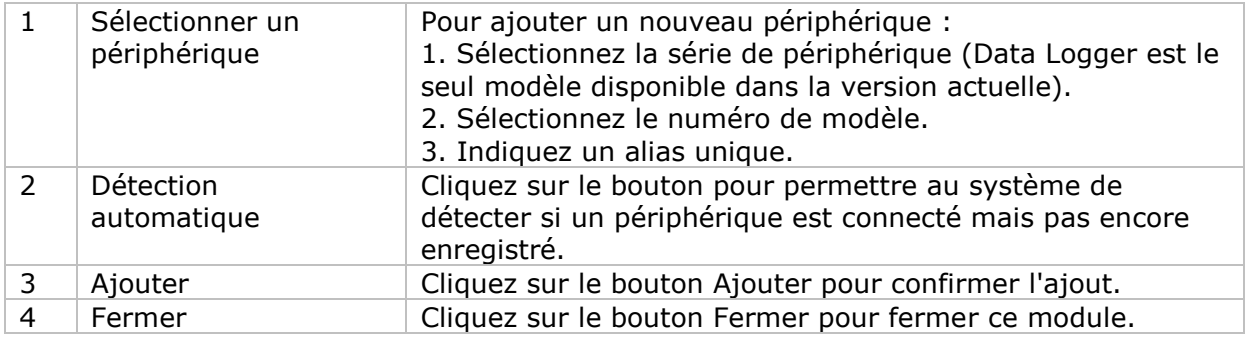

## <span id="page-15-0"></span>*4.4 Export*

Ce module permet à l'utilisateur d'exporter les paramètres et les données du périphérique.

Cliquer sur Data > Export pour lancer ce module.

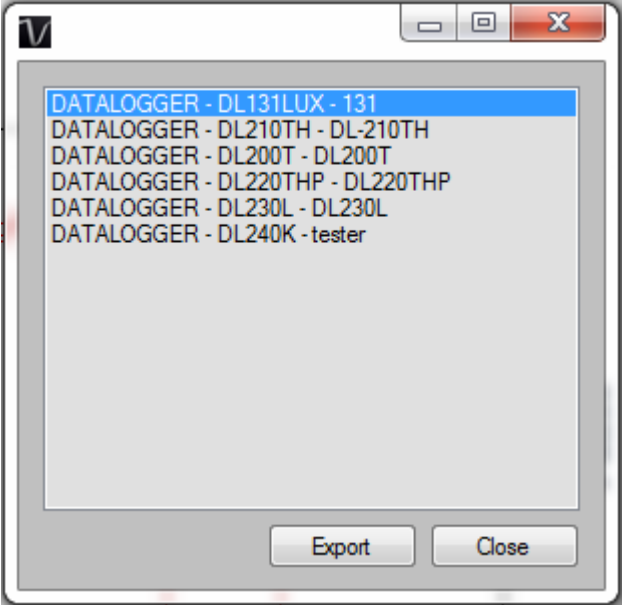

Sélectionnez le périphérique que vous souhaitez exporter, puis cliquez sur le bouton « Export ».

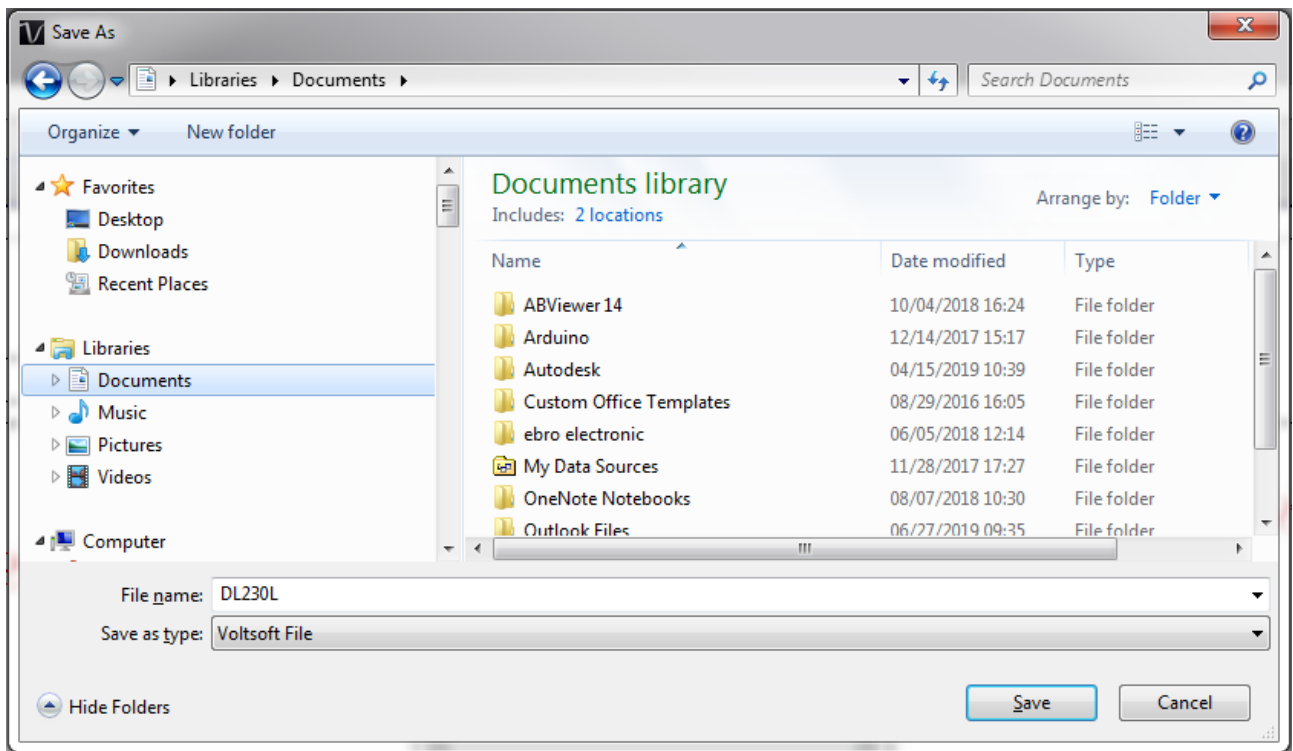

Sélectionner l'explacement du fichier d'export, puis cliquez sur « Save ».

## <span id="page-16-0"></span>*4.5 Import*

Ce module permet à l'utilisateur d'importer les paramètres et les lectures du périphérique.

Cliquez sur Data > Import pour lancer ce module.

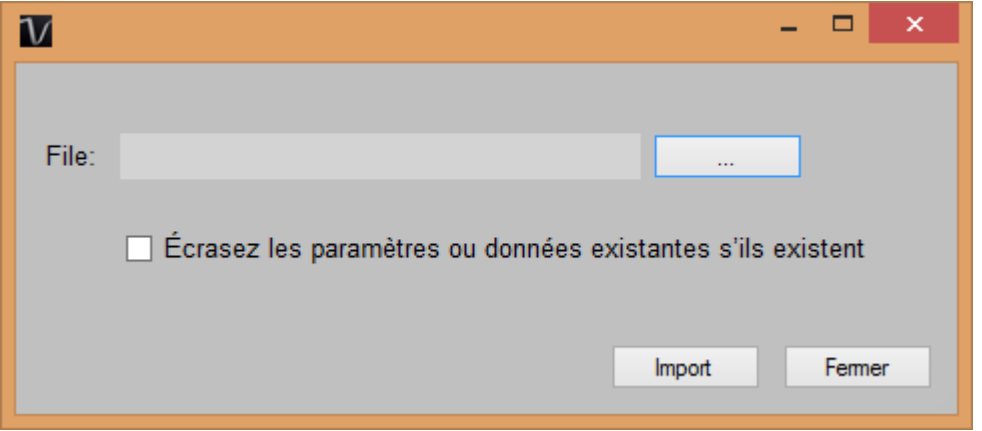

Pour importez des réglages ou lectures du périphérique, l'utiliseur doit parcourir le ficher d'export (fichier .vsf généré par le module export), puis cliquez sur le bouton « Import ».

Si le périphérique existe déjà dans voltsoft et si vous souhaitez écraser les paramètres / données, veuillez vérifier l'option « Écrasez les paramètres ou données existantes s'ils existent ».

## <span id="page-16-1"></span>*4.6 Supprimer un périphérique existant*

Ce module permet à l'utilisateur de supprimer les périphériques qui ne sont plus utilisés. Pour lancer ce module, cliquez sur Gestion du périphérique->Supprimer un périphérique existant.

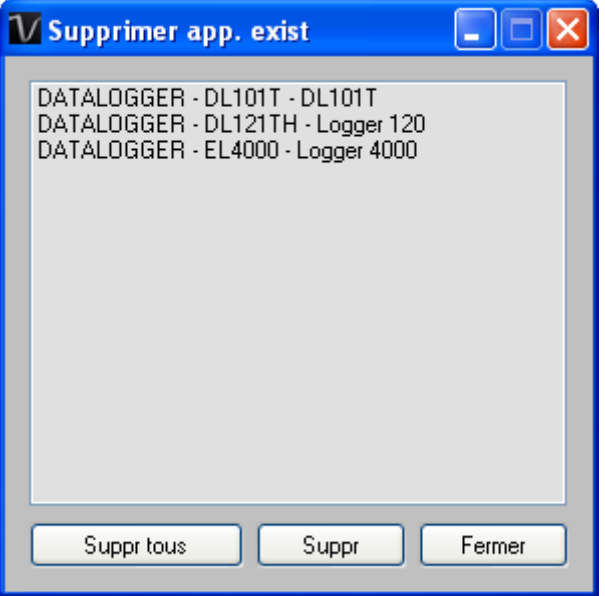

Pour supprimer un périphérique, cliquez sur son nom dans la liste puis sur le bouton Supprimer. Cliquez sur le bouton Supprimer tous pour supprimer tous les périphériques en même temps.

# <span id="page-17-0"></span>*4.7 Panneau de contrôle du périphérique*

Le périphérique ouvert s'affiche dans la zone du panneau de contrôle sous forme d'onglets. Chaque onglet comporte les informations relatives à un périphérique unique.

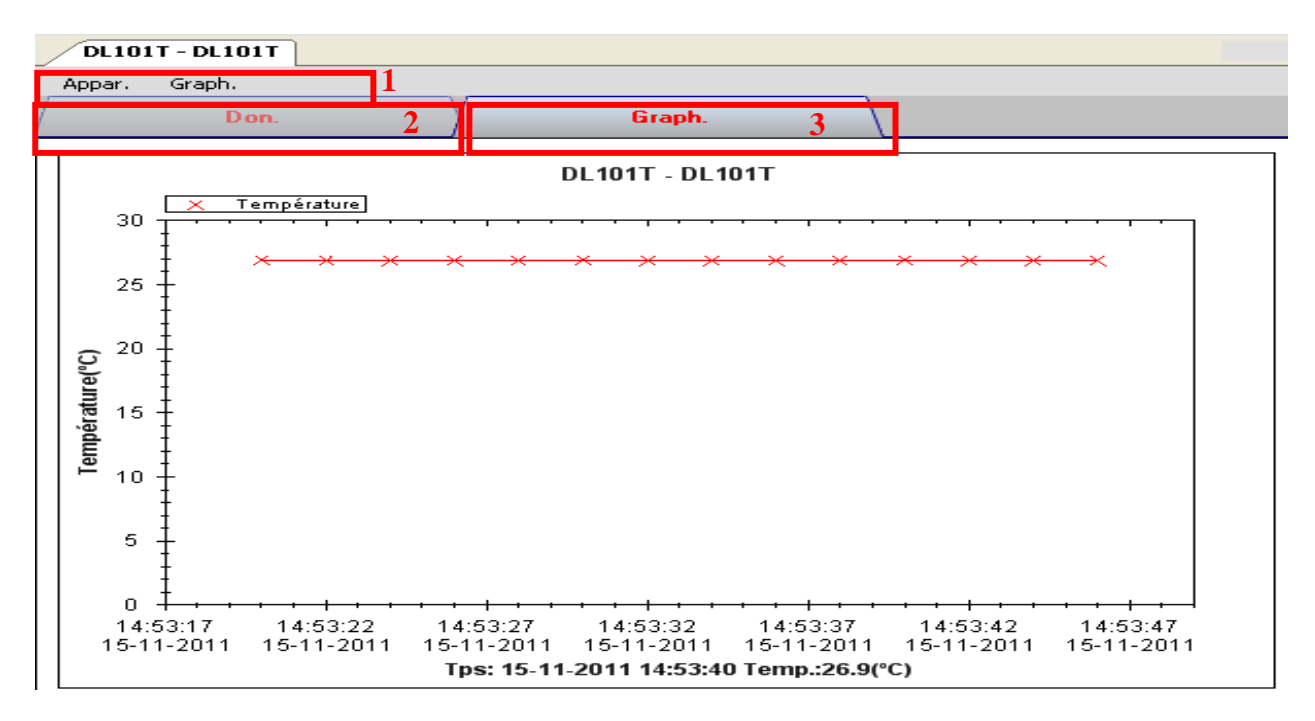

Chaque onglet de périphérique comporte les informations suivantes :

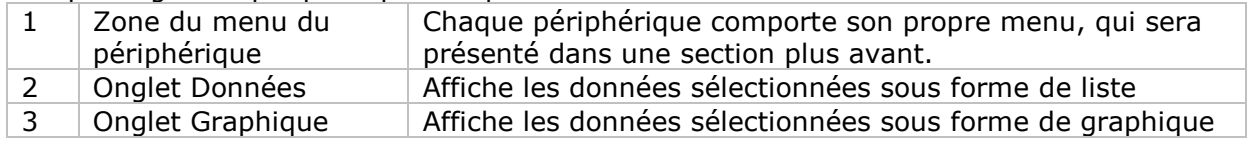

Il se peut que la fonction des modules soit différente pour différents appareils ; les fonctions seront donc discutées dans les sections individuelles pour les appareils.

# <span id="page-18-0"></span>**5 Version professionnelle**

Toutes les fonctions de la version standard et certaines fonctions avancées sont incluses dans la version professionnelle. Les fonctions suivantes seront disponibles après une activation en ligne de la version professionnelle.

# <span id="page-18-1"></span>*5.1 Gestion Utilisateurs*

Pour lancer le module de gestion des utilisateurs, cliquez simplement sur Fichier->Gestion des utilisateurs dans le menu principal. La gestion des utilisateurs de ce module n'est disponible que pour la version Web.

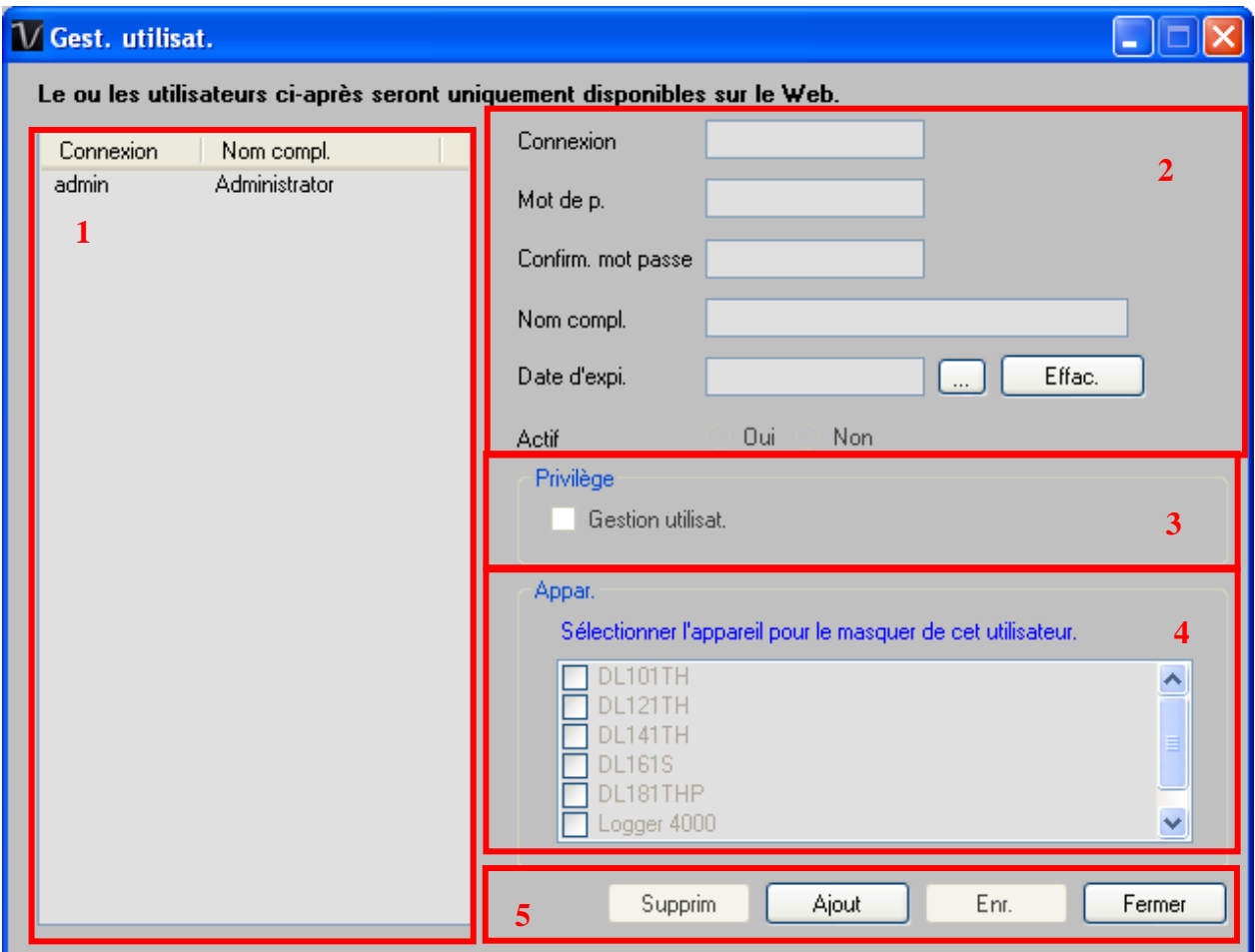

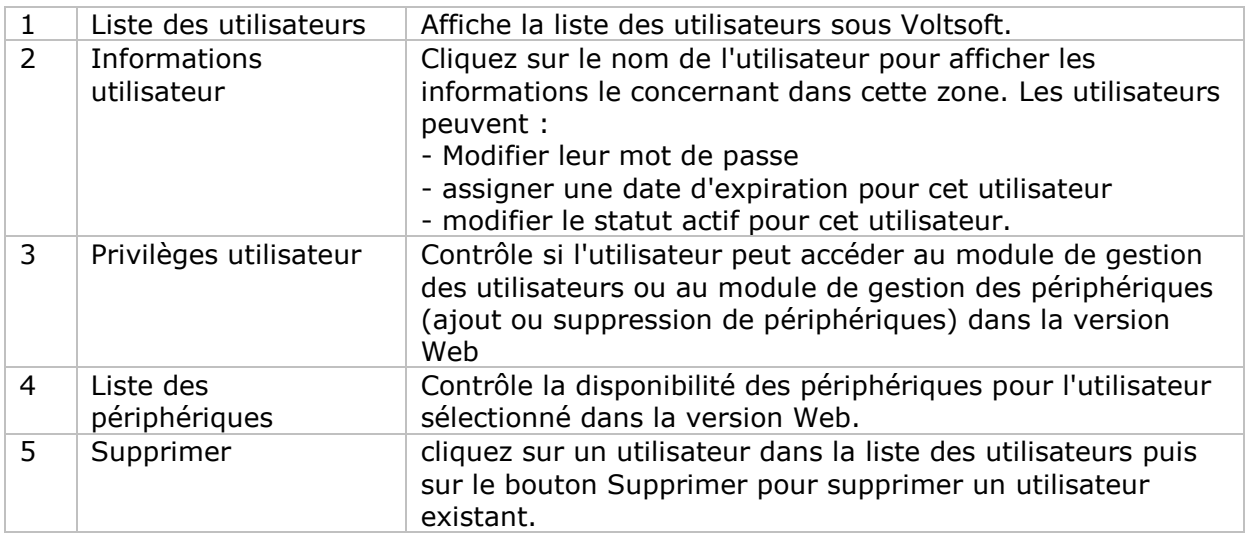

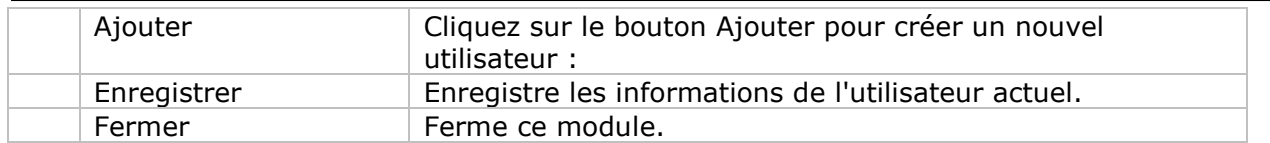

<span id="page-19-0"></span>Par ex. Voltsoft n'autorise pas plus de trois utilisateurs dans le système.

## *5.2 Gestion des emails*

L'utilisateur peut utiliser ce module pour gérer les adresses email des destinataires des alertes par email. Pour lancer ce module, cliquez simplement sur Fichier->Gestion des emails dans le menu principal.

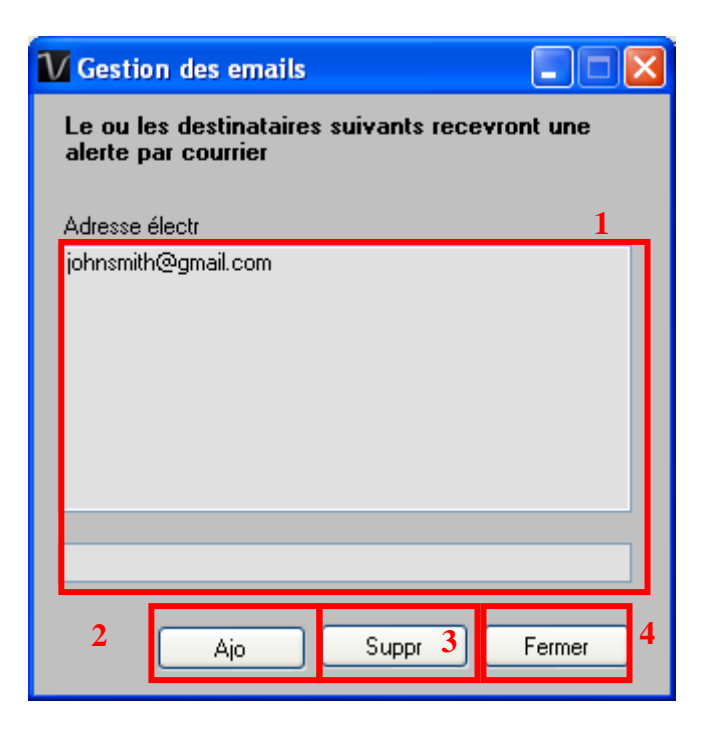

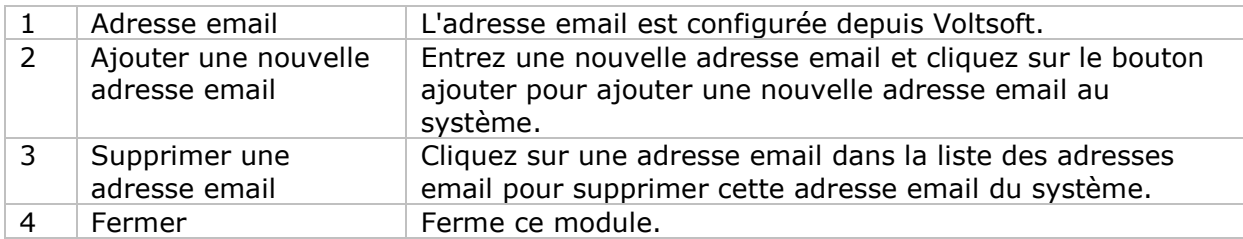

# <span id="page-20-0"></span>*5.3 Modèle d'email*

Pour lancer ce module, cliquez sur Préférences->Modèle d'email.

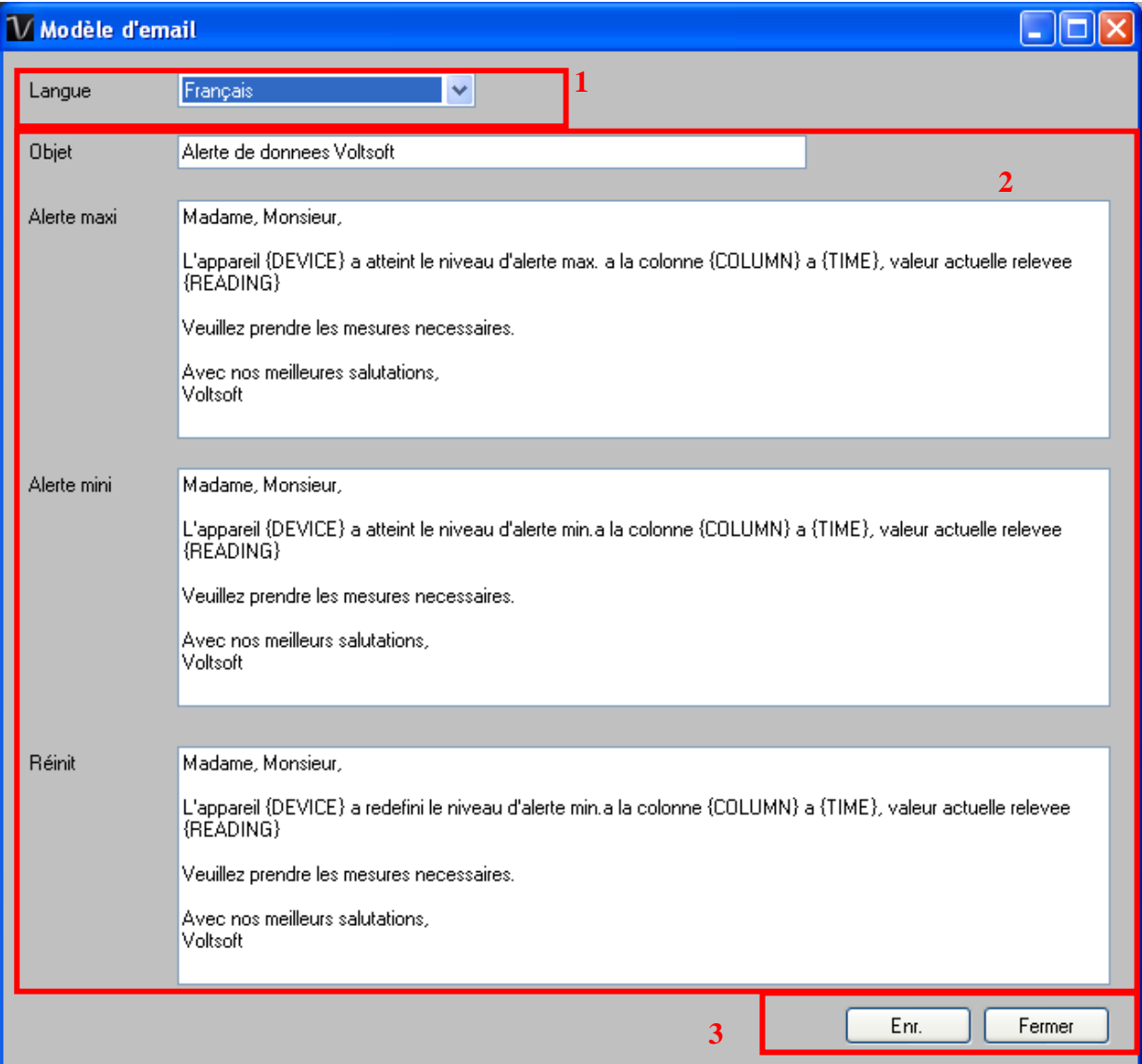

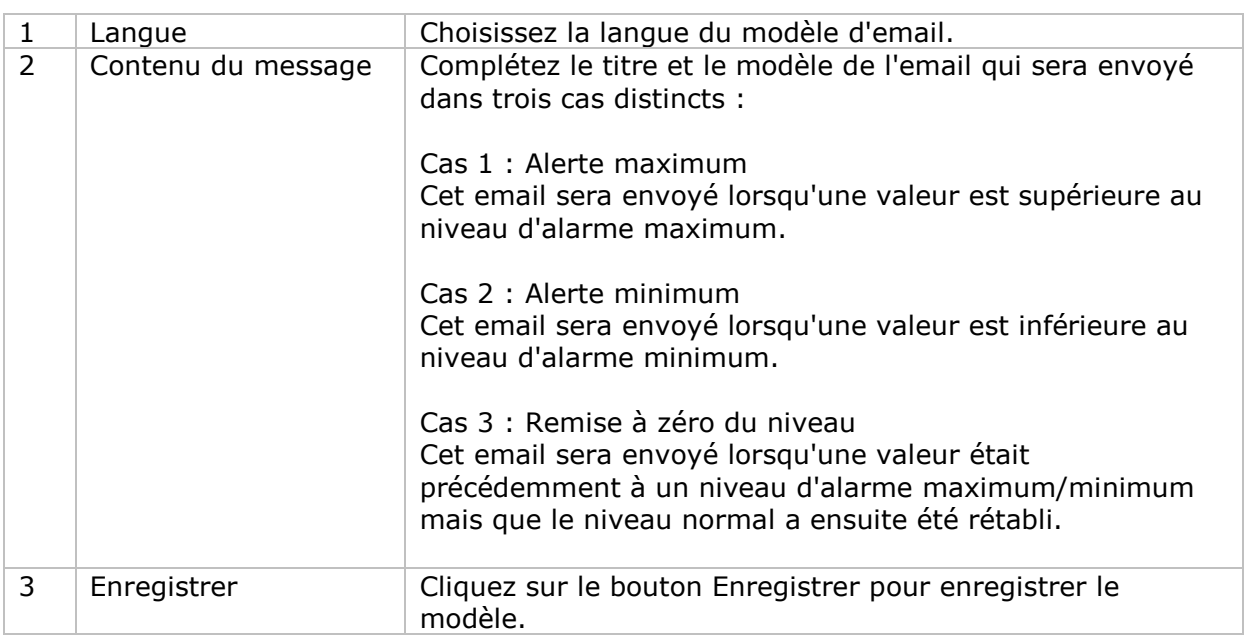

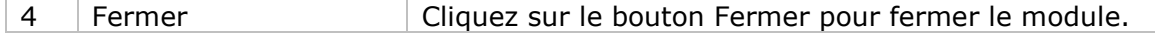

#### **Variable**

Les étiquettes ci-après sont définies comme des variables et seront remplacées lors de l'envoi.

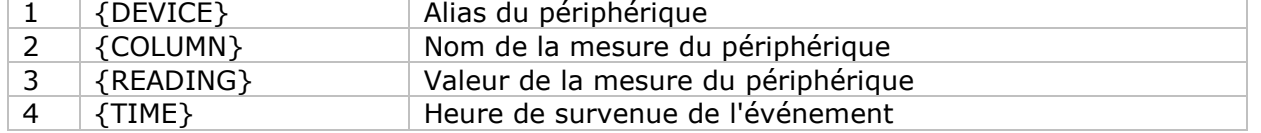

## <span id="page-21-0"></span>*5.4 Alerte par email*

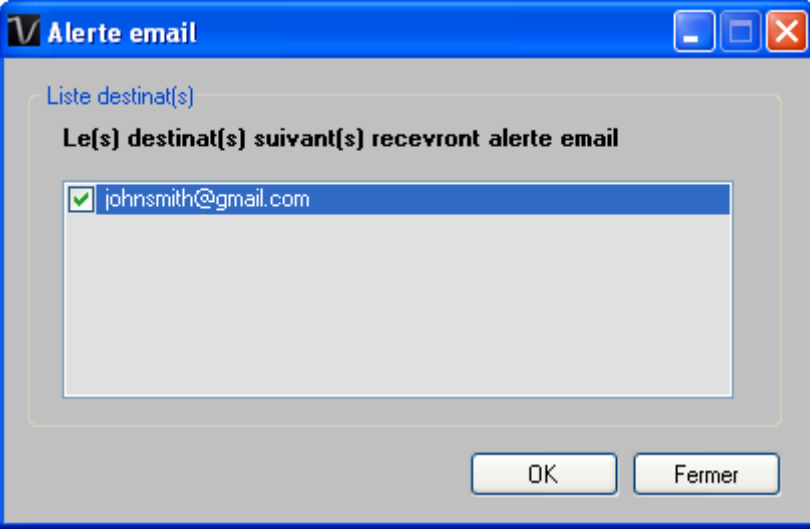

Voltsoft utilise une fonction d'alerte par email permettant d'envoyer un email à l'utilisateur spécifié lorsque la mesure du périphérique est supérieure ou inférieure à un niveau donné.

L'utilisateur peut utiliser ce module pour sélectionner le destinataire de l'email pour le périphérique spécifique.

## <span id="page-22-0"></span>*5.5 Graphique personnalisé*

Graphique personnalisé permet à l'utilisateur de tracer le graphique des mesures prises à partir d'un ou de plusieurs périphériques. Pour créer un graphique personnalisé :

1. Sélectionnez Gestion du périphérique->Graphique personnalisé dans le menu principal.

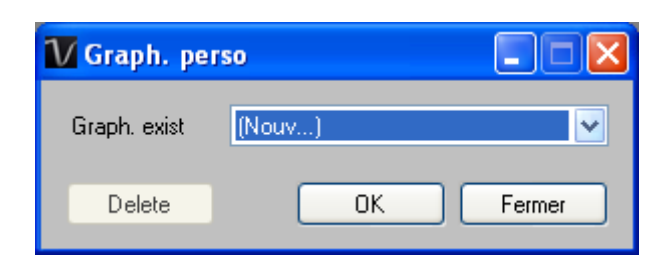

- 2. Sélectionnez Nouveau pour créer un nouveau graphique ou sélectionnez le précédent graphique enregistré. Cliquez sur OK pour continuer.
- 3. L'interface détaillée Graphique personnalisé s'affiche alors :

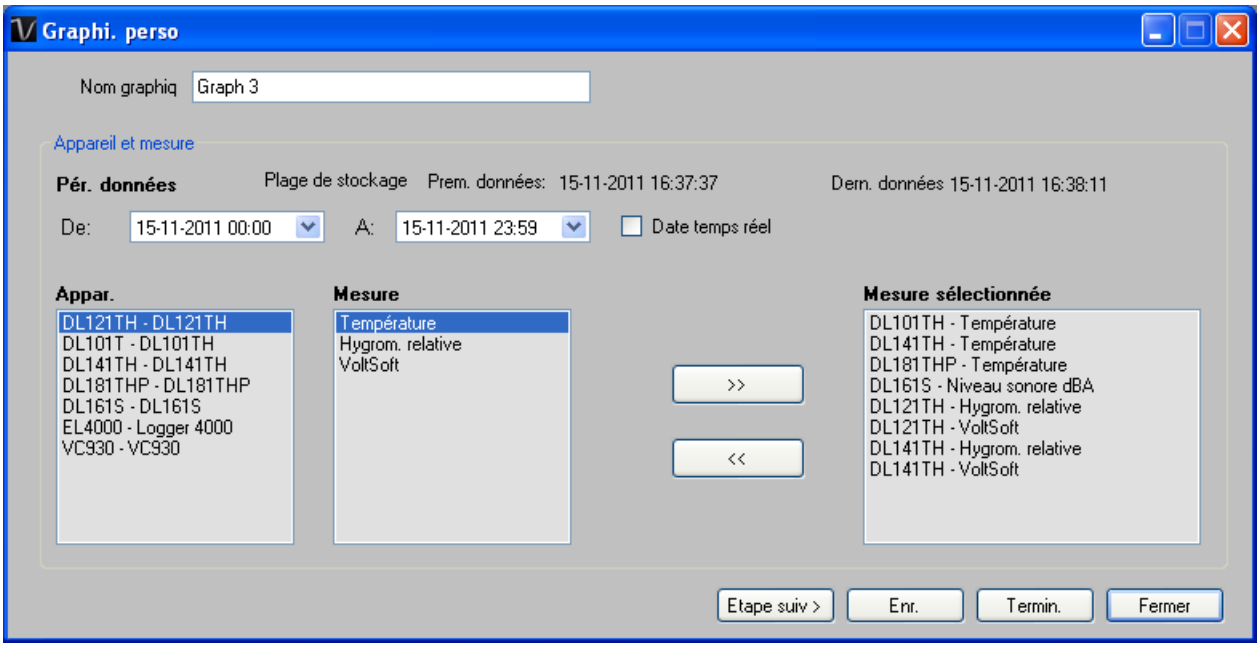

- 4. L'utilisateur doit ensuite :
	- I. sélectionner la période de données ou les données en temps réel (seuls les périphériques spécifiques prennent en charge les mesures en temps réel).
	- II. sélectionner les colonnes périphérique et mesure.
	- III. cliquer sur Etape suivante> pour continuer.

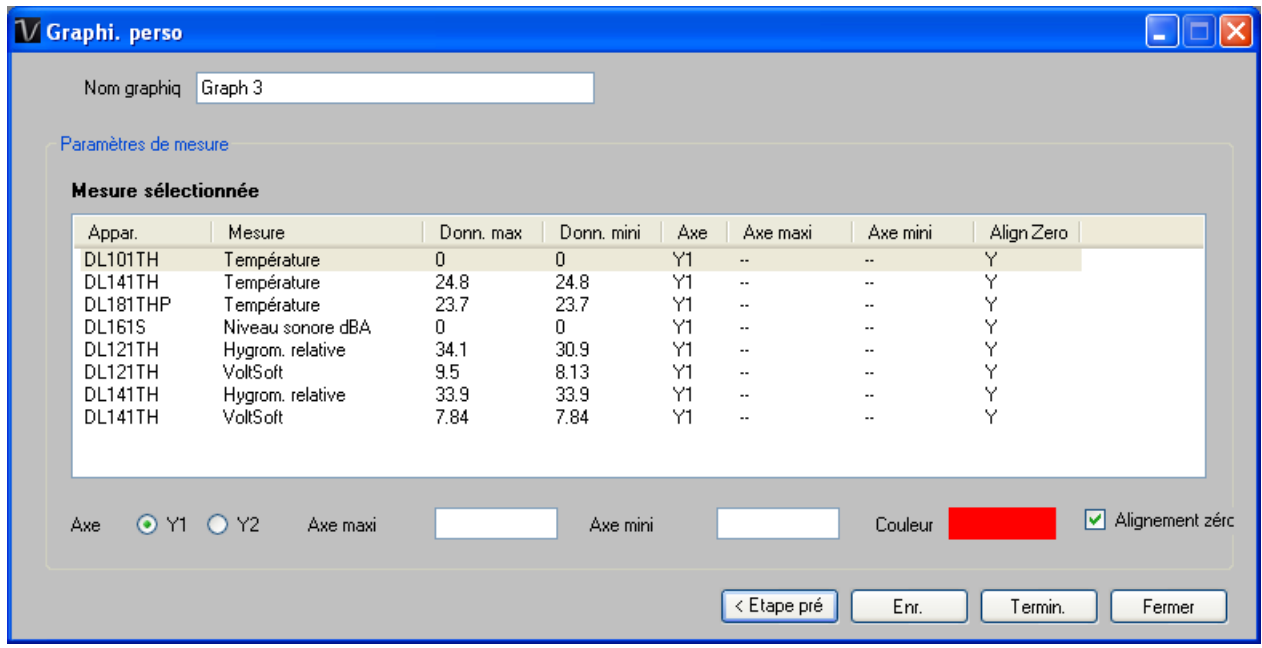

- IV. Pour chaque colonne, le système affiche la valeur maximum et minimum des données pour la période sélectionnée.
- V. Pour chaque colonne, l'utilisateur peut spécifier si les valeurs sont tracées sur Y1 ou Y2, les valeurs maximum et minimum de l'axe Y, la couleur correspondante de la ligne ou bien aligner le niveau zéro sur le même niveau ou non.
- VI. cliquer sur terminer pour générer le graphique.

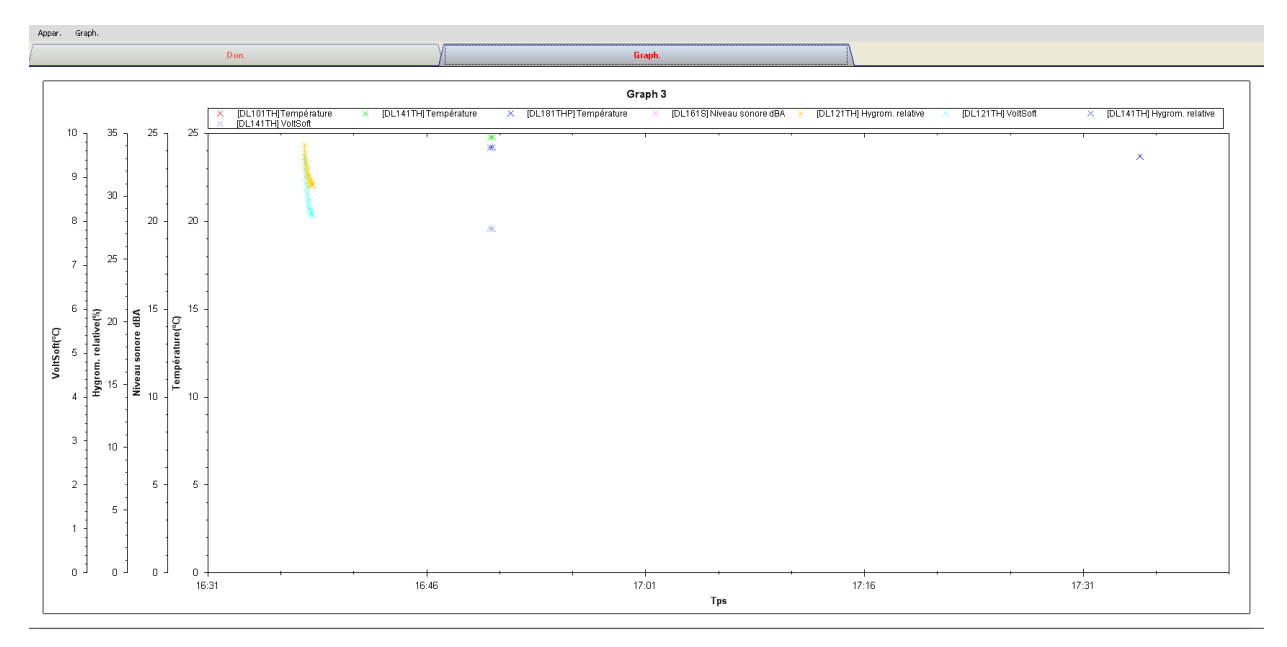

## <span id="page-24-0"></span>*5.6 Interface Web d*

### **Utilisation du Système de gestion de périphérique (Web)**

Voltsoft offre par ailleurs une interface Web permettant à l'utilisateur de contrôler le périphérique via Internet Explorer (version 7 ou 8). Cette fonctionnalité n'est disponible qu'après l'activation en ligne.

Pour accéder à l'interface Web Voltsoft, lancez Internet Explorer (I.E.) sur votre poste de travail local et tapez [http://127.0.0.1](http://127.0.0.1/) ou [http://localhost.](http://localhost/) Si vous modifiez le numéro du port dans les Paramètres généraux et que vous choisissez un autre numéro de port, vous devez spécifier également le numéro de port, par ex. [http://127.0.0.1:8080.](http://127.0.0.1:8080/)

La page de connexion suivante s'affiche si l'opération a réussi.

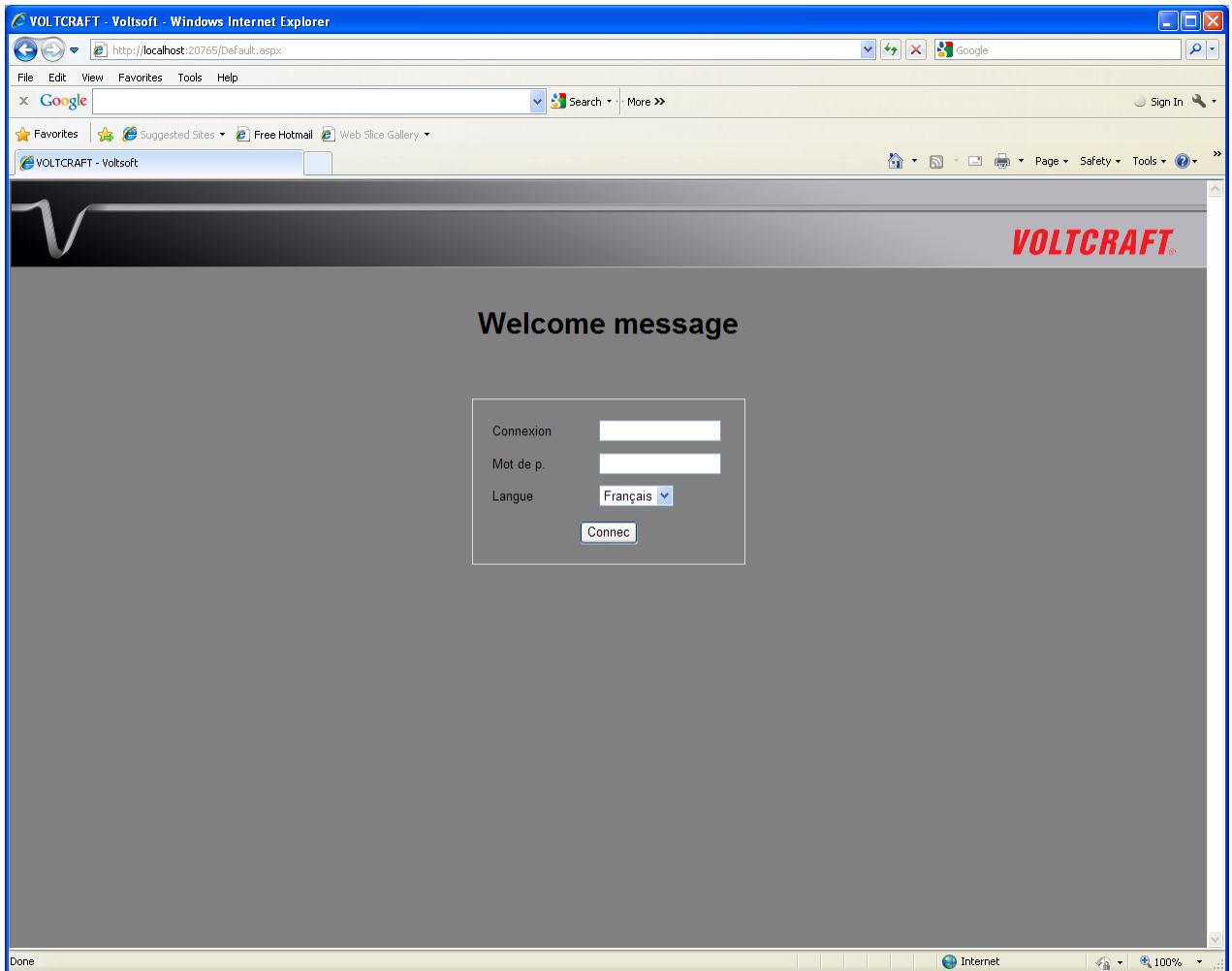

Entrez l'identifiant utilisateur valide créé dans le module de gestion des utilisateurs.

Une fois connecté, vous accédez à un écran général similaire au client Windows.

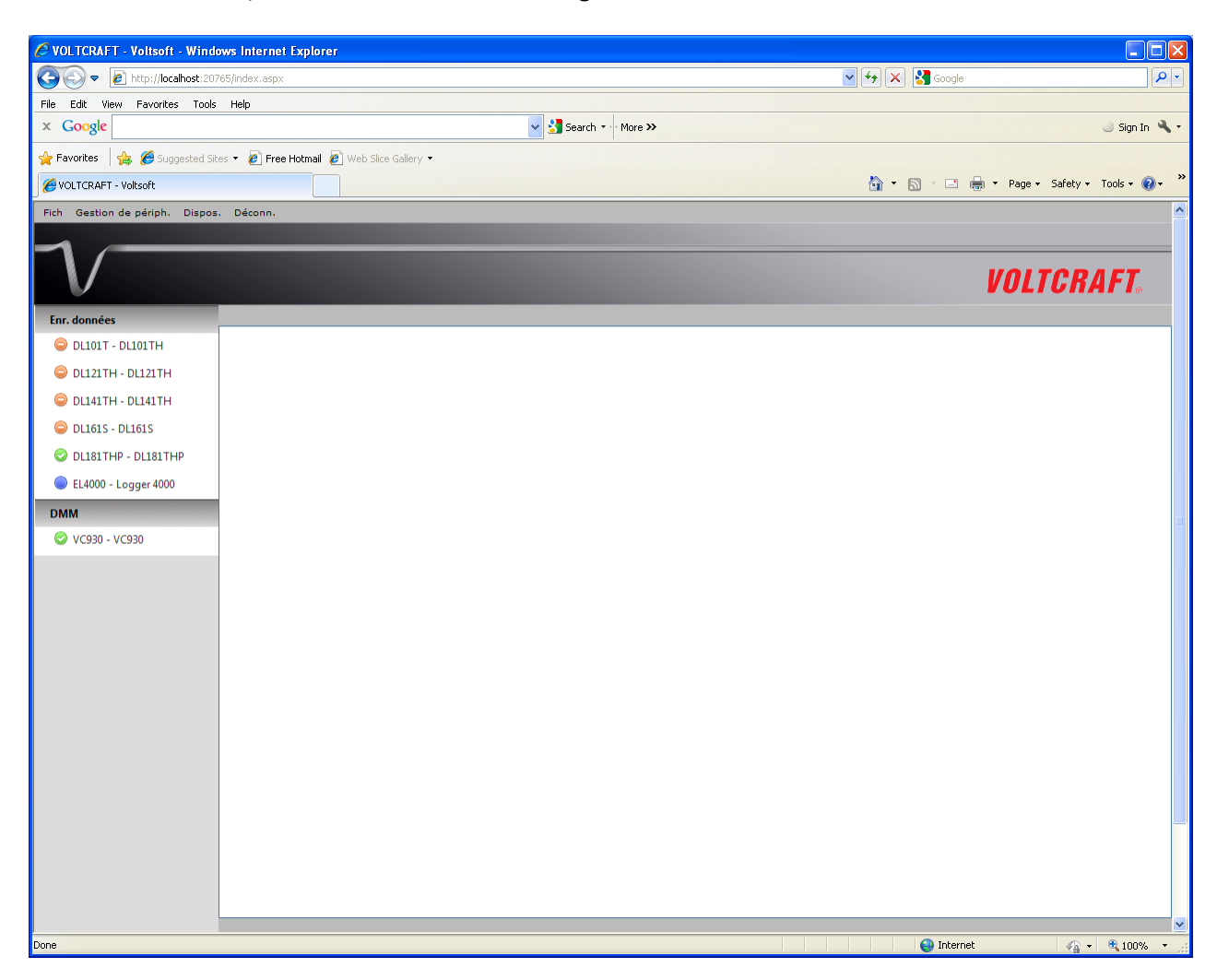

Cliquez sur l'entrée correspondant au périphérique. Une boîte de dialogue vous demandant d'installer un contrôle ActiveX émis par CEI Conrad Electronic International (HK) Ltd s'ouvre alors. Cliquez sur Install pour l'installer.

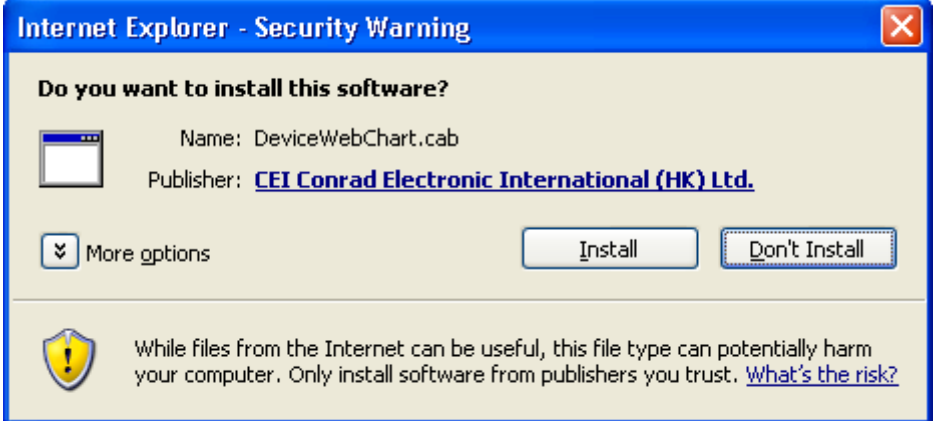

Lorsque l'installation est terminée, le contrôle du graphique devrait se présenter comme suit :

#### Voltsoft Manuel d'utilisation Version 2.6

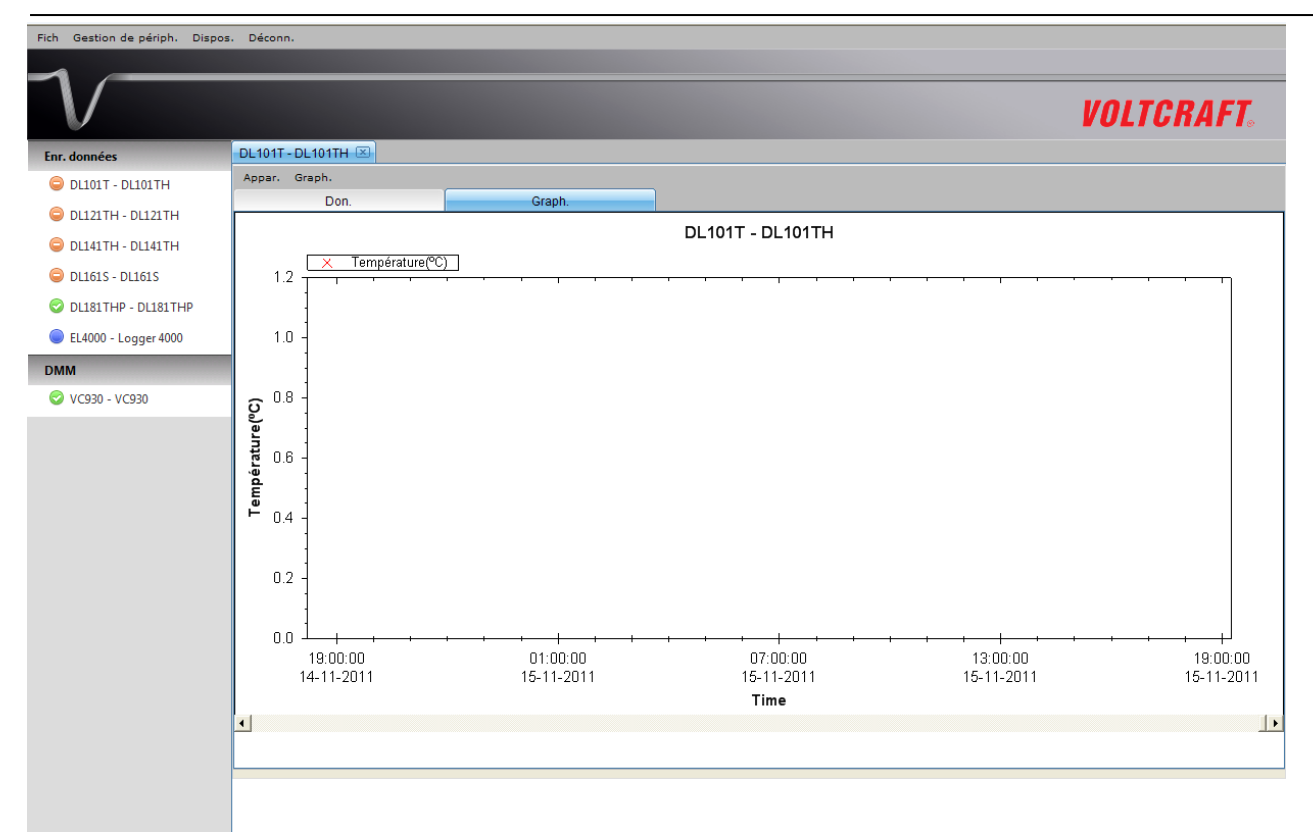

#### **Accès à Voltsoft Web depuis un ordinateur distant**

Voltsoft Web permet aux utilisateurs de contrôler les informations sur le périphérique depuis un ordinateur distant utilisant I.E., de manière analogue à la fonction distante de la caméra IP. Il est nécessaire cependant de modifier la configuration de l'ordinateur afin d'autoriser l'accès au trafic entrant.

1. Vérifiez tout d'abord l'adresse IP de votre ordinateur en ouvrant la page des paramètres du client Windows ou de vérifier à partir de la ligne de commande.

Pour vérifier depuis la fenêtre de commande, ouvrez une fenêtre commande et tapez 'ipconfig'.

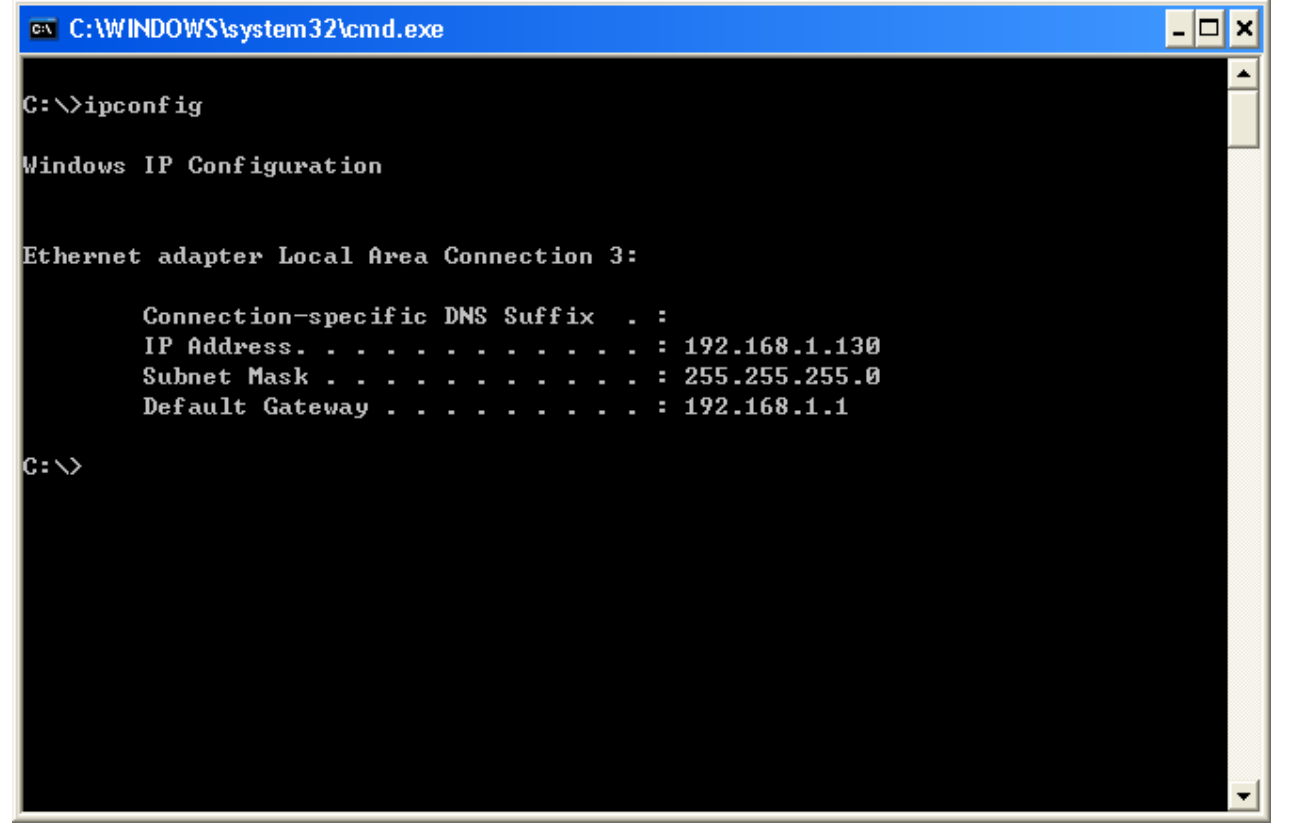

Votre adresse IP est par exemple 192.168.1.130 dans l'exemple ci-dessus.

2. Vérifiez ensuite les paramètres de votre pare-feu. Ouvrez le Panneau de configuration puis cliquez sur le Pare-feu Windows.

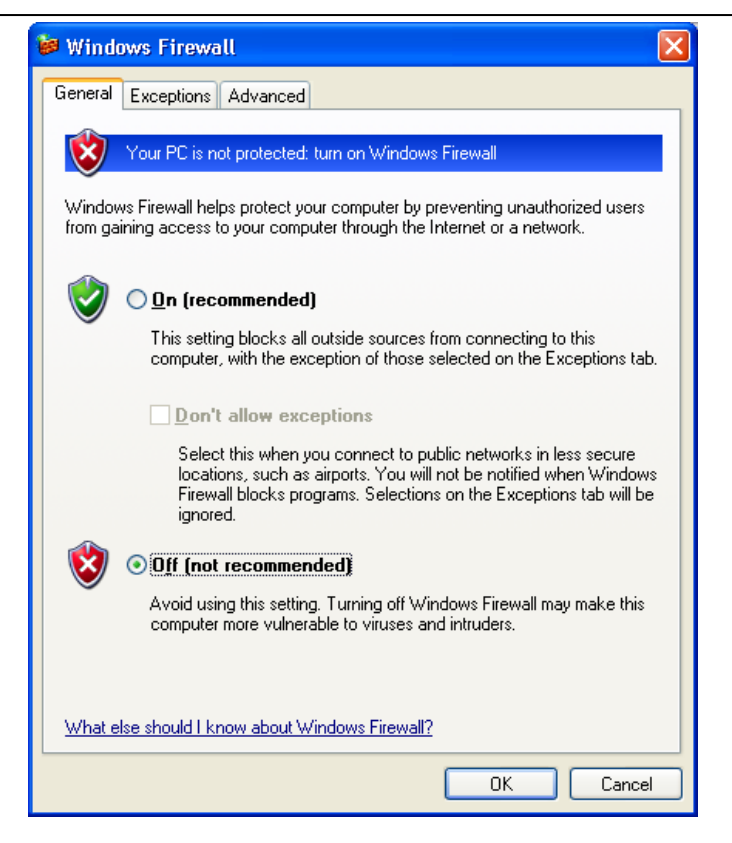

- 3. Dans la phase de test, vous pouvez simplement désactiver votre pare-feu. Vous pouvez aussi également configurer le pare-feu en autorisant une exception. Contactez votre administrateur réseau pour plus de précisions.
- 4. Vous pouvez ensuite essayer d'accéder à Voltsoft Web depuis un autre ordinateur à l'intérieur du même réseau. Dans le cas indiqué précédemment, vous devez par exemple entrer [http://192.168.1.130](http://192.168.1.130/) sous I.E. Si vous rencontrez des difficultés, contactez votre administrateur réseau pour vérifier la connectivité réseau entre les deux ordinateurs.
- 5. Vous pouvez accéder à Voltsoft Web par Internet à partir d'un bureau localisé dans un site distant. Vous devrez toutefois fournir les paramètres réseau de votre ordinateur à votre administrateur réseau afin de lui permettre de configurer le routeur ou le pare-feu de votre société.

# **Utilisation du système Voltsoft (Web)**

L'interface du client Web est très similaire au client Windows.

#### **i. Connexion**

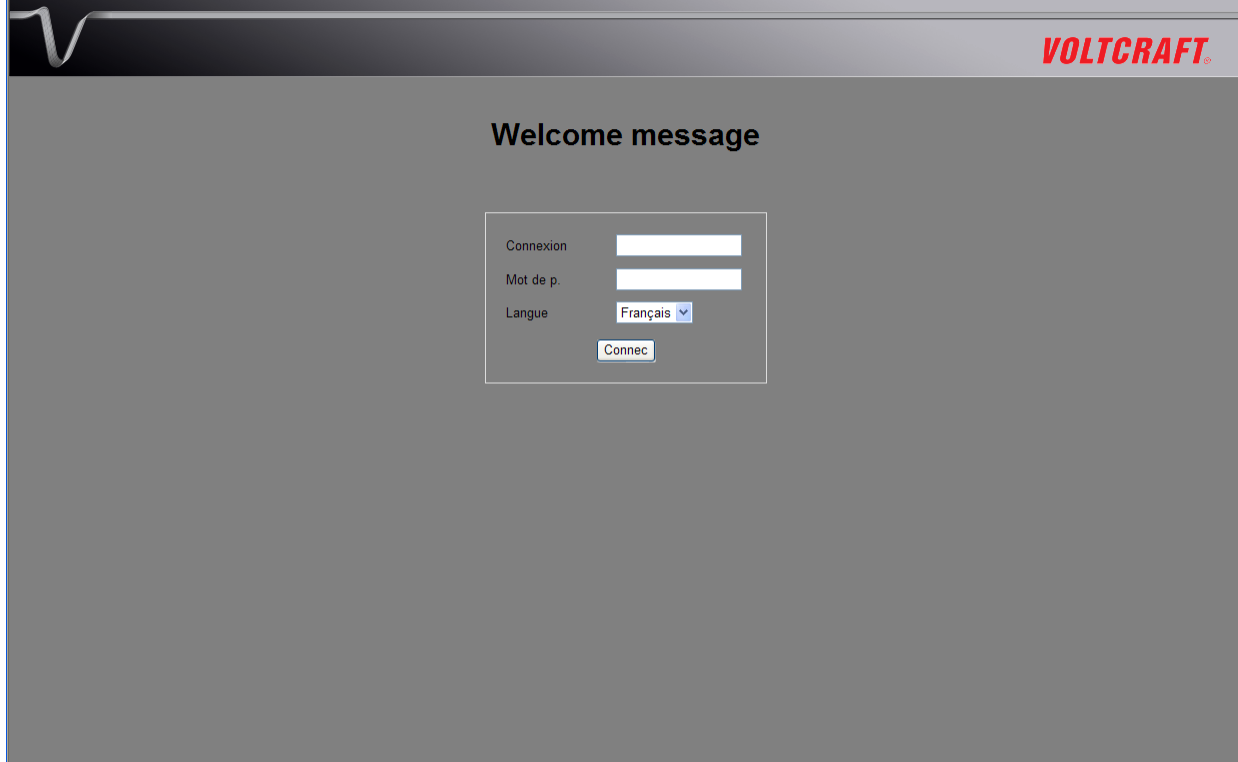

### **ii. Ecran principal**

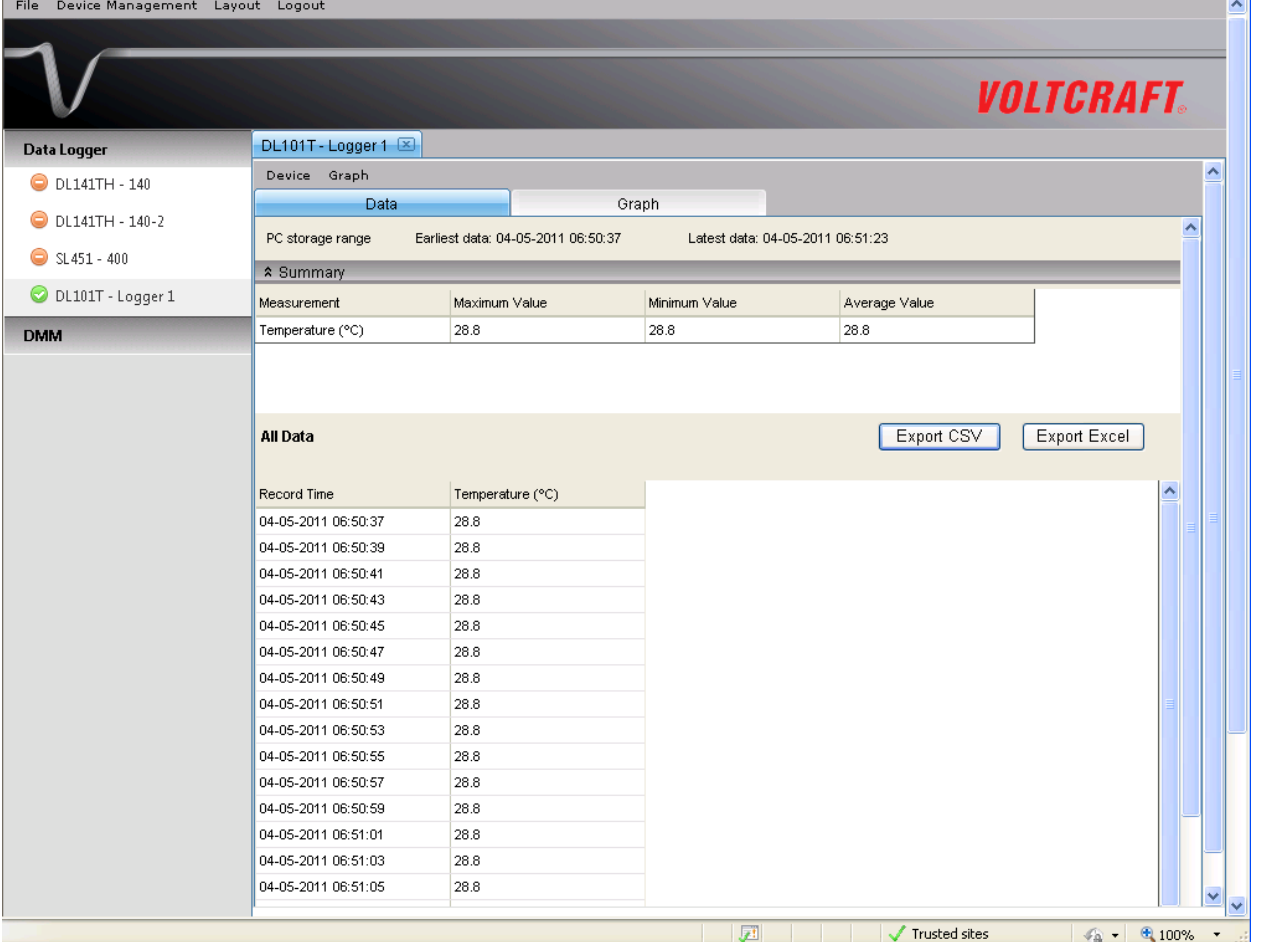

÷.

#### **Disposition de l'écran**

L'une des différences les plus importantes entre la version Windows et la version Web réside dans la possibilité d'organiser la fenêtre du périphérique de la version Web selon trois dispositions différentes : 1) Une colonne, 2) Deux colonnes, 3) Disposition en onglets

#### **1) Colonne simple**

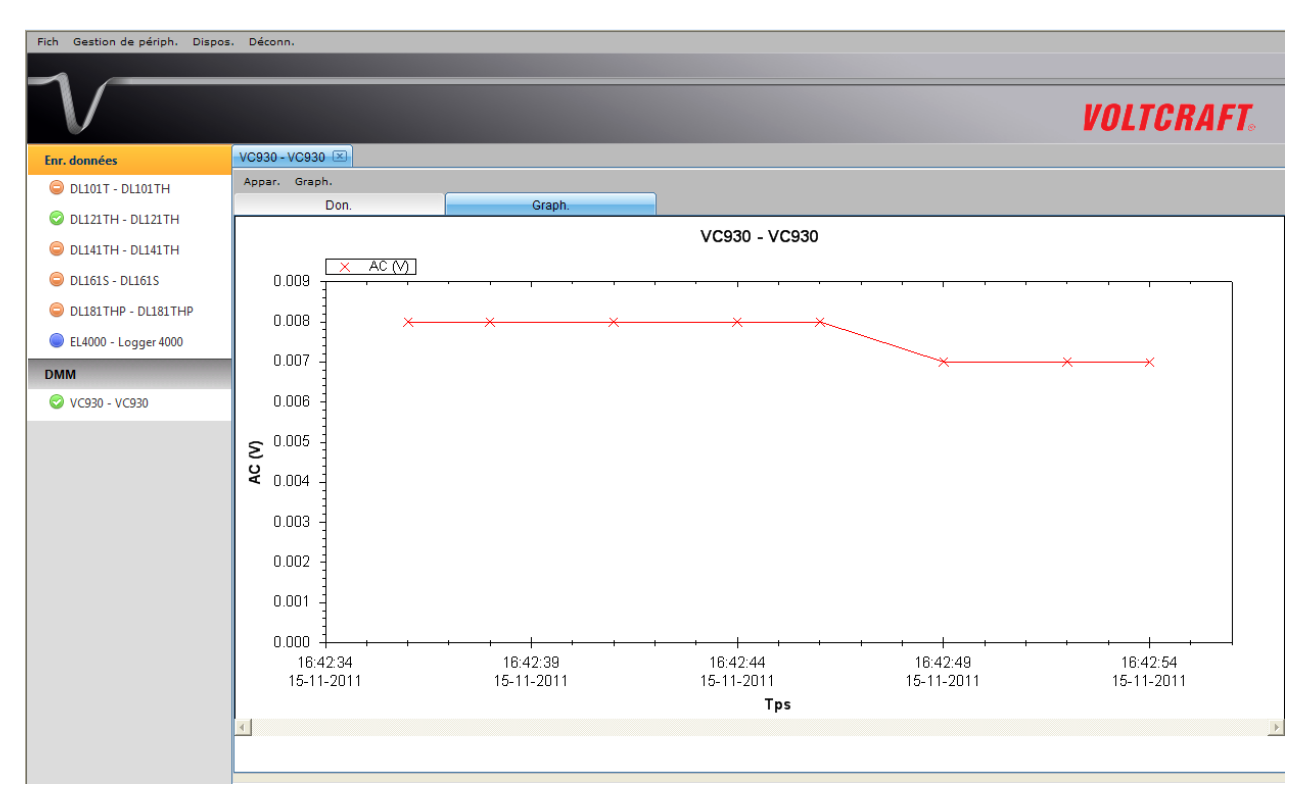

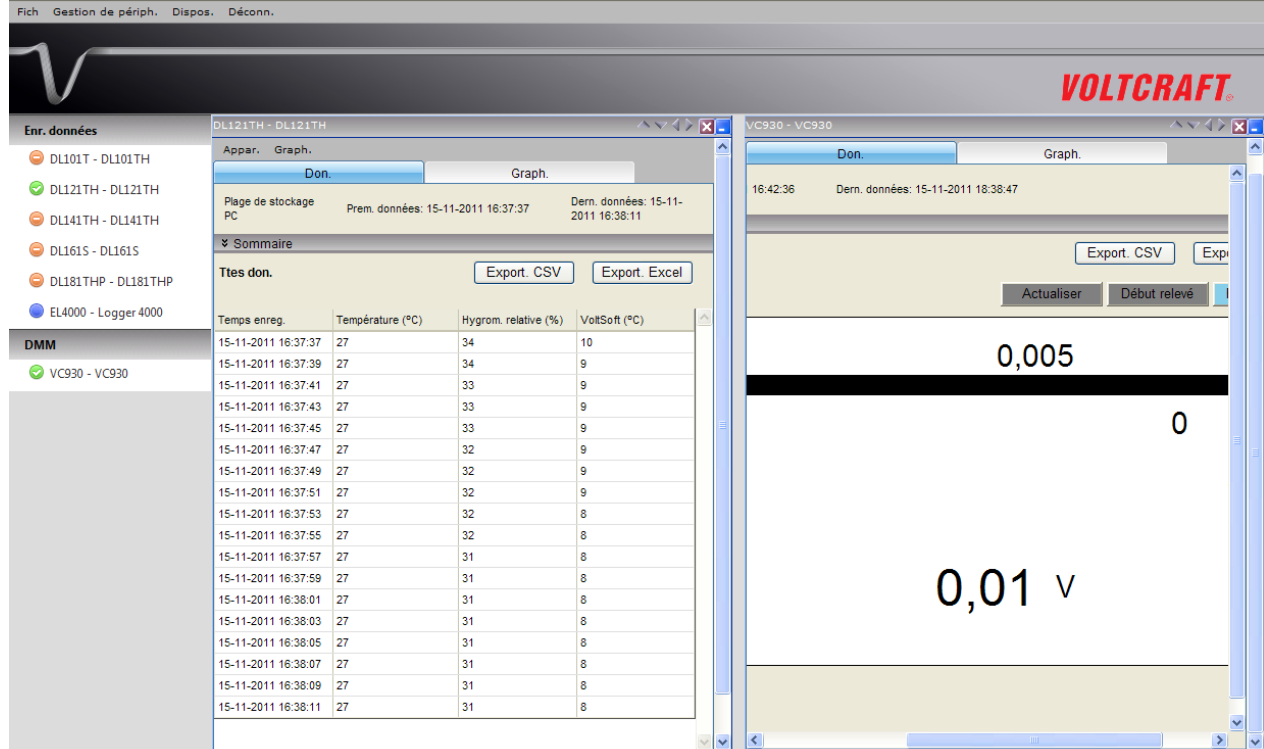

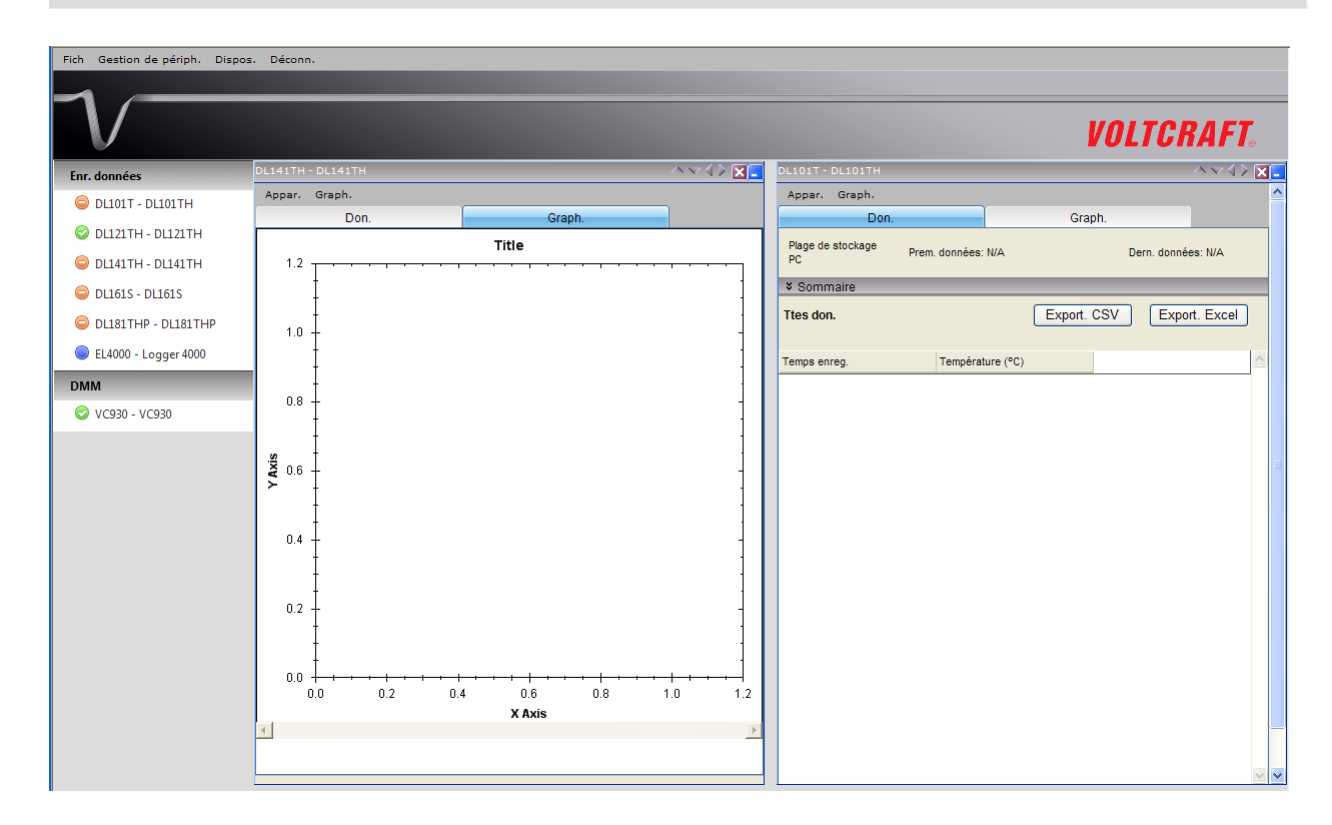

#### **2) Disposition en onglets**

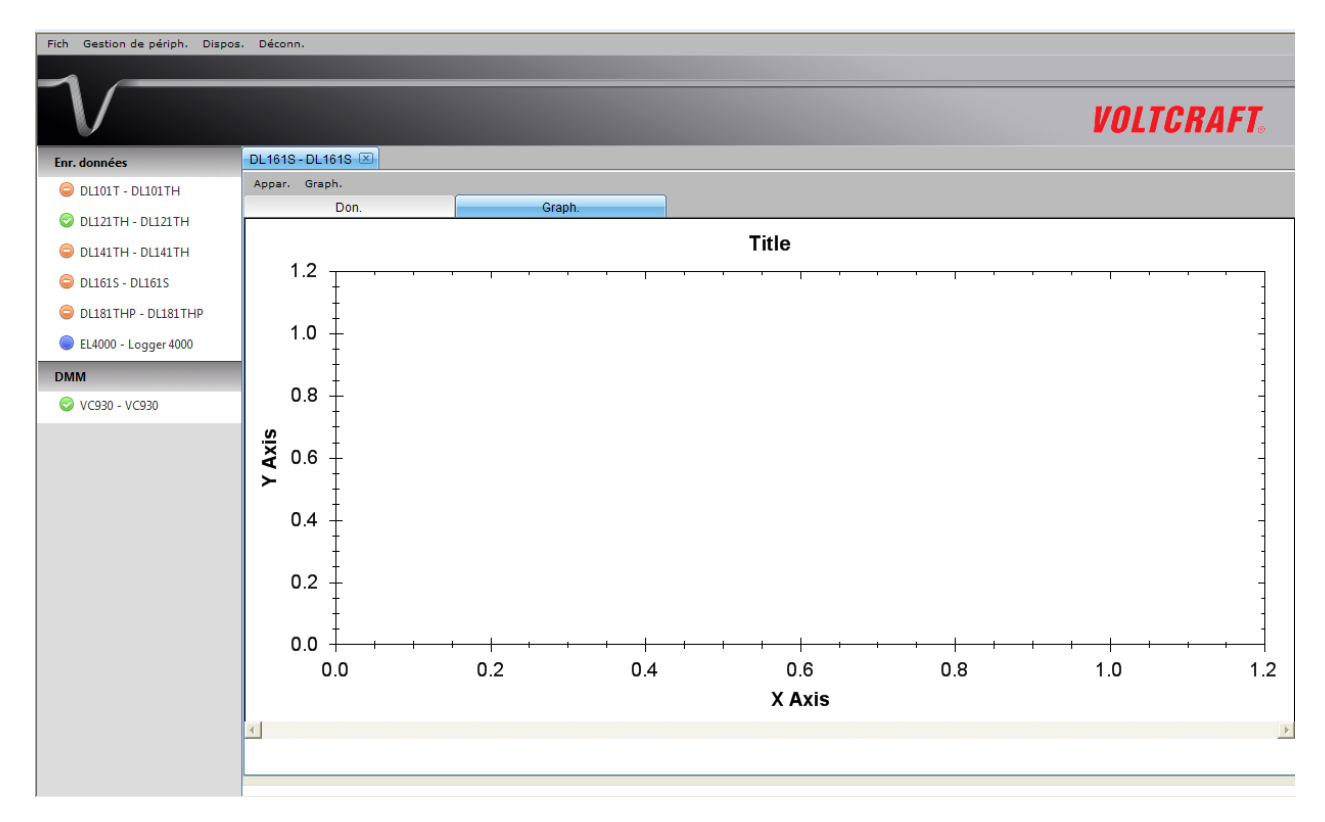

#### **Limitation dans la version Web**

Bien que l'interface et le fonctionnement de la version Web soient très similaires à la version Windows, ils présentent un certain nombre de différences :

1) La version Web étant destinée aux utilisateurs qui ne se trouvent pas devant l'ordinateur connecté au périphérique, la fonction "Ajouter et retirer le périphérique" n'est pas disponible dans la version Web.

2) La version Web ne s'actualise pas automatiquement (comparé à la version Windows), les utilisateurs doivent appuyer sur le bouton "F5" ou "Rafraîchir" dans la barre d'outils de l'interface du navigateur. Ces zones sont :

- i. Liste des périphériques
- ii. Temps réel / statut de l'affichage pour VC930 ou VC950
- iii. Temps réel / statut de l'affichage pour VC850 ou VC650BT

# <span id="page-34-0"></span>**6 Appareils soutenus**

A l'heure actuelle, Voltsoft soutient les appareils suivants :

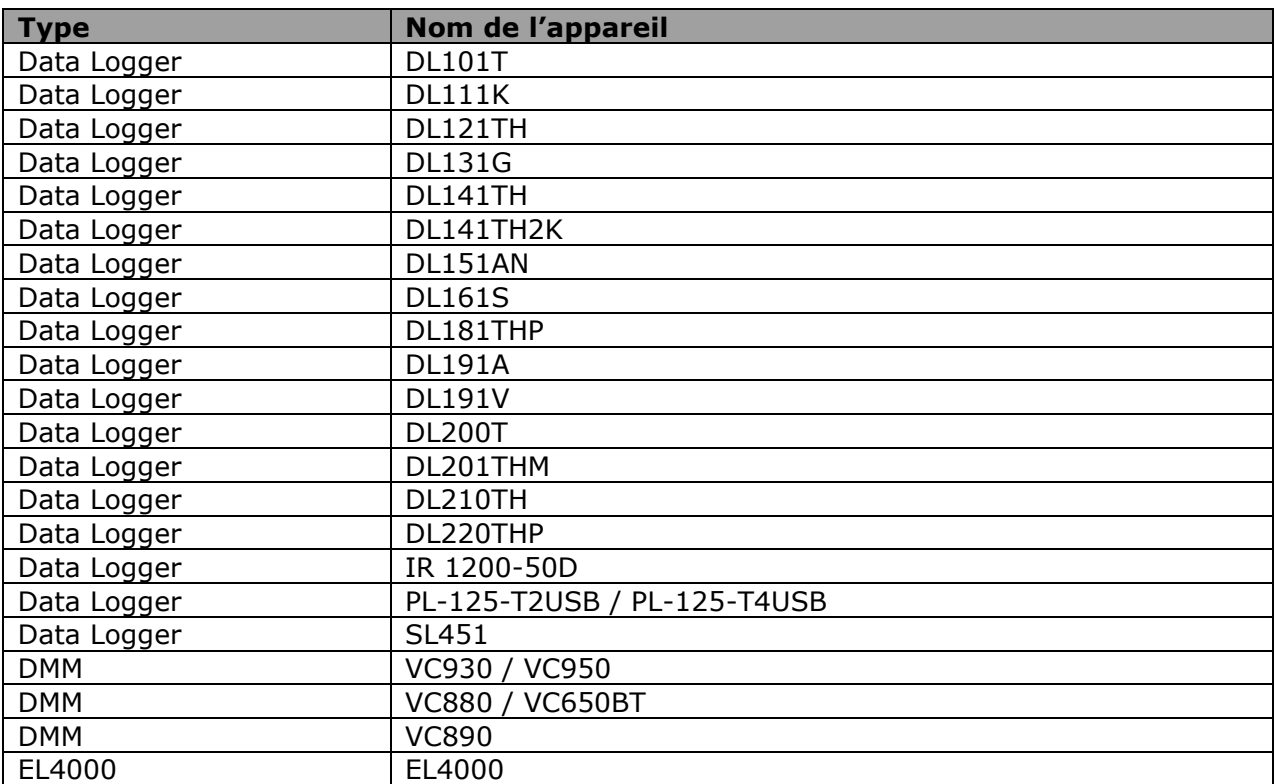

# <span id="page-35-0"></span>*6.1 DL101T*

Le DL101T est un data logger pour le stockage des mesures de températures.

#### **Ajouter un nouveau DL101T**

Lorsque Voltsoft détecte qu'un nouveau DL101T a été ajouté, le dialogue suivant apparaîtra :

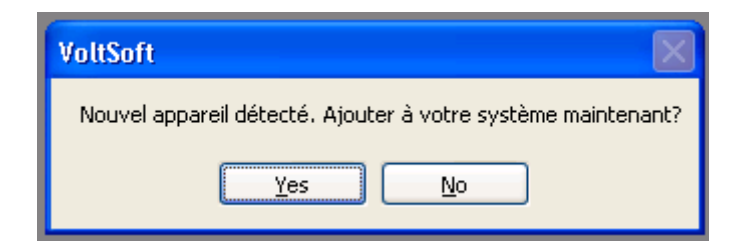

Cliquer "Yes" ; le dialogue suivant sera affiché :

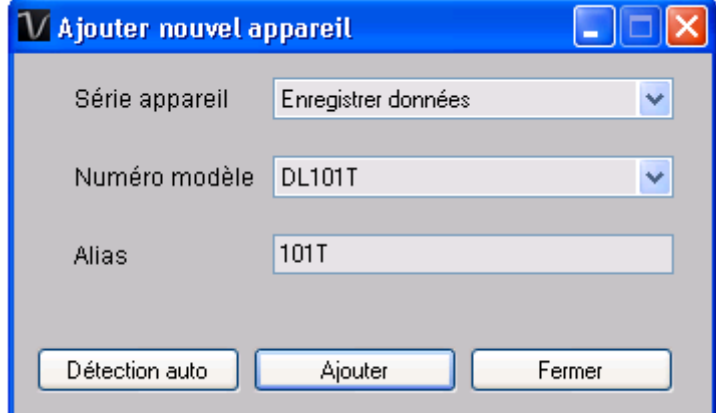

Saisir un alias unique pour cet appareil ; en cliquant sur "Add", l'appareil sera ajouté à Voltsoft. L'utilisateur peut aussi lancer ce module en sélectionnant Device Management->Add New Device dans le menu.

#### **Supprimer DL101T**

Pour supprimer DL101T, aller à Device Management -> Remove Existing Device and its PC data Storage, sélectionnez l'appareil que vous souhaitez supprimer et cliquez sur le bouton "Remove".
# **DL101T – Panneau de contrôle du périphérique**

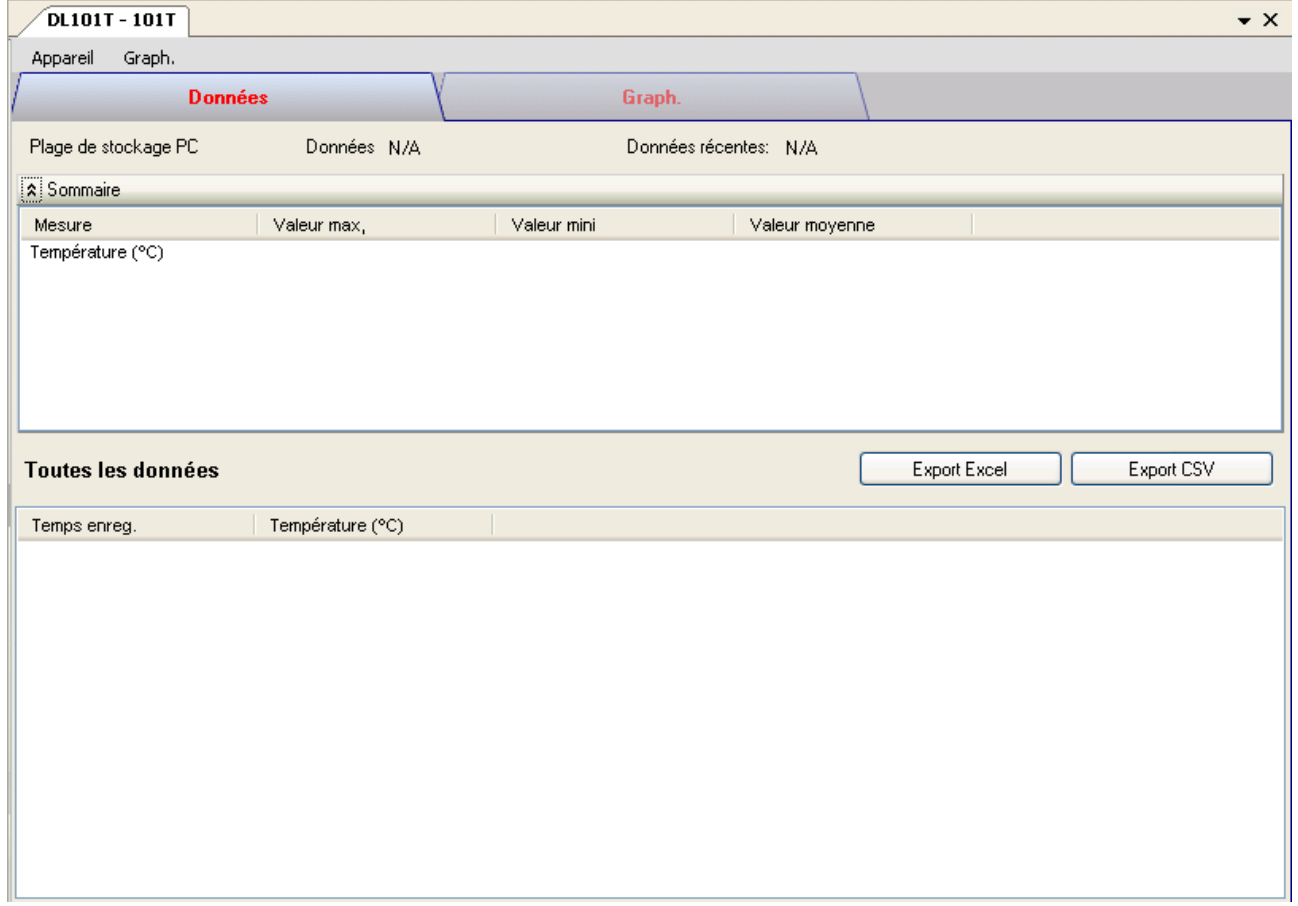

Le panneau de commande de l'appareil DL101T contient les articles suivants dans le menu :

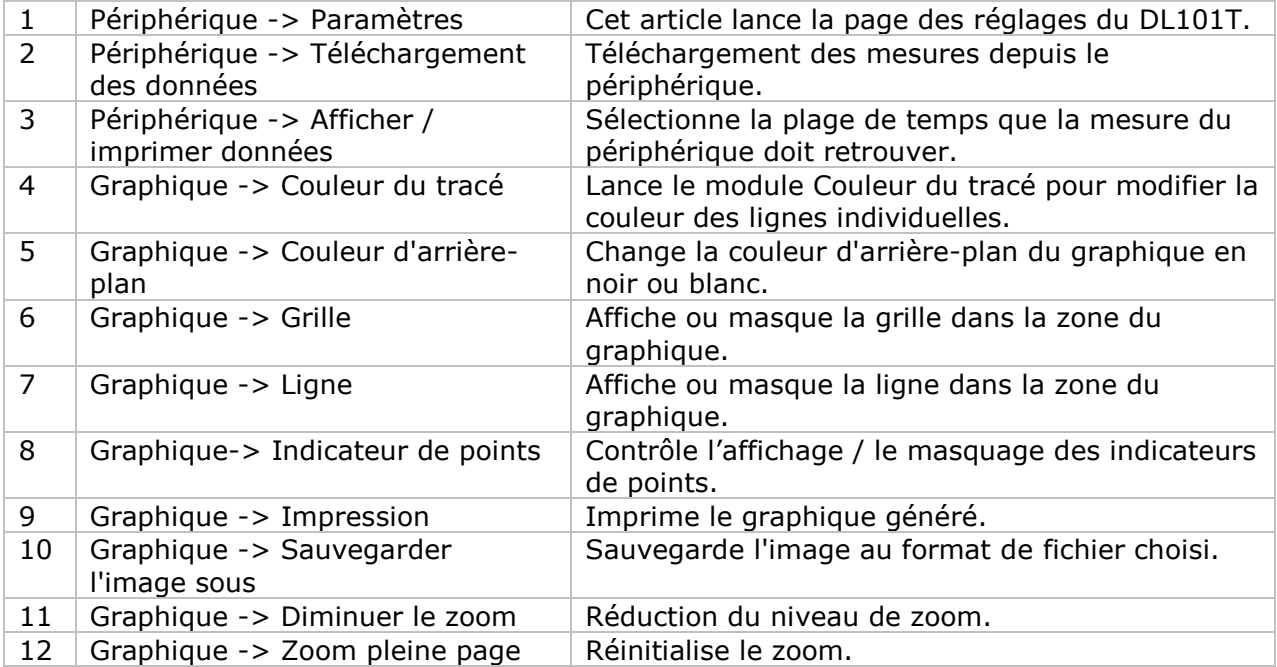

# **DL101T - Paramètres**

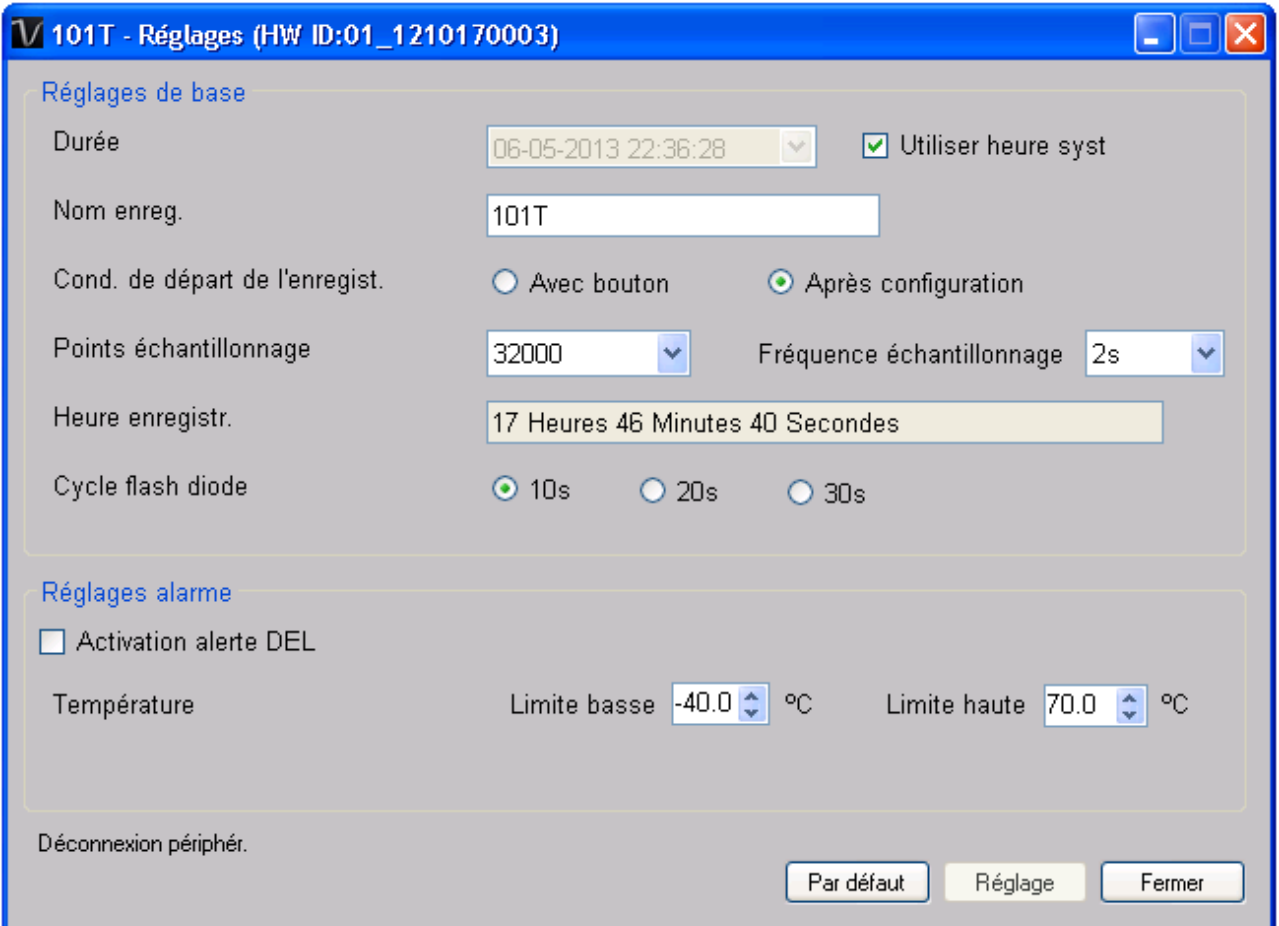

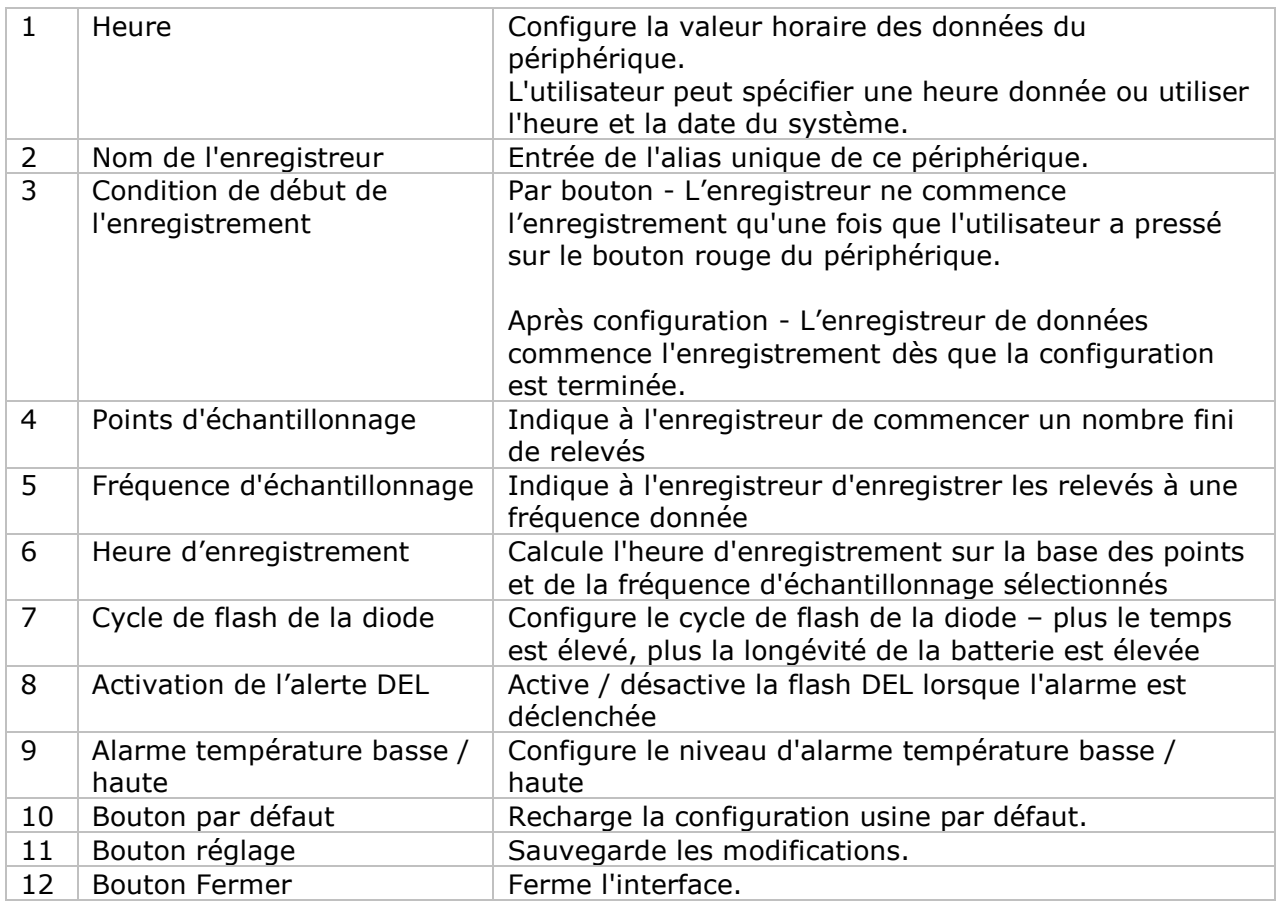

Remarque : les données enregistrées seront supprimées définitivement une fois la configuration terminée.

### **DL101T – Téléchargement des données**

Ce module permet à l'utilisateur de télécharger des données depuis le DL101T.

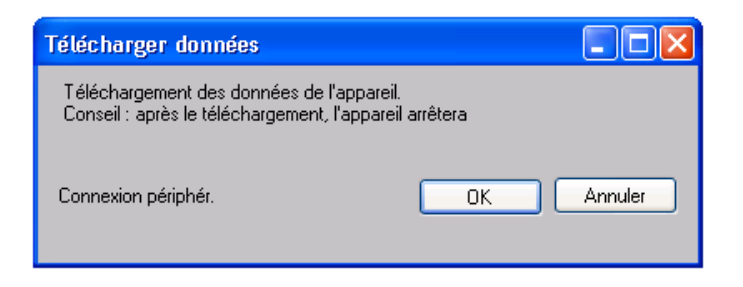

Cliquez sur le bouton "OK" pour arrêter l'enregistrement et commencer le téléchargement.

### **DL101T – Affichage / représentation des données**

Ce module permet à l'utilisateur de sélectionner une plage pour les mesures en provenance de l'appareil et de les afficher dans l'onglet données et dans l'onglet graphiques.

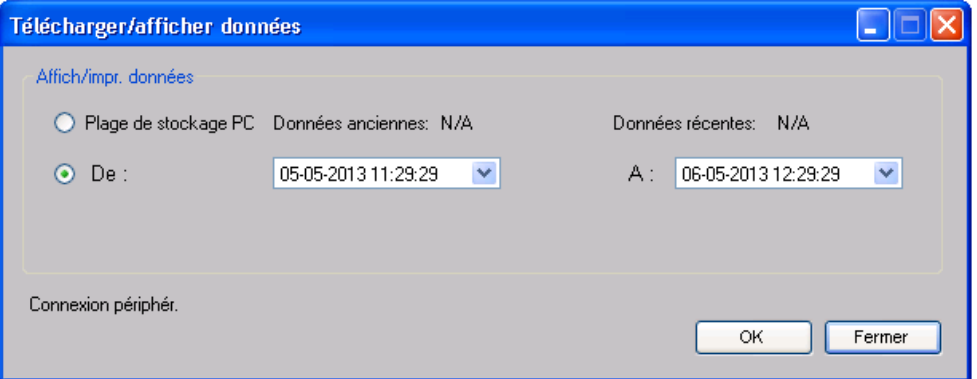

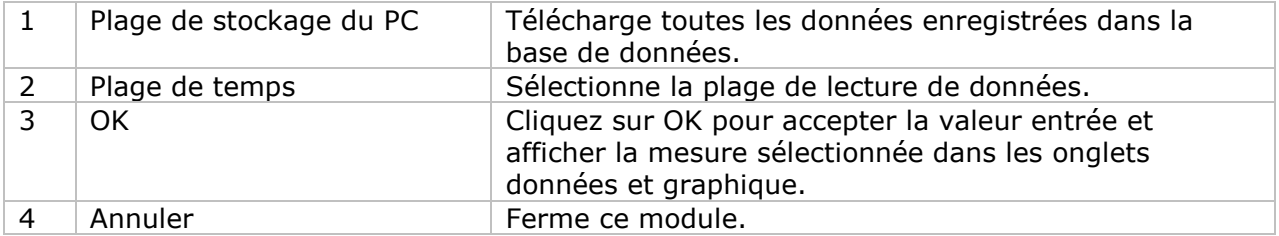

Lorsque plus de données sont récupérées, la durée de chargement augmente ; par conséquent, le système sera limité au retour des 100 000 premiers enregistrements répondant à vos critères de sélection. (Pour la version Web, seuls les 10 000 premiers enregistrements seront récupérés.)

## **DL101T – Visualisation des données**

Le DL101T ne contient qu'une mesure (la température) ; ses unités peuvent être des Celsius ou des Fahrenheit, en fonction du réglage effectué dans les réglages généraux.

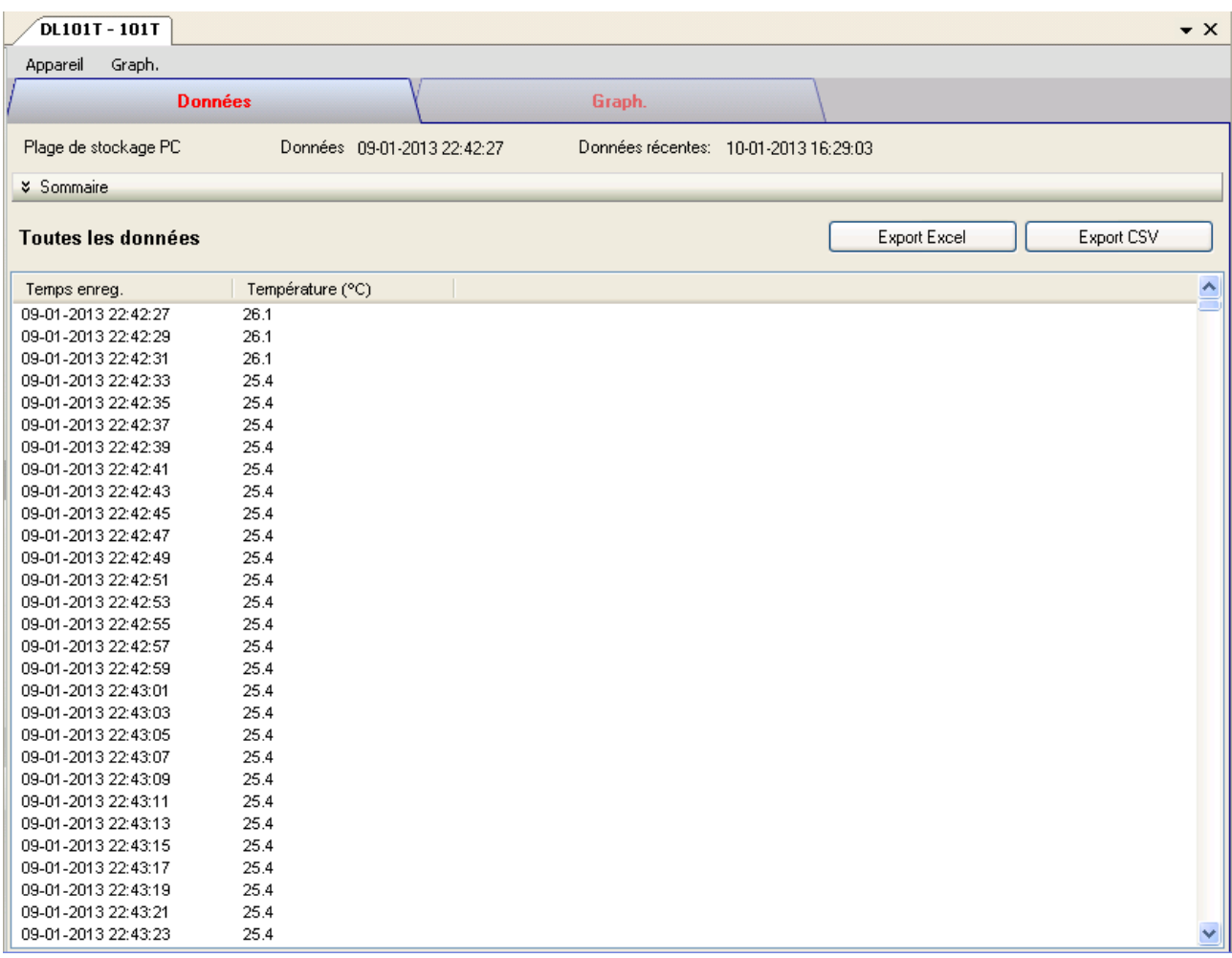

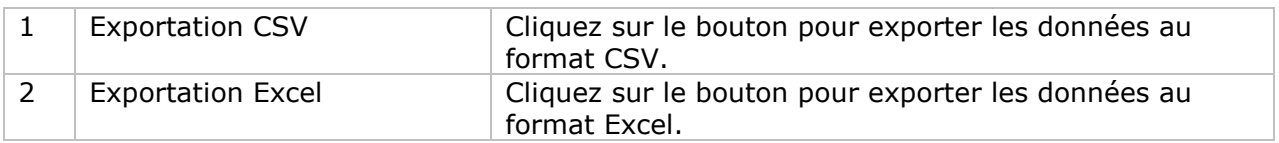

## **DL101T – Visualisation graphique**

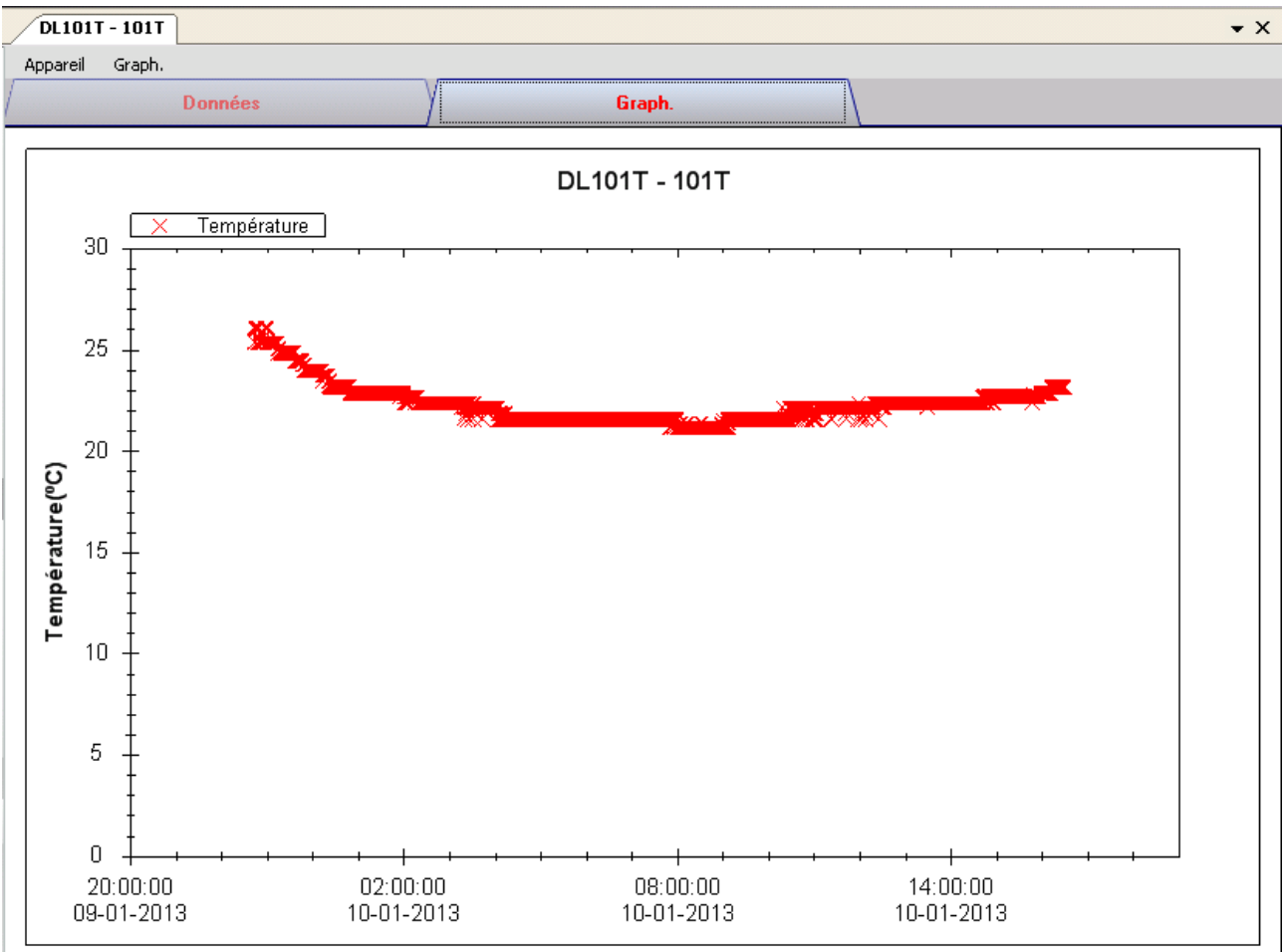

Nos graphiques soutiennent les opérations suivantes :

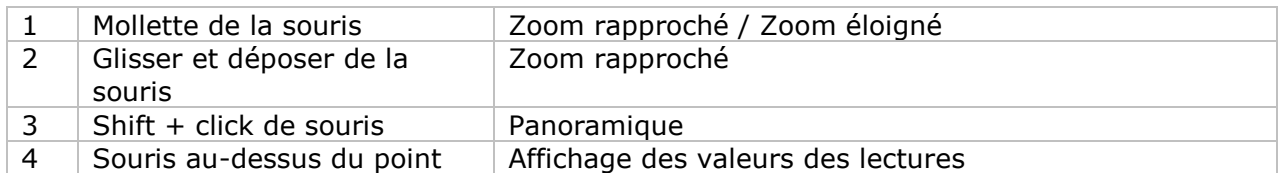

### **DL101T – Interface Web**

Prière de se reporter à la section 5.6 sur la méthode de lancement de l'interface Web.

L'interface Web pour DL101T est la même que la version Windows, sauf que les données téléchargées ne peuvent comporter que 10 000 mesures en un seul téléchargement.

# *6.2 DL121TH*

Le DL121TH est un data logger pour le stockage des mesures de la température et de l'humidité.

## **Ajouter un nouveau DL121TH**

Lorsque Voltsoft détecte qu'un nouveau DL121TH a été ajouté, le dialogue suivant apparaîtra :

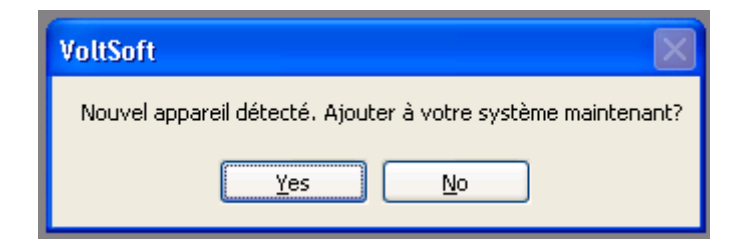

Cliquer "Yes" ; le dialogue suivant sera affiché :

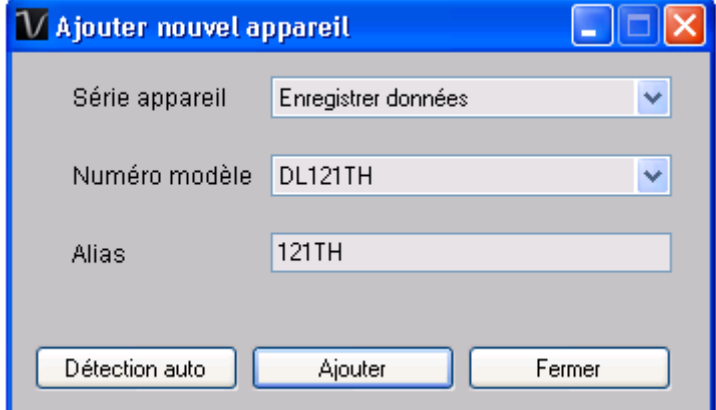

Saisir un alias unique pour cet appareil ; en cliquant sur "Add", l'appareil sera ajouté à Voltsoft. L'utilisateur peut aussi lancer ce module en sélectionnant Device Management->Add New Device dans le menu.

## **Supprimer DL121TH**

Pour supprimer DL121TH, aller à Device Management -> Remove Existing Device and its PC data Storage, sélectionnez l'appareil que vous souhaitez supprimer et cliquez sur le bouton "Remove".

# **DL121TH – Panneau de contrôle du périphérique**

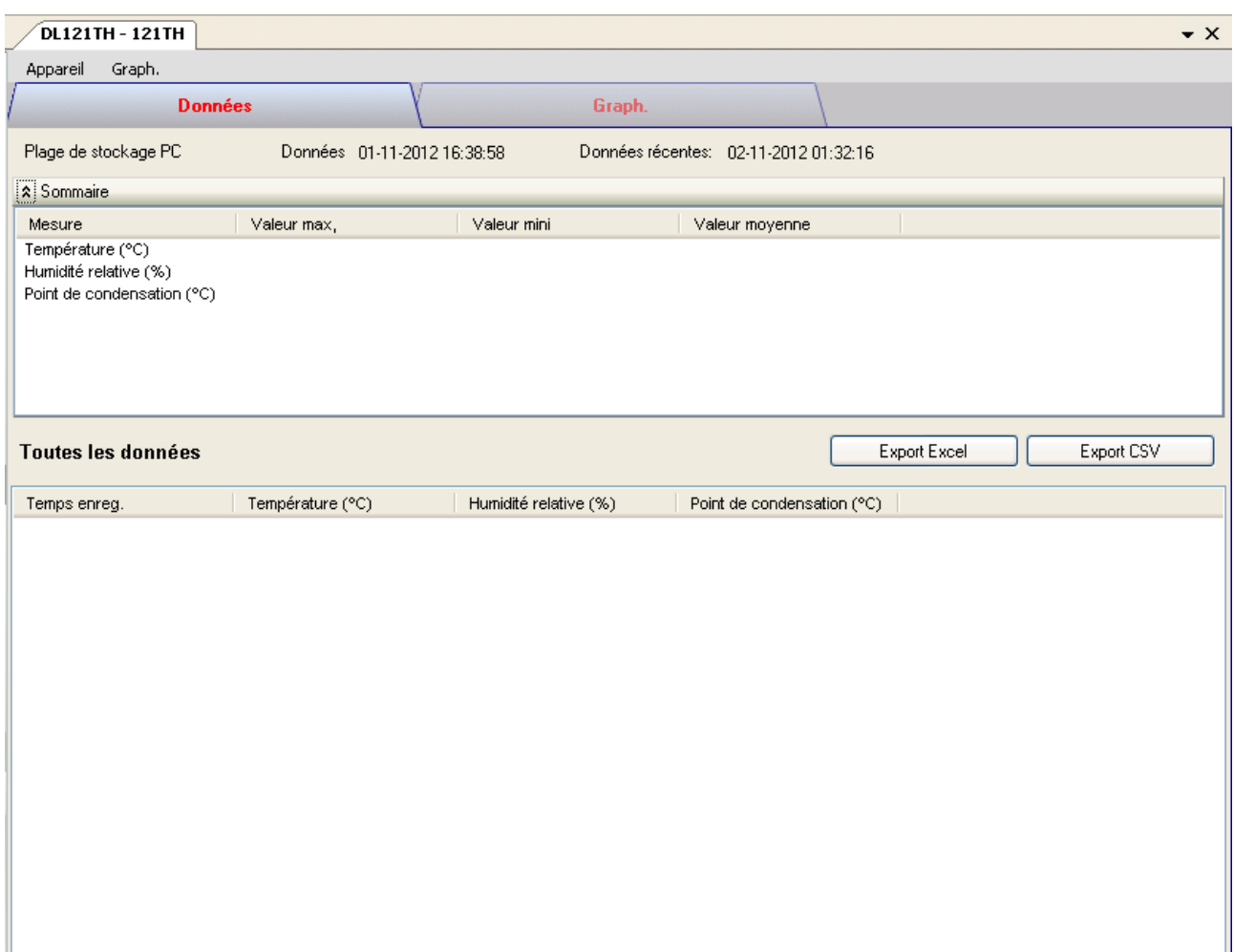

### Le panneau de commande de l'appareil DL121TH contient les articles suivants dans le menu :

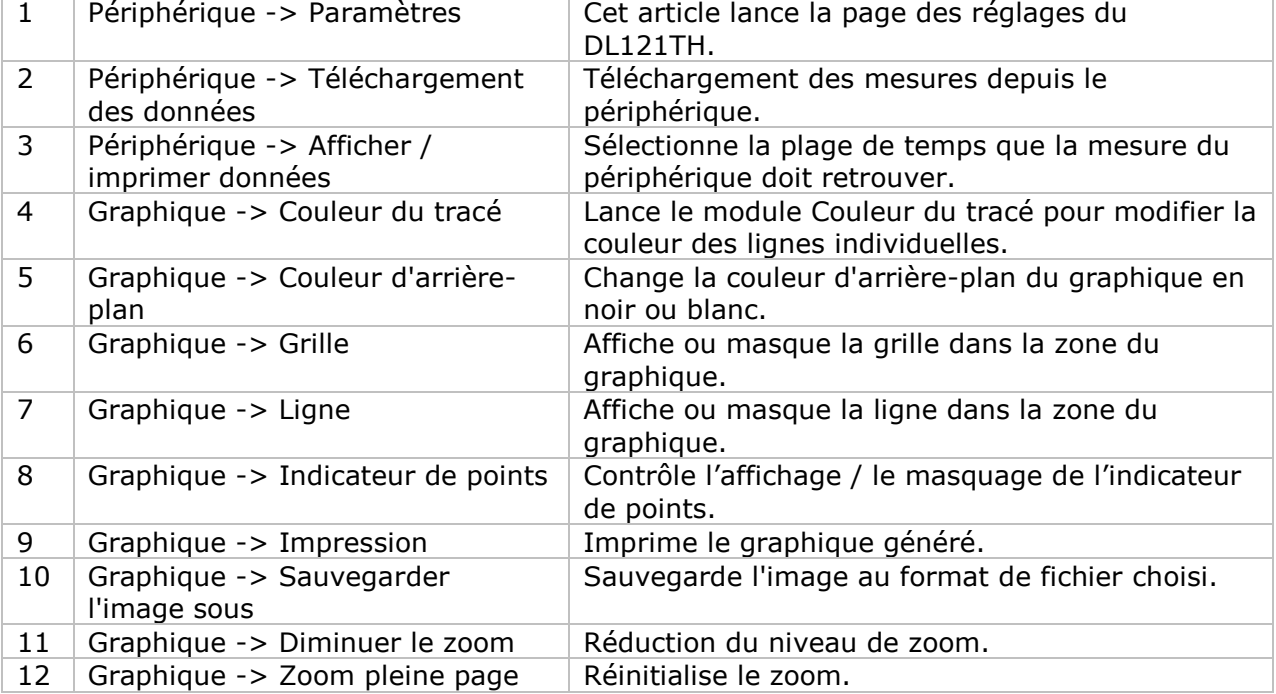

ш

## **DL121TH - Paramètres**

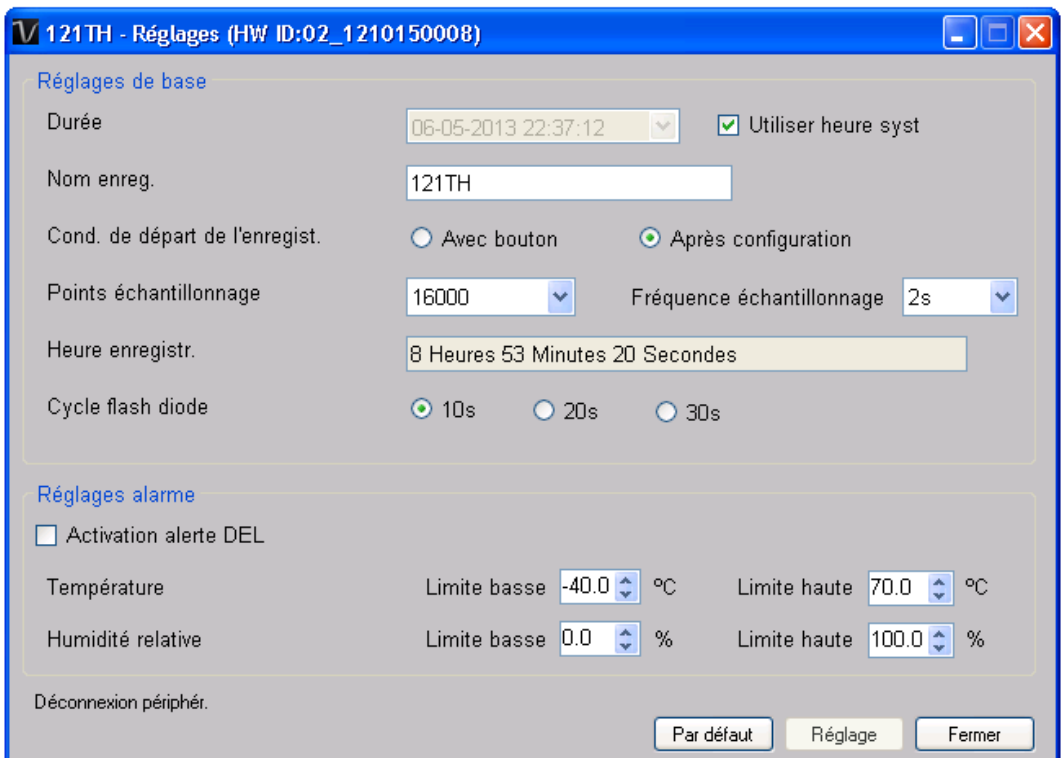

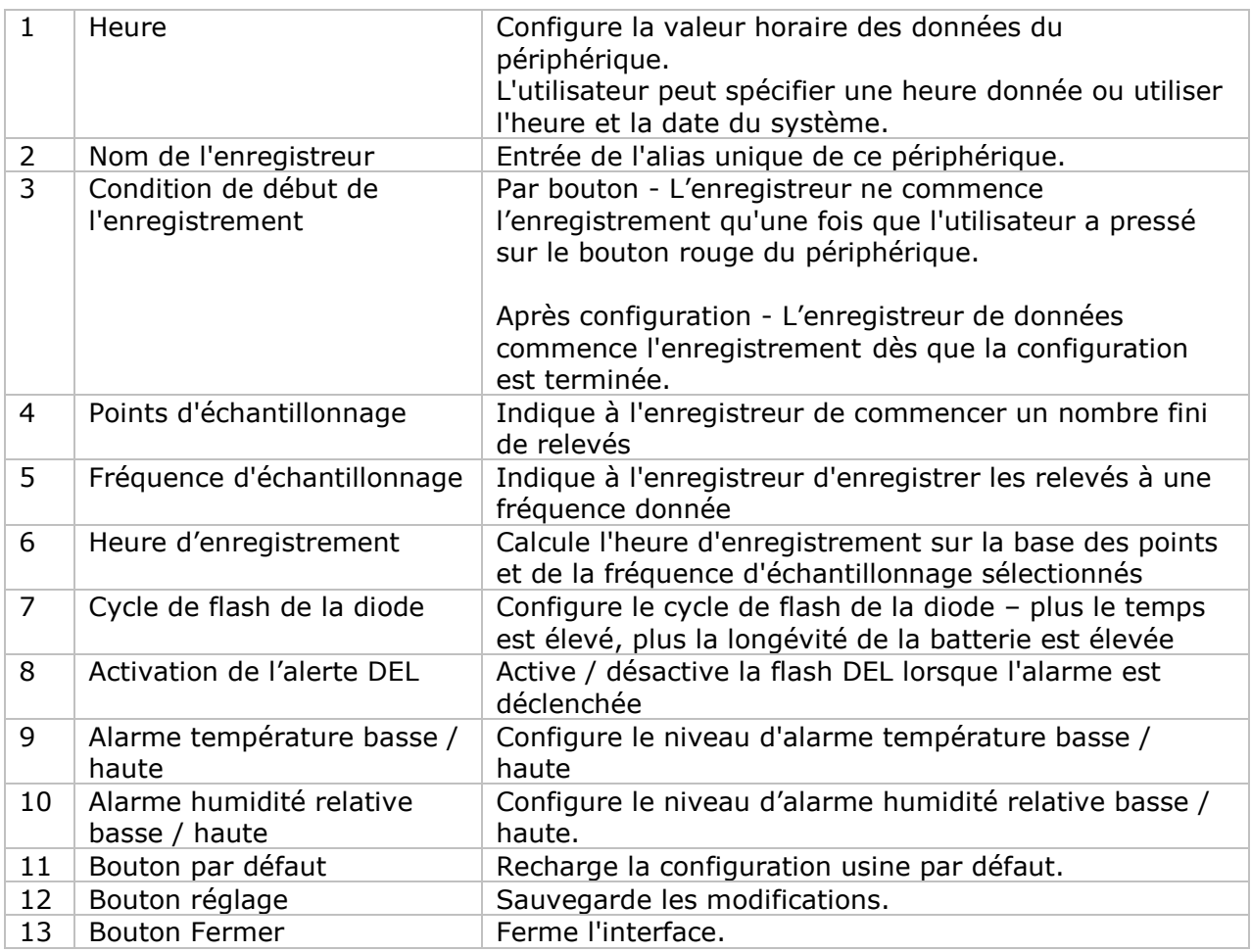

Remarque : les données enregistrées seront supprimées définitivement une fois la configuration terminée.

### **DL121TH - Téléchargement des données**

Ce module permet à l'utilisateur de télécharger des données depuis le DL121TH.

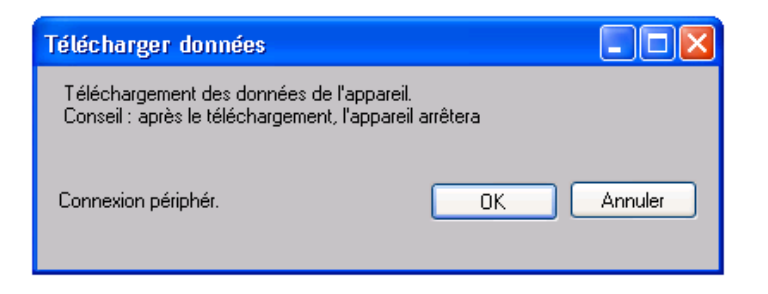

Cliquez sur le bouton "OK" pour arrêter l'enregistrement et commencer le téléchargement.

### **DL121TH – Affichage / représentation des données**

Ce module permet à l'utilisateur de sélectionner une plage pour les mesures en provenance de l'appareil et de les afficher dans l'onglet données et dans l'onglet graphiques.

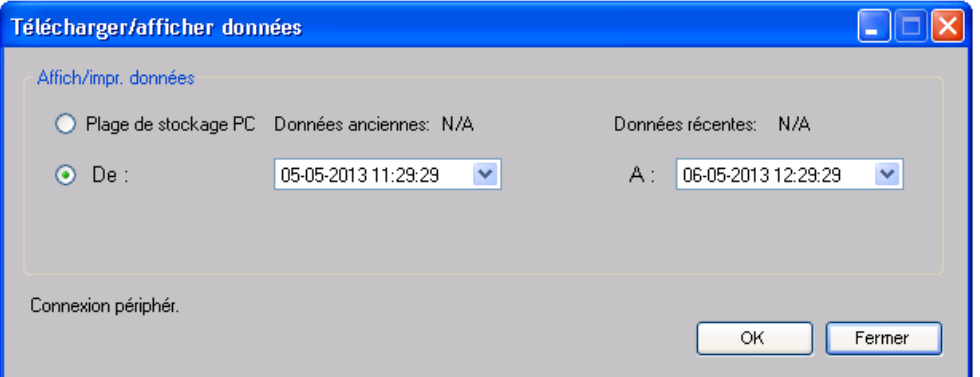

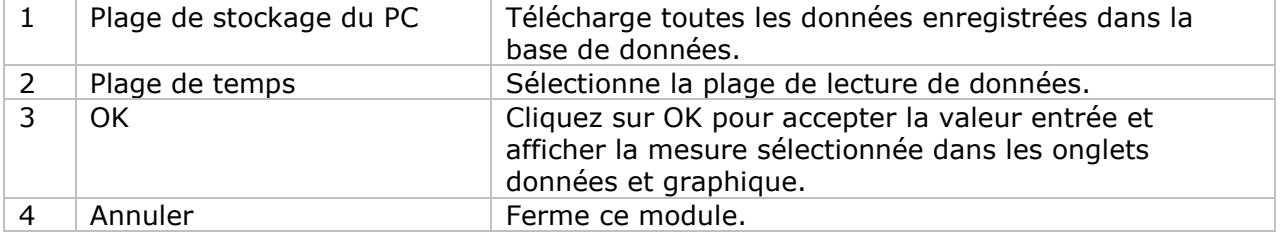

Lorsque plus de données sont récupérées, la durée de chargement augmente ; par conséquent, le système sera limité au retour des 100 000 premiers enregistrements répondant à vos critères de sélection. (Pour la version Web, seuls les 10 000 premiers enregistrements seront récupérés.)

## **DL121TH – Visualisation des données**

Le DL121TH contient trois mesures (Température, humidité relative et point de rosée) ; les unités modèle / point de rosée peuvent être des Celsius ou des Fahrenheit, en fonction des réglages dans les réglages généraux.

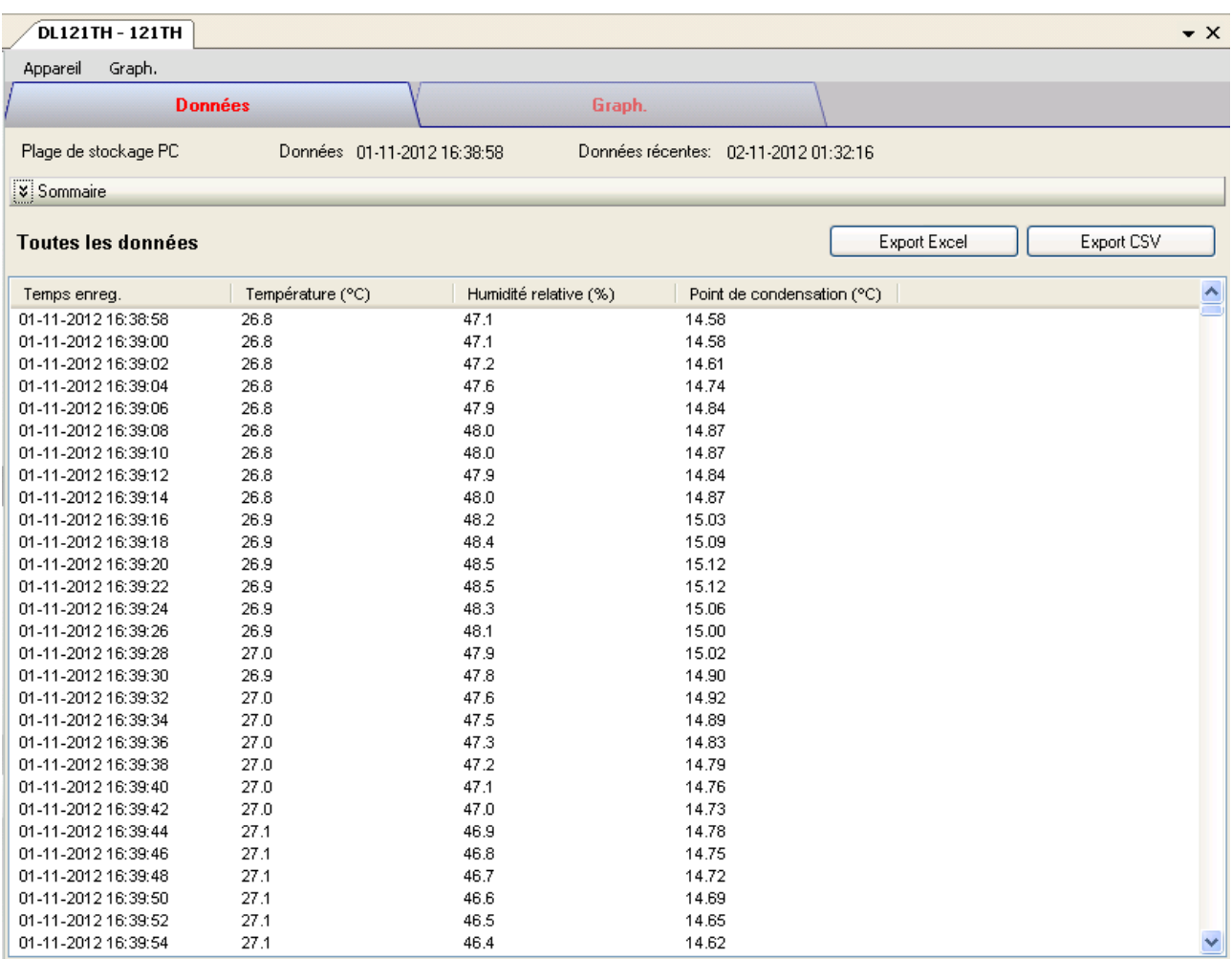

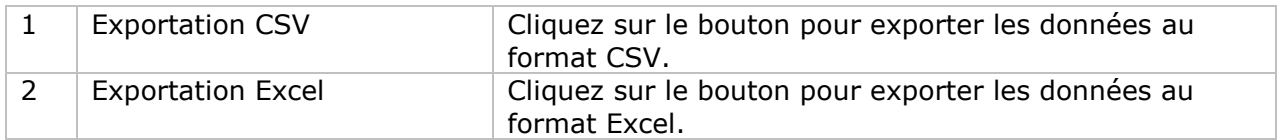

## **DL121TH – Visualisation graphique**

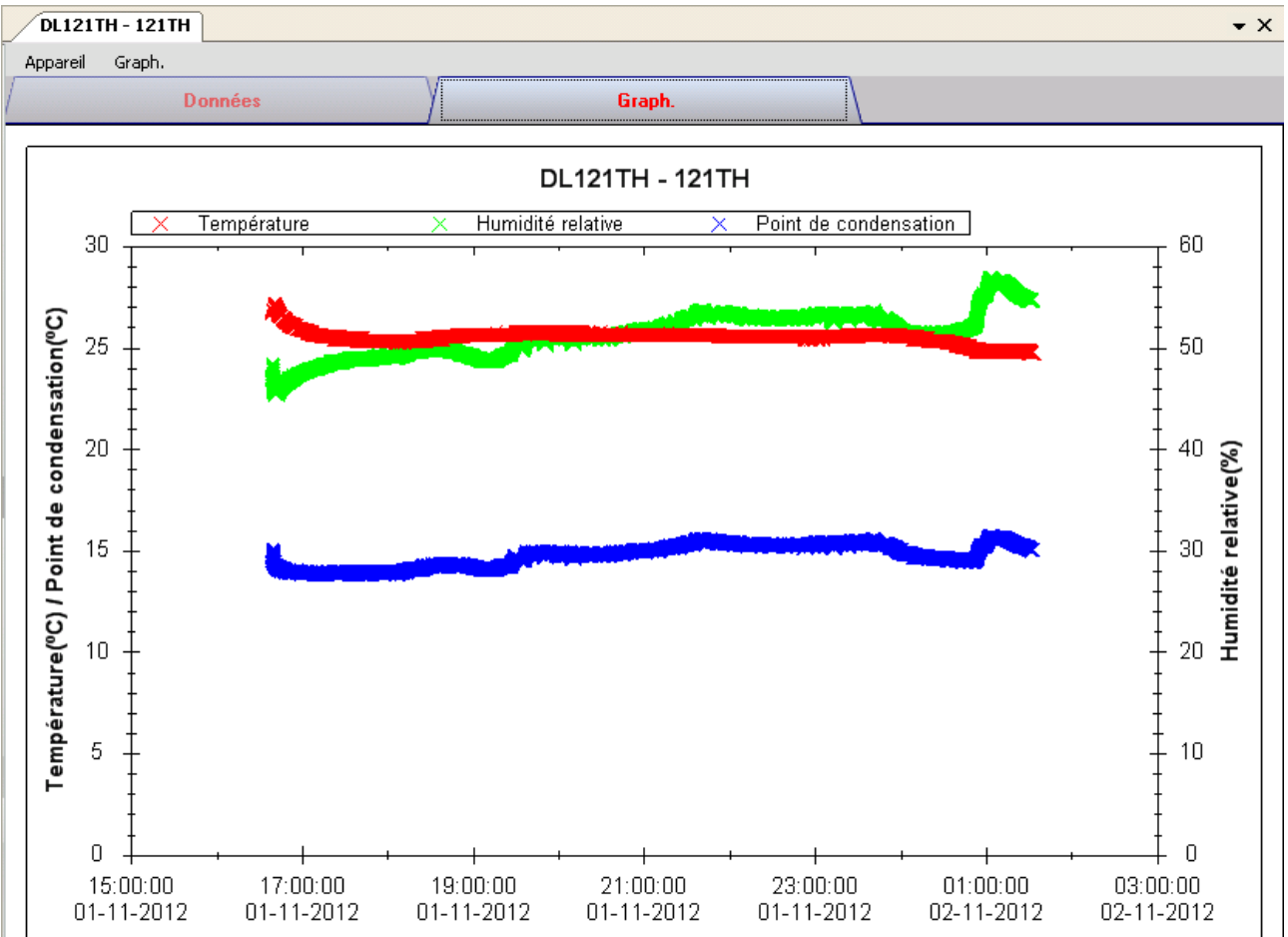

Nos graphiques soutiennent les opérations suivantes :

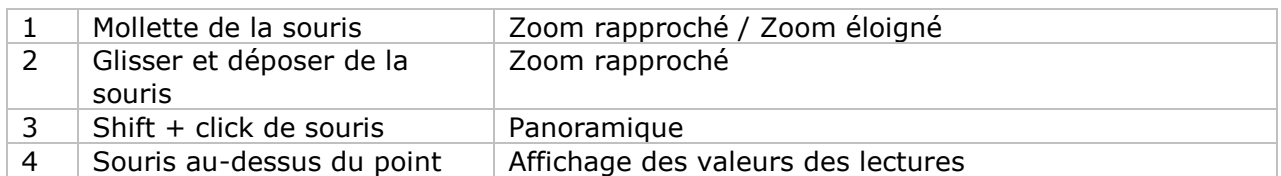

### **DL121TH – Interface Web**

Prière de se reporter à la section 5.6 sur la méthode de lancement de l'interface Web.

L'interface Web pour DL121TH est la même que la version Windows, sauf que les données téléchargées ne peuvent comporter que 10 000 mesures en un seul téléchargement.

# *6.3 DL131G*

DL131G est un enregistreur de données conçu pour la mémorisation des lectures de vibration. DL131G prend en charge la mesure Transformée de Fourier rapide (TFR) (Fast Fourier Transform, FFT) en temps réel.

## **Ajouter un nouveau DL131G**

Lorsque Voltsoft détecte l'ajout d'un nouveau DL131G, le dialogue suivant s'affiche sur l'écran :

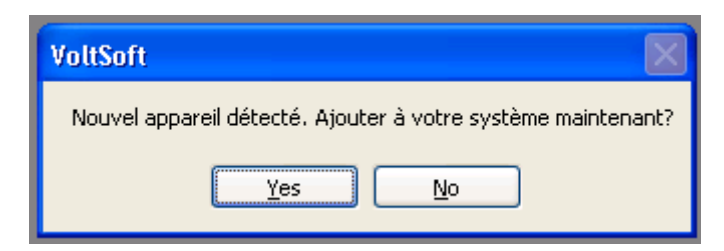

Cliquez sur « Yes » (Oui), et la boîte de dialogue suivant s'affiche :

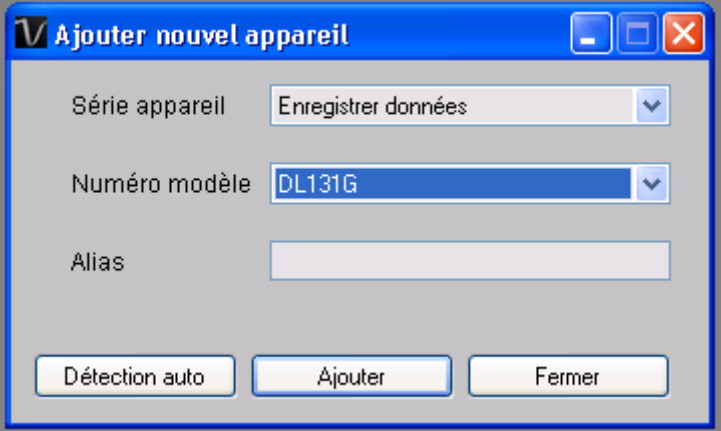

Saisissez un pseudonyme unique pour ce périphérique, cliquez sur « Add » (Ajouter) et le périphérique est intégré dans Voltsoft. L'utilisateur peut également lancer ce module en sélectionnant Gestion des prériphériques->Ajouter un nouveau périphérique dans le menu.

## **Supprimer un DL131G**

Pour supprimer un DL131G, allez à Gestion des périphériques -> Supprimer un périphérique existant et son stockage de données PC, sélectionnez le périphérique que vous souhaitez supprimer, puis cliquez sur le bouton « Remove » (Supprimer).

# **DL131S – Panneau de commande du périphérique**

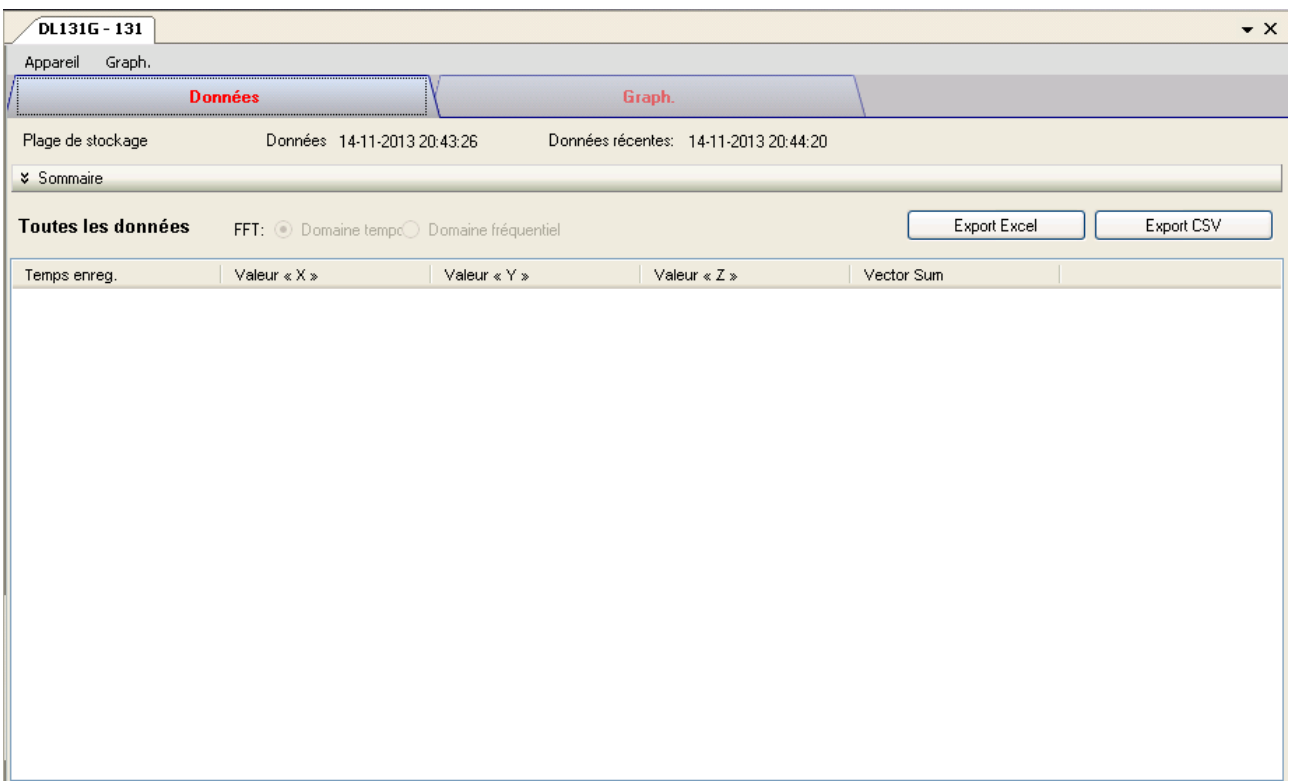

Le menu du Panneau de commande du périphérique DL131G comporte les éléments suivants :

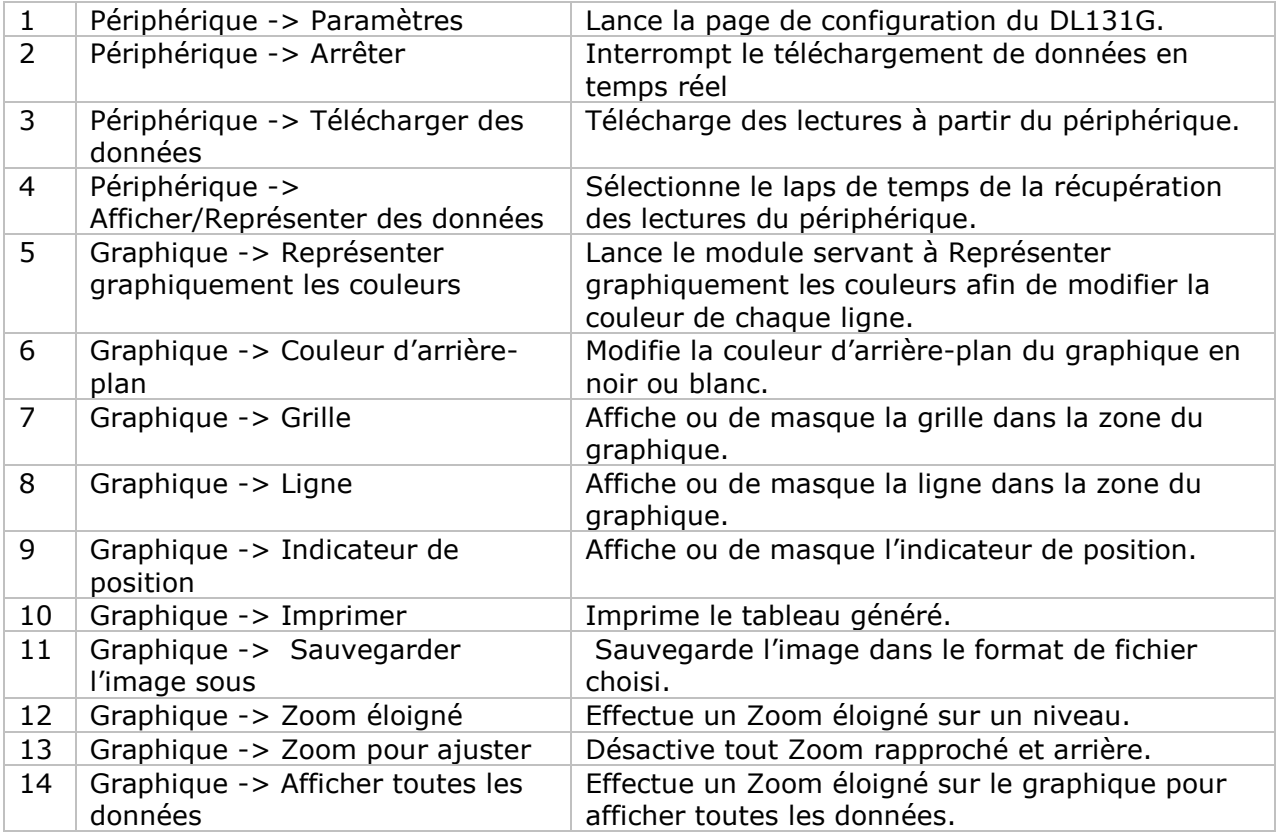

# **DL131G – Paramètres**

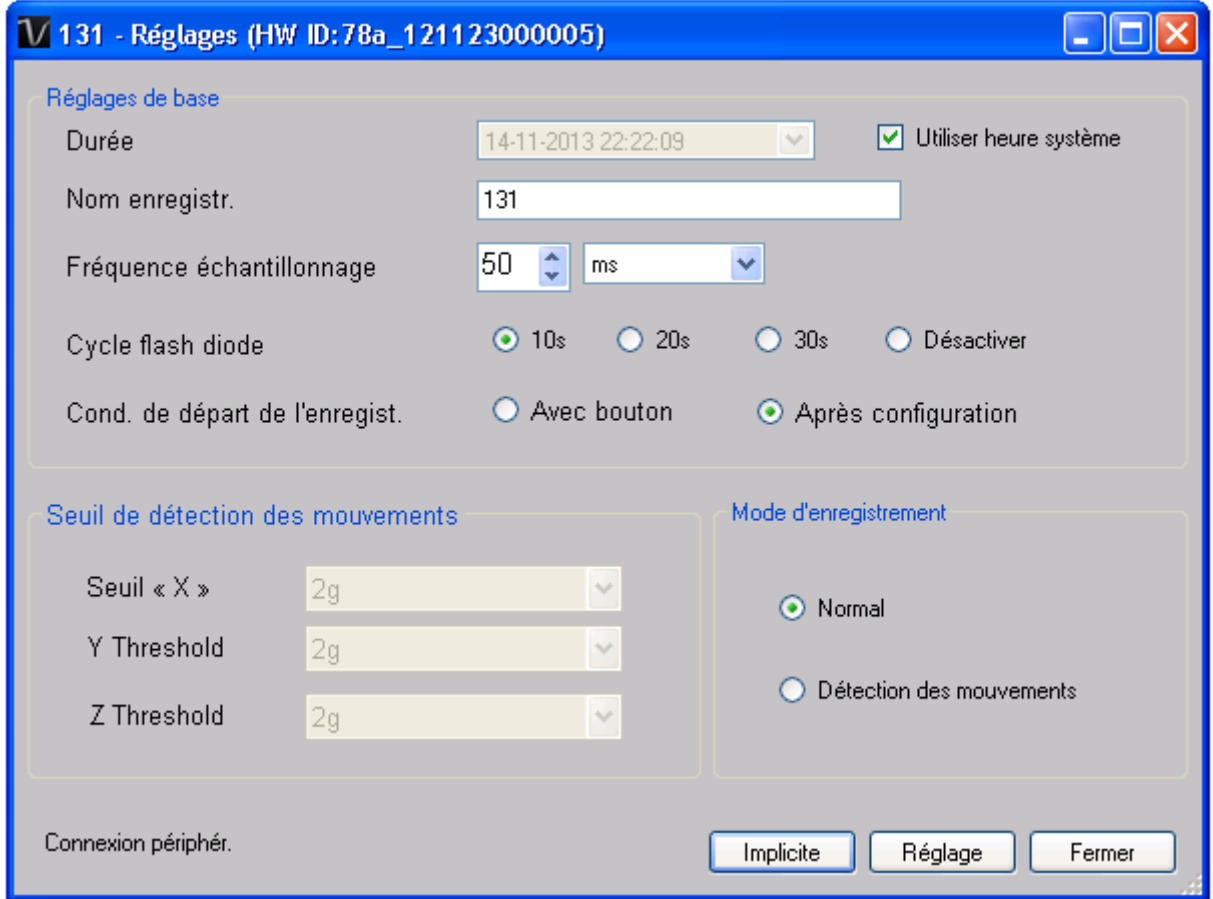

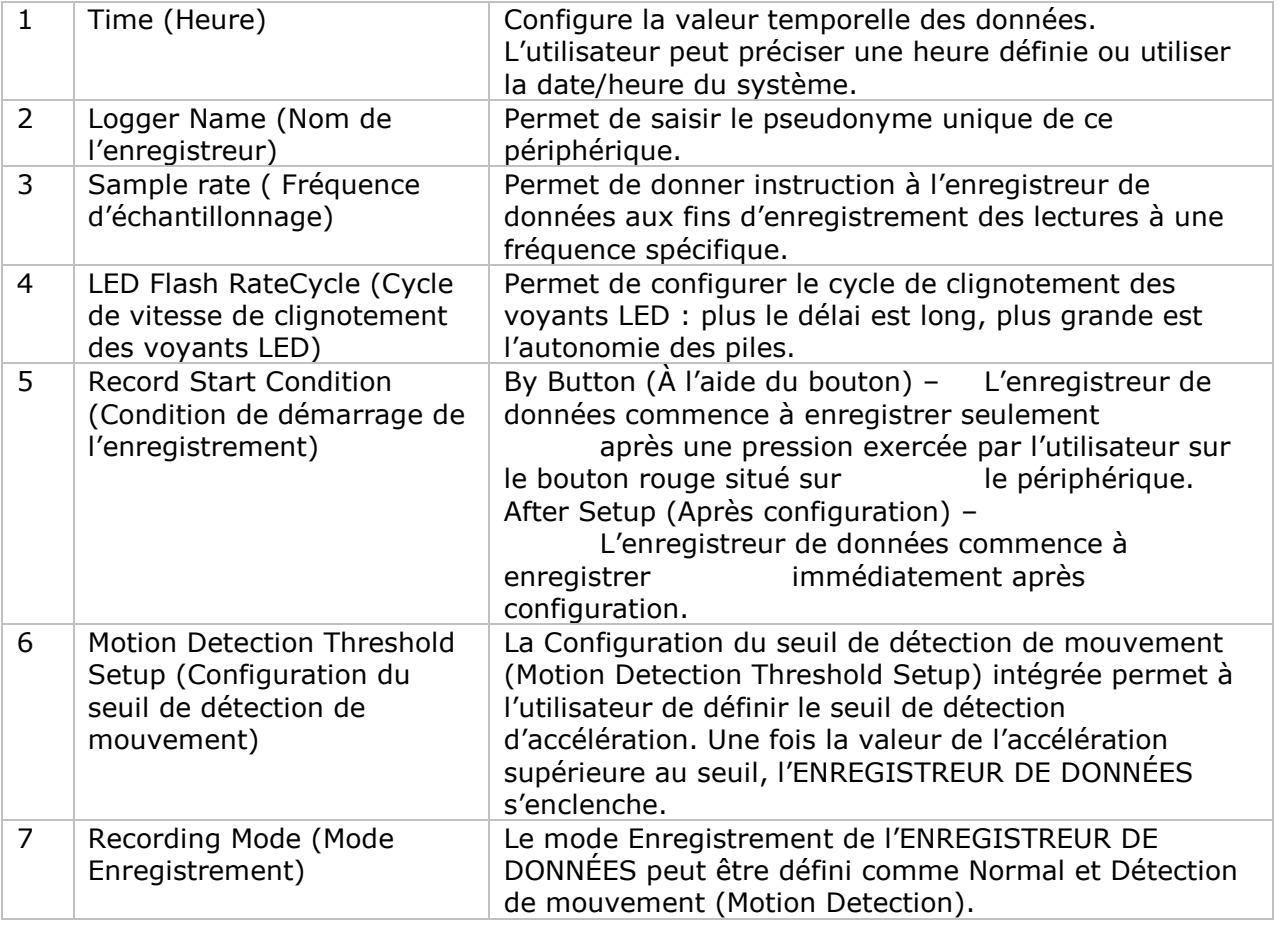

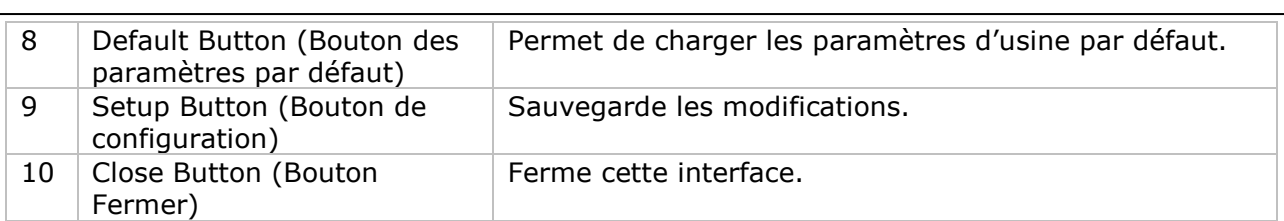

## **DL131G : Download Data (Télécharger des données)**

Ce module permet à l'utilisateur de télécharger des données à partir du DL131G.

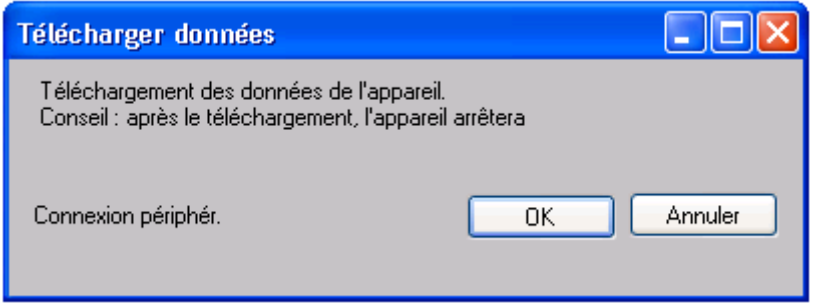

Cliquez sur le bouton « OK » pour interrompre l'enregistrement et démarrer le téléchargement.

## **DL131G : Display / Plot Data (Affichage/représentation des données)**

Ce module permet à l'utilisateur de sélectionner une gamme de lectures du périphérique à partir du périphérique et de les afficher dans l'onglet Données et l'onglet Graphique.

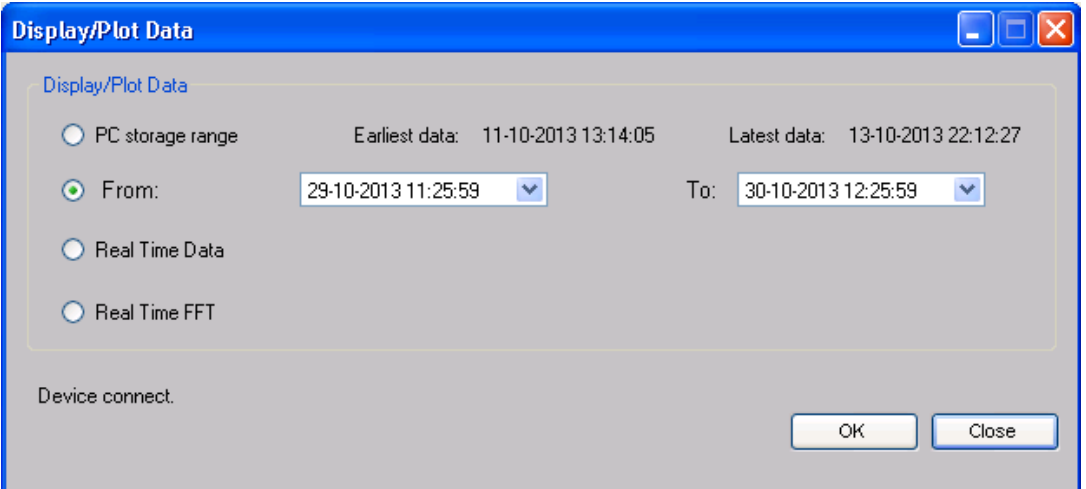

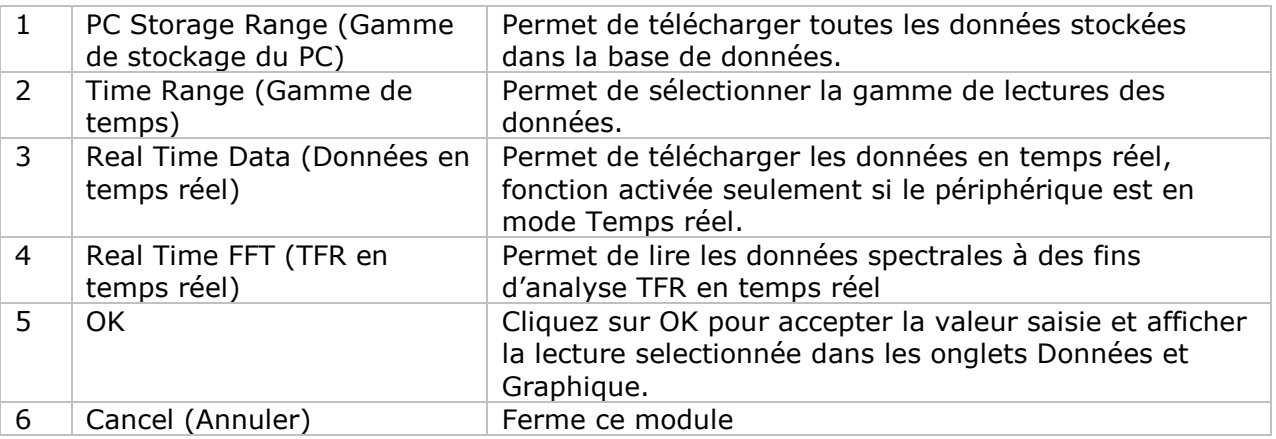

Le délai de téléchargement augmente en cas de récupération de plusieurs données ; en conséquence, le système sera limité à retourner les 100 000 premiers enregistrements qui répondent à vos critères de sélection. (Pour la version Web, uniquement les 10 000 premiers enregistrements sont retournés.)

# **DL131G : Data View (Affichage des données)**

DL131G comporte quatre mesures (Valeur X, Valeur Y, Valeur Z et Somme vectorielle).

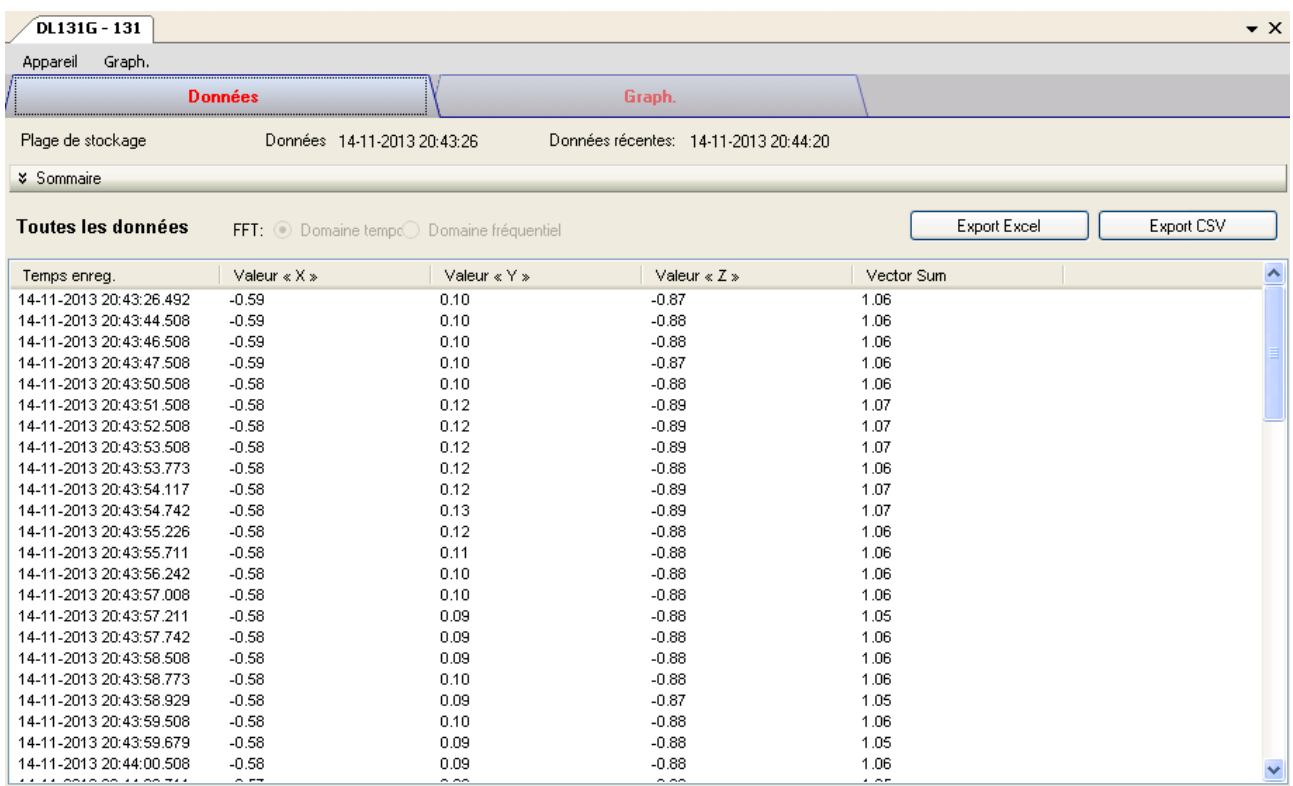

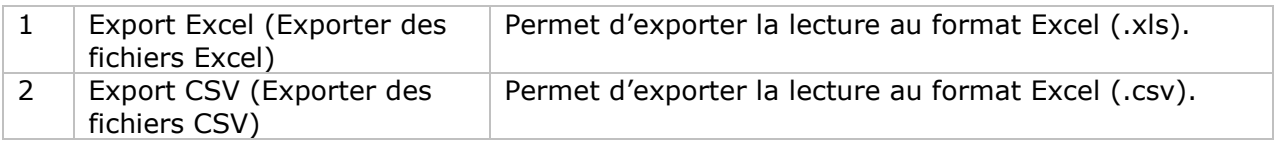

# **DL131G – Graph View (Visualisation graphique)**

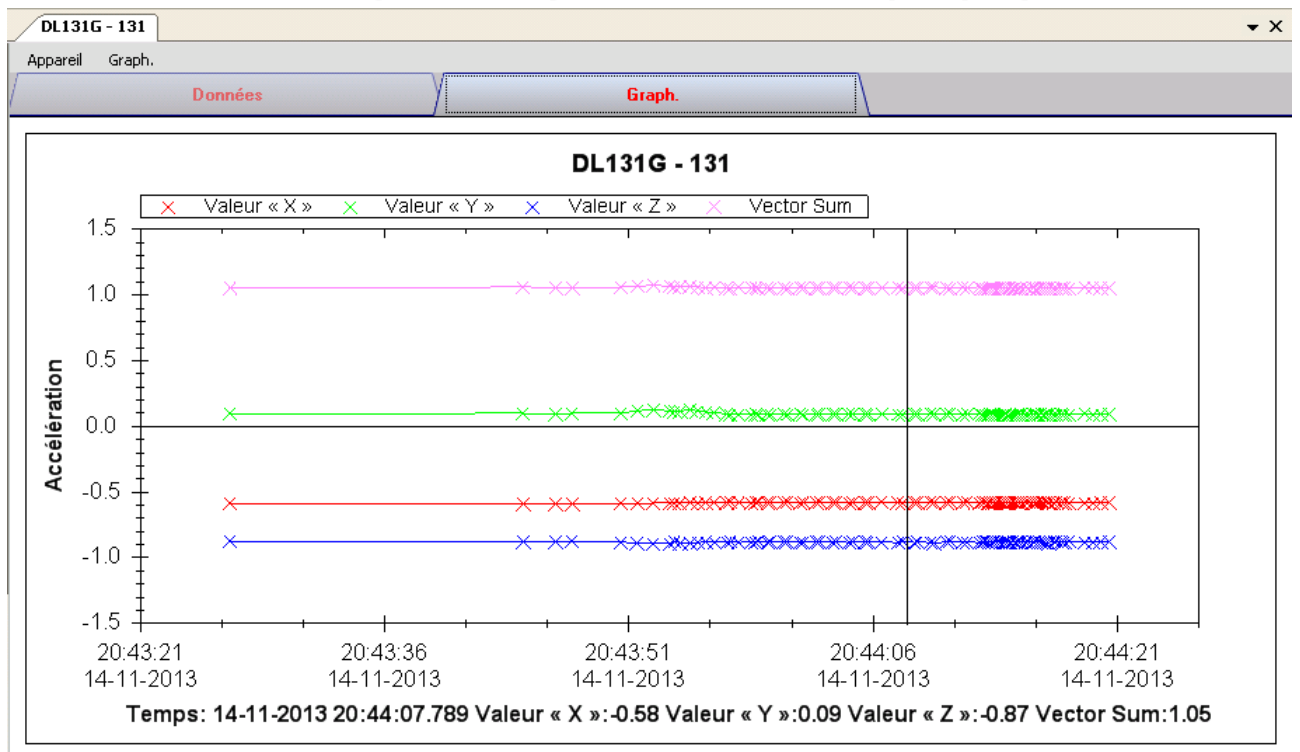

Notre graphique prend en charge les opérations suivantes :

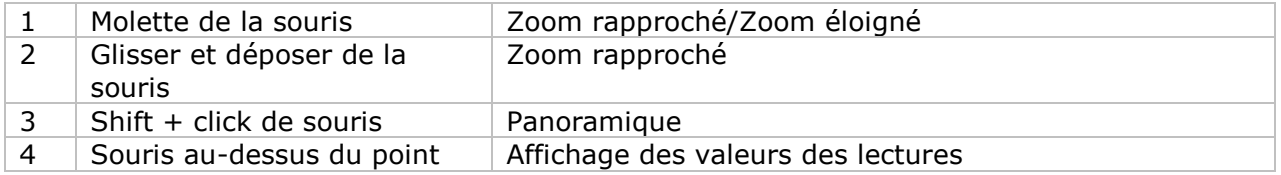

# **DL131G : Real Time FFT (TFR en temps réel)**

L'enregistreur de données accède au mode TFR en temps réel en cas de sélection de « Real Time FFT » (TFR en temps réel) dans « Display / Plot Data » (Affichage/représentation des données).

En mode TFR, deux options sont disponibles pour l'affichage des données : Domaine temporel et Domaine fréquentiel.

#### **Domaine temporel :**

En mode Domaine temporel, 128 lectures au total sont téléchargées à une période donnée.

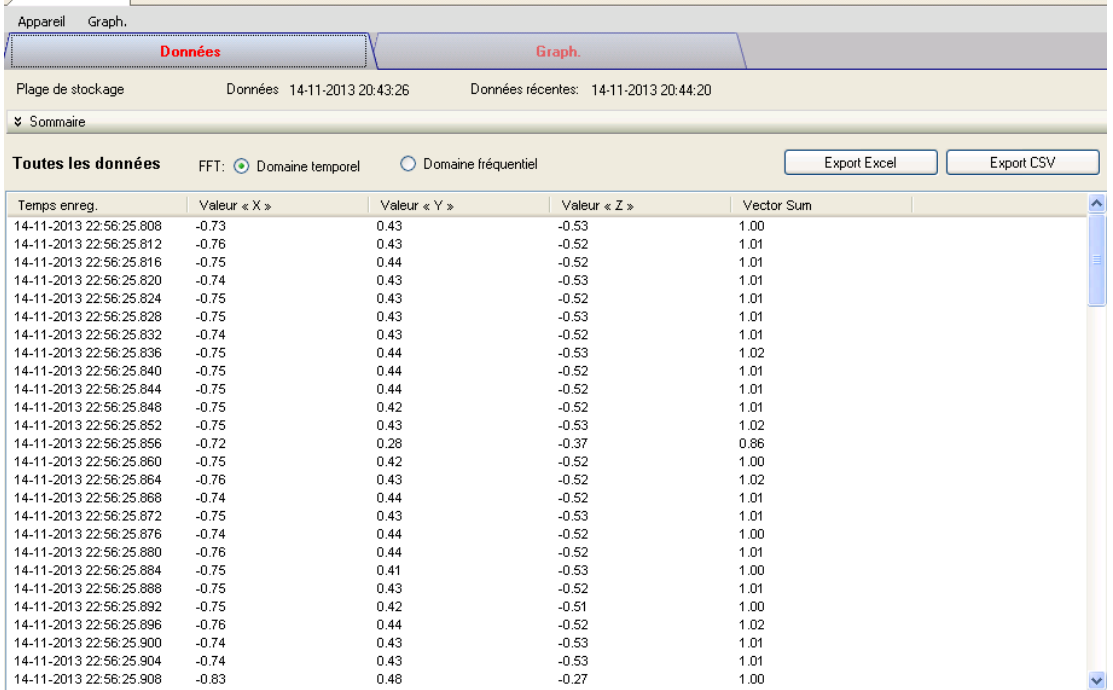

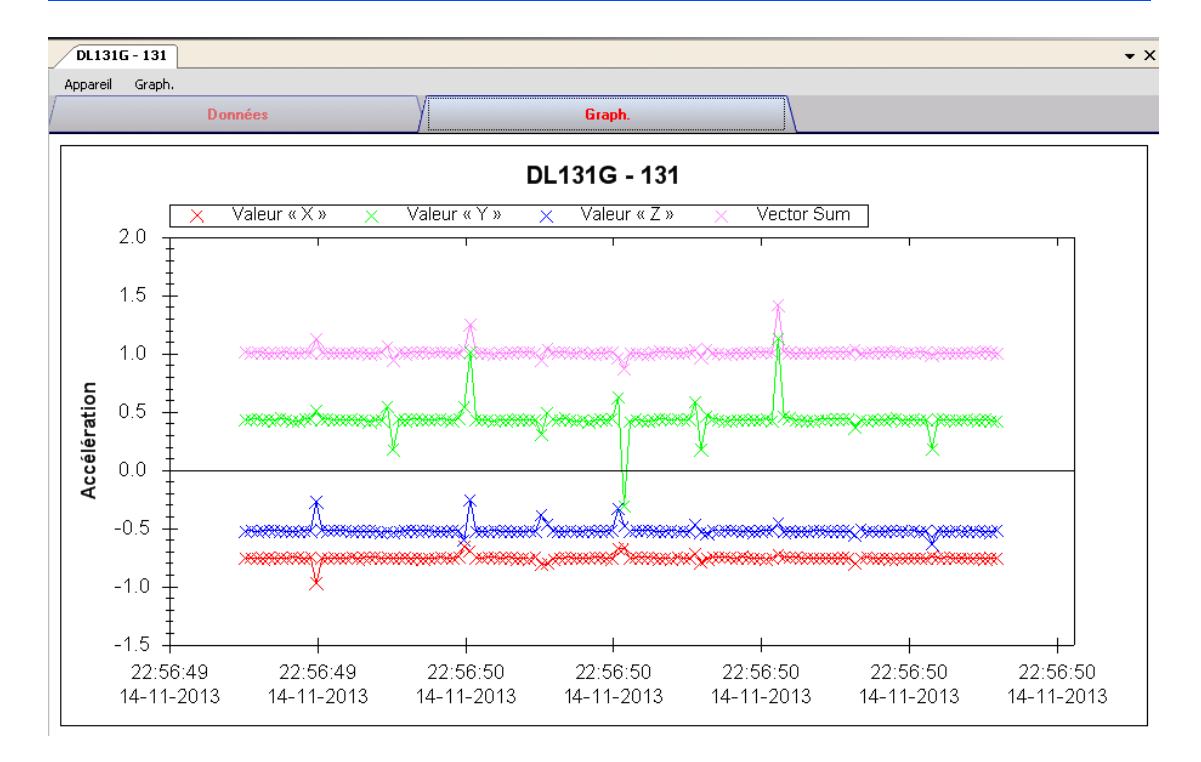

### **Domaine fréquentiel :**

En mode Domaine fréquentiel, les 128 lectures téléchargées sont calculées et transformées en 256 lectures à afficher.

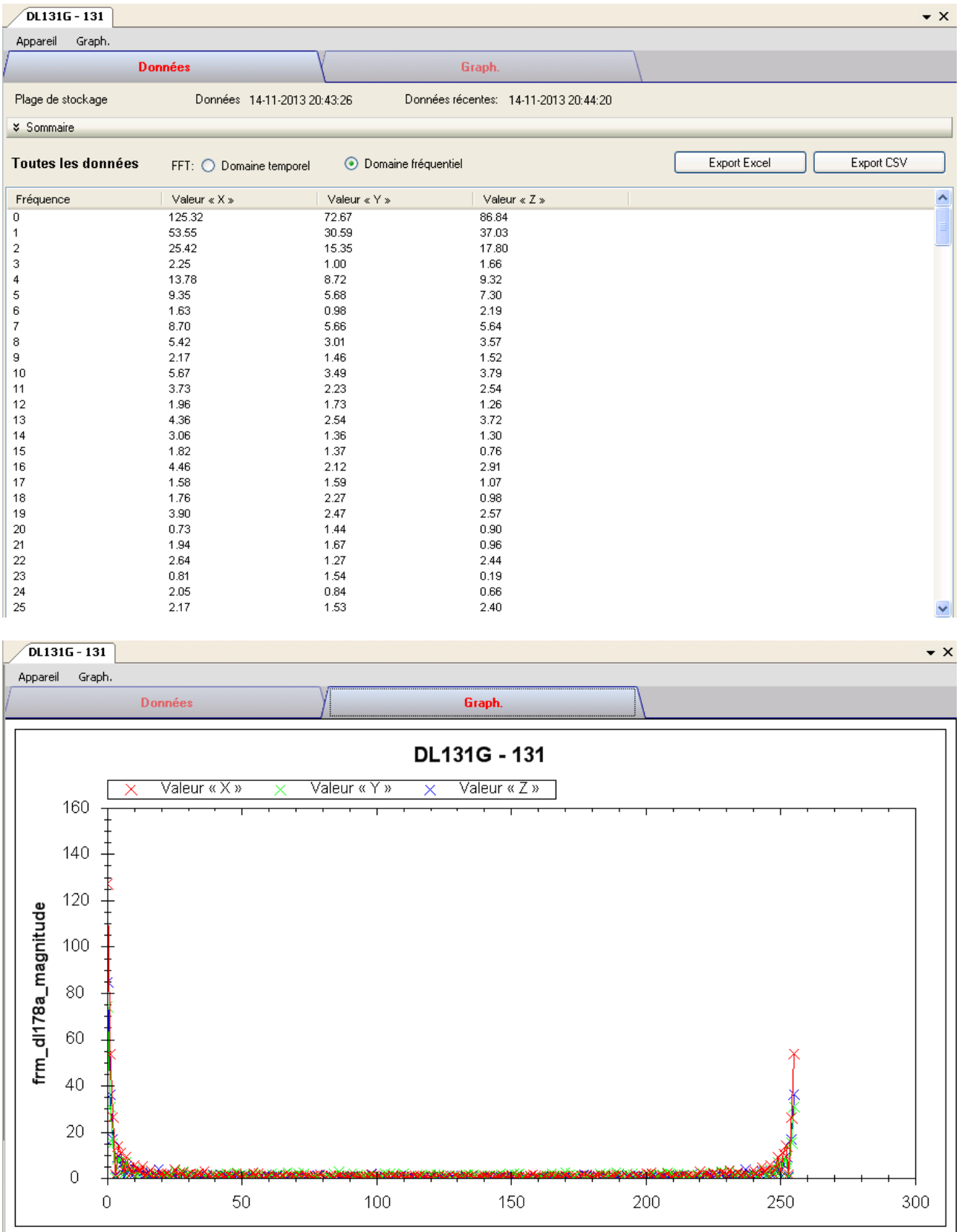

# *6.4 DL141TH*

Le DL141TH est un data logger pour le stockage des mesures de la température et de l'humidité.

## **Ajouter un nouveau DL141TH**

Lorsque Voltsoft détecte qu'un nouveau DL141TH a été ajouté, le dialogue suivant apparaîtra :

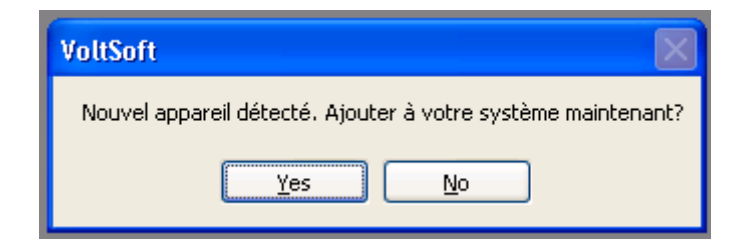

Cliquer "Yes" ; le dialogue suivant sera affiché :

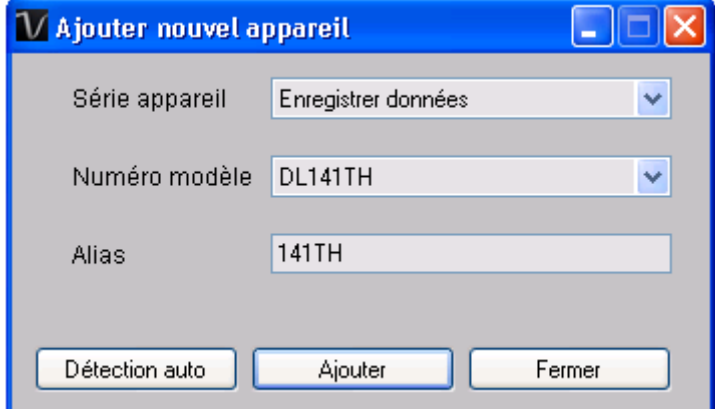

Saisir un alias unique pour cet appareil ; en cliquant sur "Add", l'appareil sera ajouté à Voltsoft. L'utilisateur peut aussi lancer ce module en sélectionnant Device Management->Add New Device dans le menu.

## **Supprimer DL141TH**

Pour supprimer DL141TH, aller à Device Management -> Remove Existing Device and its PC data Storage, sélectionnez l'appareil que vous souhaitez supprimer et cliquez sur le bouton "Remove".

# **DL141TH – Panneau de contrôle du périphérique**

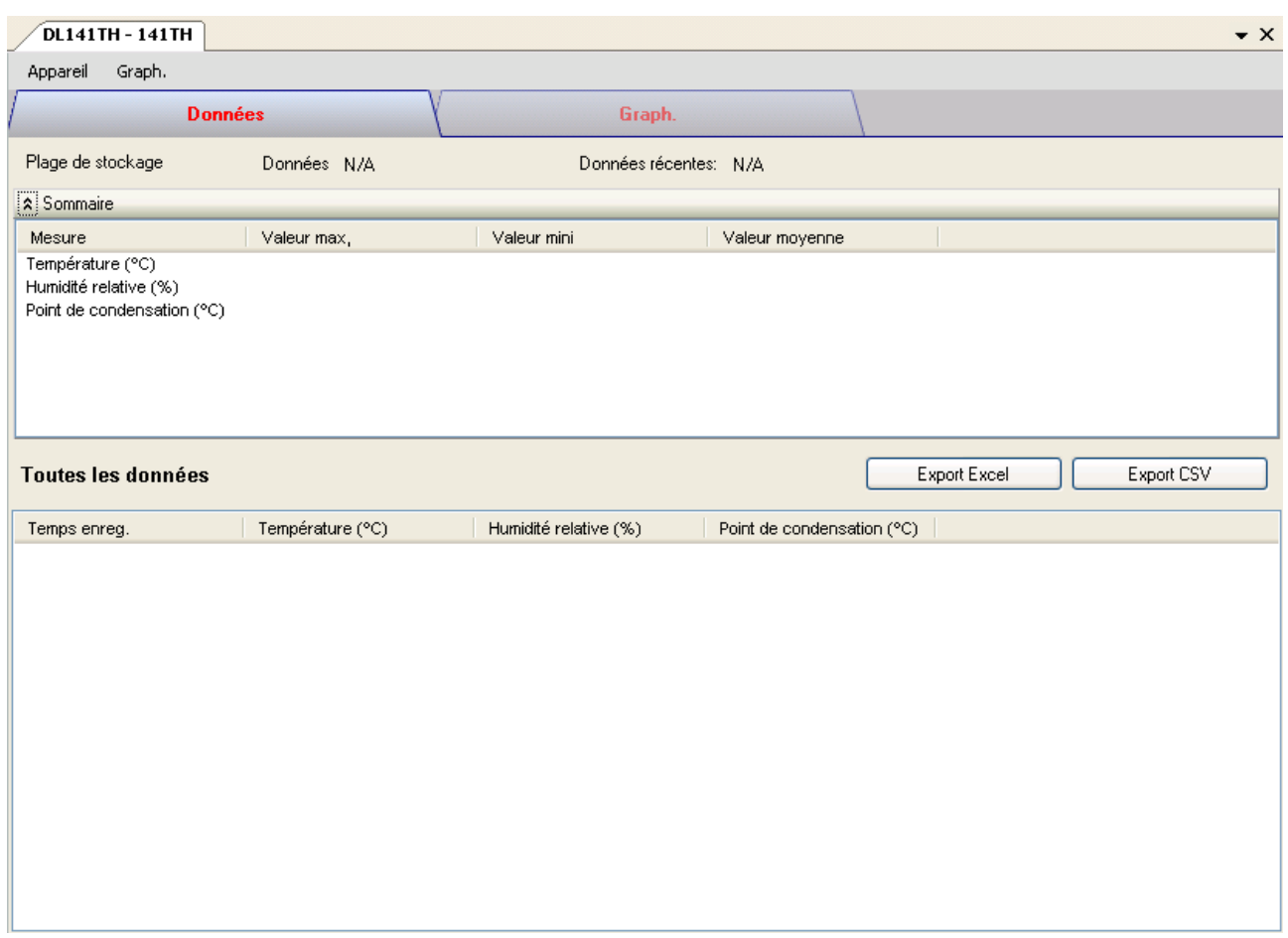

Le panneau de commande de l'appareil DL141TH contient les articles suivants dans le menu :

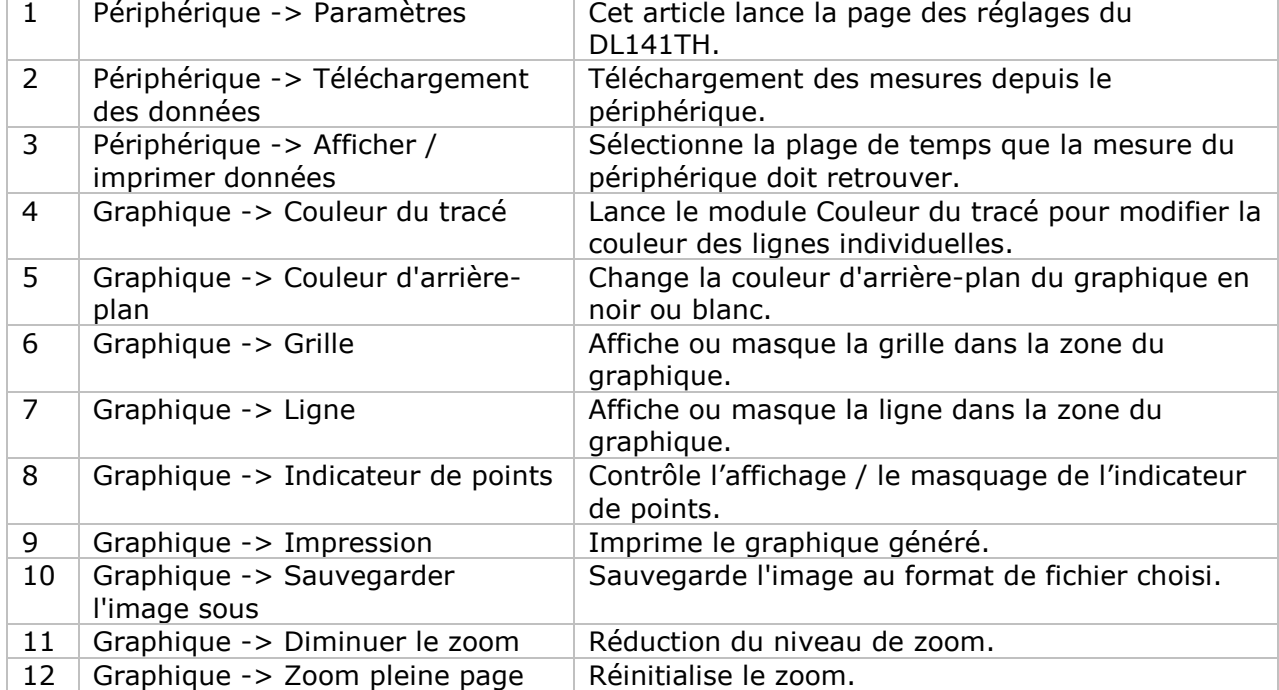

# **DL141TH – Paramètres**

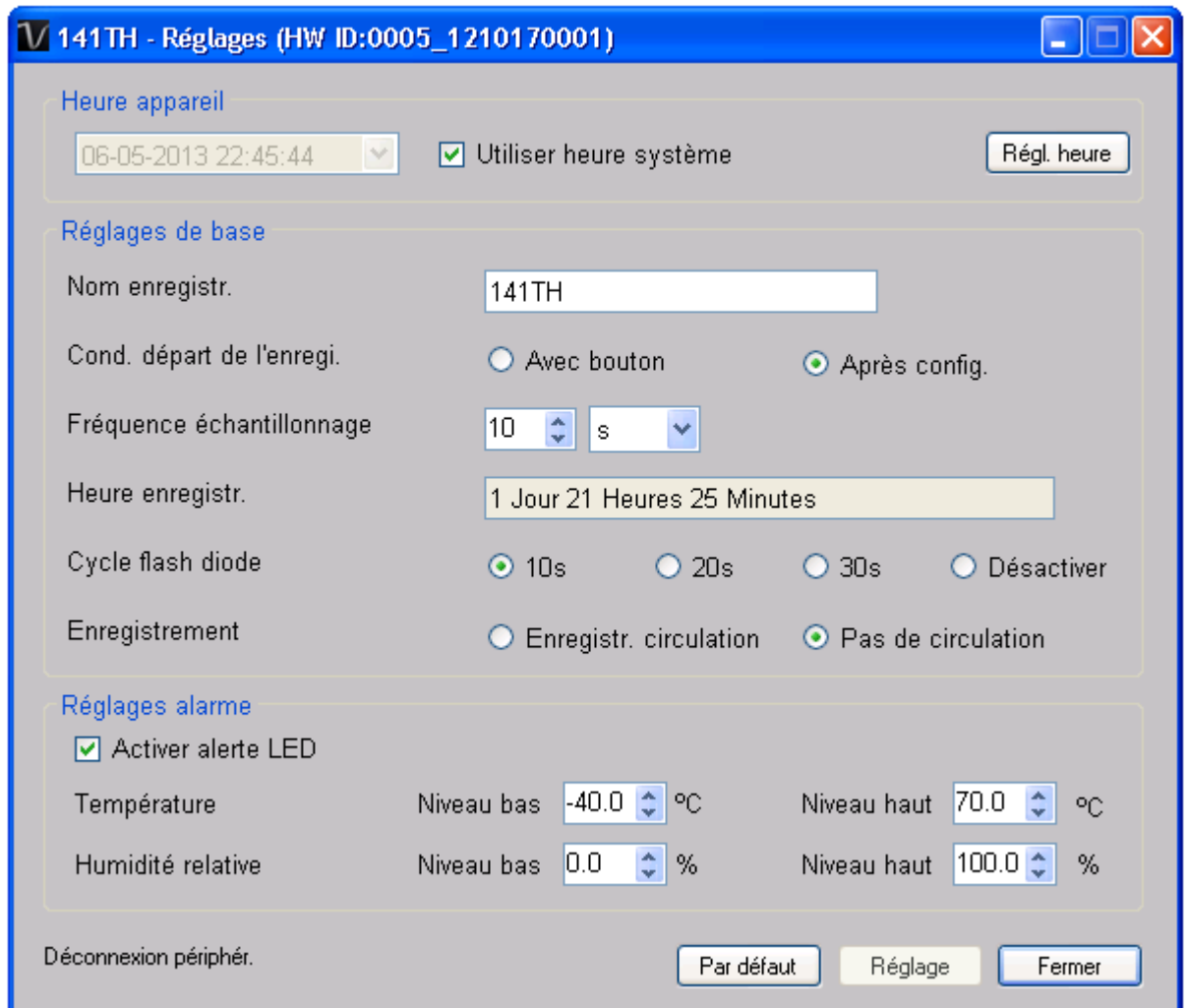

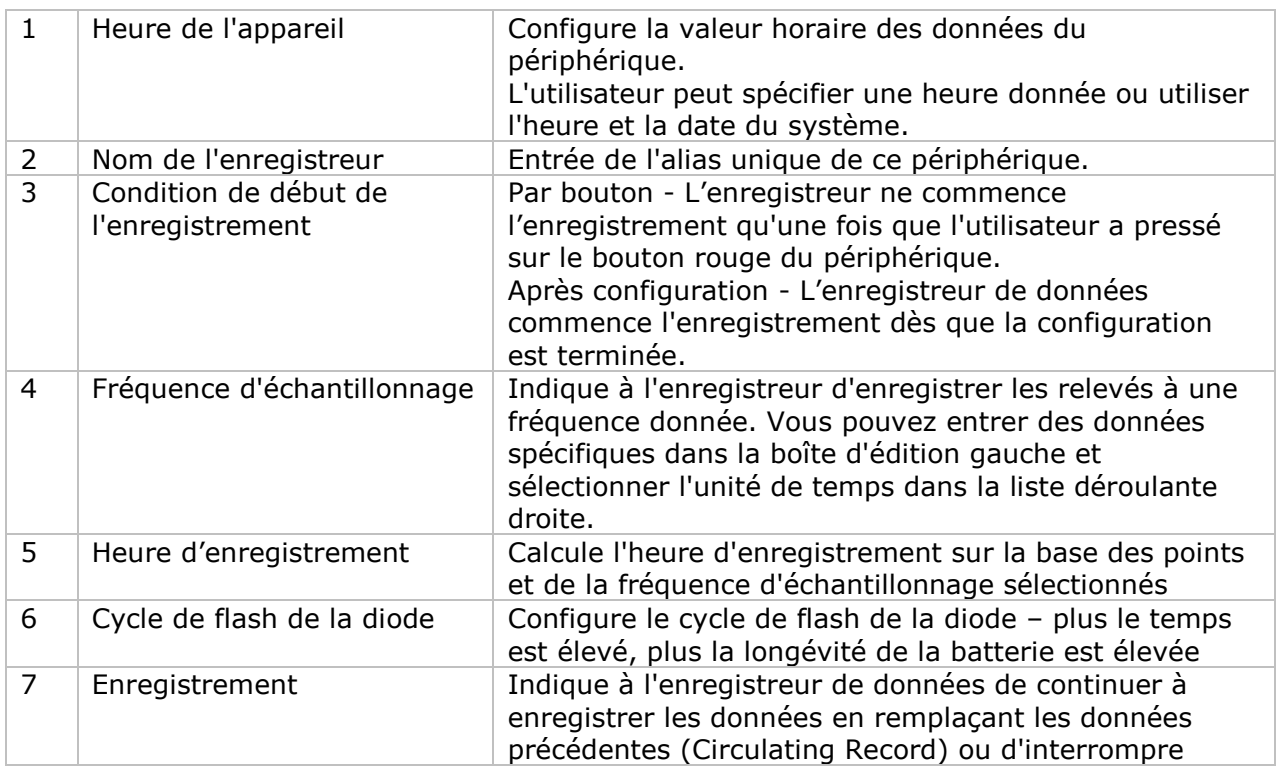

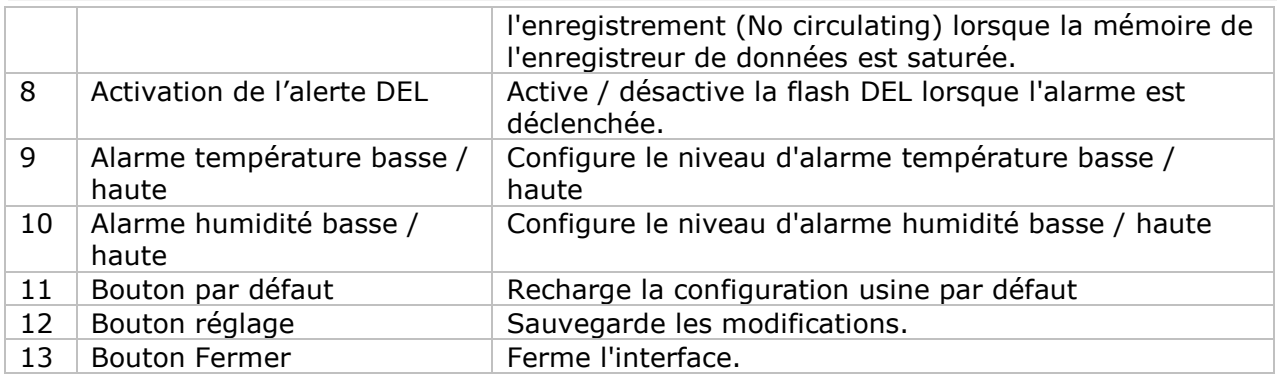

Remarque : les données enregistrées seront supprimées définitivement une fois la configuration terminée.

## **DL141TH - Téléchargement des données**

Ce module permet à l'utilisateur de télécharger des données depuis le DL141TH.

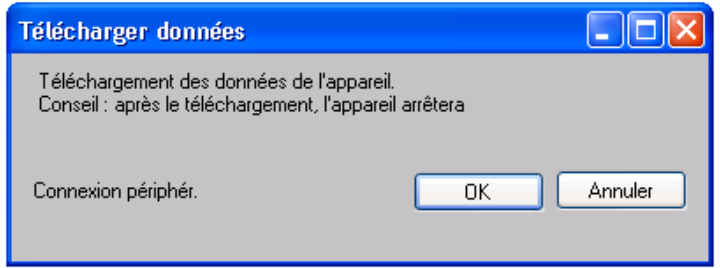

Cliquez sur le bouton "OK" pour arrêter l'enregistrement et commencer le téléchargement.

### **DL141TH – Affichage / représentation des données**

Ce module permet à l'utilisateur de sélectionner une plage pour les mesures en provenance de l'appareil et de les afficher dans l'onglet données et dans l'onglet graphiques.

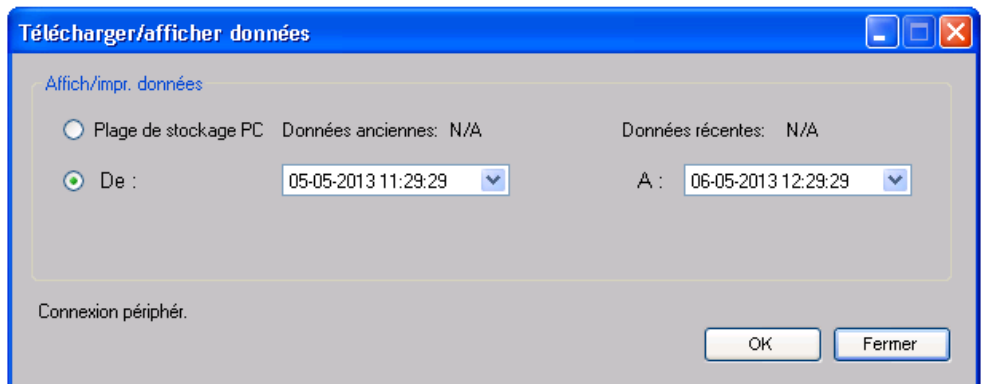

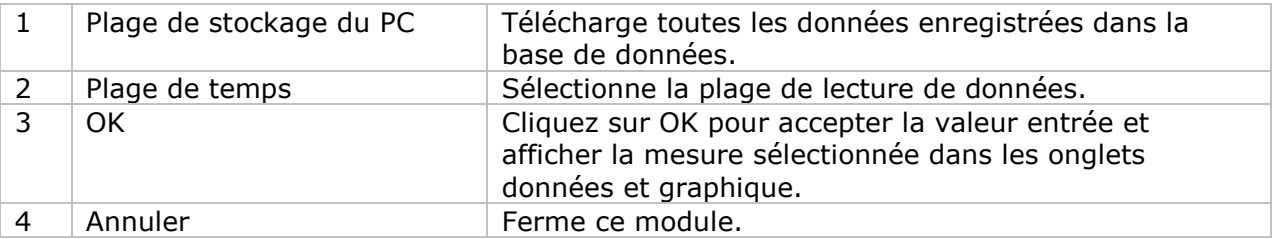

Lorsque plus de données sont récupérées, la durée de chargement augmente ; par conséquent, le système sera limité au retour des 100 000 premiers enregistrements répondant à vos critères de sélection. (Pour la version Web, seuls les 10 000 premiers enregistrements seront récupérés.)

## **DL141TH – Visualisation des données**

Le DL141TH contient trois mesures (Température, humidité relative et point de rosée) ; les unités modèle / point de rosée peuvent être des Celsius ou des Fahrenheit, en fonction des réglages dans les réglages généraux.

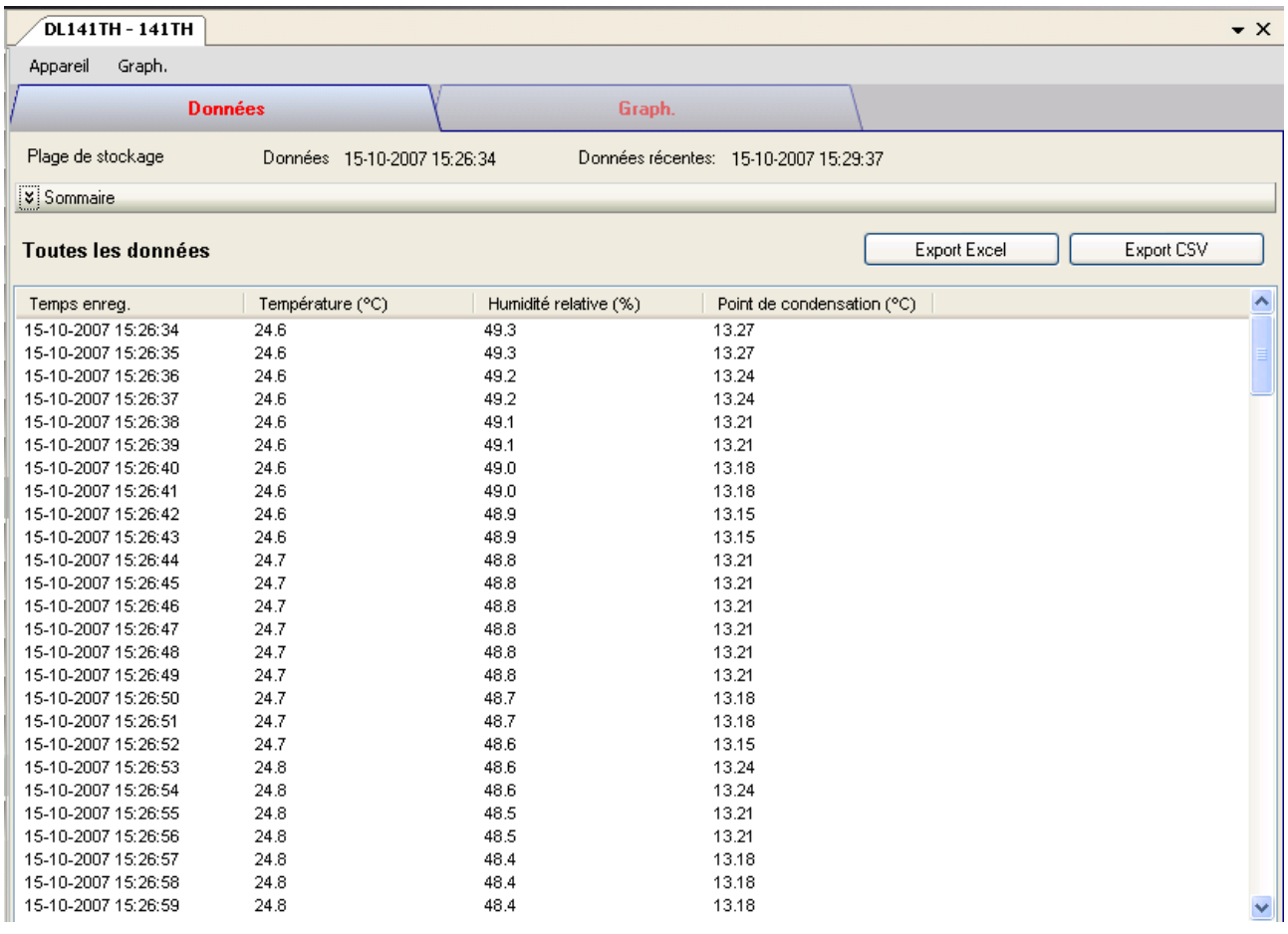

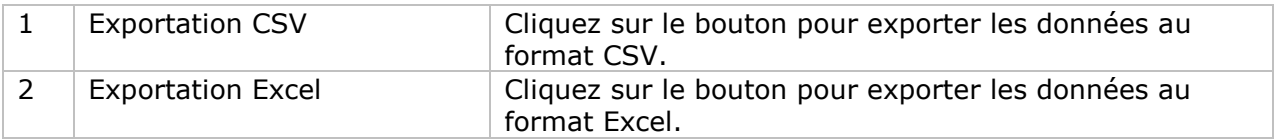

## **DL141TH – Visualisation graphique**

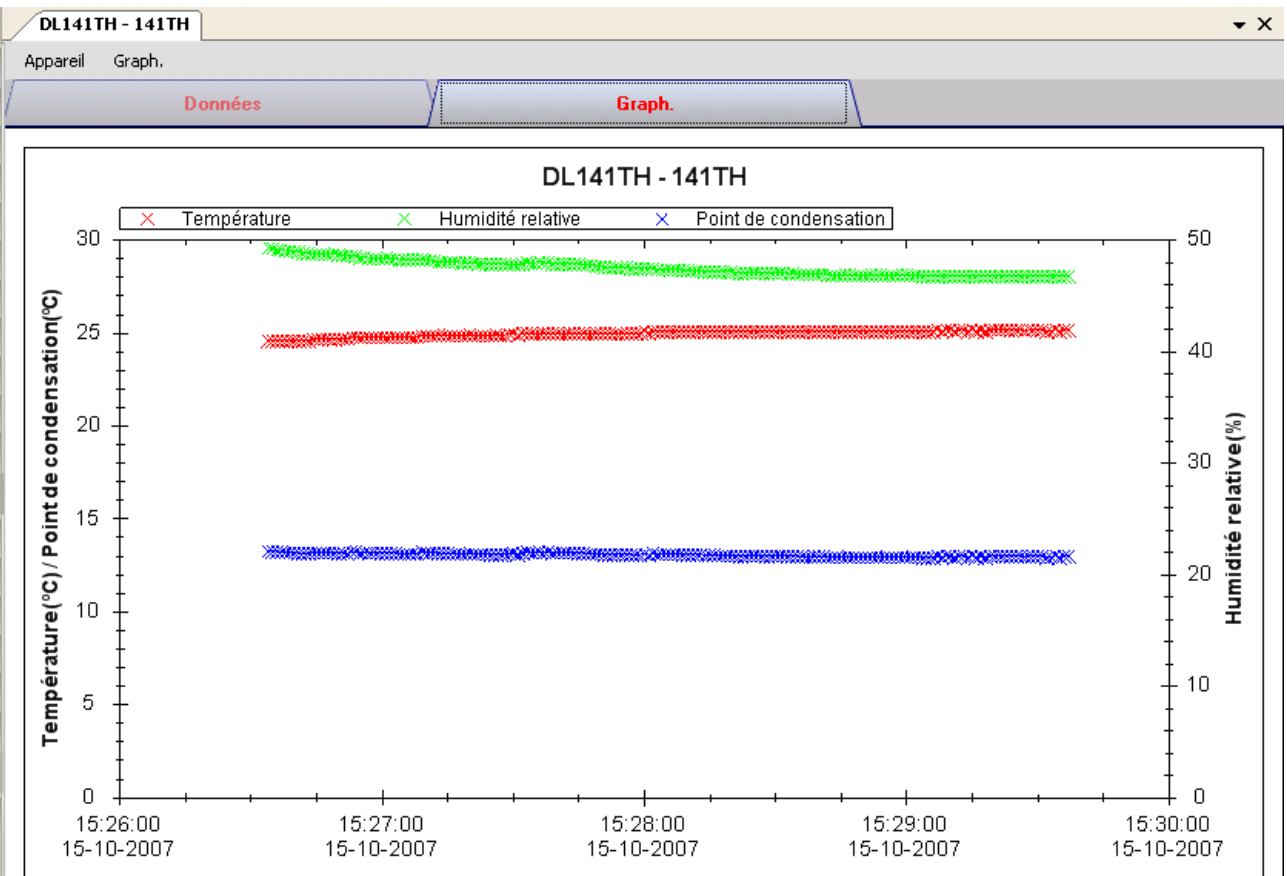

Nos graphiques soutiennent les opérations suivantes :

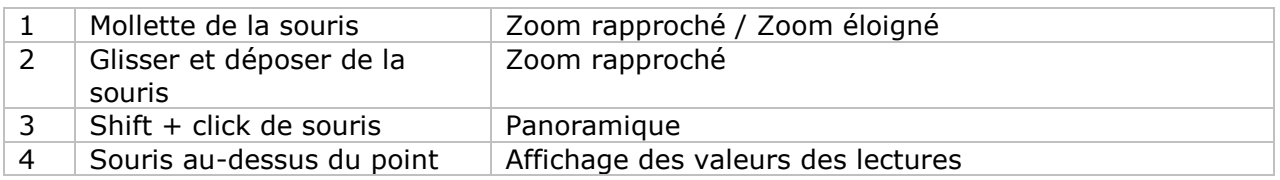

### **DL141TH – Interface Web**

Prière de se reporter à la section 5.6 sur la méthode de lancement de l'interface Web.

L'interface Web pour DL141TH est la même que la version Windows, sauf que les données téléchargées ne peuvent comporter que 10 000 mesures en un seul téléchargement.

## *6.5 DL161S*

Le DL161S est un data logger pour le stockage des mesures du niveau sonore. Le DL161S soutient les mesures en temps réel.

### **Ajouter un nouveau DL161S**

Lorsque Voltsoft détecte qu'un nouveau DL161S a été ajouté, le dialogue suivant apparaîtra :

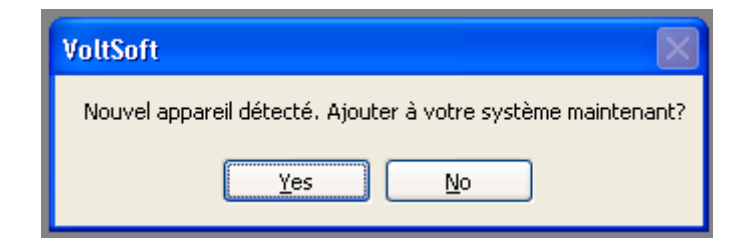

Cliquer "Yes" ; le dialogue suivant sera affiché :

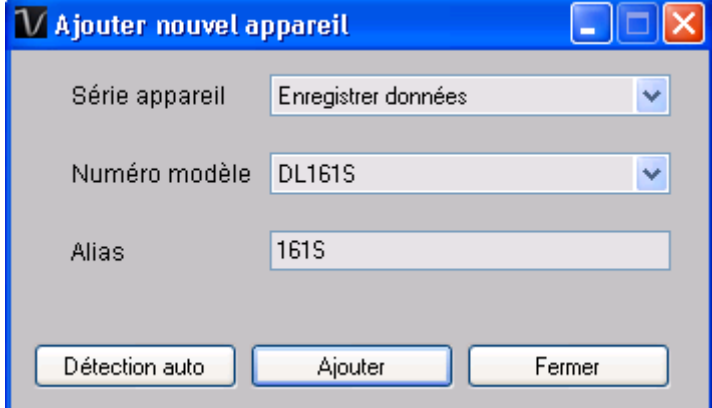

Saisir un alias unique pour cet appareil ; en cliquant sur "Add", l'appareil sera ajouté à Voltsoft. L'utilisateur peut aussi lancer ce module en sélectionnant Device Management->Add New Device dans le menu.

### **Supprimer DL161S**

Pour supprimer DL161S, aller à Device Management -> Remove Existing Device and its PC data Storage, sélectionnez l'appareil que vous souhaitez supprimer et cliquez sur le bouton "Remove".

# **DL161S – Panneau de contrôle du périphérique**

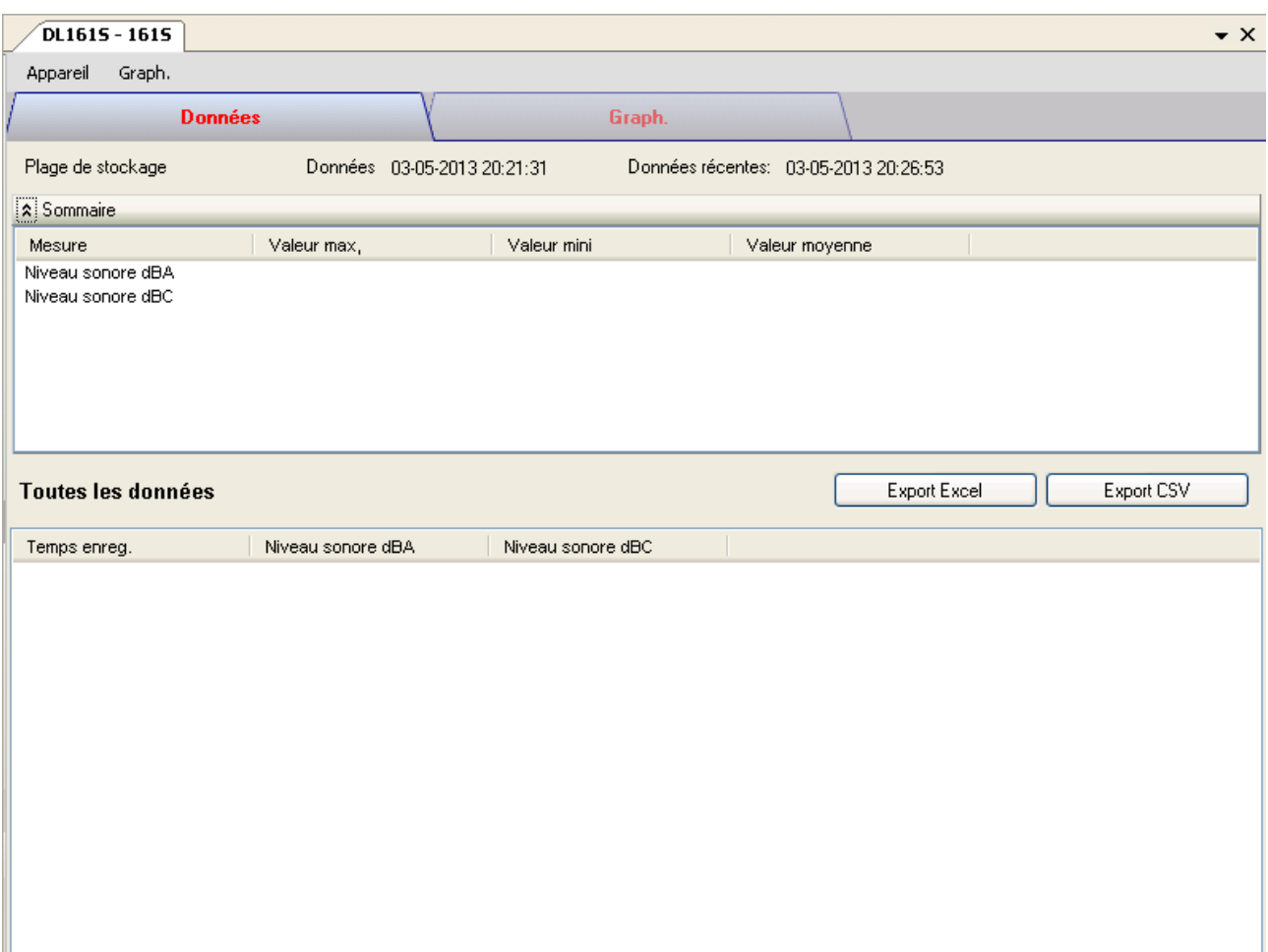

The DL161S Device Control Panel contains follow items in menu:

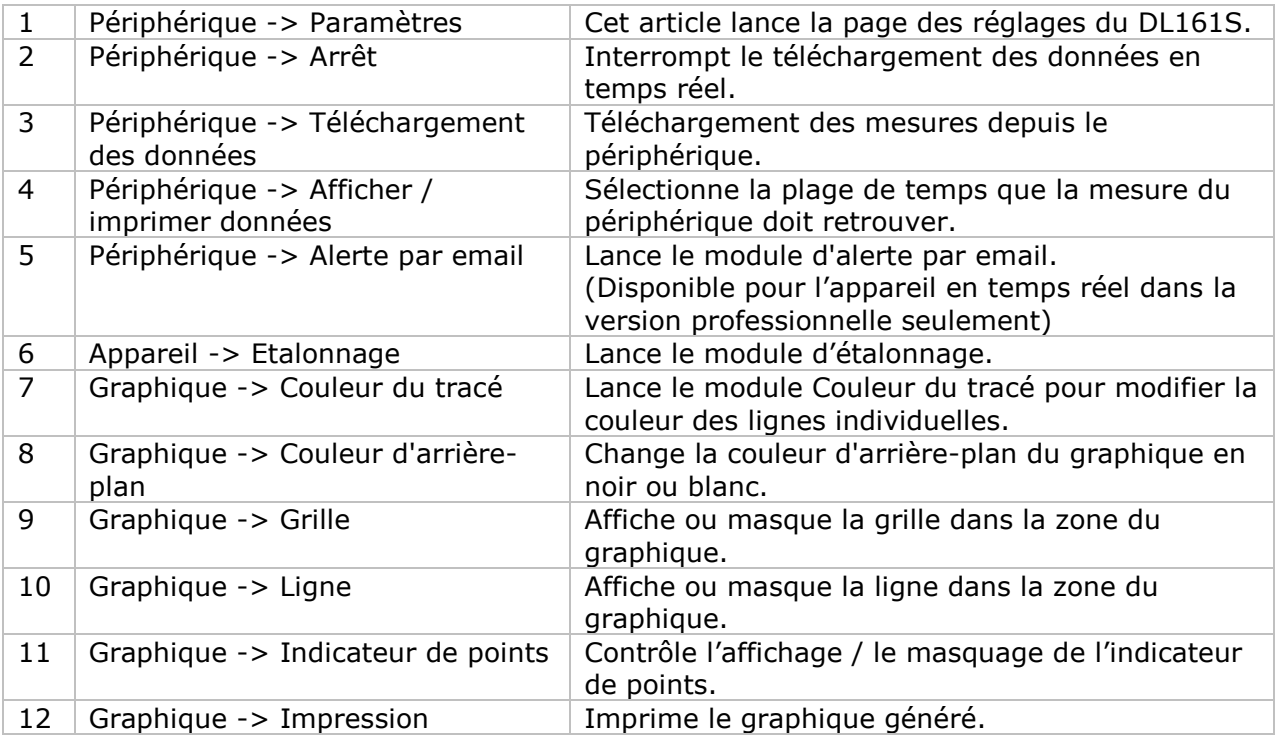

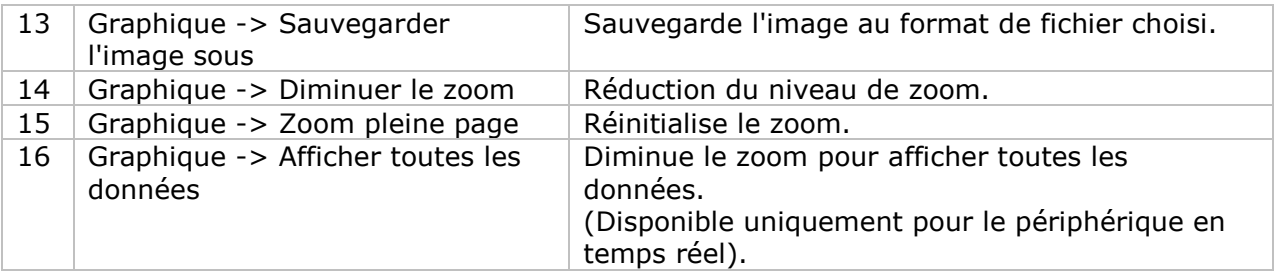

# **DL161S – Paramètres**

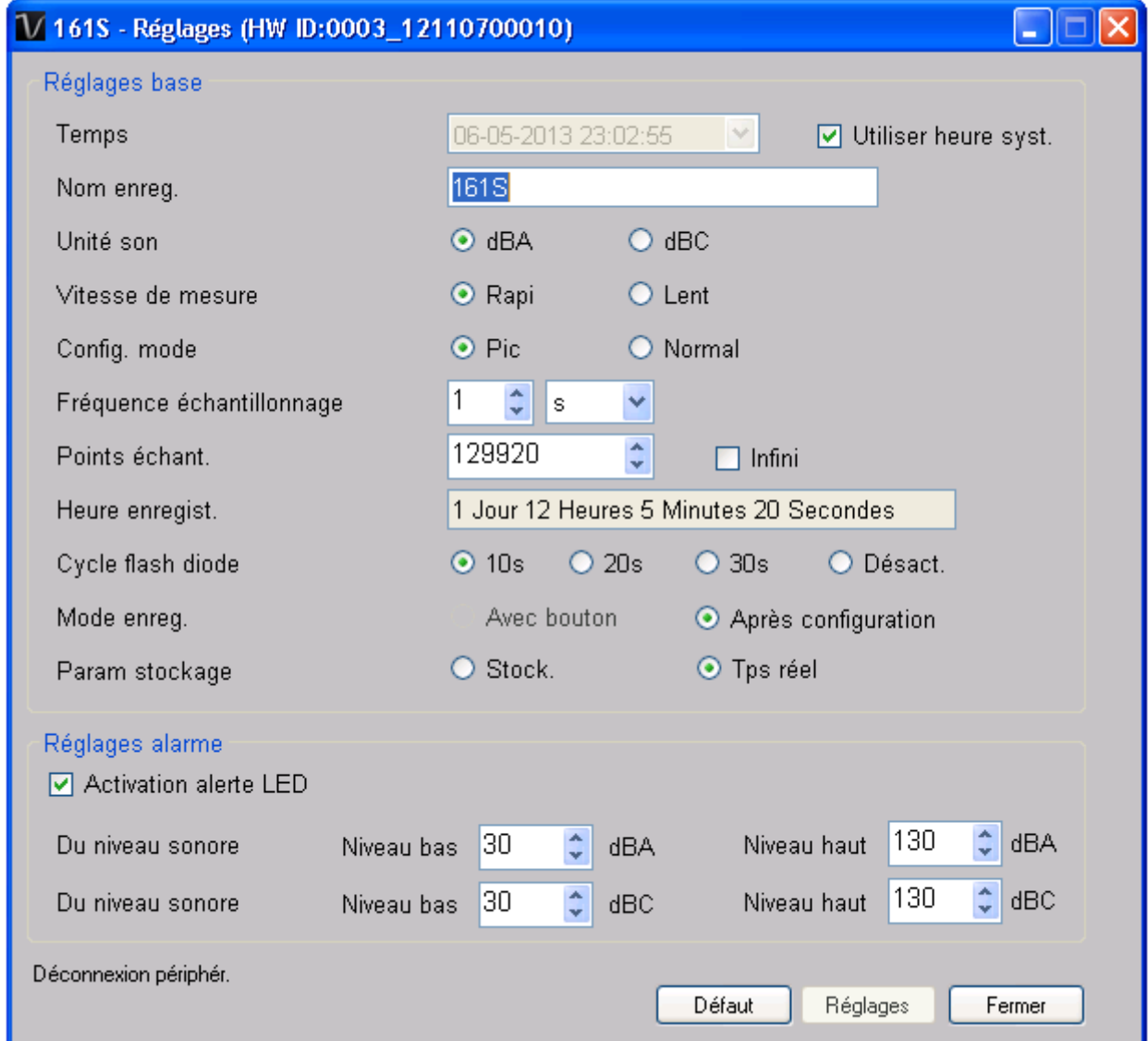

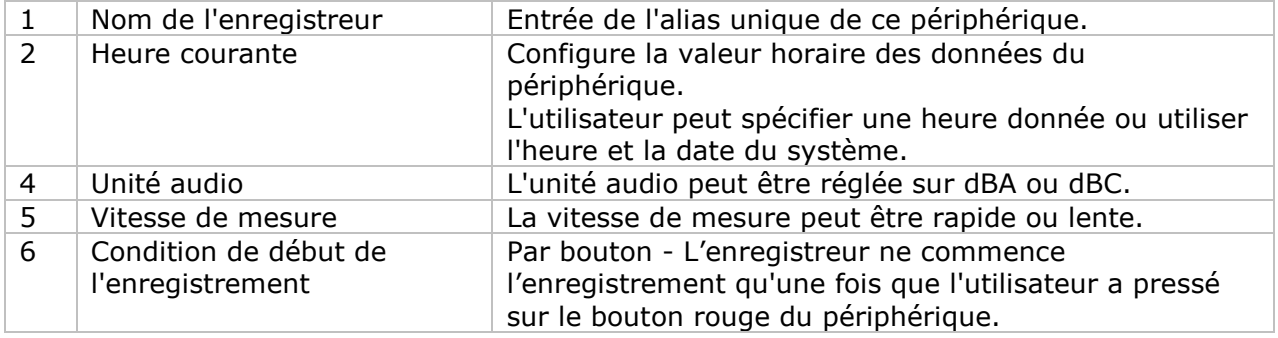

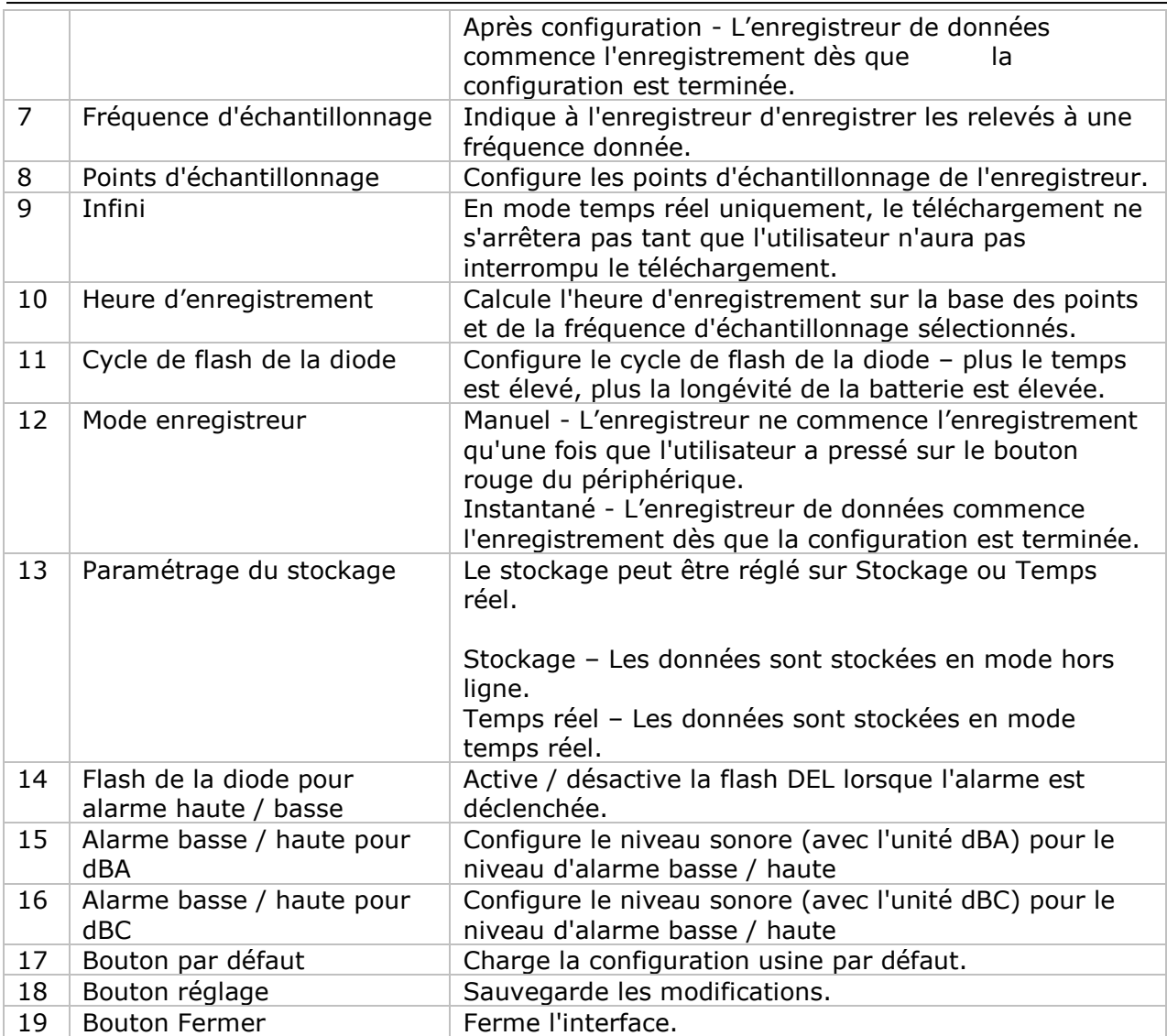

### **DL161S - Téléchargement des données**

Ce module permet à l'utilisateur de télécharger des données depuis le DL161S.

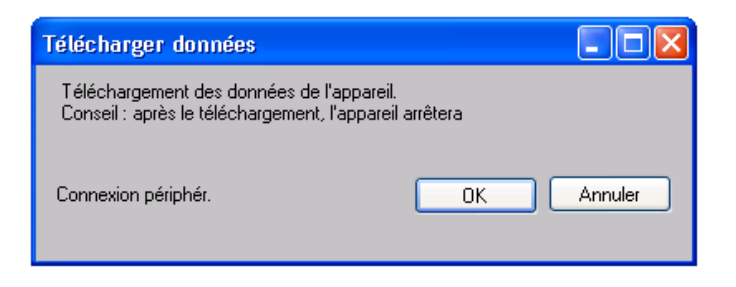

Cliquez sur le bouton "OK" pour arrêter l'enregistrement et commencer le téléchargement.

## **DL161S – Affichage / représentation des données**

Ce module permet à l'utilisateur de sélectionner une plage pour les mesures en provenance de l'appareil et de les afficher dans l'onglet données et dans l'onglet graphiques.

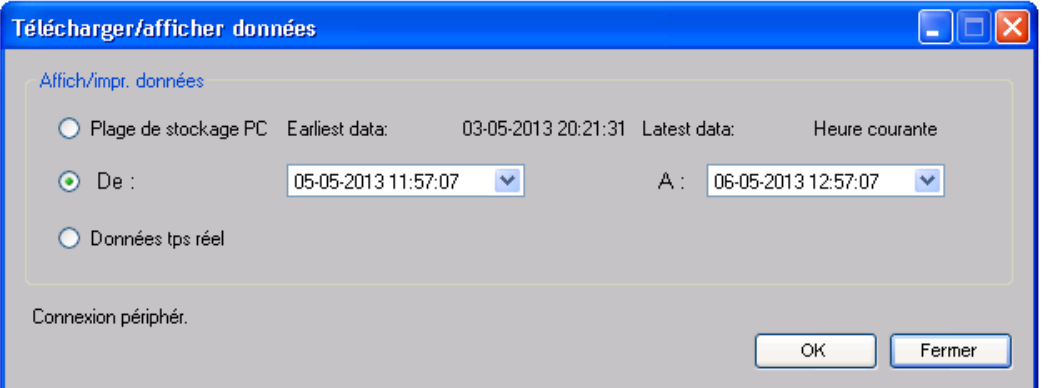

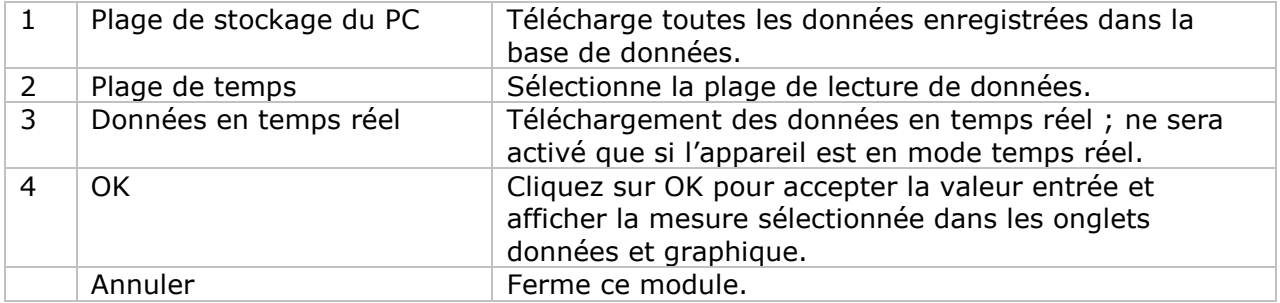

Lorsque plus de données sont récupérées, la durée de chargement augmente ; par conséquent, le système sera limité au retour des 100 000 premiers enregistrements répondant à vos critères de sélection. (Pour la version Web, seuls les 10 000 premiers enregistrements seront récupérés.)

# **DL161S – Visualisation des données**

Le DL161S contient deux mesures (niveau sonore en dBA et niveau sonore en dBC), l'appareil ne peut enregistrer qu'une seule mesure pour toute unité de temps spécifique (Contrôle dans Réglages).

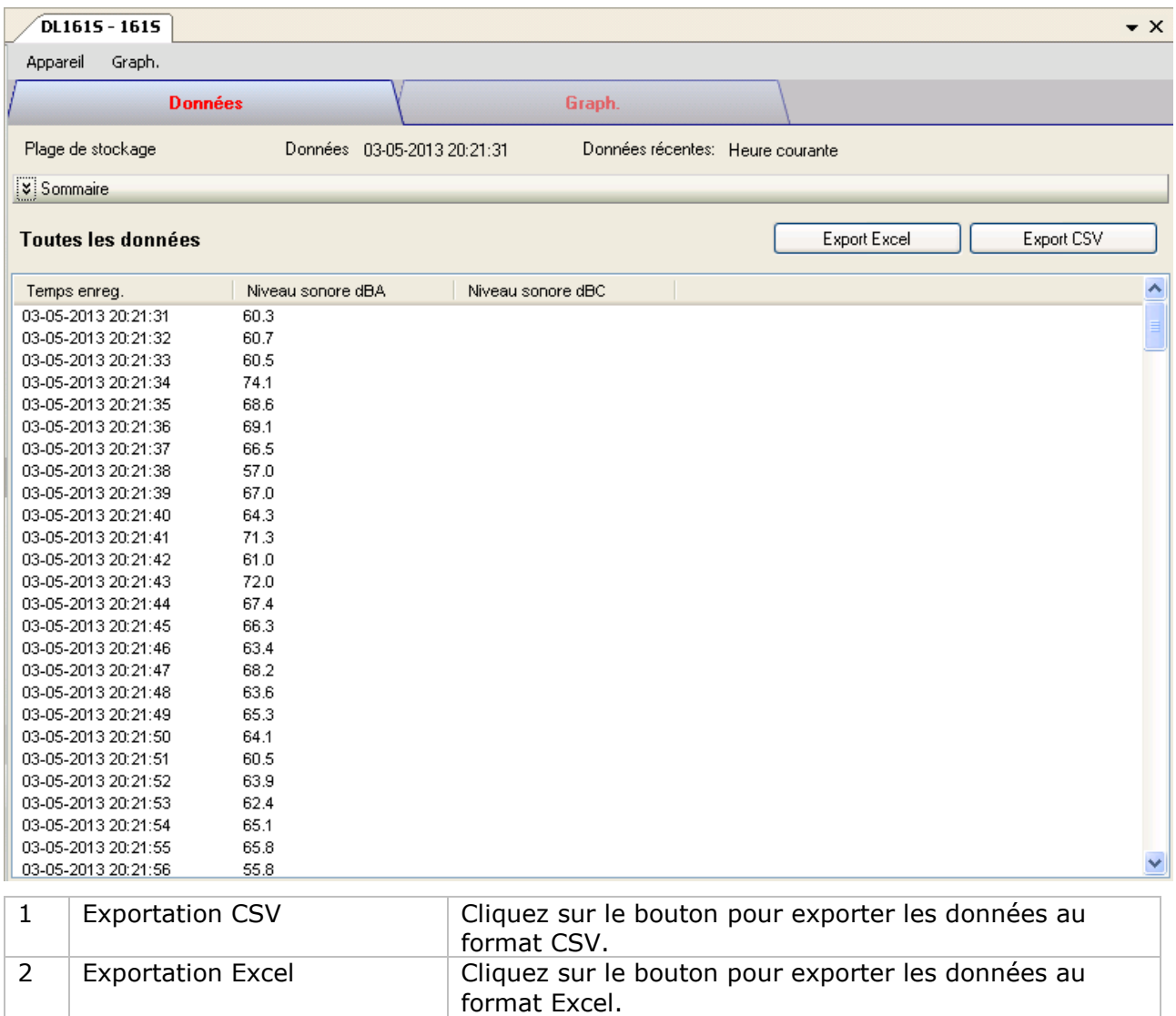

## **DL161S – Visualisation graphique**

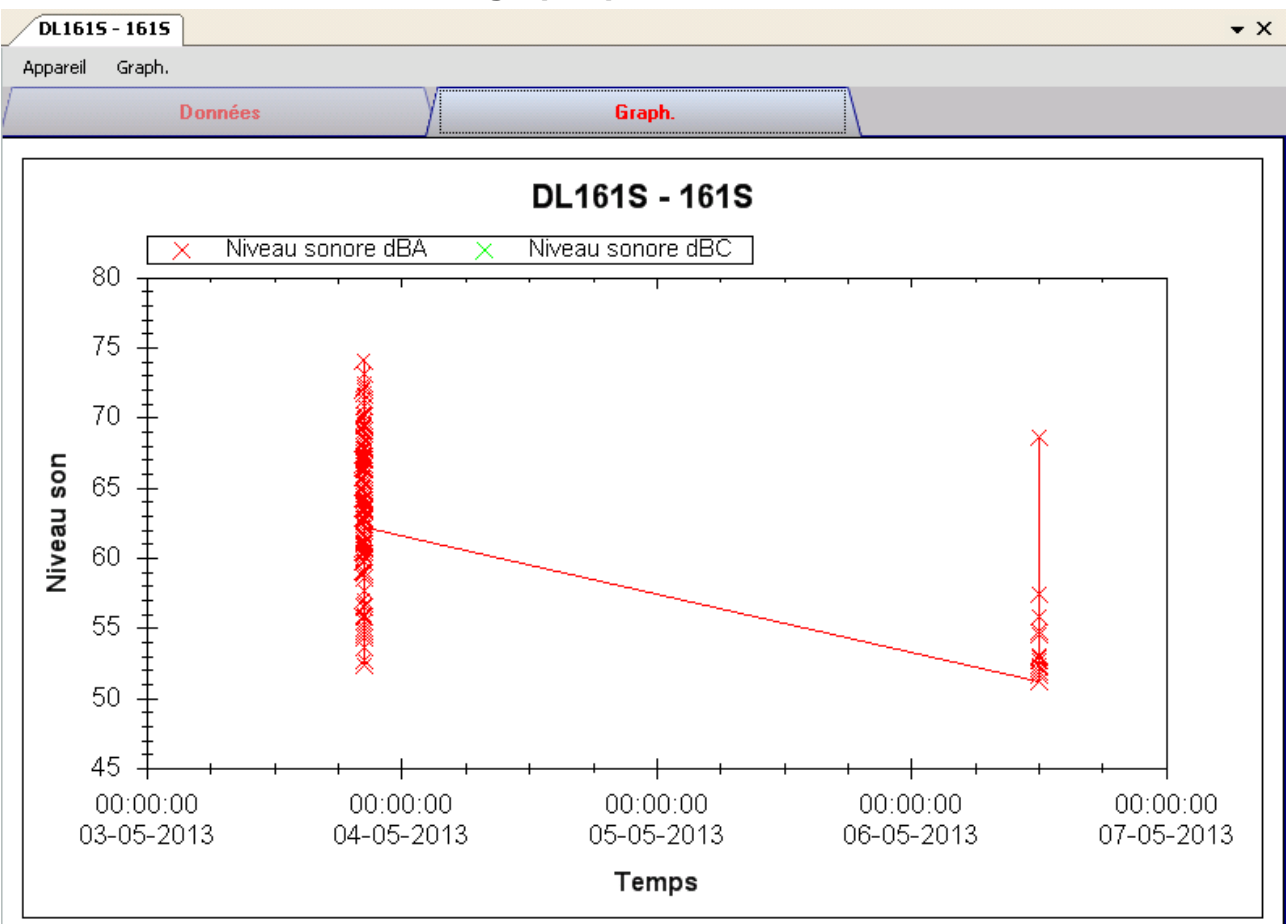

Nos graphiques soutiennent les opérations suivantes :

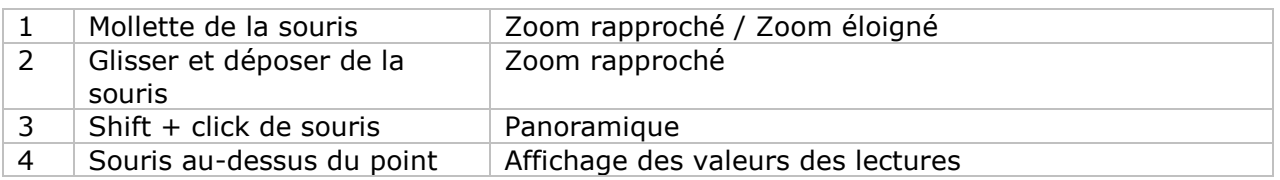

## **DL161S – Alerte par email**

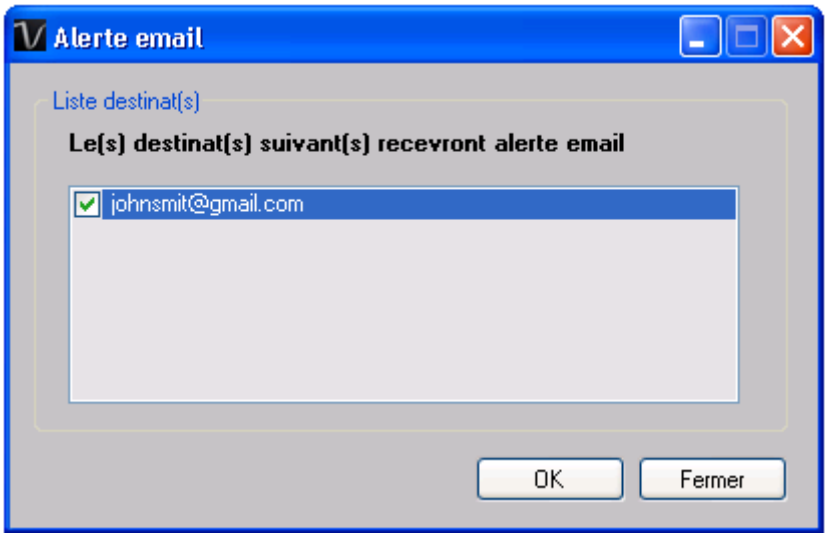

Etant donné que le DL161S soutient les mesures en temps réel, il dispose donc d'une fonction d'alerte par email, qui enverra un email à l'utilisateur spécifié lorsque la mesure de l'appareil est supérieure ou inférieure à un certain niveau. Il est possible de configurer le niveau d'alerte dans Réglages.

L'utilisateur peut utiliser ce module pour choisir qui recevra l'email pour l'appareil spécifique.

### **DL161S – Calibrage de l'appareil**

DL161S fournit une interface pour l'utilisateur pour le calibrage du niveau sonore. La valeur d'ajustement du calibrage est autorisée entre -12,5 dB et 12,5 dB.

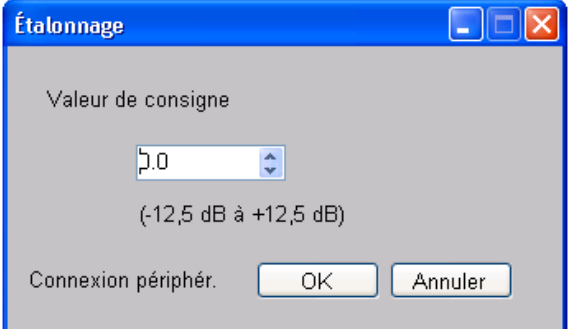

Entrez la valeur et cliquez sur « OK » pour définir la valeur.

## **DL161S –Interface Web**

Prière de se reporter à la section 5.6 sur la méthode de lancement de l'interface Web.

L'interface Web pour DL161S est la même que la version Windows, sauf que les données téléchargées ne peuvent comporter que 10 000 mesures en un seul téléchargement.
# *6.6 DL141TH2K*

DL141TH2K est un data logger pour le stockage du niveau de luminance.

## **Ajouter un nouveau DL141TH2K**

Lorsque Voltsoft détecte qu'un nouveau DL141TH2K a été ajouté, le dialogue suivant apparaîtra :

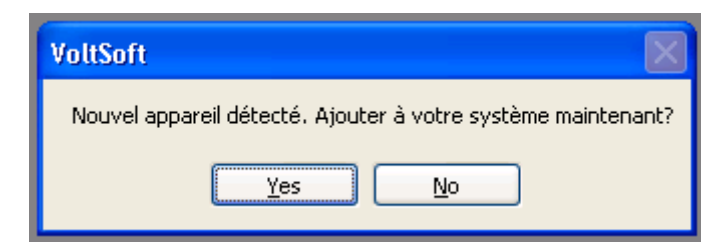

Cliquer « Yes »; le dialogue suivant sera affiché :

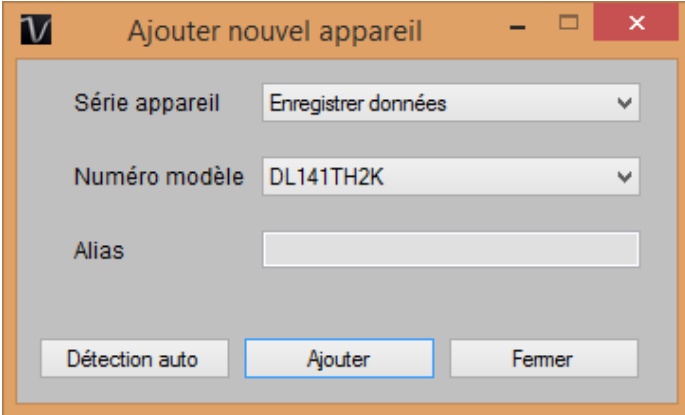

Saisir un alias unique pour cet appareil ; en cliquant sur « Ajouter », l'appareil sera ajouté à Voltsoft. L'utilisateur peut aussi lancer ce module en sélectionnant Gestion de périphérique -> Ajouter nouvel appareil dans le menu.

#### **Supprimer DL141TH2K**

Pour supprimer DL141TH2K, aller à Gestion de périphérique -> Supprimer appareils existants, sélectionnez l'appareil que vous souhaitez supprimer et cliquez sur le bouton « Supprimer ».

# **DL141TH2K – Panneau de contrôle du périphérique**

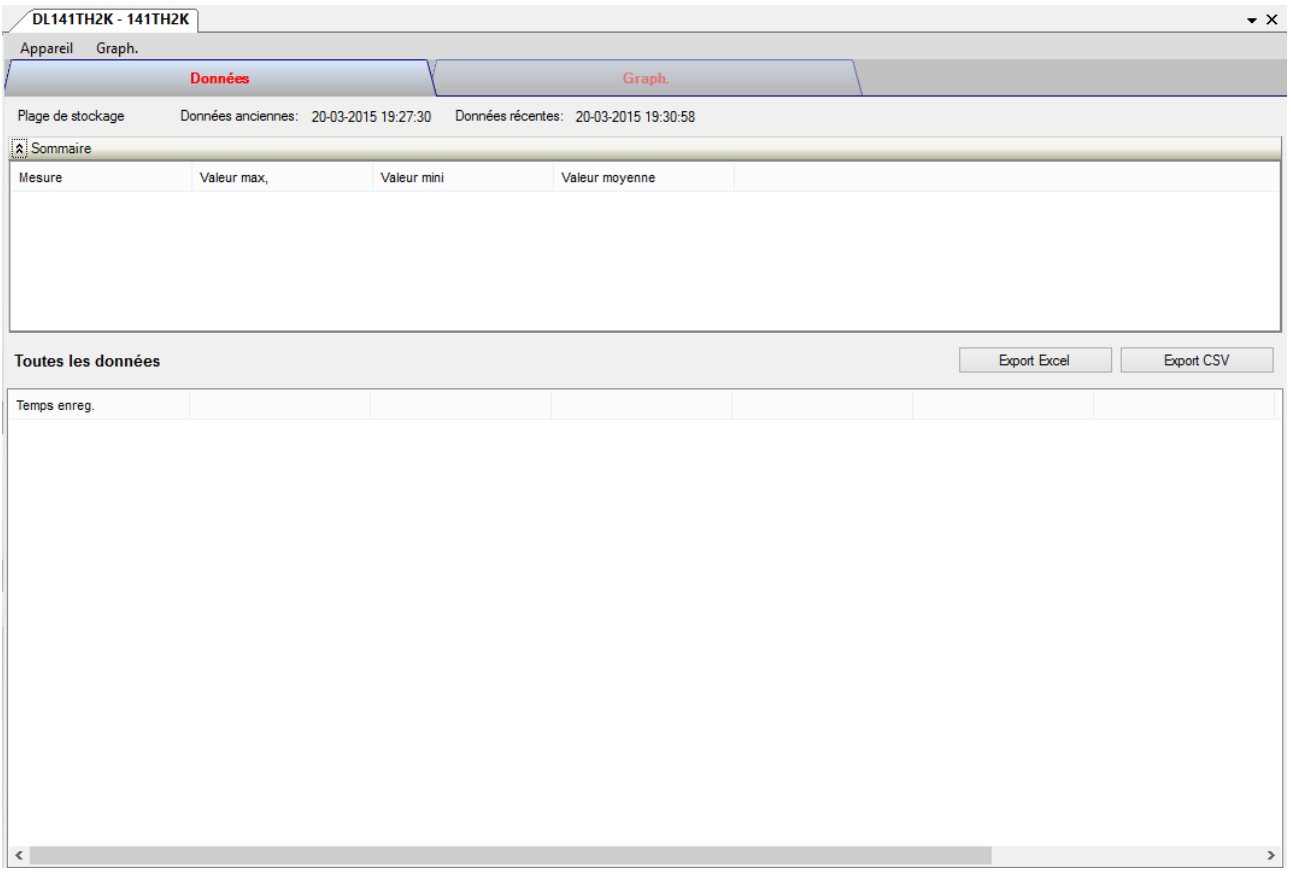

Le panneau de commande de l'appareil DL141TH2K contient les articles suivants dans le menu :

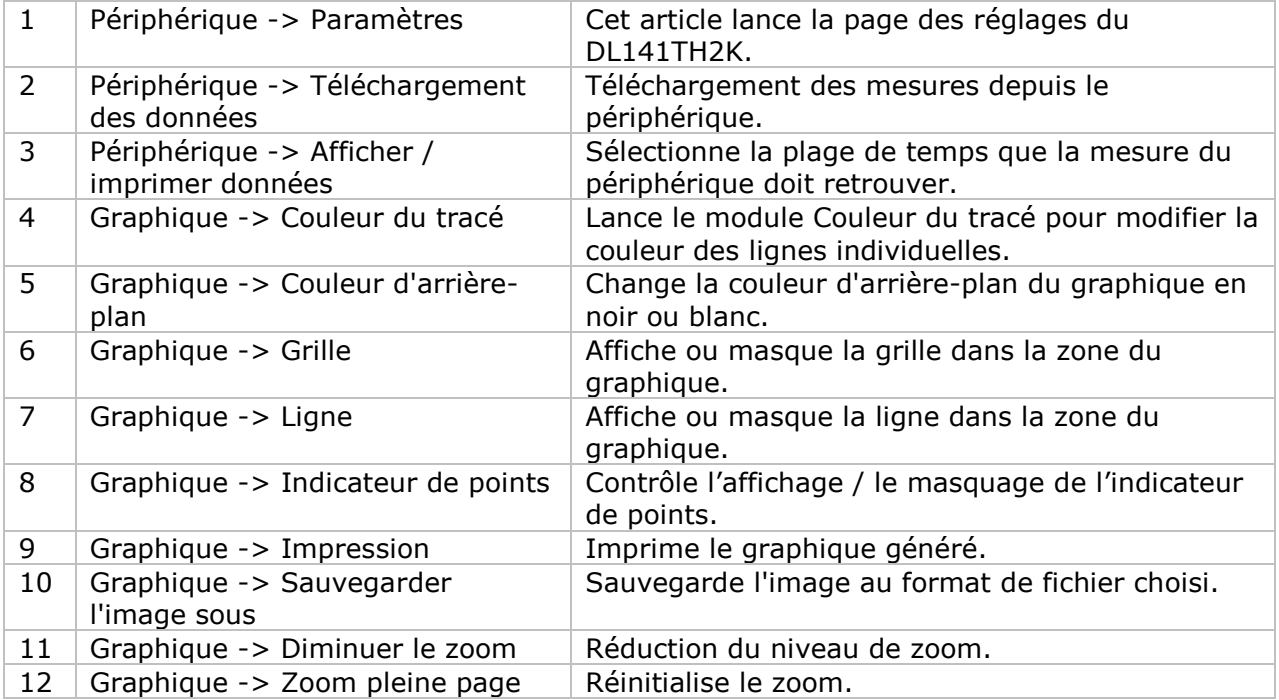

# **DL141TH2K - Paramètres**

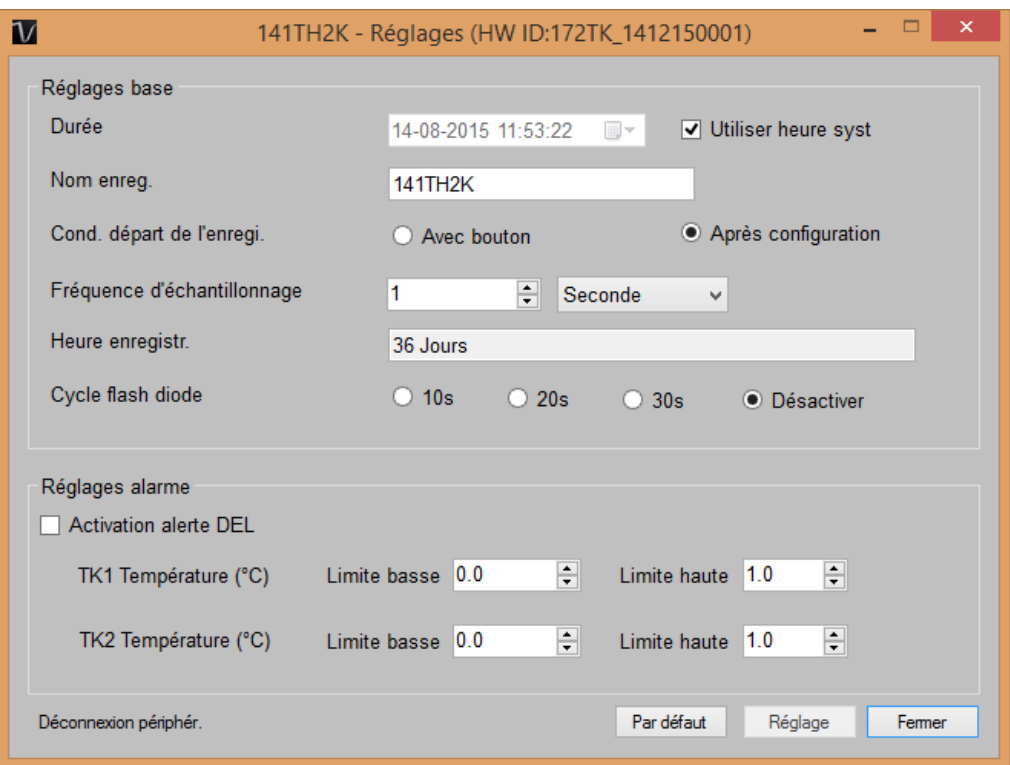

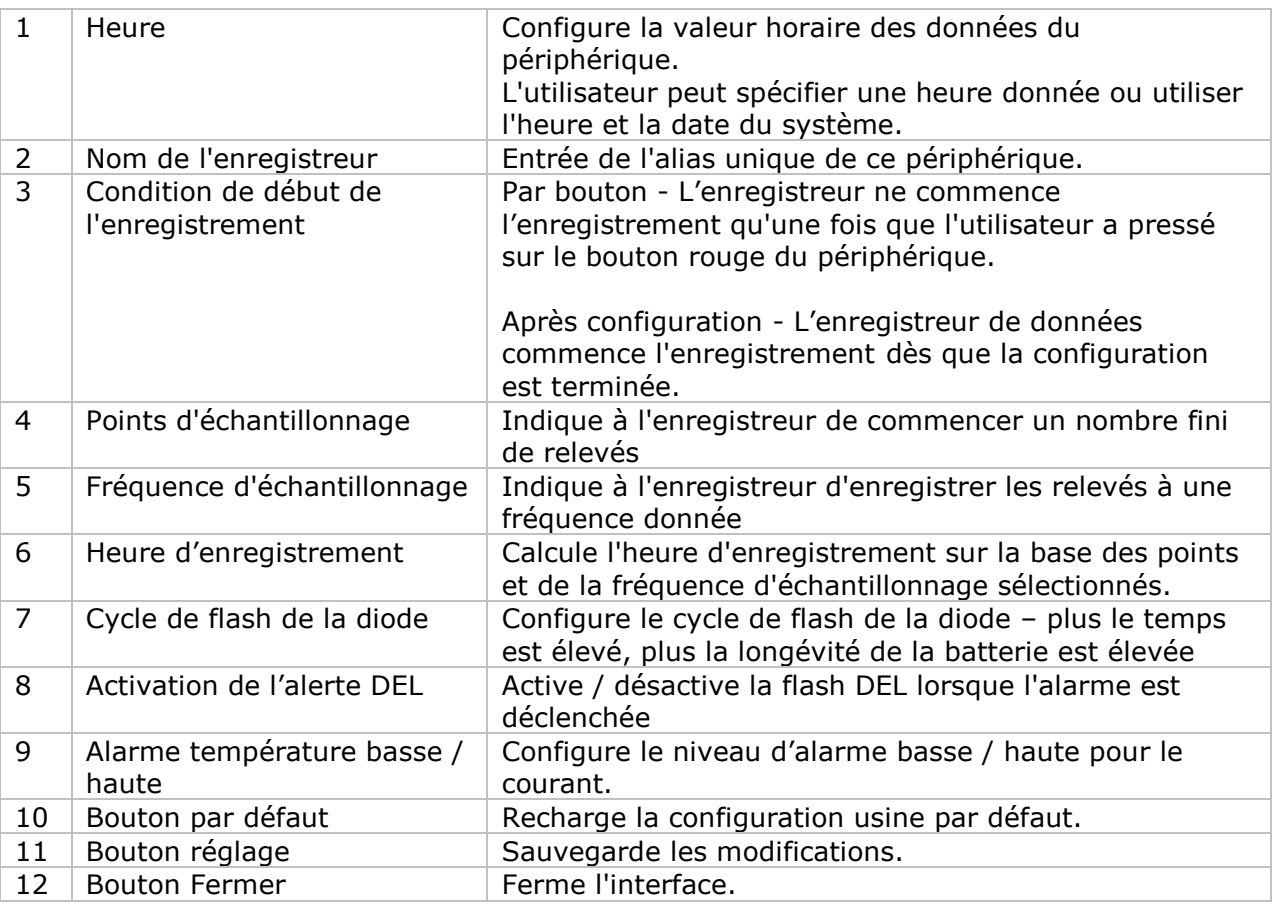

Remarque : les données enregistrées seront supprimées définitivement une fois la configuration terminée.

#### **DL141TH2K - Téléchargement des données**

Ce module permet à l'utilisateur de télécharger des données depuis le DL141TH2K.

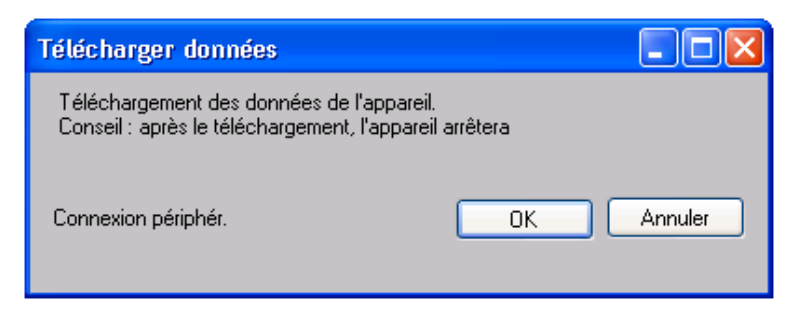

Cliquez sur le bouton « OK » pour arrêter l'enregistrement et commencer le téléchargement.

#### **DL141TH2K – Affichage / représentation des données**

Ce module permet à l'utilisateur de sélectionner une plage pour les mesures en provenance de l'appareil et de les afficher dans l'onglet données et dans l'onglet graphiques.

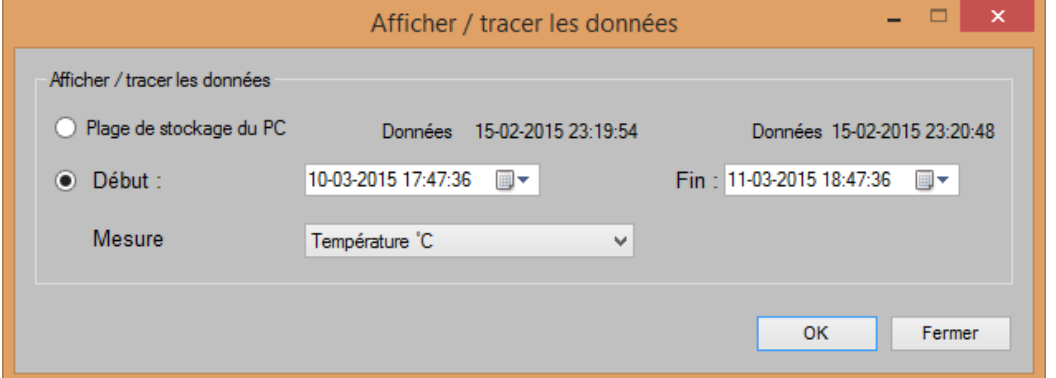

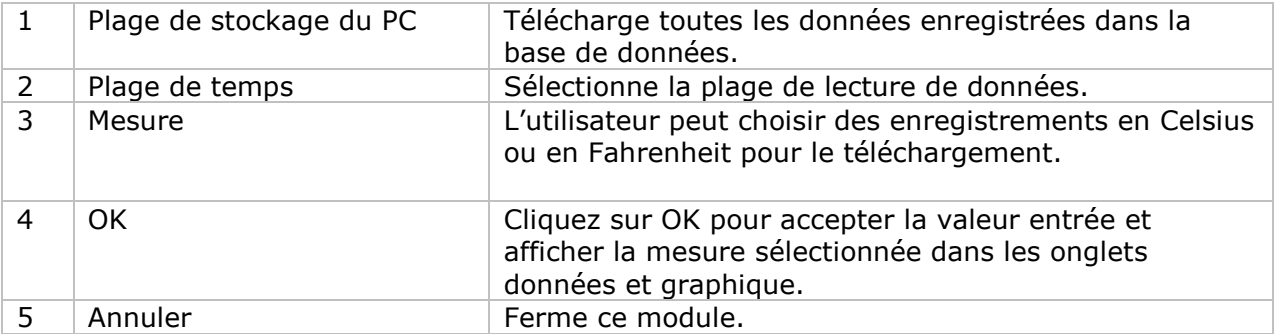

Lorsque plus de données sont récupérées, la durée de chargement augmente ; par conséquent, le système sera limité au retour des 100 000 premiers enregistrements répondant à vos critères de sélection. (Pour la version Web, seuls les 10 000 premiers enregistrements seront récupérés.)

# **DL141TH2K – Visualisation des données**

#### DL141TH2K contient au total quatre mesures : T1, T2, température et humidité relative.

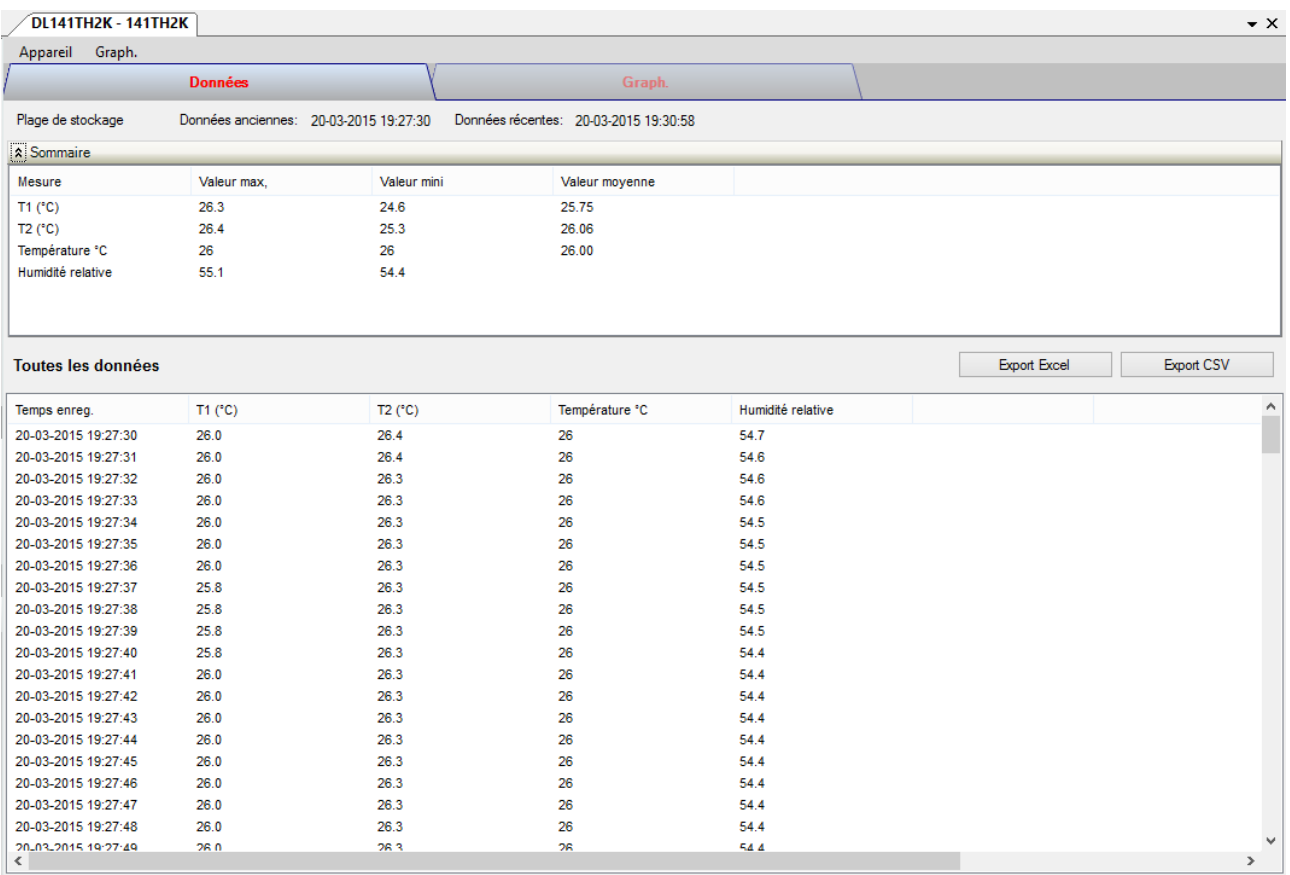

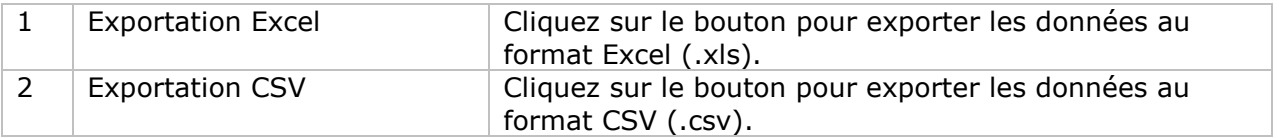

# **DL141TH2K – Visualisation graphique**

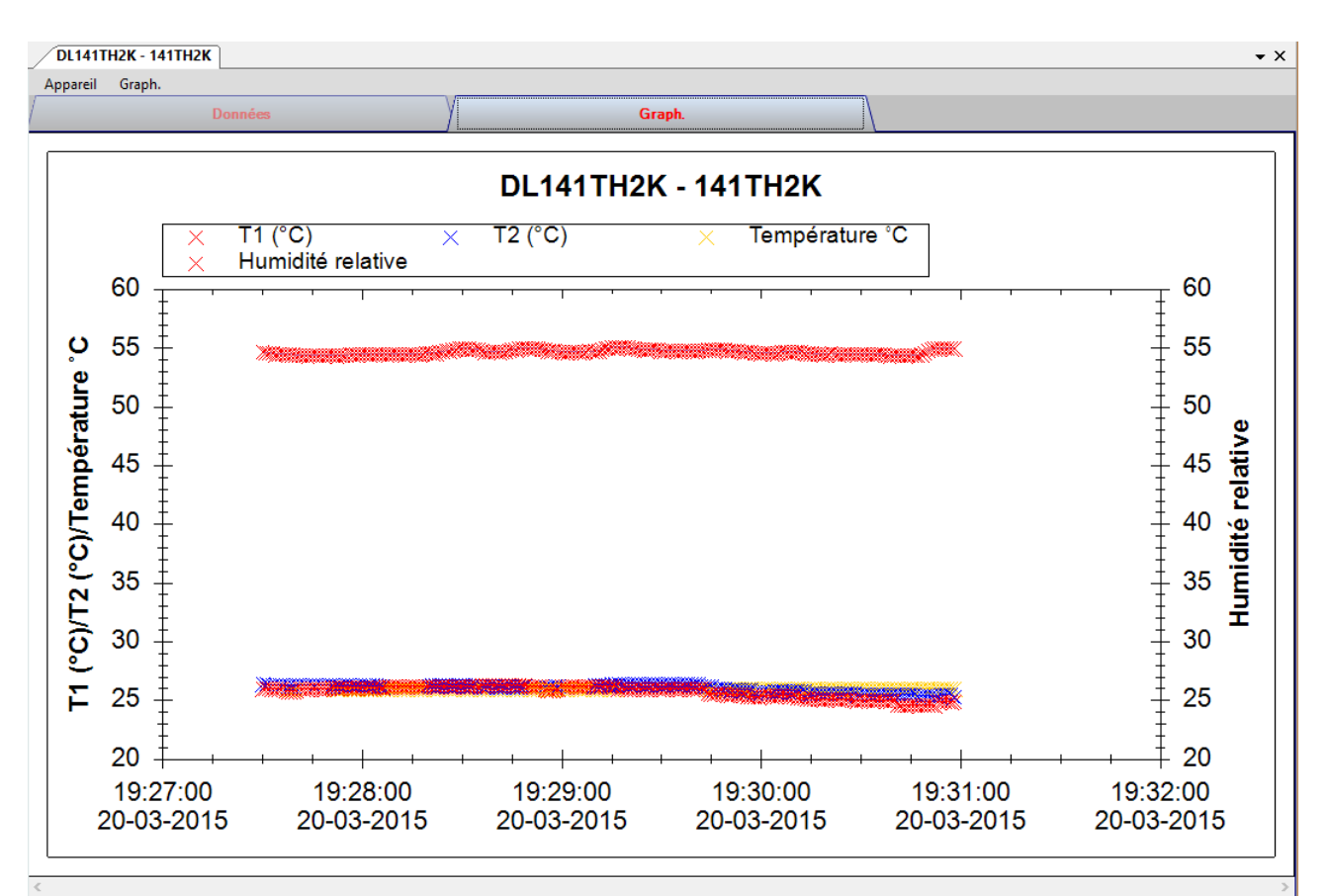

Nos graphiques soutiennent les opérations suivantes :

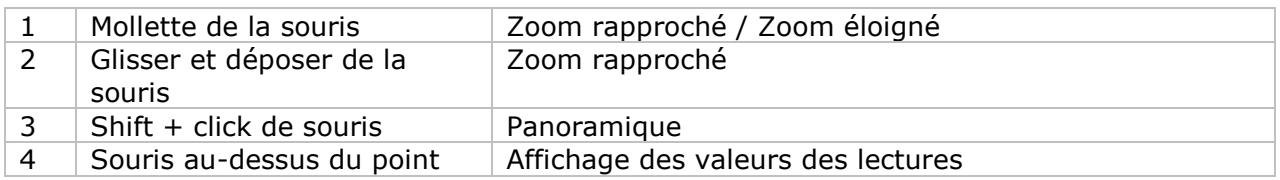

#### **DL141TH2K – Interface Web**

Prière de se reporter à la section 5.6 sur la méthode de lancement de l'interface Web.

L'interface Web pour DL141TH2K est la même que la version Windows, sauf que les données téléchargées ne peuvent comporter que 10 000 mesures en un seul téléchargement.

# *6.7 DL181THP*

Le DL181THP est un data logger pour le stockage des mesures de la température, de l'humidité et de la pression atmosphérique.

# **Ajouter un nouveau DL181THP**

Lorsque Voltsoft détecte qu'un nouveau DL181THP a été ajouté, le dialogue suivant apparaîtra :

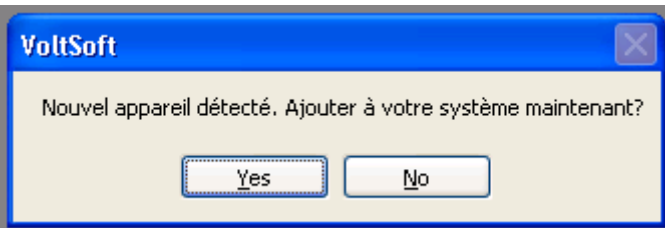

Cliquer "Yes" ; le dialogue suivant sera affiché :

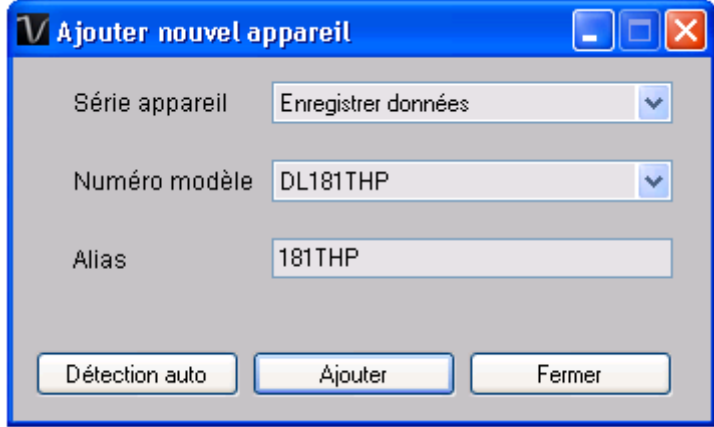

Saisir un alias unique pour cet appareil ; en cliquant sur "Add", l'appareil sera ajouté à Voltsoft. L'utilisateur peut aussi lancer ce module en sélectionnant Device Management->Add New Device dans le menu.

# **Supprimer DL181THP**

Pour supprimer DL181THP, aller à Device Management -> Remove Existing Device and its PC data Storage, sélectionnez l'appareil que vous souhaitez supprimer et cliquez sur le bouton "Remove".

# **DL181THP – Panneau de contrôle du périphérique**

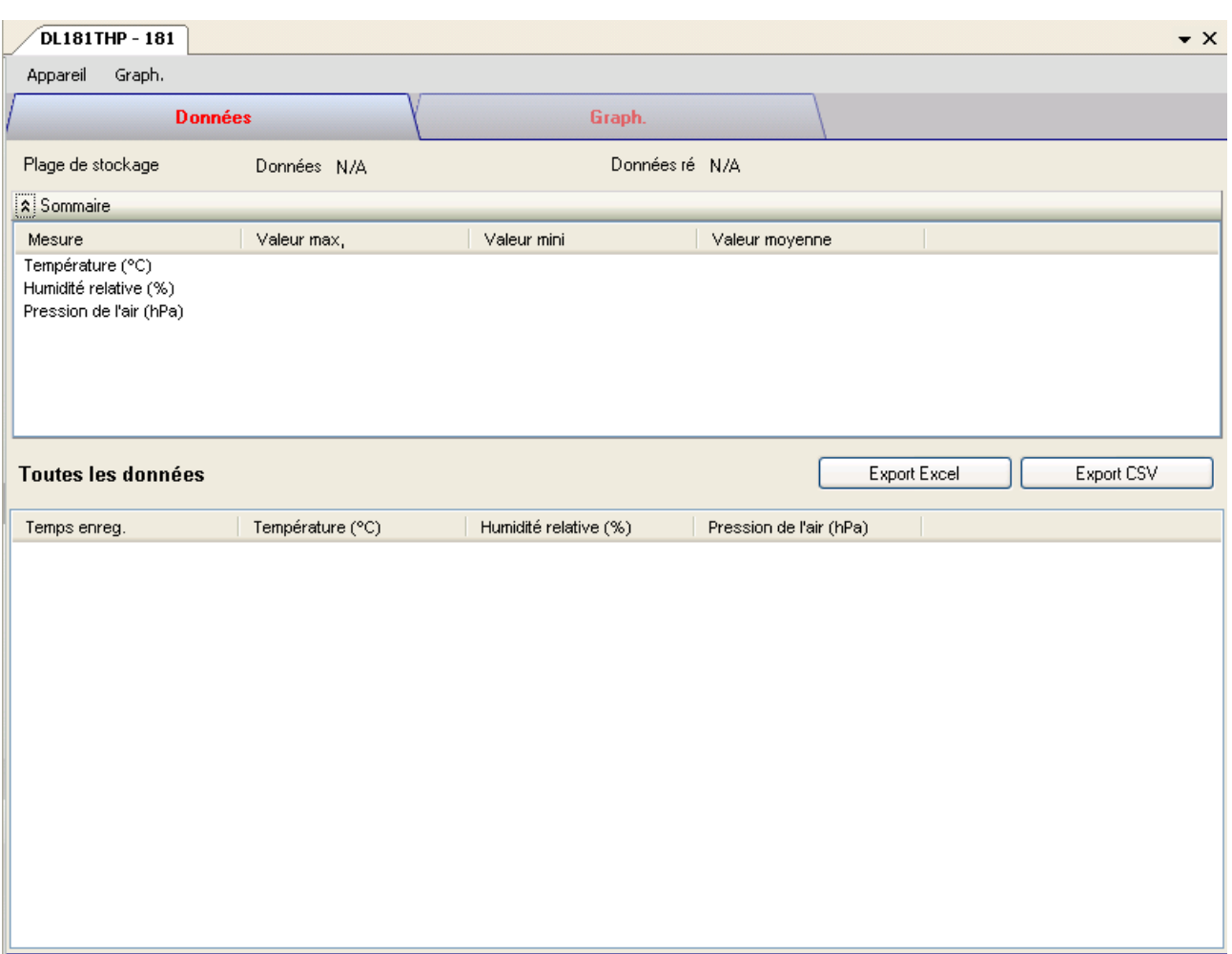

#### Le panneau de commande de l'appareil DL181THP contient les articles suivants dans le menu :

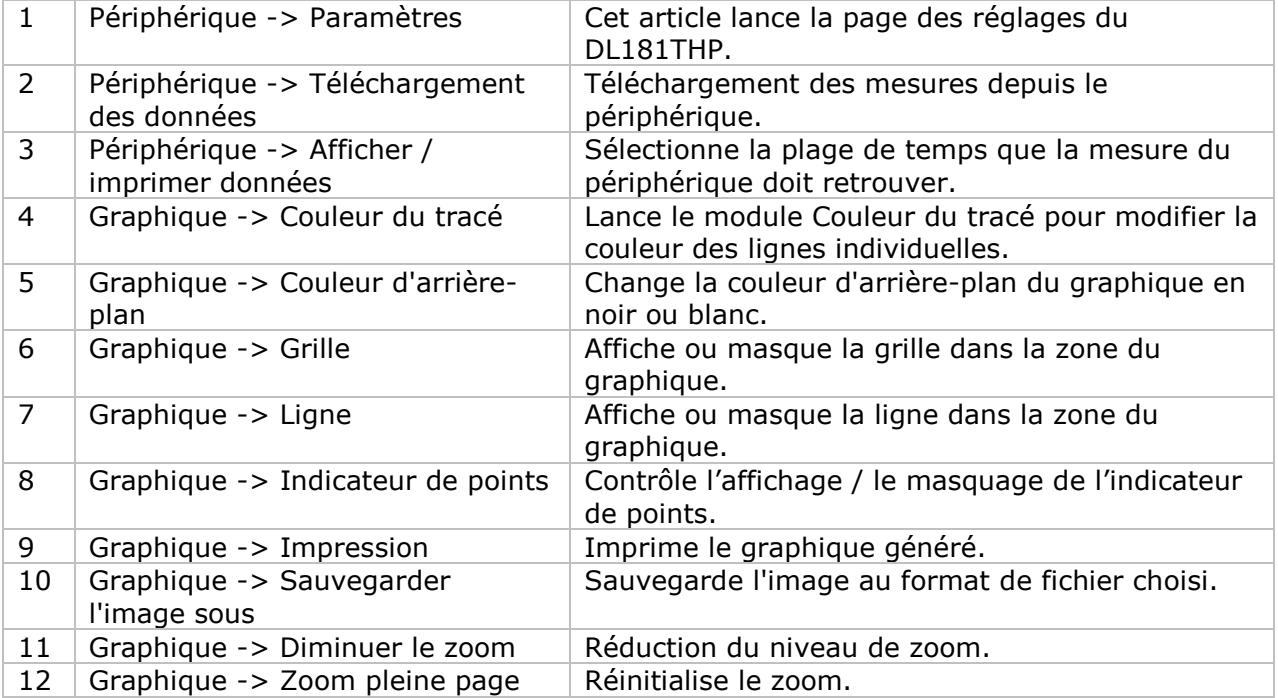

# **DL181THP – Paramètres**

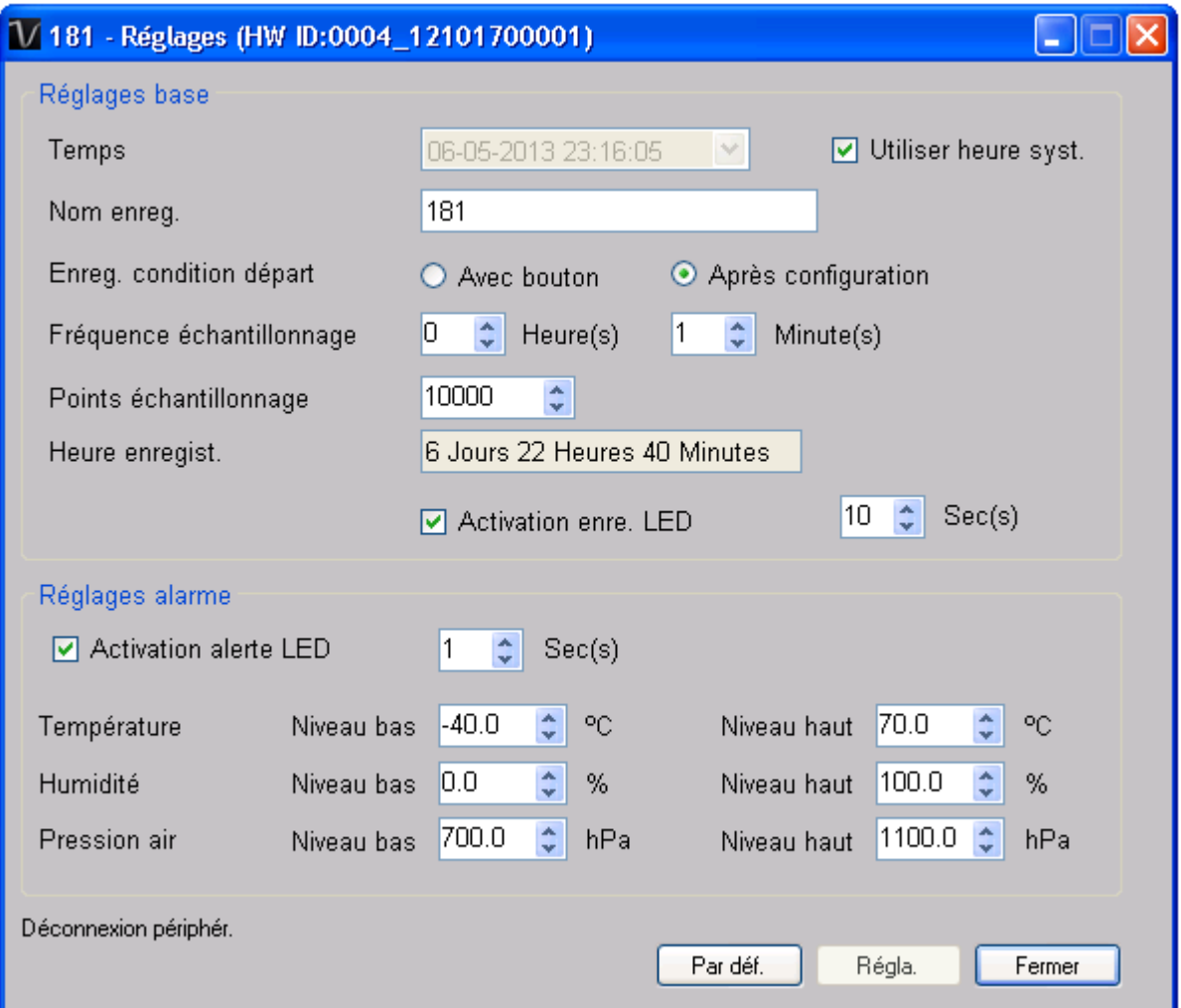

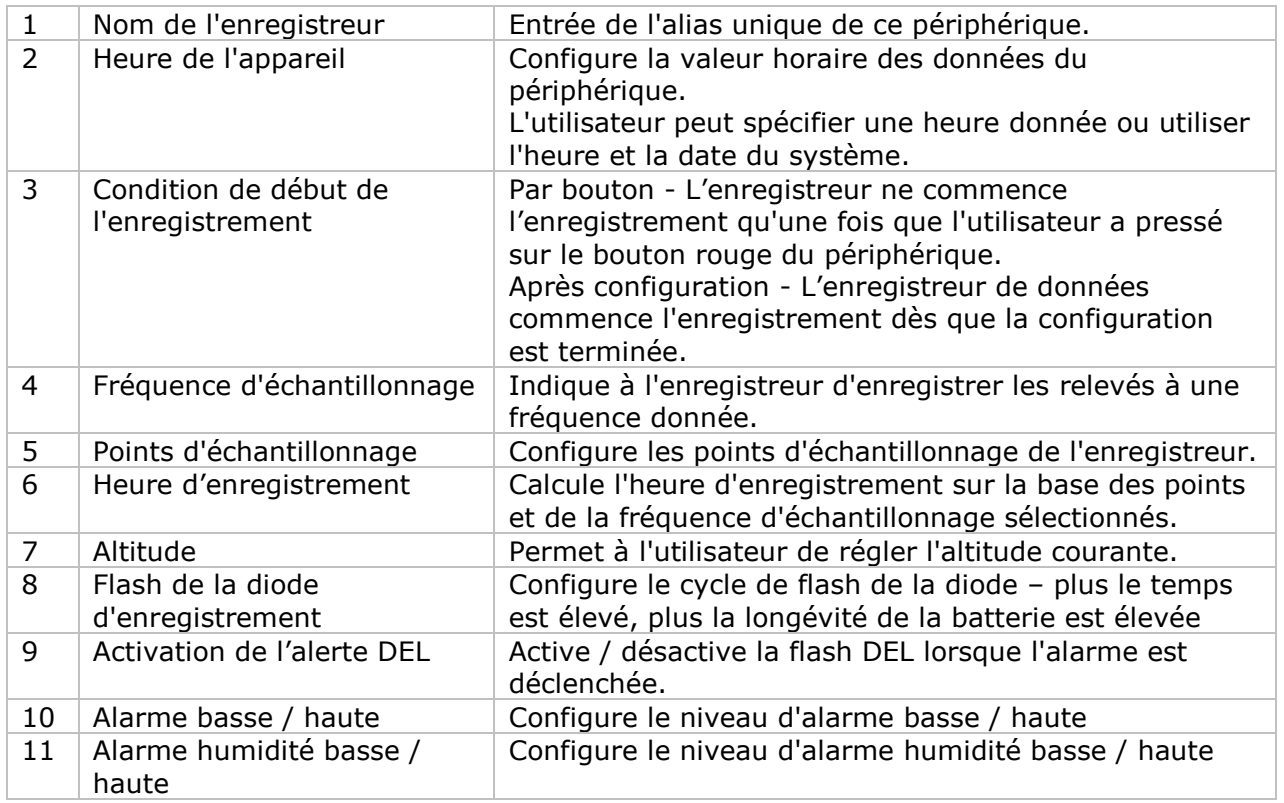

Voltsoft Manuel d'utilisation Version 2.6

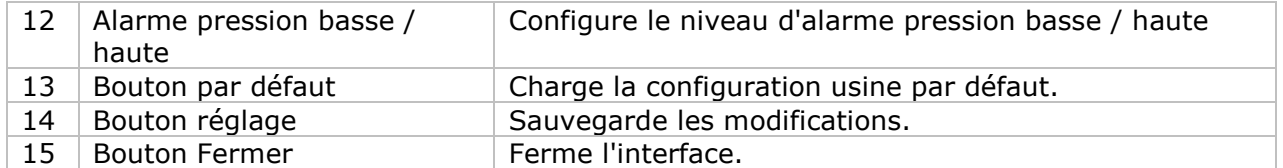

Remarque : les données enregistrées seront supprimées définitivement une fois la configuration terminée.

# **DL181THP - Téléchargement des données**

Ce module permet à l'utilisateur de télécharger des données depuis le DL181THP.

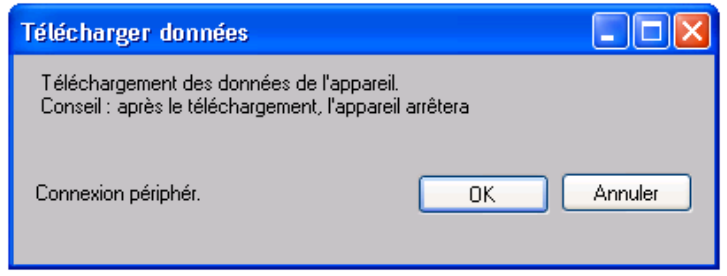

Cliquez sur le bouton "OK" pour arrêter l'enregistrement et commencer le téléchargement.

## **DL181THP – Affichage / représentation des données**

Ce module permet à l'utilisateur de sélectionner une plage pour les mesures en provenance de l'appareil et de les afficher dans l'onglet données et dans l'onglet graphiques.

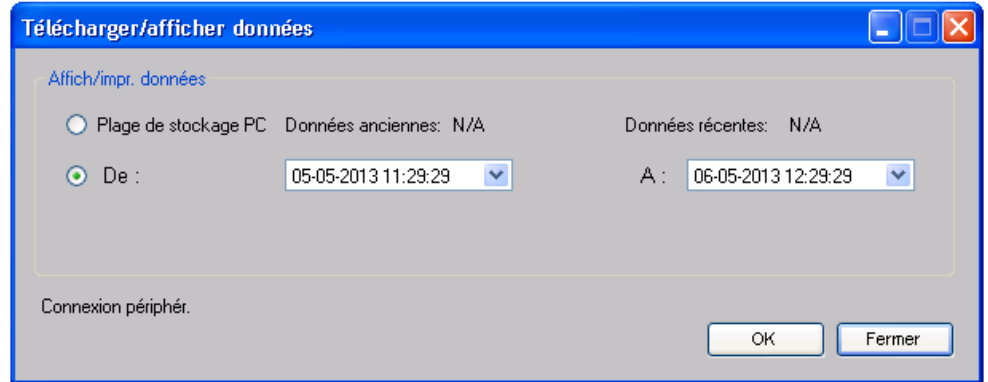

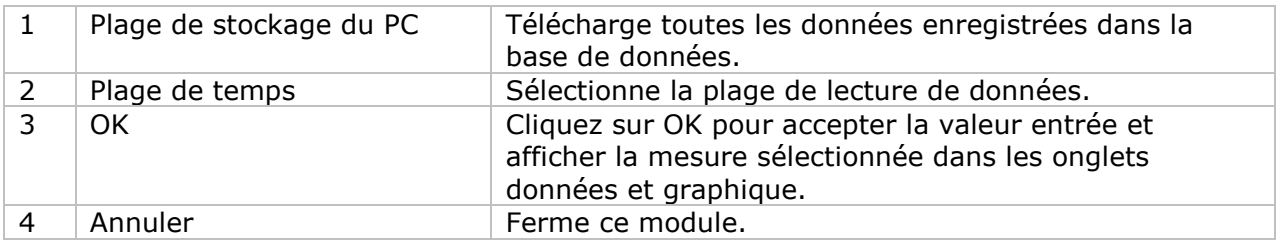

Lorsque plus de données sont récupérées, la durée de chargement augmente ; par conséquent, le système sera limité au retour des 100 000 premiers enregistrements répondant à vos critères de sélection. (Pour la version Web, seuls les 10 000 premiers enregistrements seront récupérés.)

# **DL181THP – Visualisation des données**

Le DL181THP contient trois mesures (Température, humidité relative et pression) ; les unités du modèle peuvent être des Celsius ou des Fahrenheit et les unités de pression peuvent être hPa / kPa / Bar / SPI, en fonction des réglages dans les réglages généraux

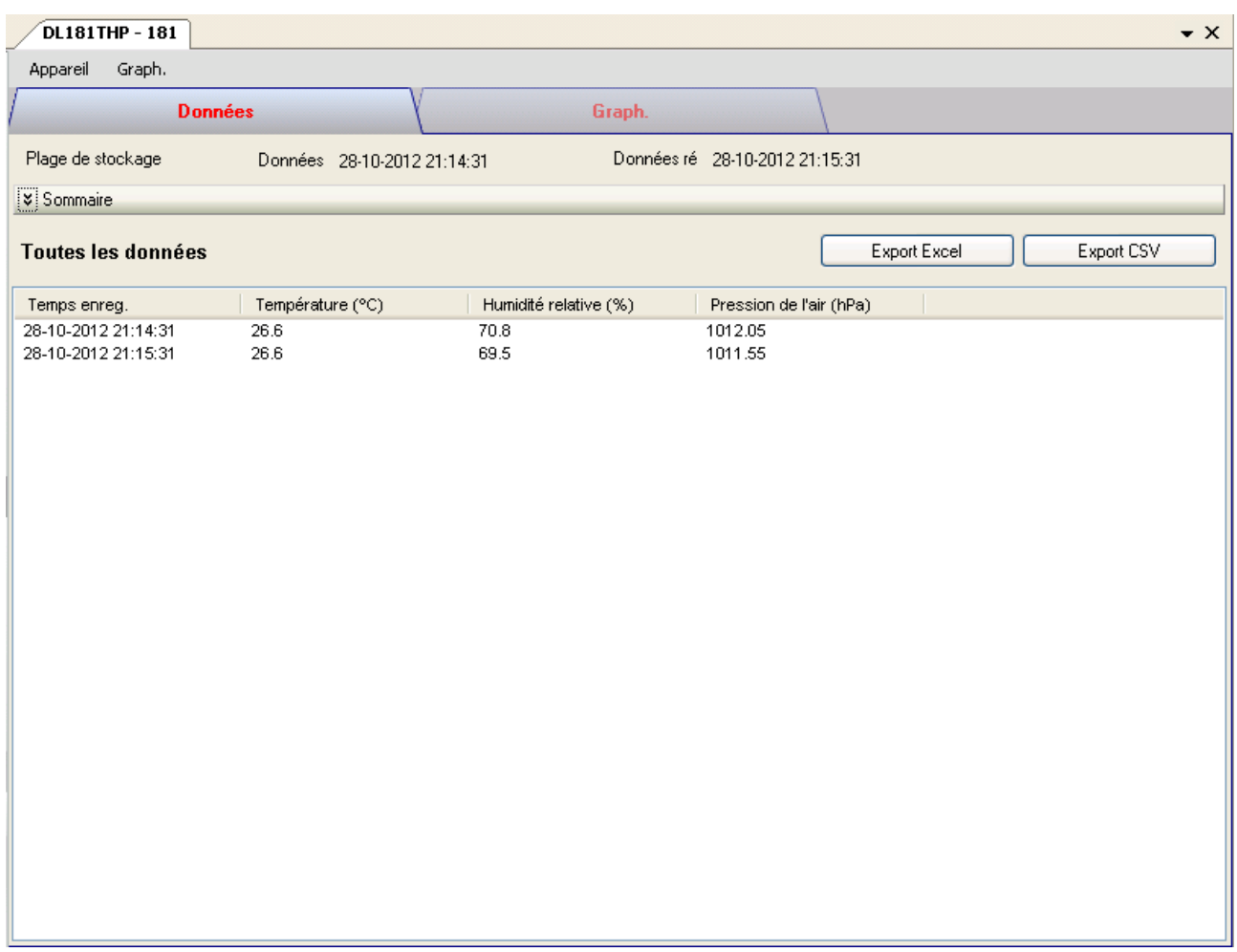

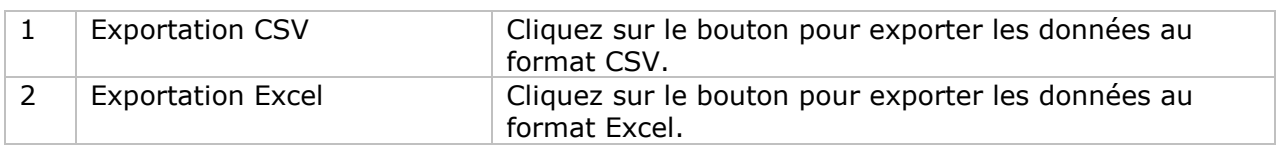

# **DL181THP – Visualisation graphique**

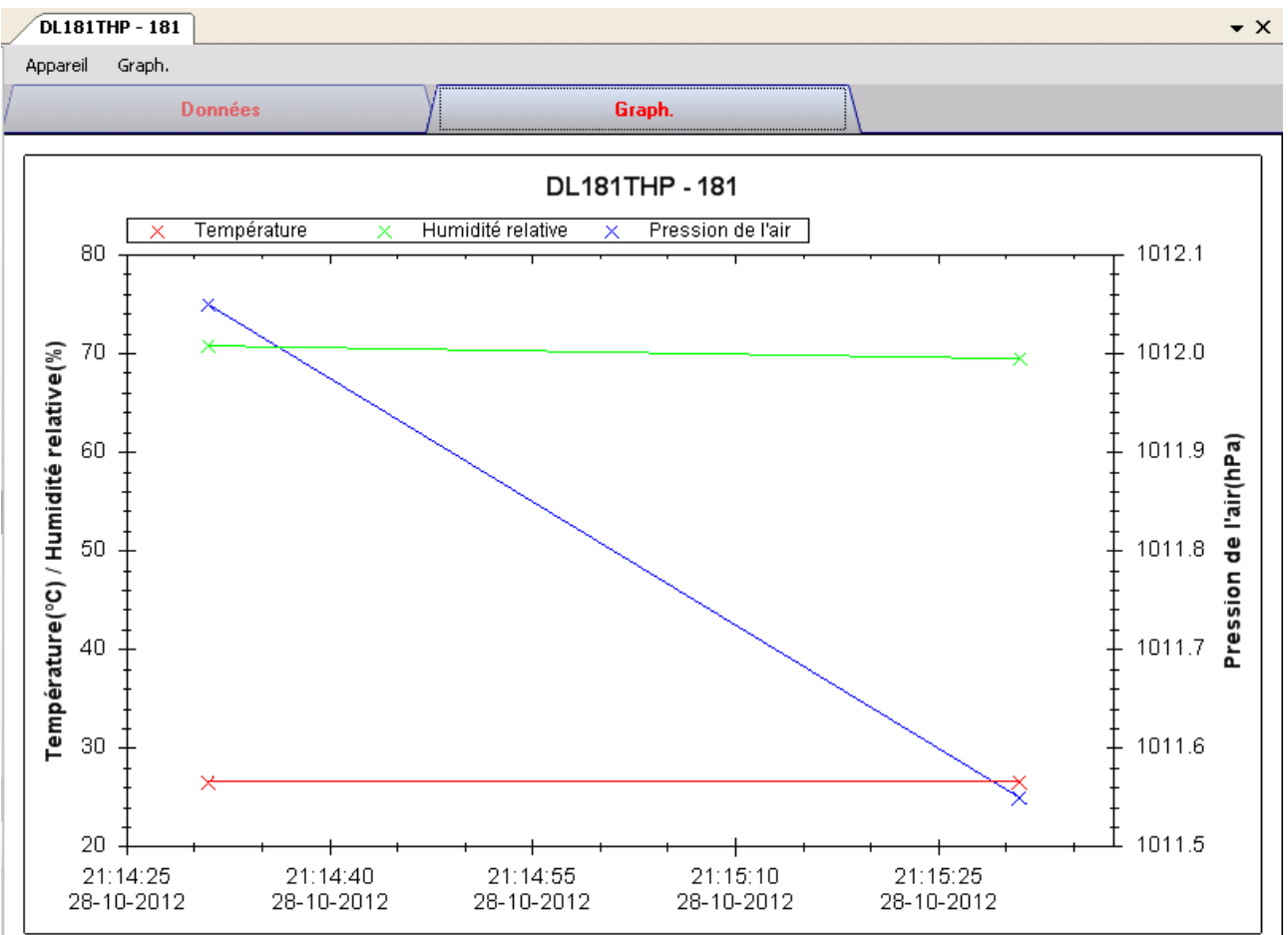

Nos graphiques soutiennent les opérations suivantes :

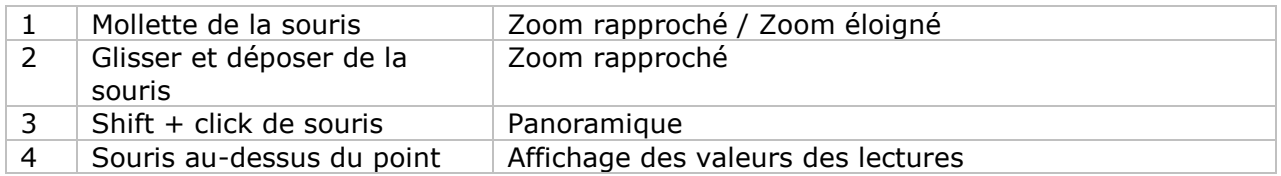

#### **DL181THP – Interface Web**

Prière de se reporter à la section 5.6 sur la méthode de lancement de l'interface Web.

L'interface Web pour DL181THP est la même que la version Windows, sauf que les données téléchargées ne peuvent comporter que 10 000 mesures en un seul téléchargement.

# *6.8 DL131LUX*

DL131LUX est un data logger pour le stockage du niveau de luminance.

#### **Ajouter un nouveau DL131LUX**

Lorsque Voltsoft détecte qu'un nouveau DL131LUX a été ajouté, le dialogue suivant apparaîtra :

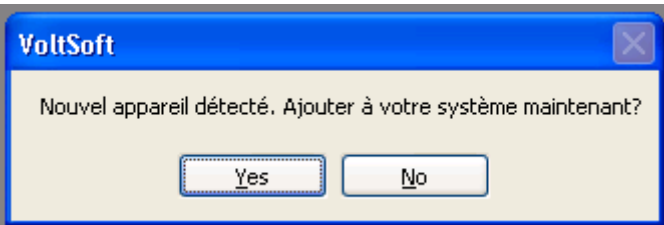

Cliquer « Yes »; le dialogue suivant sera affiché :

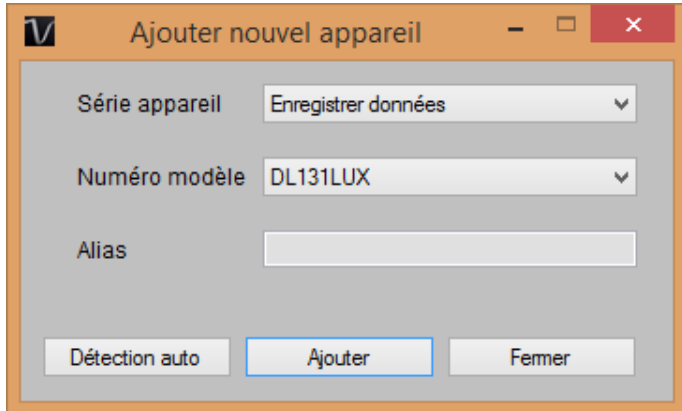

Saisir un alias unique pour cet appareil ; en cliquant sur « Ajouter », l'appareil sera ajouté à Voltsoft. L'utilisateur peut aussi lancer ce module en sélectionnant Gestion de périphérique -> Ajouter nouvel appareil dans le menu.

#### **Supprimer DL131LUX**

Pour supprimer DL131LUX, aller à Gestion de périphérique -> Supprimer appareils existants, sélectionnez l'appareil que vous souhaitez supprimer et cliquez sur le bouton « Supprimer ».

# **DL131LUX – Panneau de contrôle du périphérique**

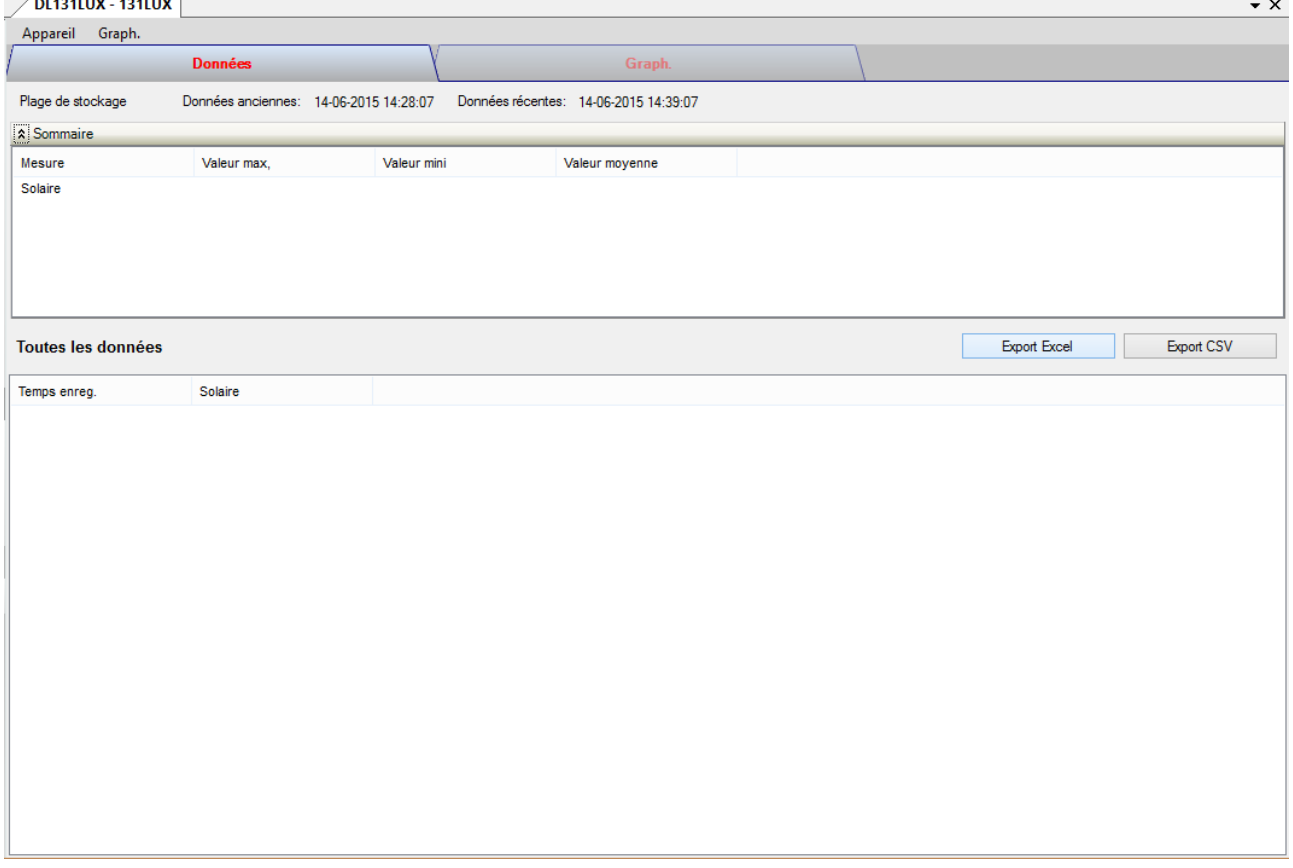

Le panneau de commande de l'appareil DL131LUX contient les articles suivants dans le menu :

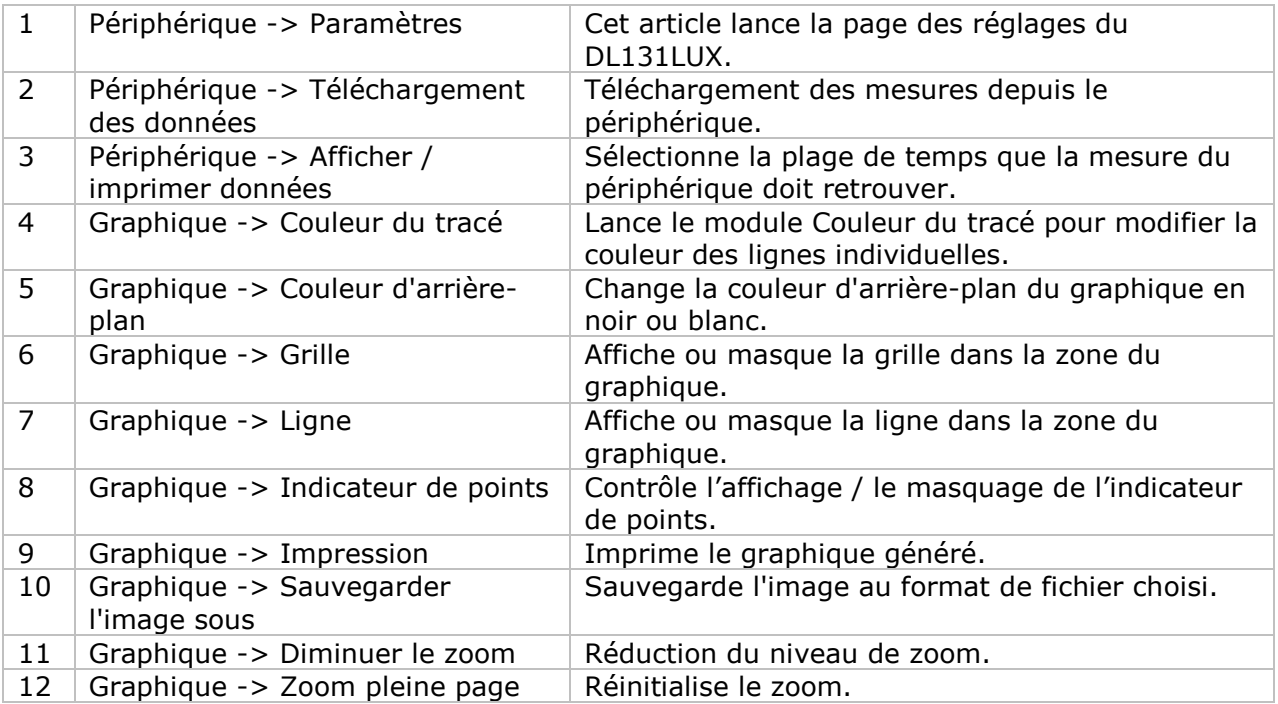

# **DL131LUX - Settings**

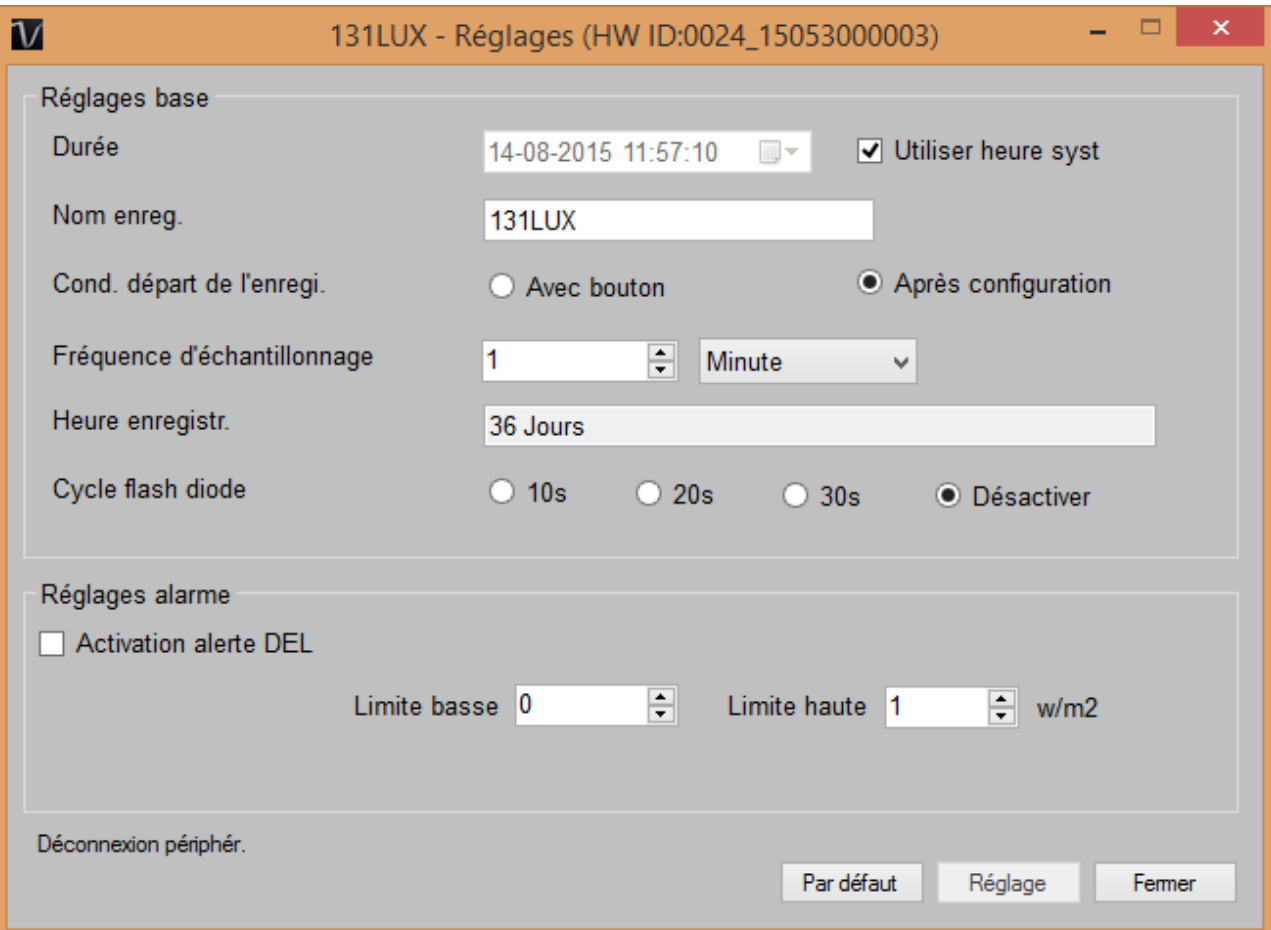

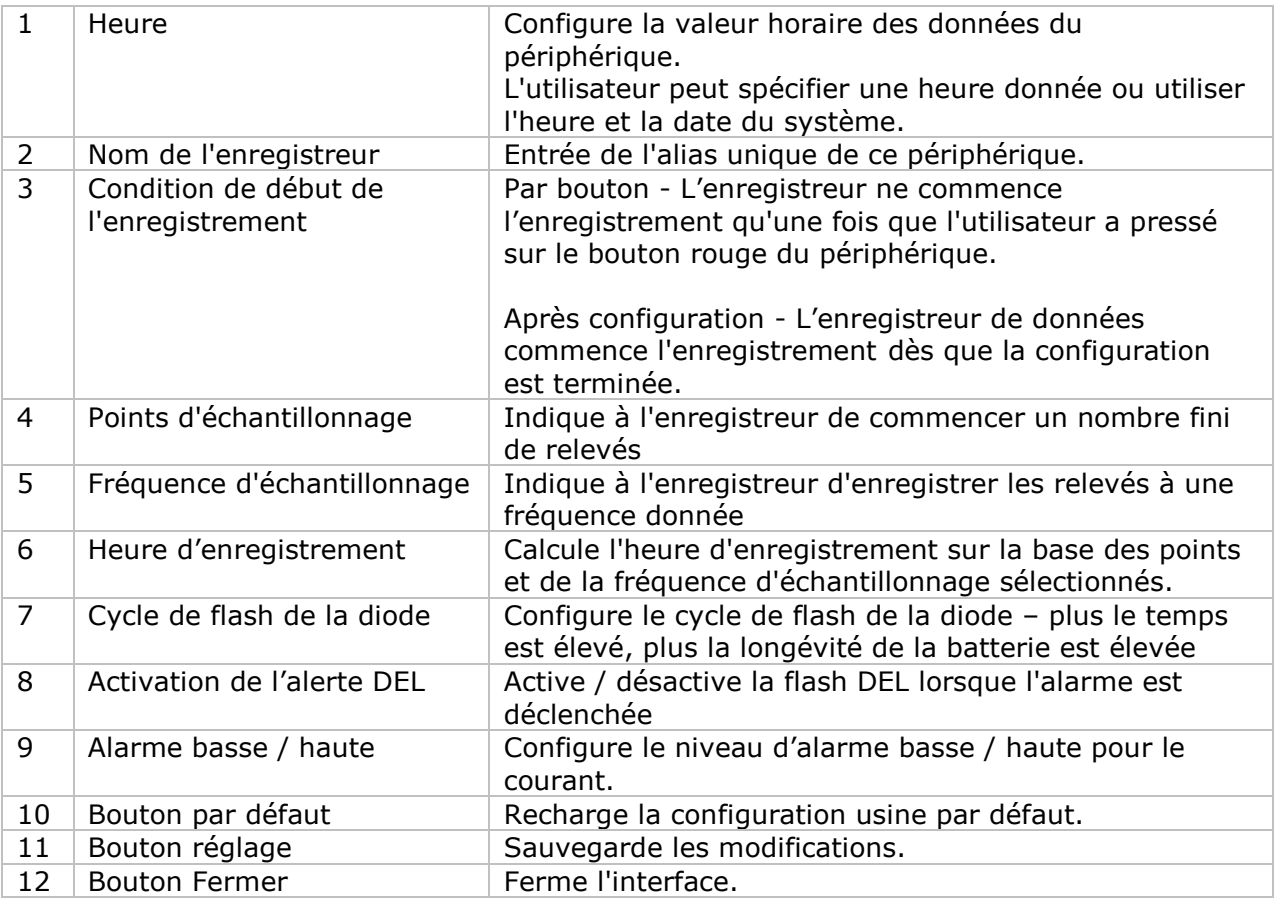

Remarque : les données enregistrées seront supprimées définitivement une fois la configuration terminée.

#### **DL131LUX - Téléchargement des données**

Ce module permet à l'utilisateur de télécharger des données depuis le DL131LUX.

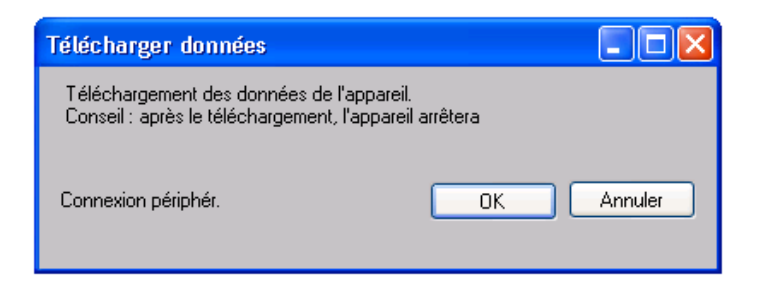

Cliquez sur le bouton « OK » pour arrêter l'enregistrement et commencer le téléchargement.

#### **DL131LUX – Affichage / représentation des données**

Ce module permet à l'utilisateur de sélectionner une plage pour les mesures en provenance de l'appareil et de les afficher dans l'onglet données et dans l'onglet graphiques.

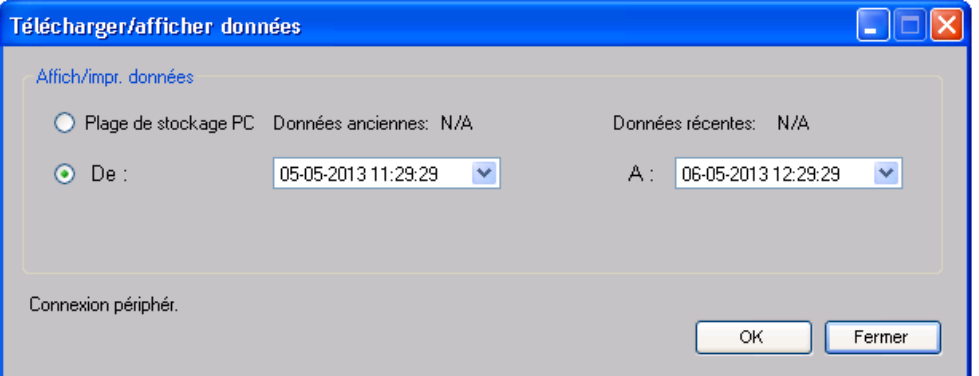

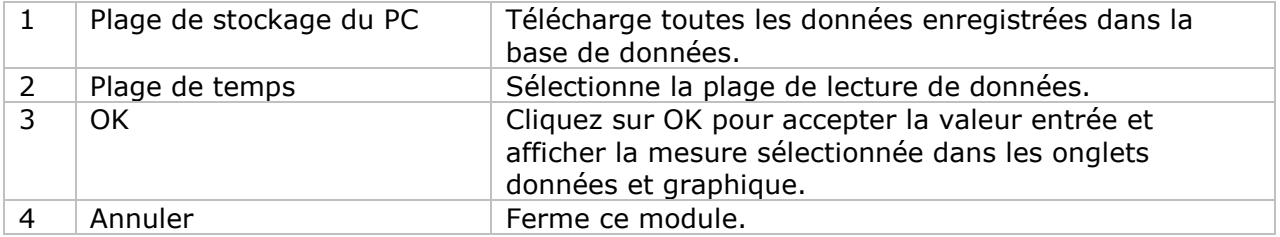

Lorsque plus de données sont récupérées, la durée de chargement augmente ; par conséquent, le système sera limité au retour des 100 000 premiers enregistrements répondant à vos critères de sélection. (Pour la version Web, seuls les 10 000 premiers enregistrements seront récupérés.)

# **DL131LUX – View**

DL131LUX contient une seule mesure, le niveau de luminance.

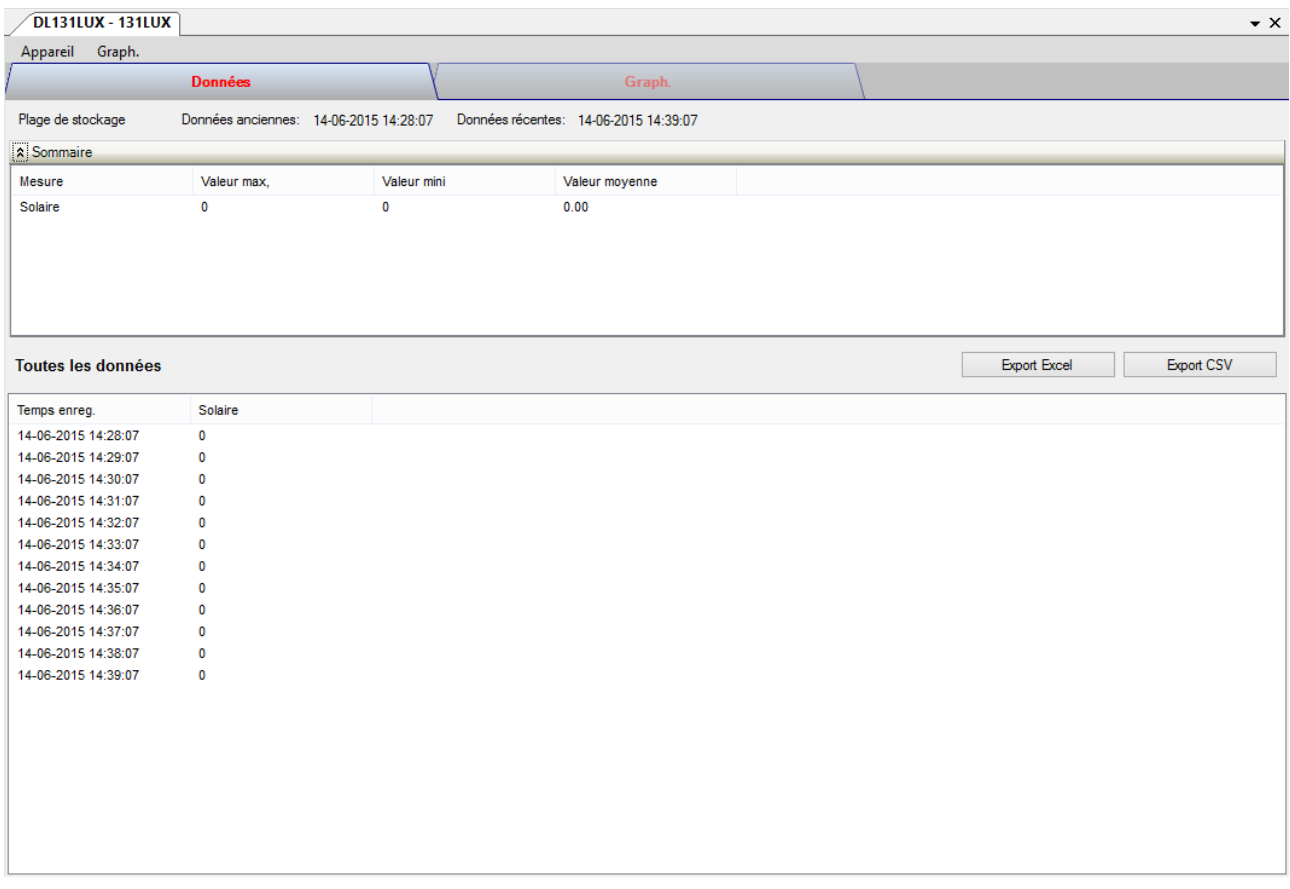

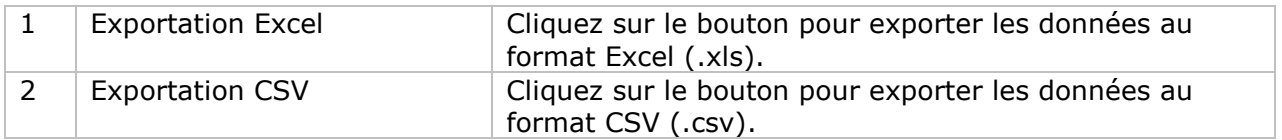

# **DL131LUX – Visualisation graphique**

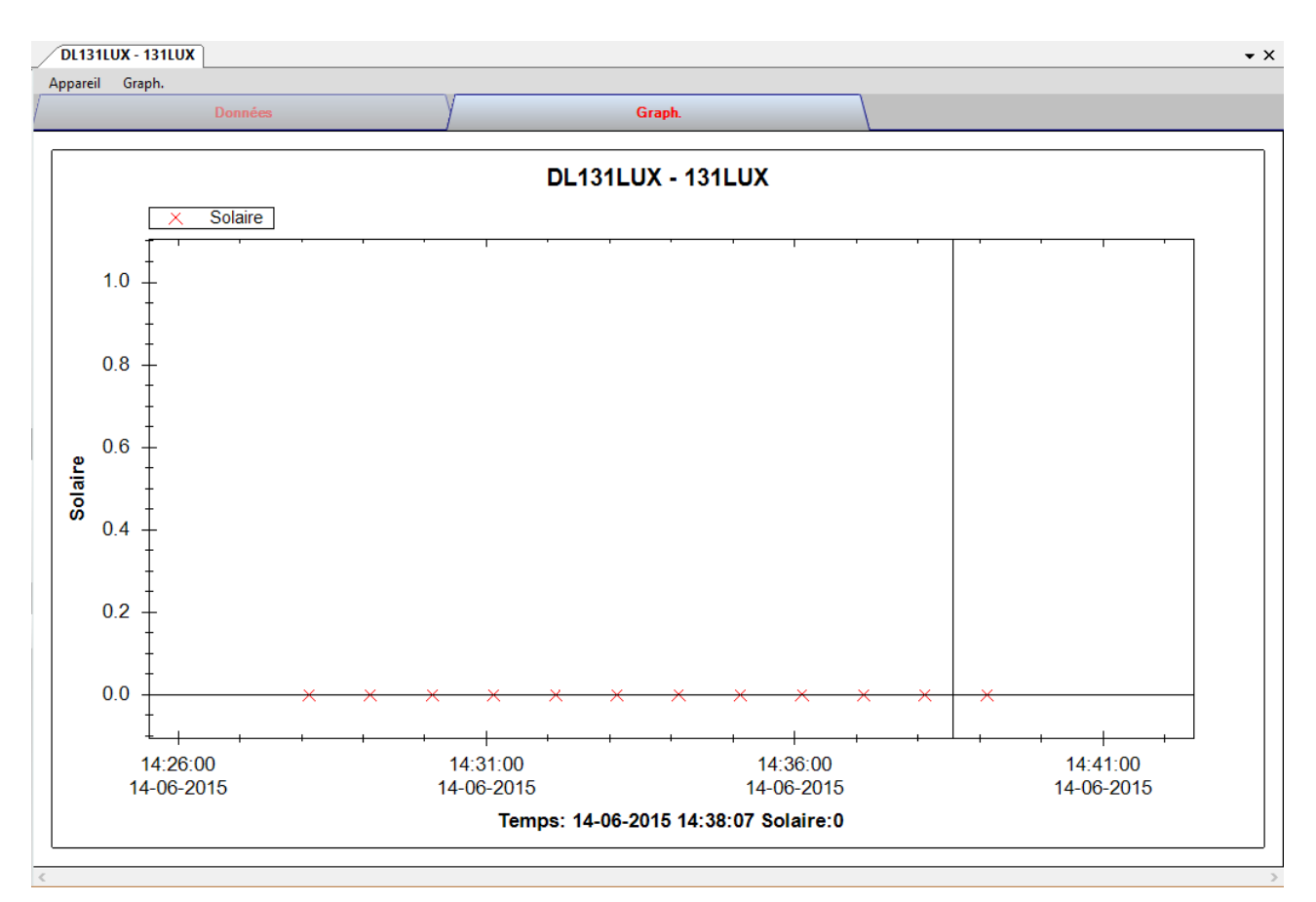

Nos graphiques soutiennent les opérations suivantes :

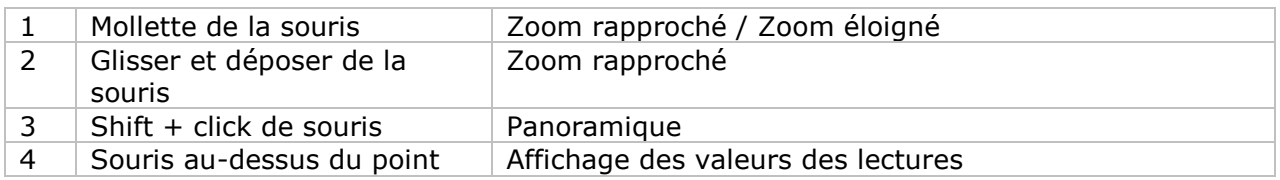

#### **DL131LUX – Interface Web**

Prière de se reporter à la section 5.6 sur la méthode de lancement de l'interface Web.

L'interface Web pour DL131LUX est la même que la version Windows, sauf que les données téléchargées ne peuvent comporter que 10 000 mesures en un seul téléchargement.

# *6.9 DL161SAN*

DL161SAN est un data logger pour le stockage de la vitesse du vent.

## **Ajouter un nouveau DL161SAN**

Lorsque Voltsoft détecte qu'un nouveau DL161SAN a été ajouté, le dialogue suivant apparaîtra :

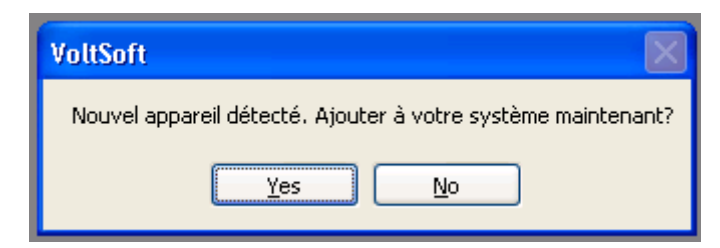

Cliquer « Yes »; le dialogue suivant sera affiché :

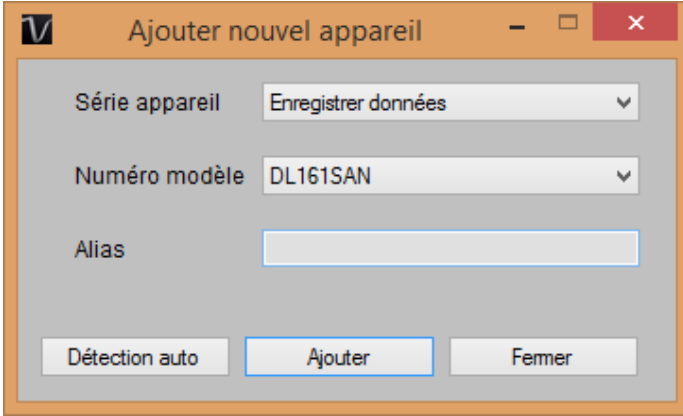

Saisir un alias unique pour cet appareil ; en cliquant sur « Ajouter », l'appareil sera ajouté à Voltsoft. L'utilisateur peut aussi lancer ce module en sélectionnant Gestion de périphérique -> Ajouter nouvel appareil dans le menu.

# **Supprimer DL161SAN**

Pour supprimer DL161SAN, aller à Gestion de périphérique -> Supprimer appareils existants, sélectionnez l'appareil que vous souhaitez supprimer et cliquez sur le bouton « Supprimer ».

#### **DL161SAN – Panneau de contrôle du périphérique**

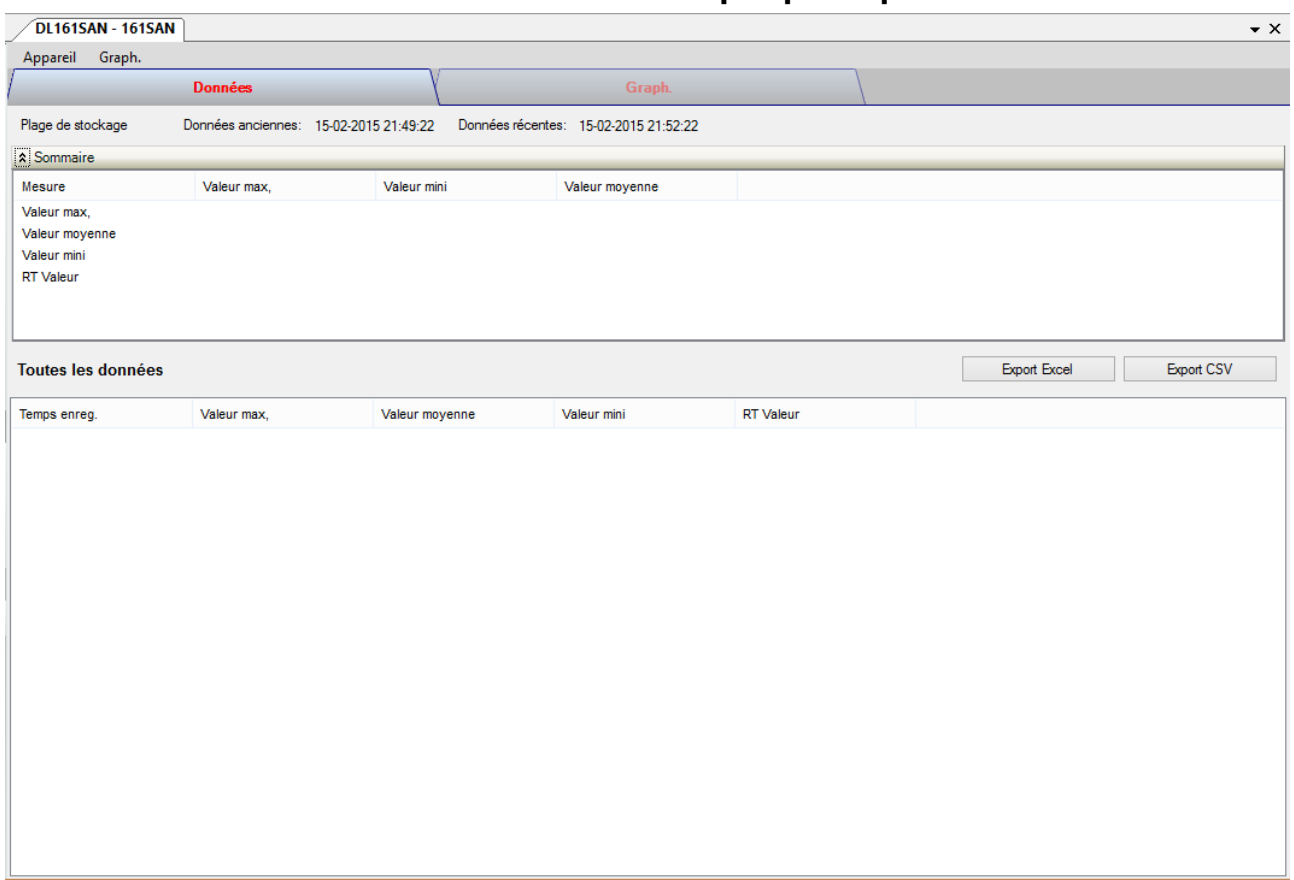

Le panneau de commande de l'appareil DL161SAN contient les articles suivants dans le menu :

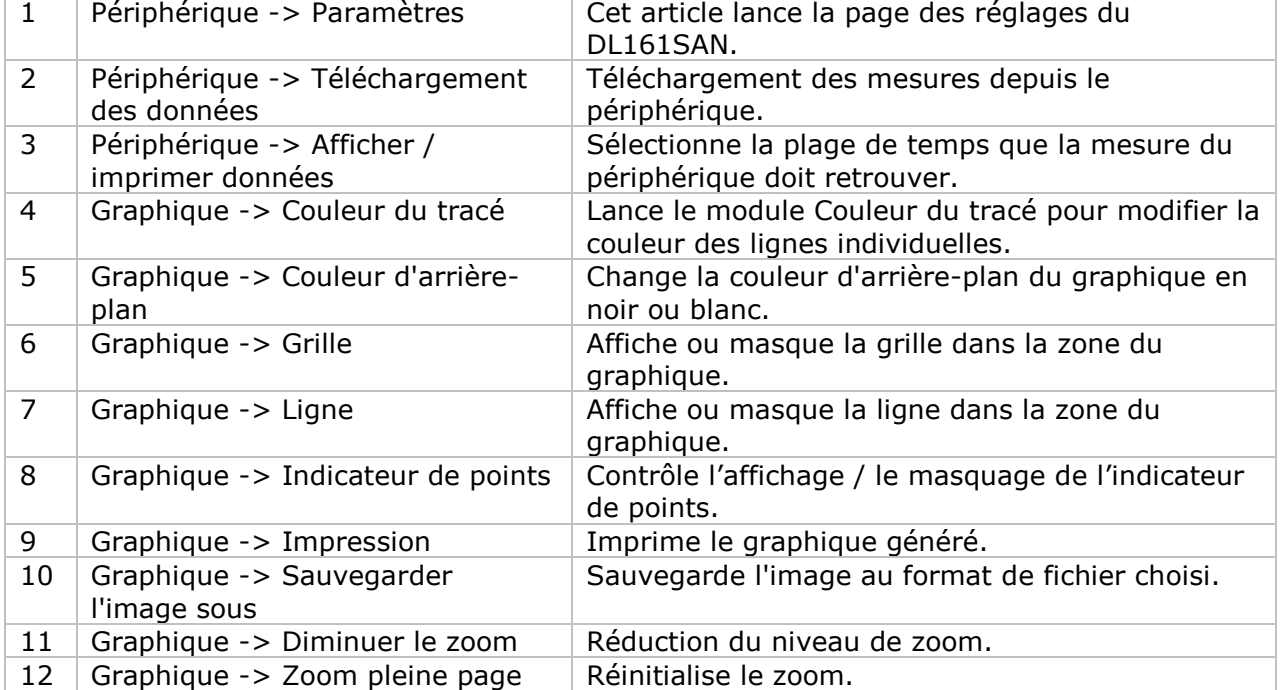

# **DL161SAN - Paramètres**

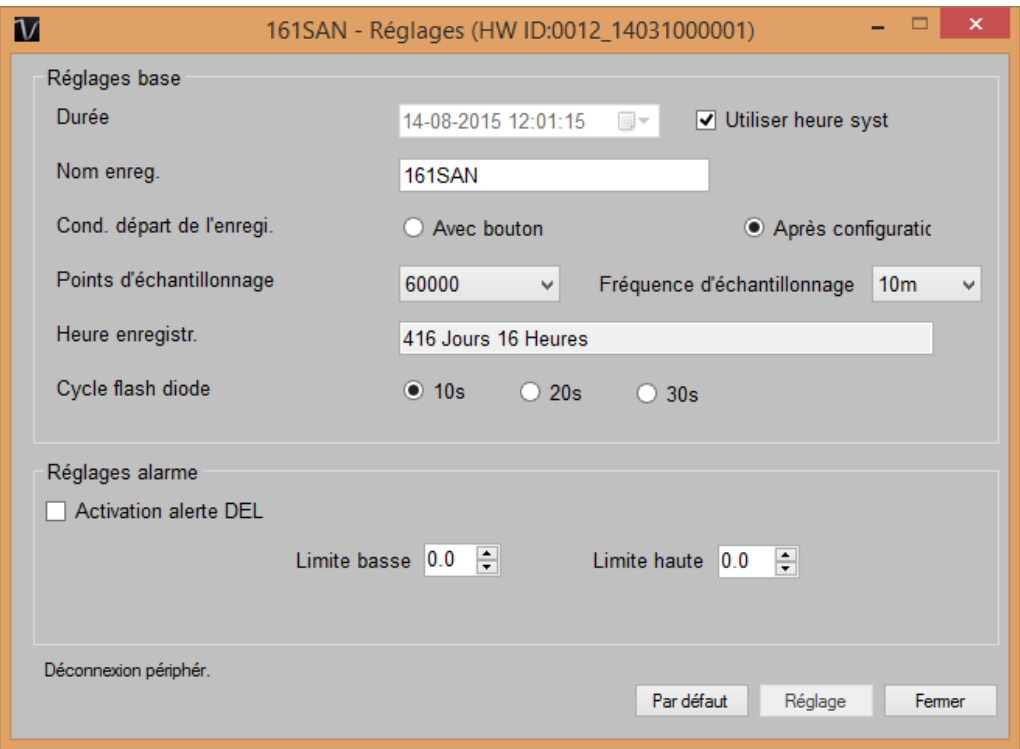

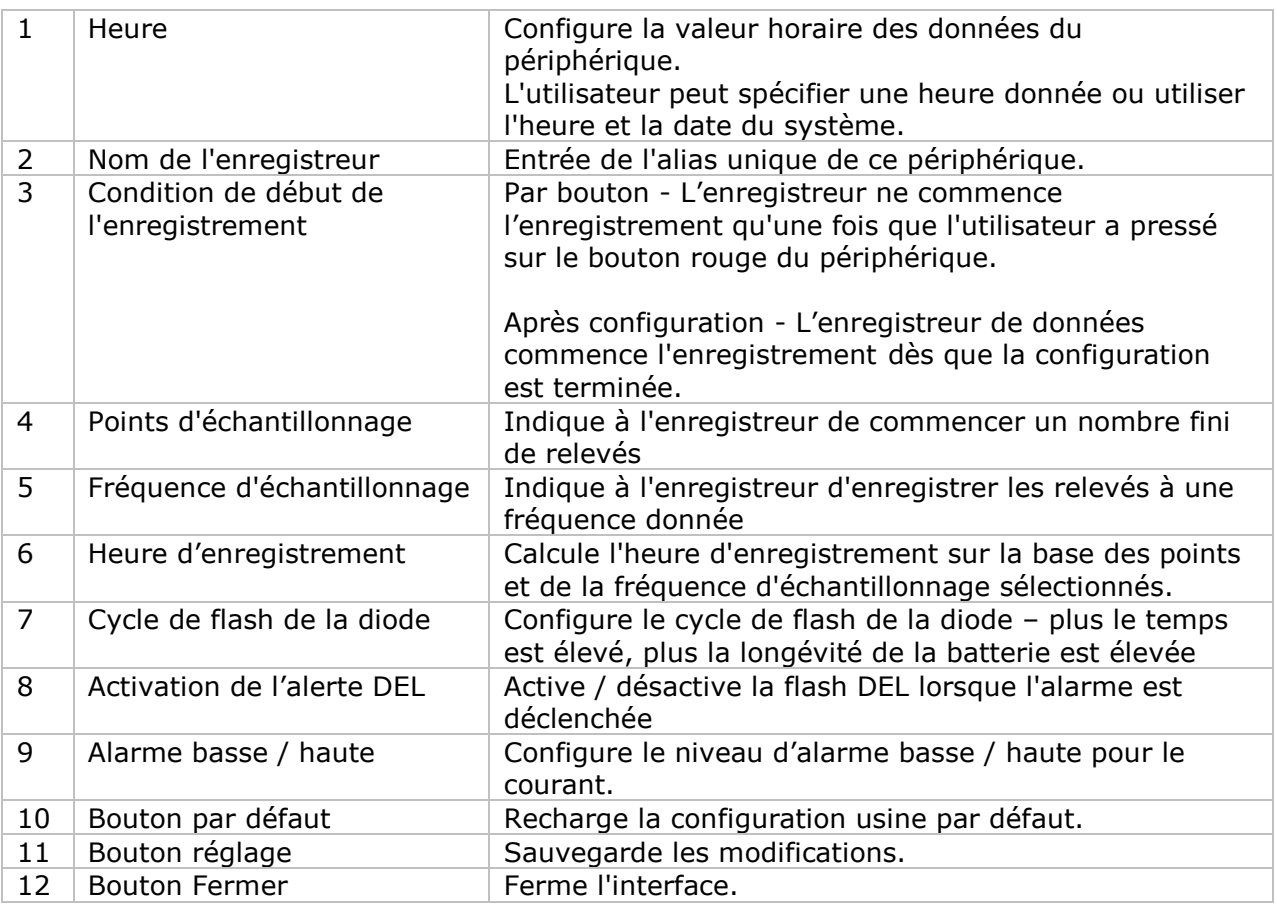

Remarque : les données enregistrées seront supprimées définitivement une fois la configuration terminée.

#### **DL161SAN - Téléchargement des données**

Ce module permet à l'utilisateur de télécharger des données depuis le DL161SAN.

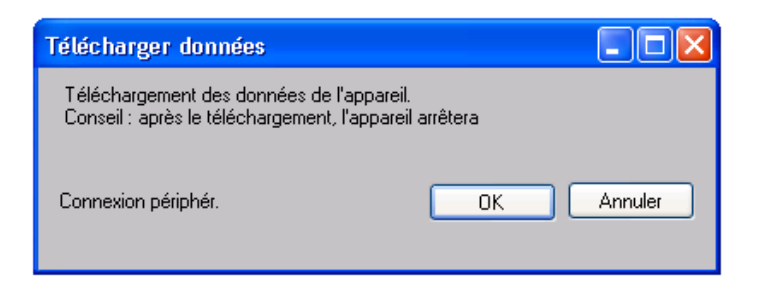

Cliquez sur le bouton « OK » pour arrêter l'enregistrement et commencer le téléchargement.

\*Avant de télécharger les données, vous devez placer le data logger sur le verrouillage.

#### **DL161SAN – Affichage / représentation des données**

Ce module permet à l'utilisateur de sélectionner une plage pour les mesures en provenance de l'appareil et de les afficher dans l'onglet données et dans l'onglet graphiques.

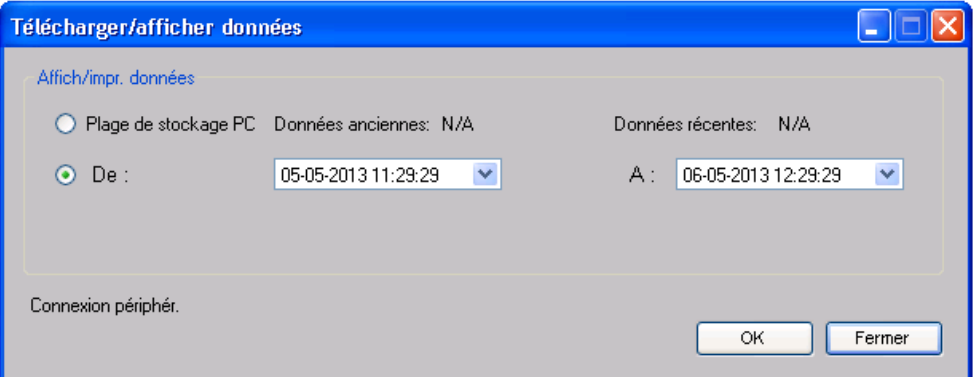

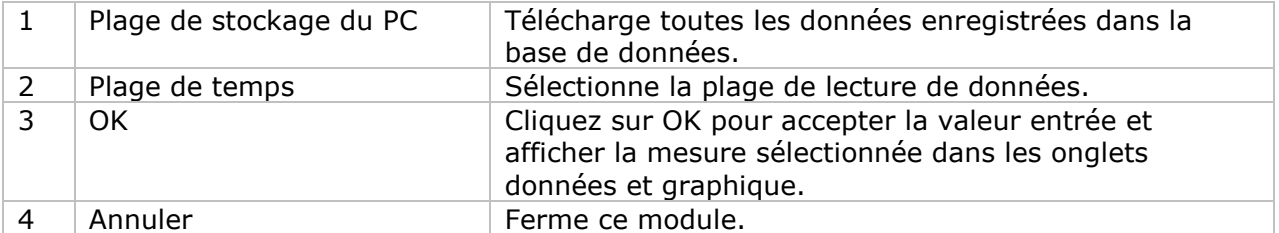

Lorsque plus de données sont récupérées, la durée de chargement augmente ; par conséquent, le système sera limité au retour des 100 000 premiers enregistrements répondant à vos critères de sélection. (Pour la version Web, seuls les 10 000 premiers enregistrements seront récupérés.)

# **DL161SAN – Visualisation des données**

DL161SAN contient quatre mesures : valeur maximale, valeur moyenne, valeur minimale et valeur RT.

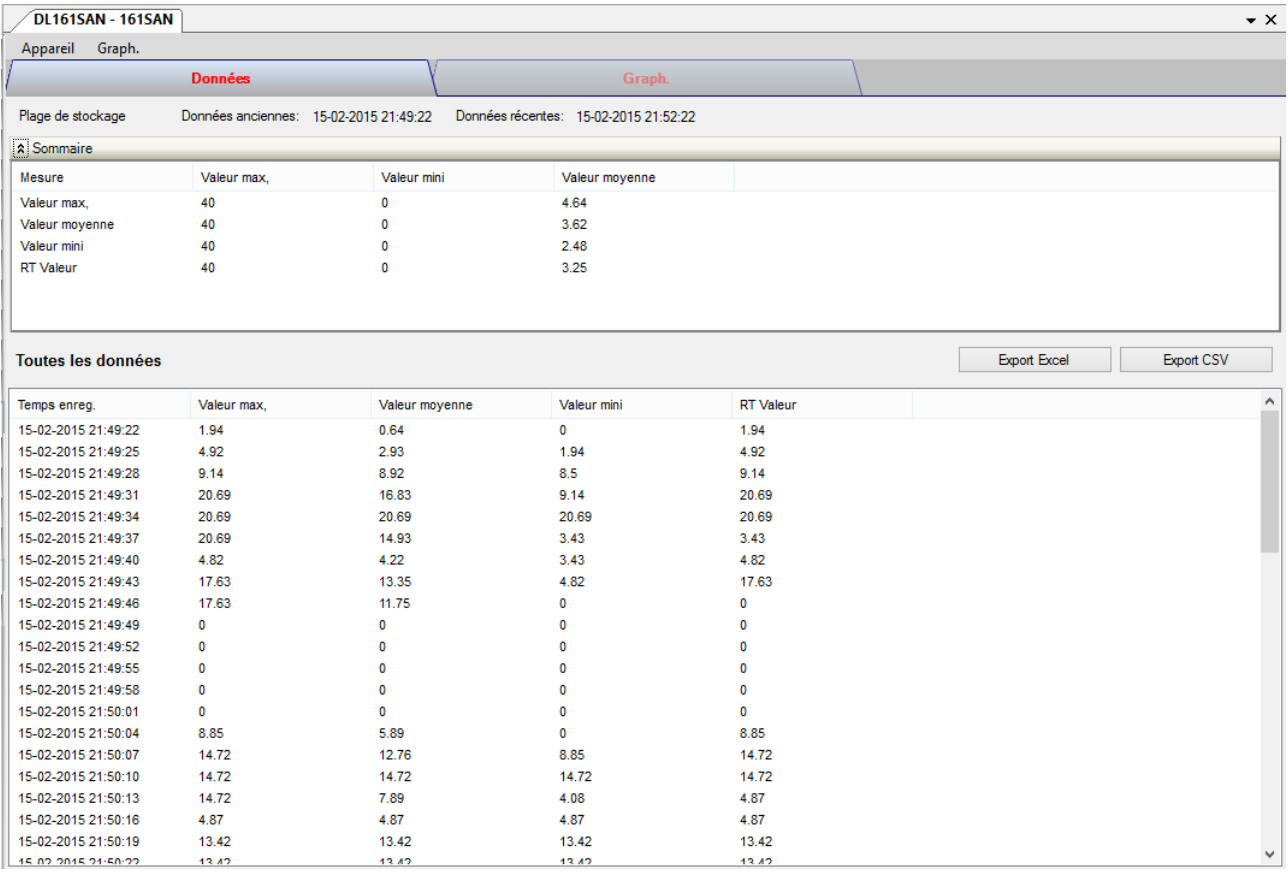

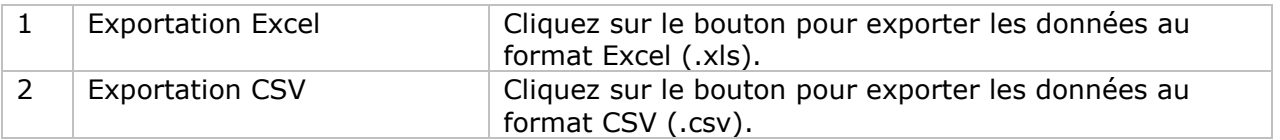

# **DL161SAN – Visualisation graphique**

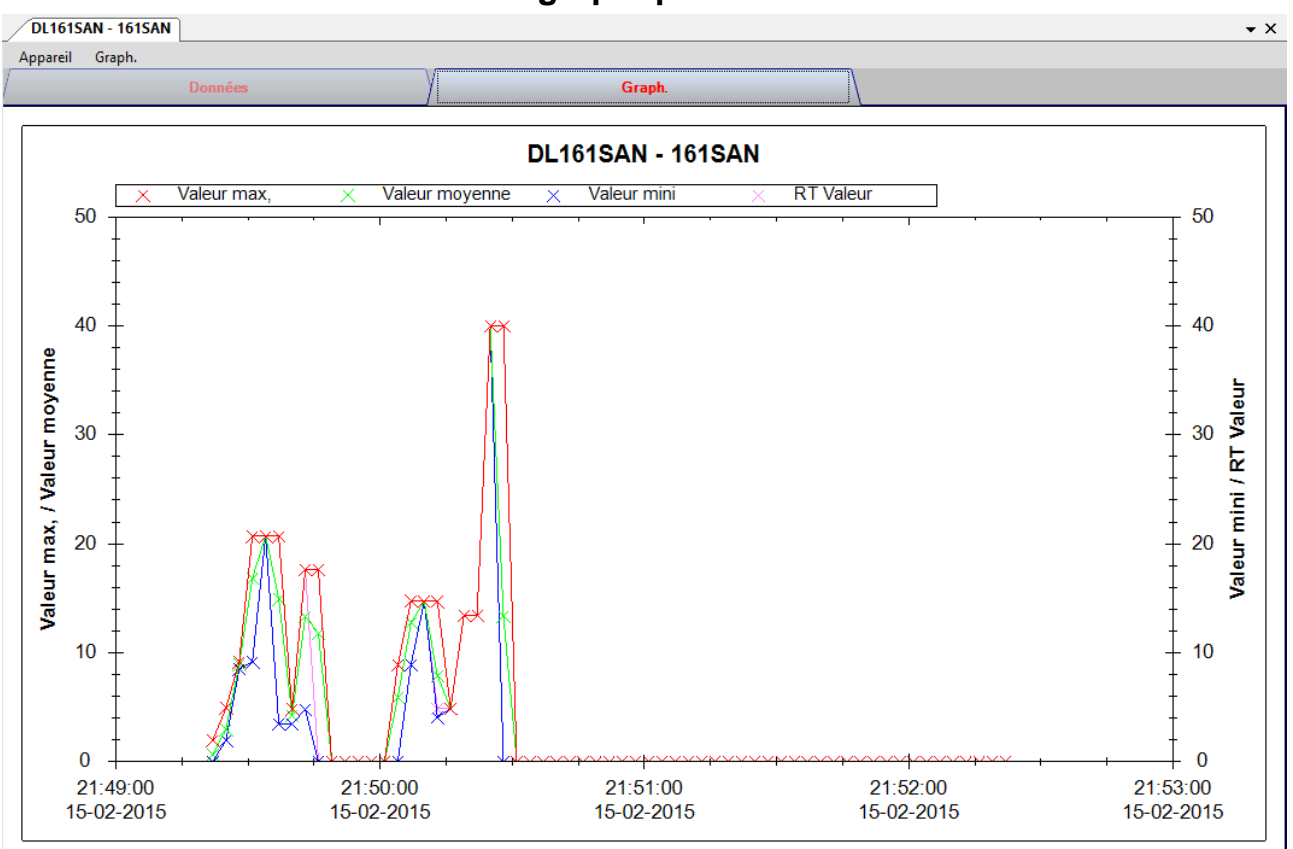

Nos graphiques soutiennent les opérations suivantes :

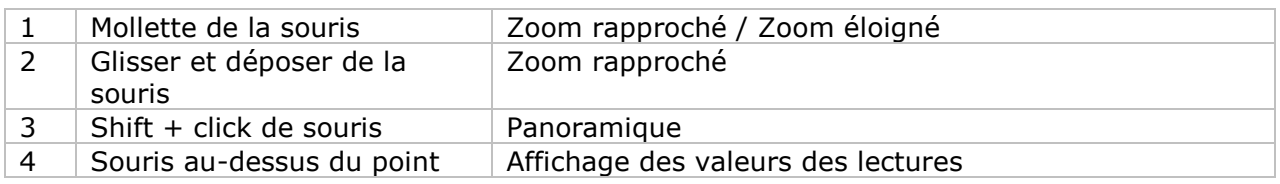

#### **DL161SAN – Interface Web**

Prière de se reporter à la section 5.6 sur la méthode de lancement de l'interface Web.

L'interface Web pour DL161SAN est la même que la version Windows, sauf que les données téléchargées ne peuvent comporter que 10 000 mesures en un seul téléchargement.

# *6.10DL201THM*

DL201THM est un data logger pour le stockage du degré d'humidité.

#### **Ajouter un nouveau DL201THM**

Lorsque Voltsoft détecte qu'un nouveau DL201THM a été ajouté, le dialogue suivant apparaîtra :

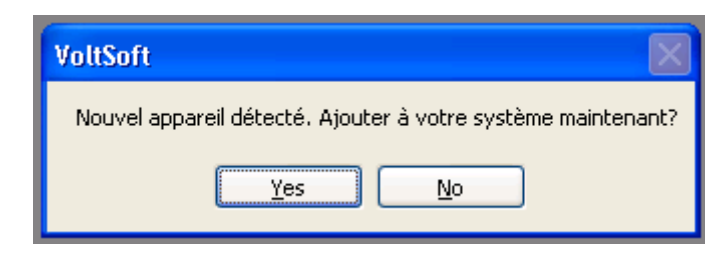

Cliquer « Yes »; le dialogue suivant sera affiché :

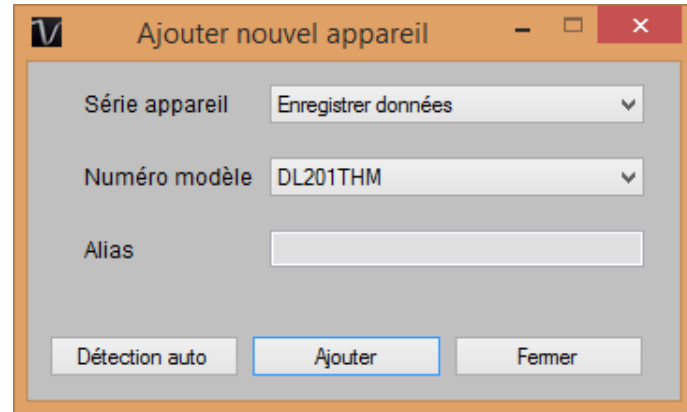

Saisir un alias unique pour cet appareil ; en cliquant sur « Ajouter », l'appareil sera ajouté à Voltsoft. L'utilisateur peut aussi lancer ce module en sélectionnant Gestion de périphérique -> Ajouter nouvel appareil dans le menu.

# **Supprimer DL201THM**

Pour supprimer DL201THM, aller à Gestion de périphérique -> Supprimer appareils existants, sélectionnez l'appareil que vous souhaitez supprimer et cliquez sur le bouton « Supprimer ».

# **DL201THM – Panneau de contrôle du périphérique**

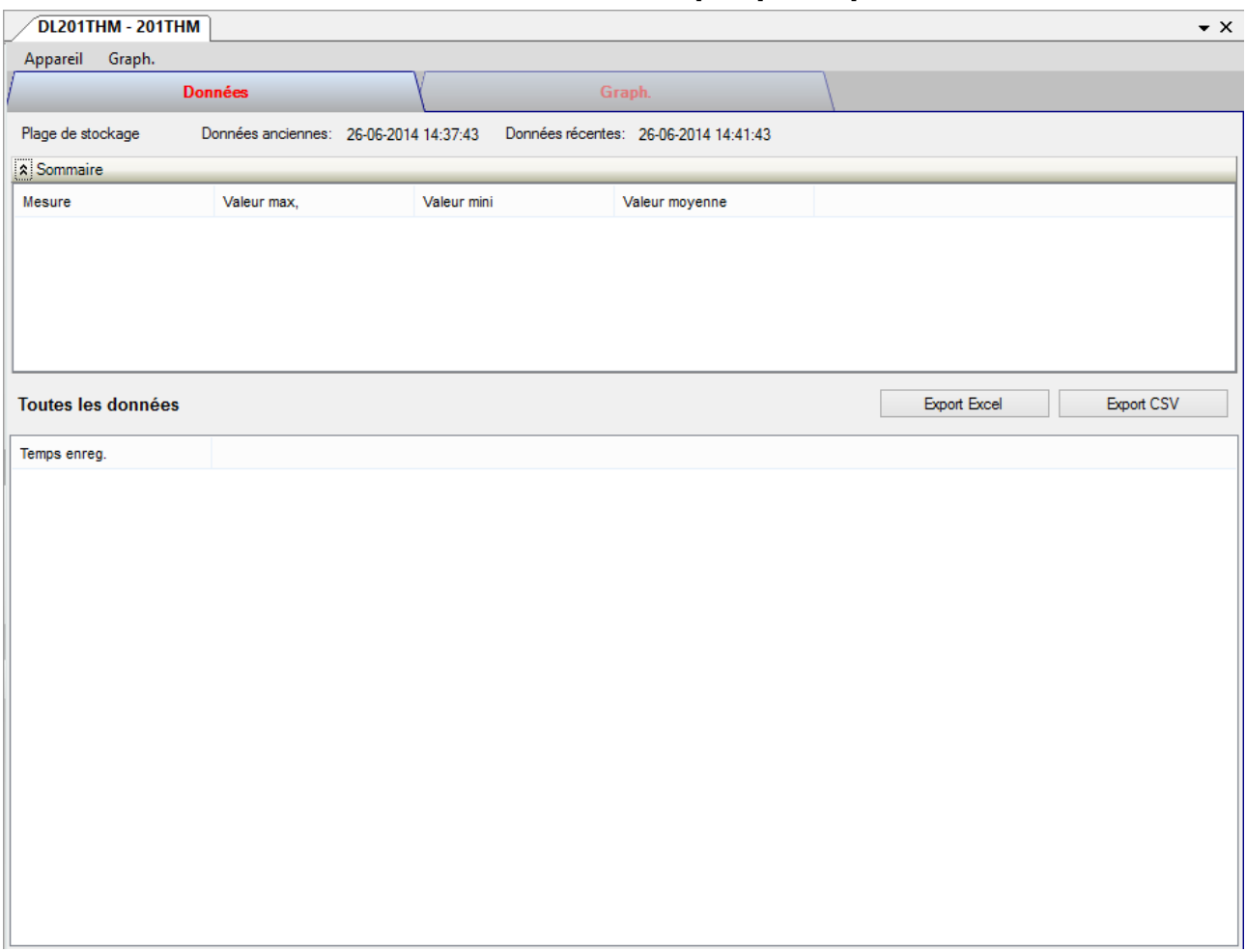

Le panneau de commande de l'appareil DL201THM contient les articles suivants dans le menu :<br>
1 Périnhérique -> Paramètres | Cet article lance la page des réglages du 1 Cet article lance la page des réglages du

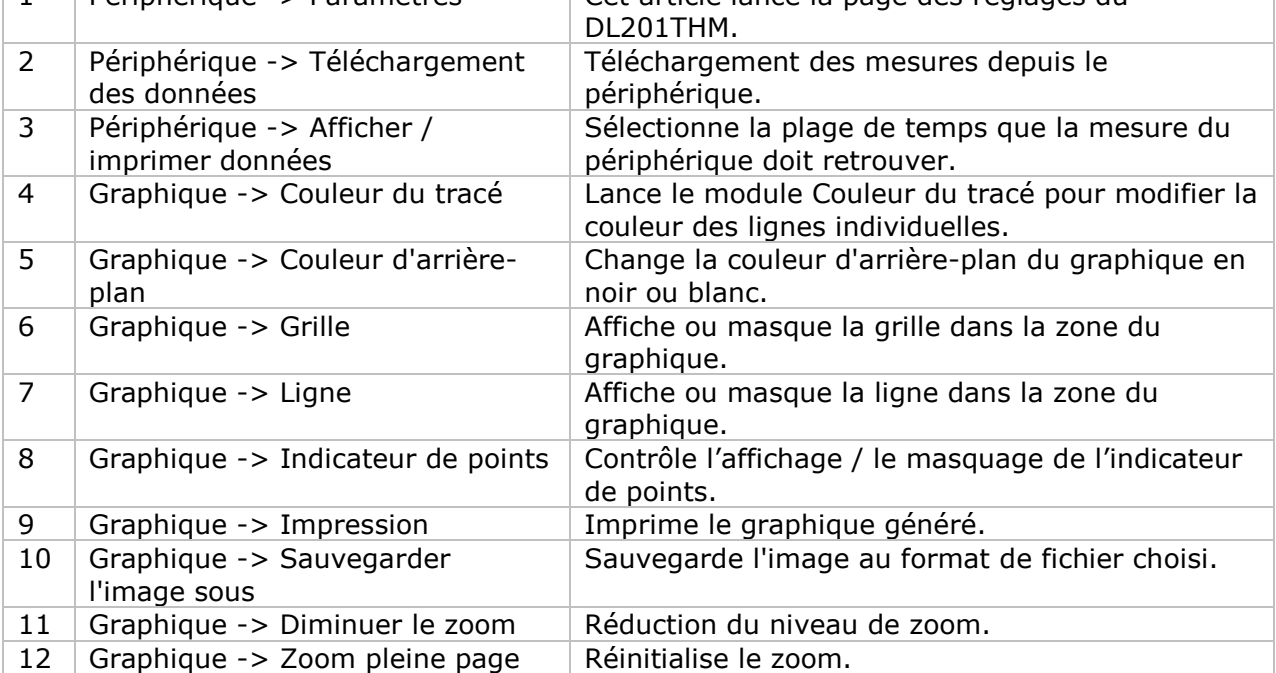

# **DL201THM - Paramètres**

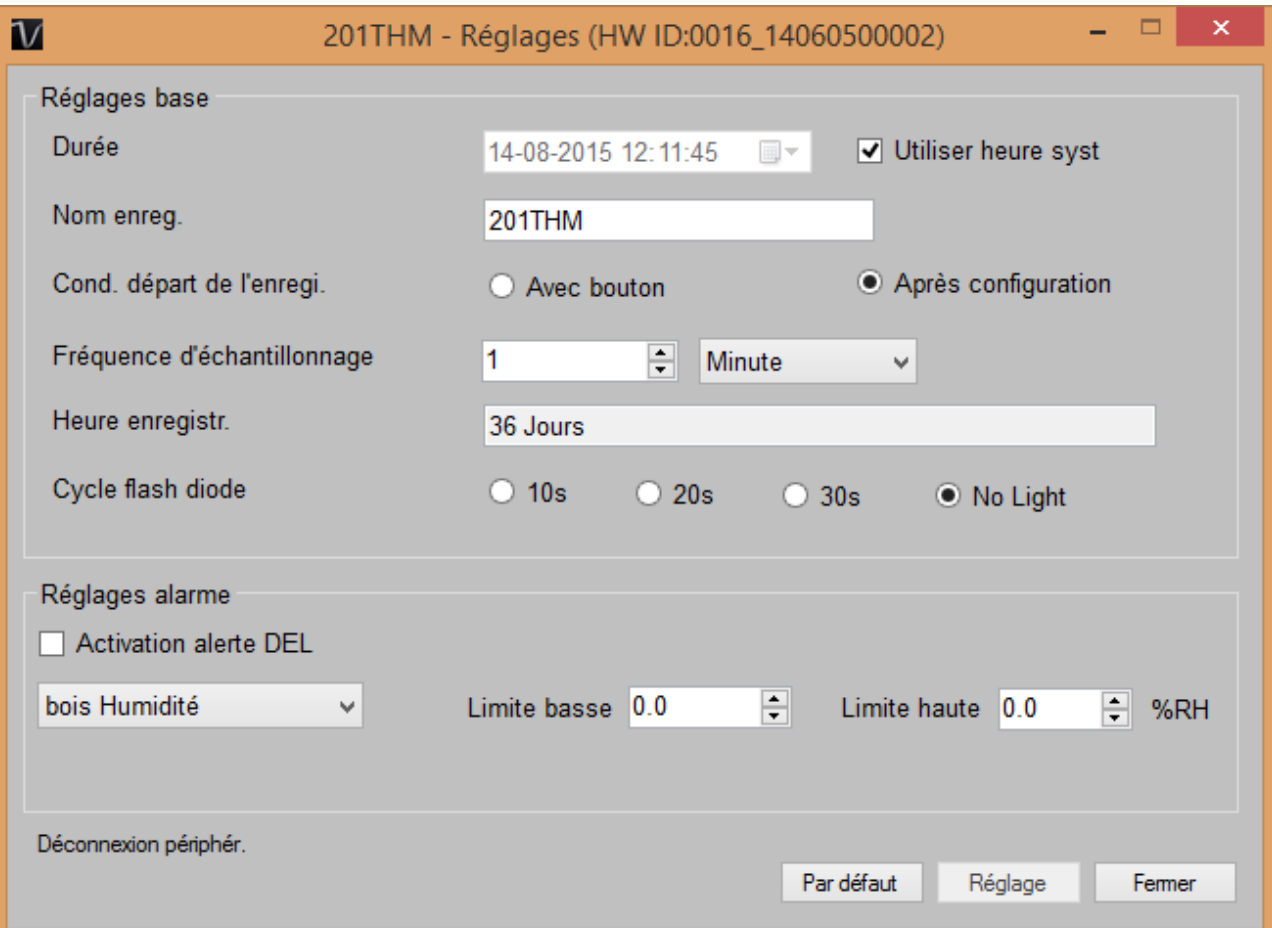

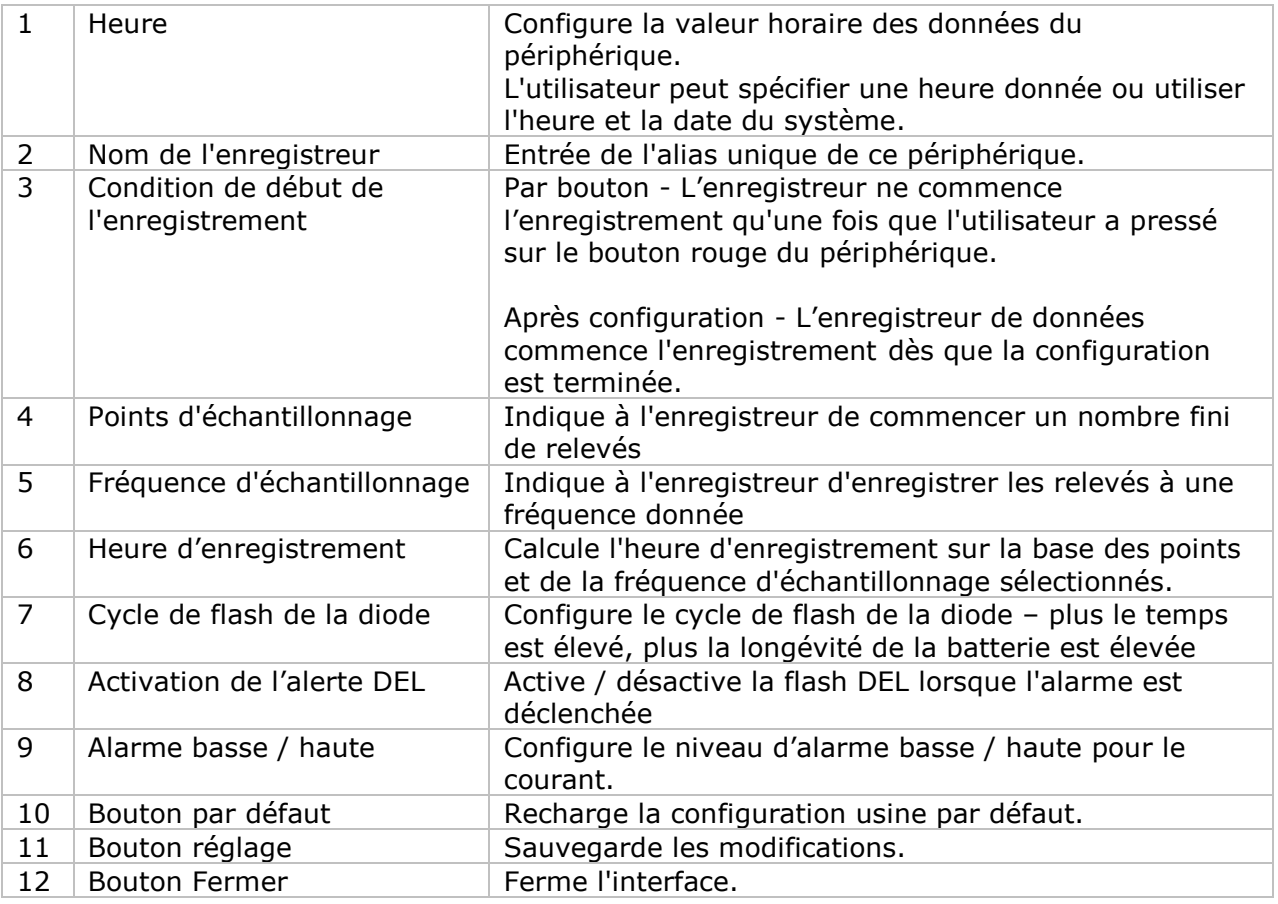

Remarque : les données enregistrées seront supprimées définitivement une fois la configuration terminée.

#### **DL201THM - Téléchargement des données**

Ce module permet à l'utilisateur de télécharger des données depuis le DL201THM.

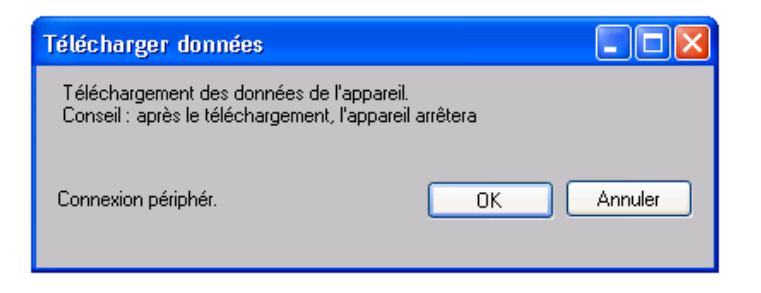

Cliquez sur le bouton « OK » pour arrêter l'enregistrement et commencer le téléchargement.

#### **DL201THM – Affichage / représentation des données**

Ce module permet à l'utilisateur de sélectionner une plage pour les mesures en provenance de l'appareil et de les afficher dans l'onglet données et dans l'onglet graphiques.

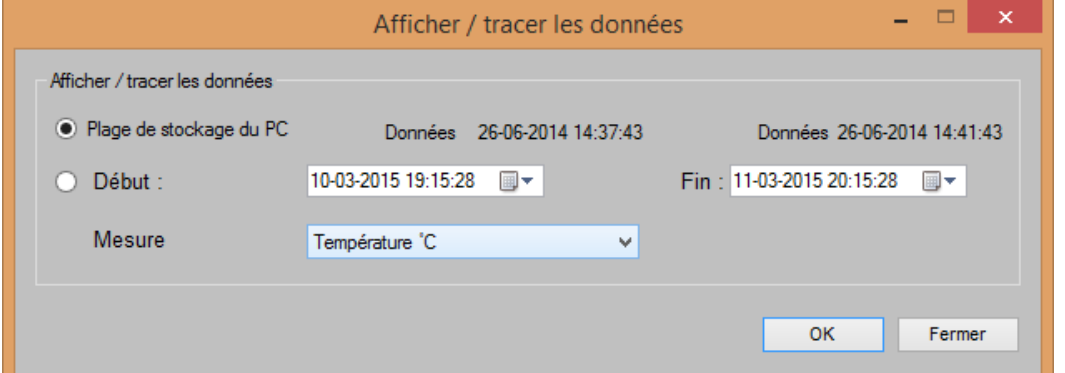

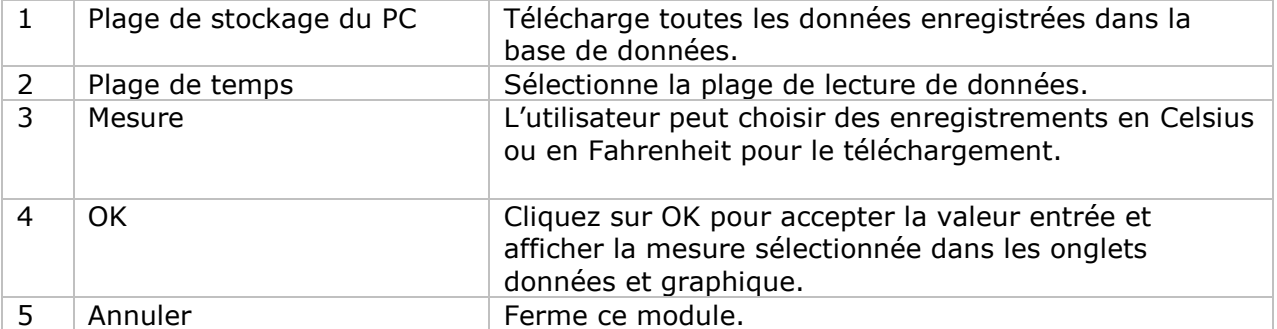

Lorsque plus de données sont récupérées, la durée de chargement augmente ; par conséquent, le système sera limité au retour des 100 000 premiers enregistrements répondant à vos critères de sélection. (Pour la version Web, seuls les 10 000 premiers enregistrements seront récupérés.)

# **DL201THM – Visualisation des données**

DL201THM contient trois mesures : humidité du bois, température, humidité relative.

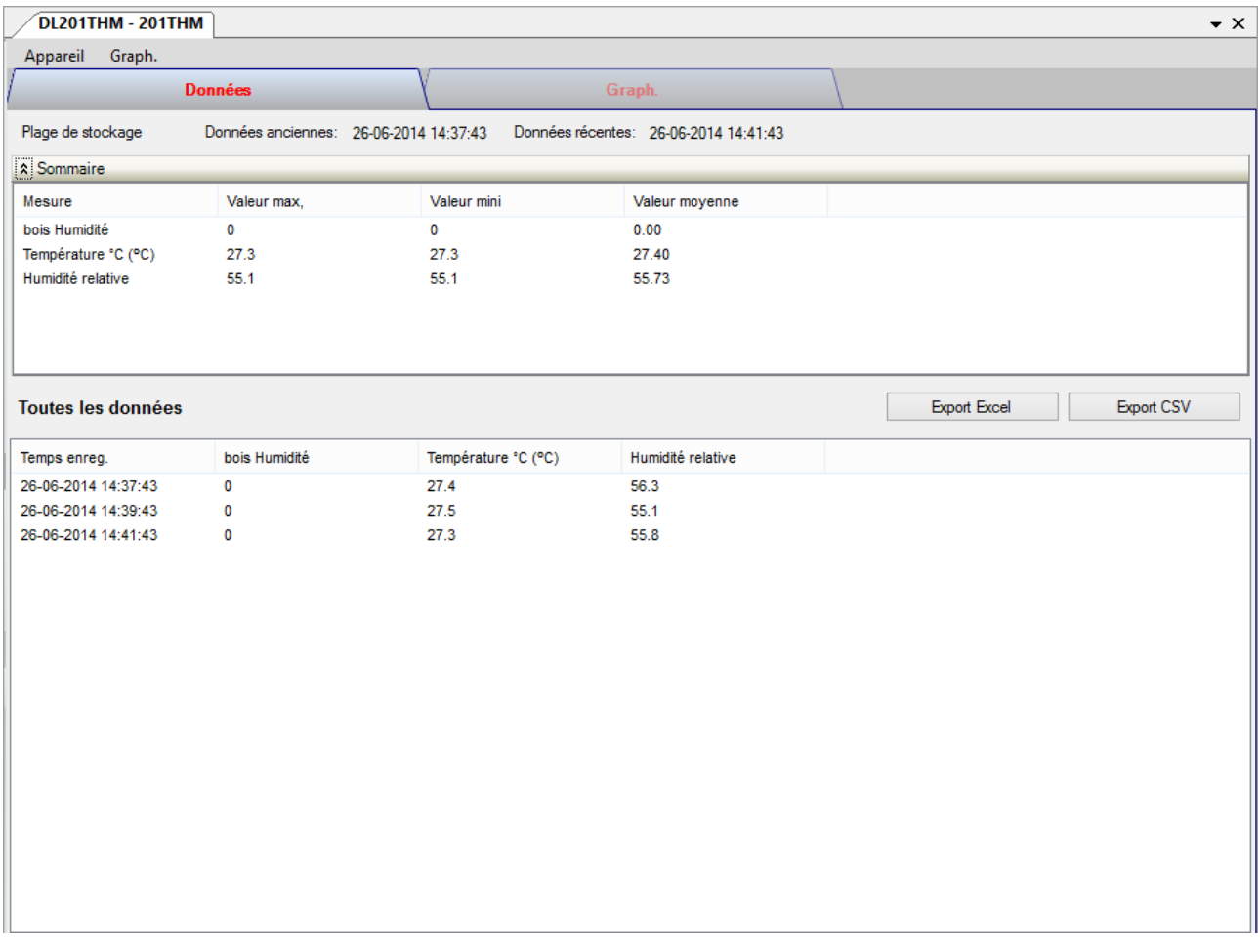

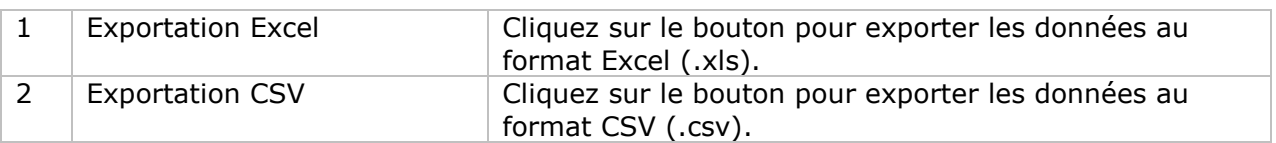

#### **DL201THM – Visualisation graphique**

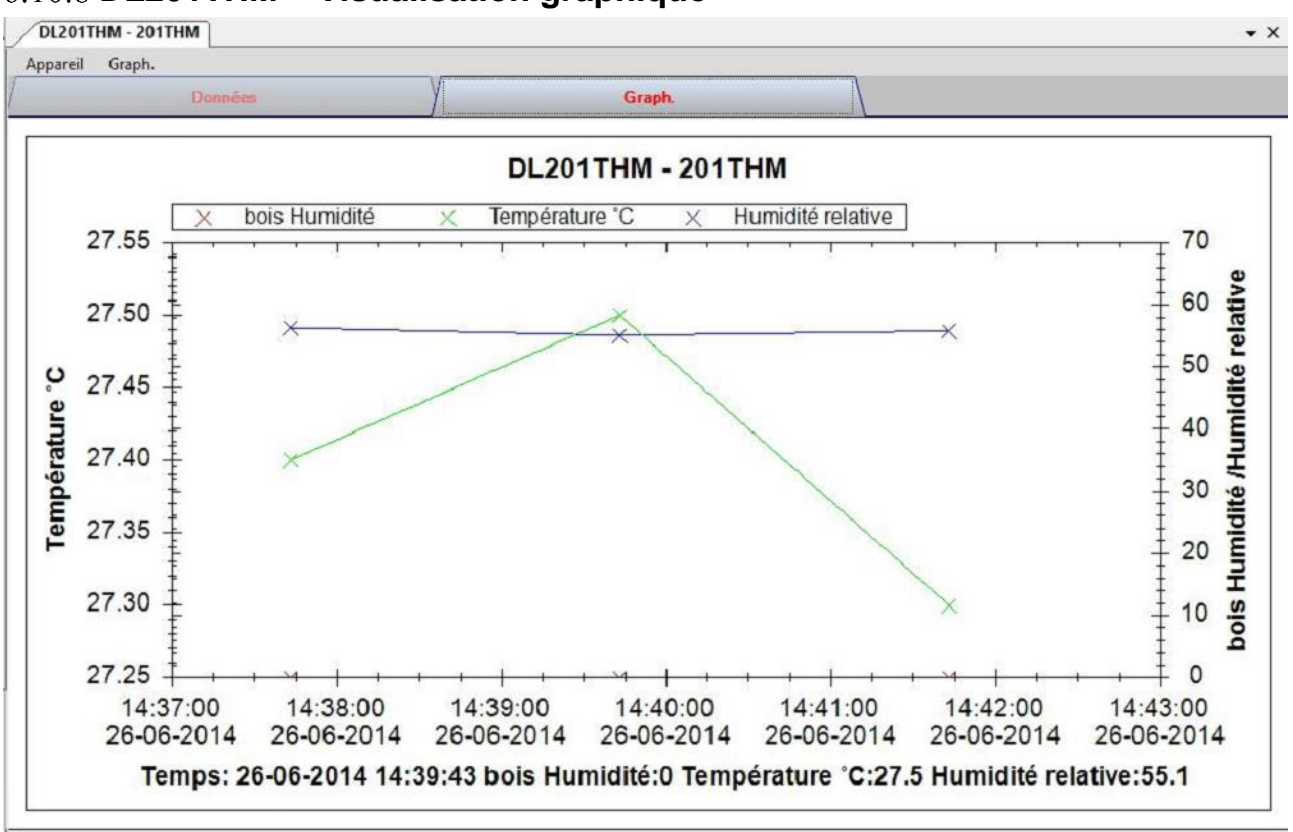

Nos graphiques soutiennent les opérations suivantes :

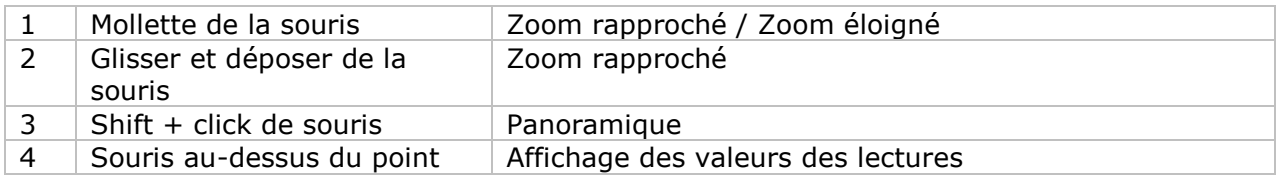

#### **DL201THM – Interface Web**

Prière de se reporter à la section 5.6 sur la méthode de lancement de l'interface Web.

L'interface Web pour DL201THM est la même que la version Windows, sauf que les données téléchargées ne peuvent comporter que 10 000 mesures en un seul téléchargement.

# *6.11DL200T / DL210TH / DL220THP*

DL200T est un enregistreur de données permettant de sauvegarder la température. DL210TH est un enregistreur de données permettant de sauvegarder la température et l'humidité.

DL220THP est un enregistreur de données permettant de sauvegarder la température, l'humidité et la pression atmosphérique.

# **Ajouter un nouveau DL200T / DL210TH / DL220THP**

Lorsque Voltsoft détecte qu'un nouveau DL200T / DL210TH / DL220THP a été ajouté, la fenêtre de dialogue suivante apparaît :

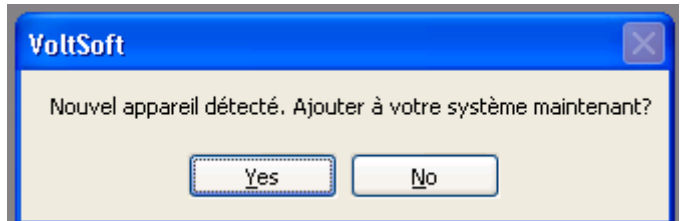

Cliquer "Yes" ; la fenêtre de dialogue suivante s'affiche :

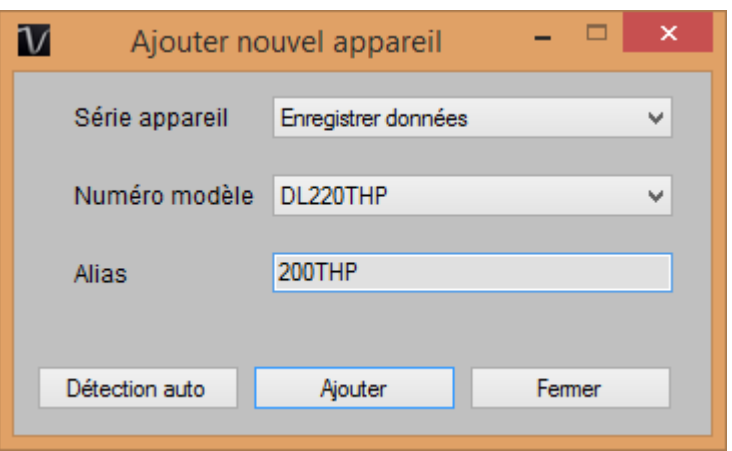

Saisissez un alias unique pour cet appareil ; cliquez sur "Ajouter" pour ajouter l'appareil à Voltsoft. L'utilisateur peut aussi lancer ce module en sélectionnant Device Management->Add New Device dans le menu.

#### **Supprimer DL200T / DL210TH / DL220THP**

Pour supprimer DL200T / DL210TH / DL220THP, aller dans Device Management -> Remove Existing Device and its PC data Storage, sélectionnez l'appareil que vous souhaitez supprimer et cliquez sur le bouton " Remove".

# **DL200T / DL210TH / DL220THP – Panneau de contrôle du périphérique**

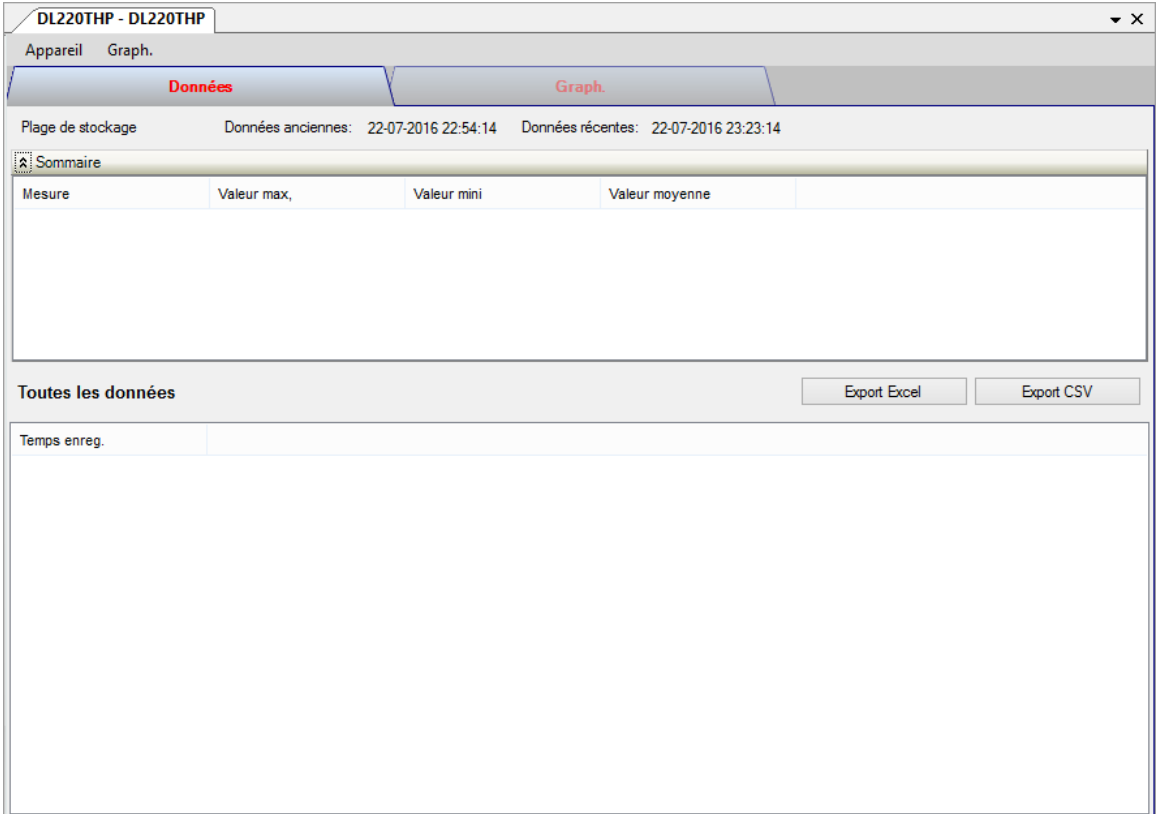

Le panneau de commande des appareils DL200T / DL210TH / DL220THP contient les éléments suivants dans le menu :

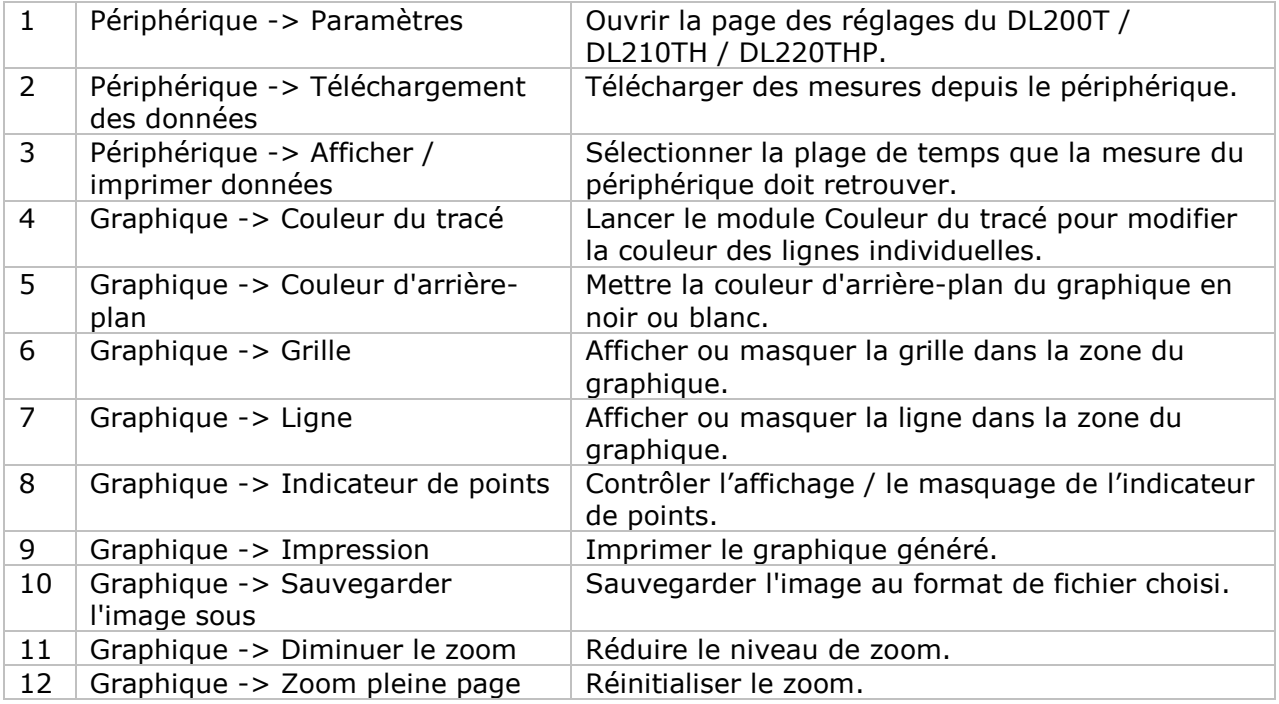

# **DL200T / DL210TH / DL220THP - Paramètres**

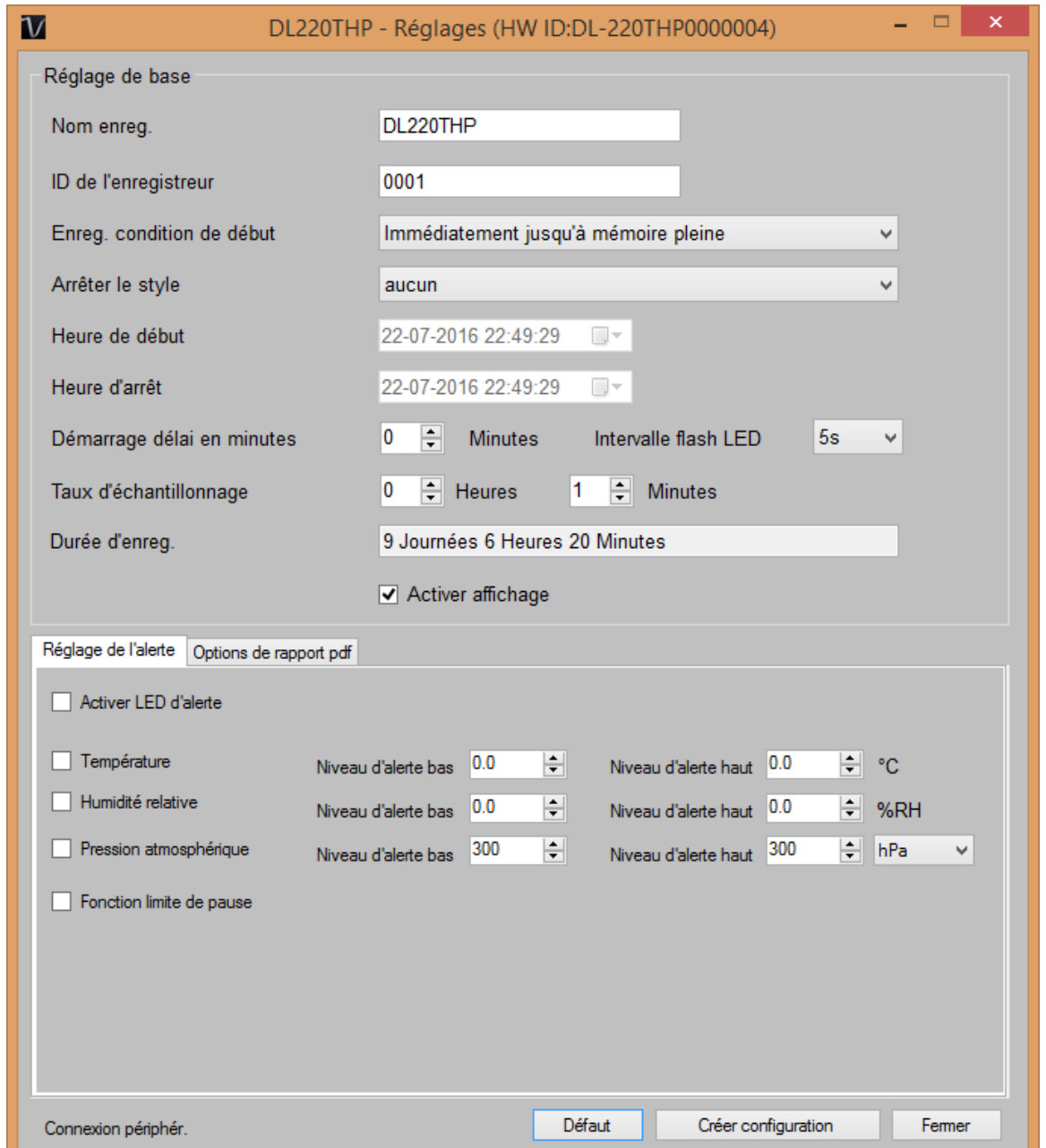

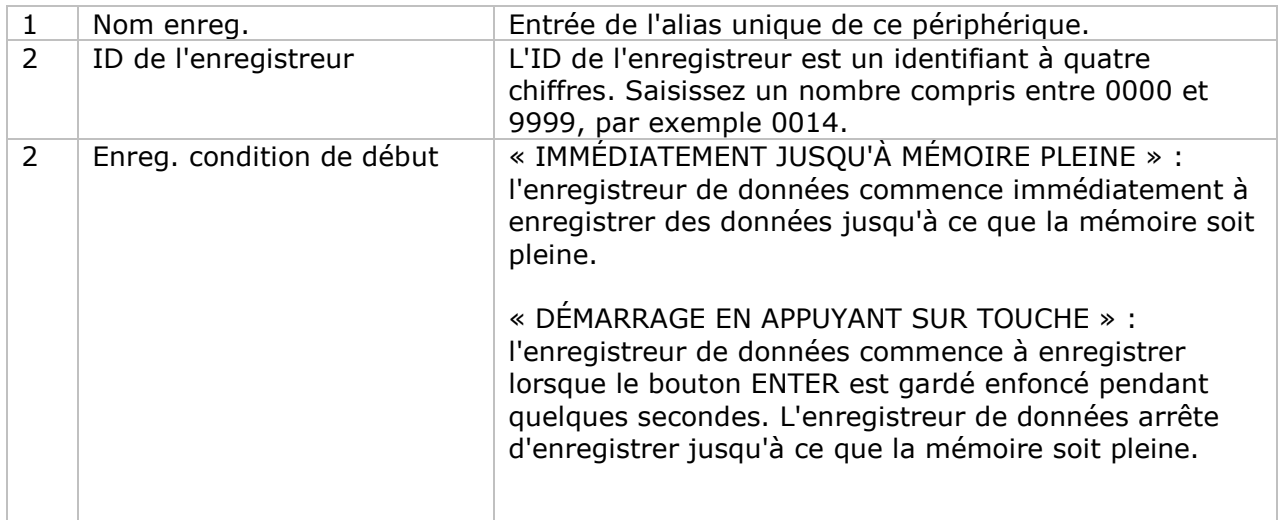

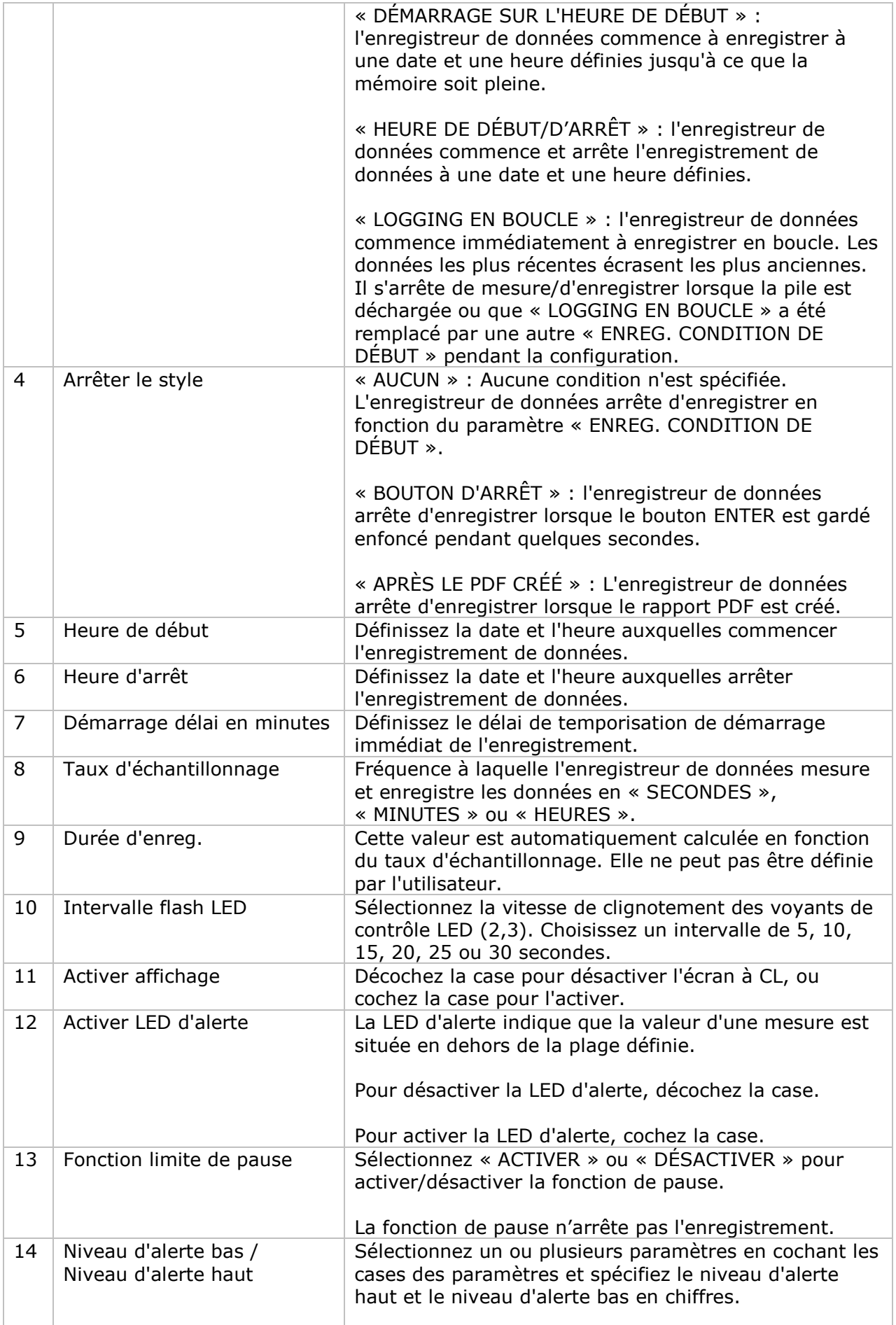
T

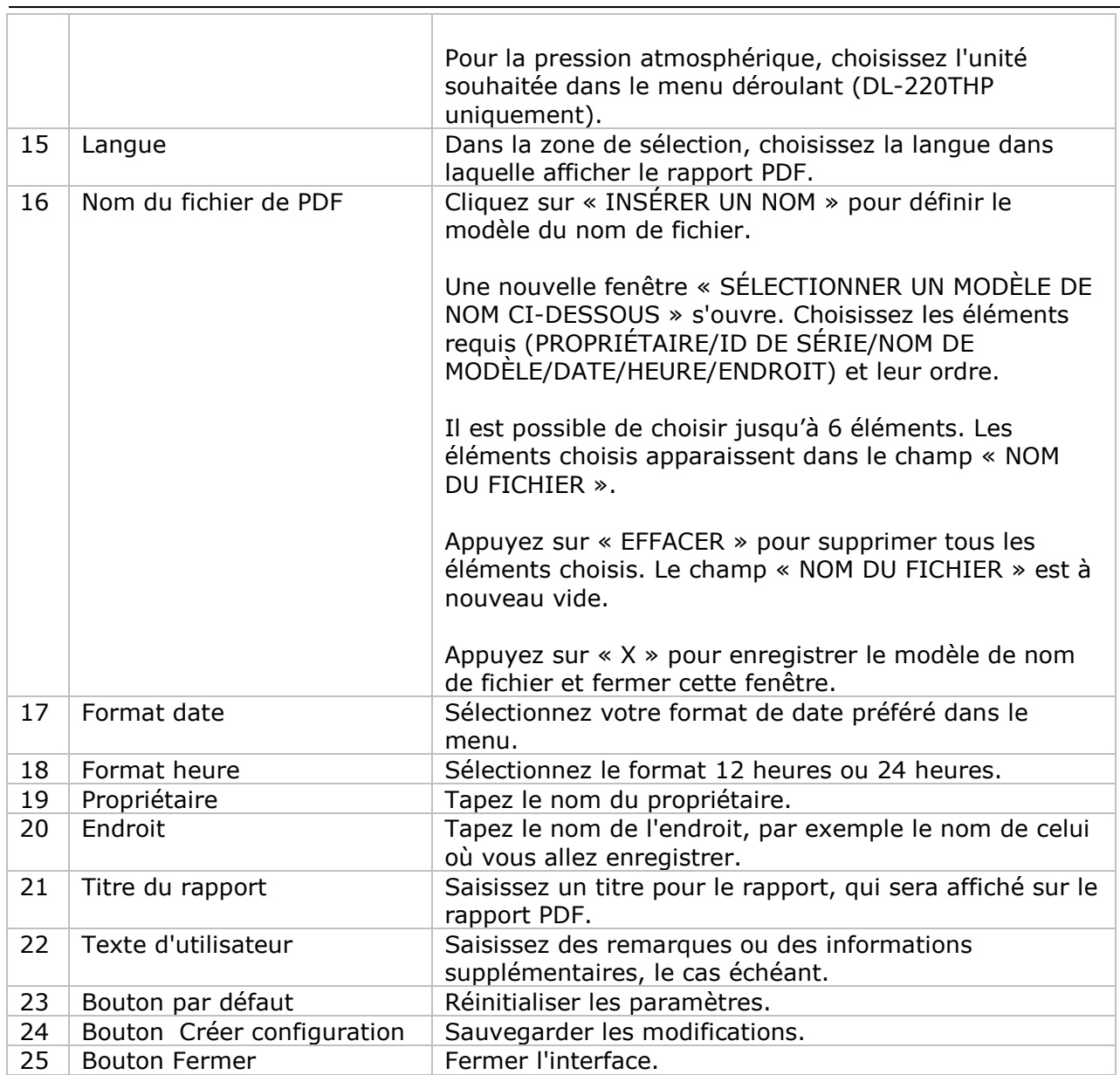

ī

Remarque : les données enregistrées seront supprimées définitivement une fois la configuration terminée.

### **DL200T / DL210TH / DL220THP – Téléchargement de données**

Ce module permet à l'utilisateur de télécharger les données du DL200T / DL210TH / DL220THP.

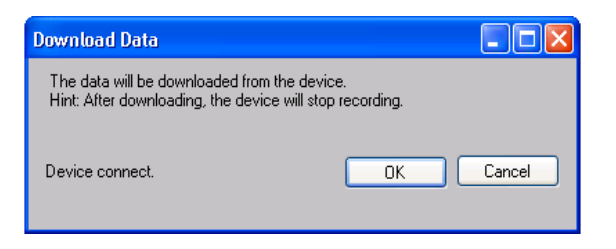

Cliquez sur "OK" pour arrêter l'enregistrement et lancer le téléchargement.

### **DL200T / DL210TH / DL220THP – Affichage / représentation des données**

Ce module permet à l'utilisateur de sélectionner une plage pour les mesures en provenance de l'appareil et de les afficher dans l'onglet Données et dans l'onglet Graphiques.

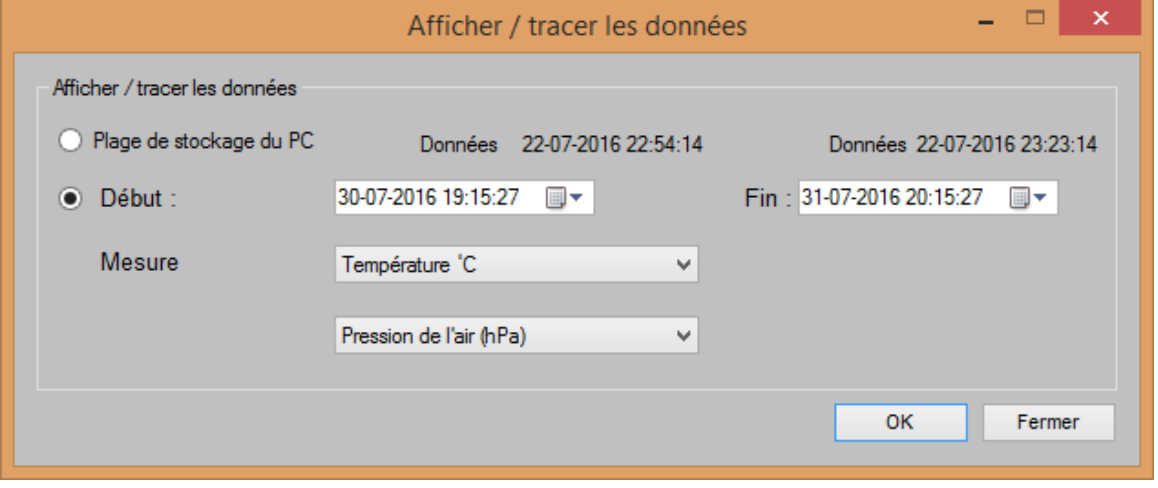

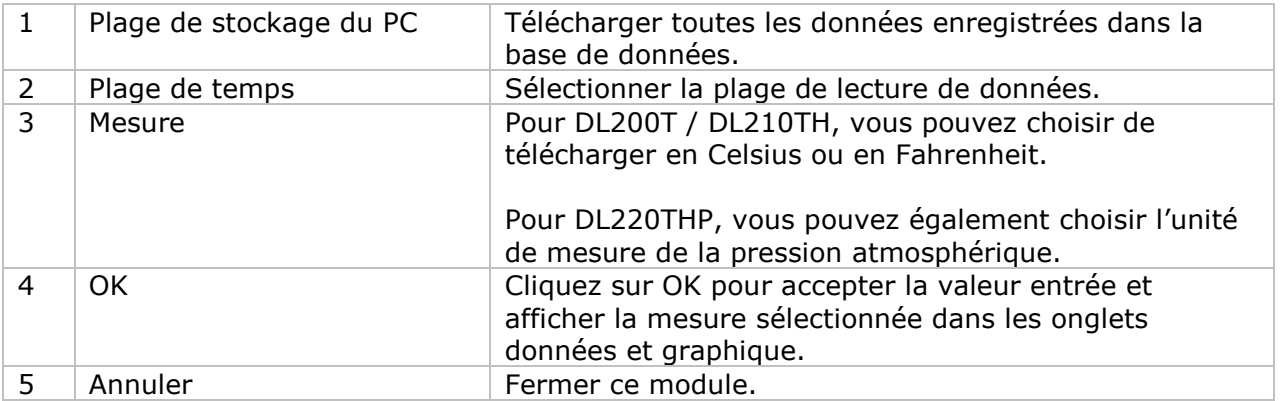

Plus le nombre de données récupérées est important, plus la durée du chargement augmente ; par conséquent, le système est limité à la récupération des 100 000 premiers enregistrements répondant à vos critères de sélection. (Pour la version Web, seuls les 10 000 premiers enregistrements sont récupérés.)

### **DL200T / DL210TH / DL220THP – Visualisation des données**

DL200T contient 2 mesures : température et pause.

DL210TH contient 3 mesures : température, humidité et pause.

DL220THP contient 4 mesures : température, humidité, pression atmosphérique et pause.

#### La mesure Pause ne peut avoir comme valeur que 0 et 1 selon que l'alerte de limite est suspendue ou non  $(1 \equiv$  suspendue).

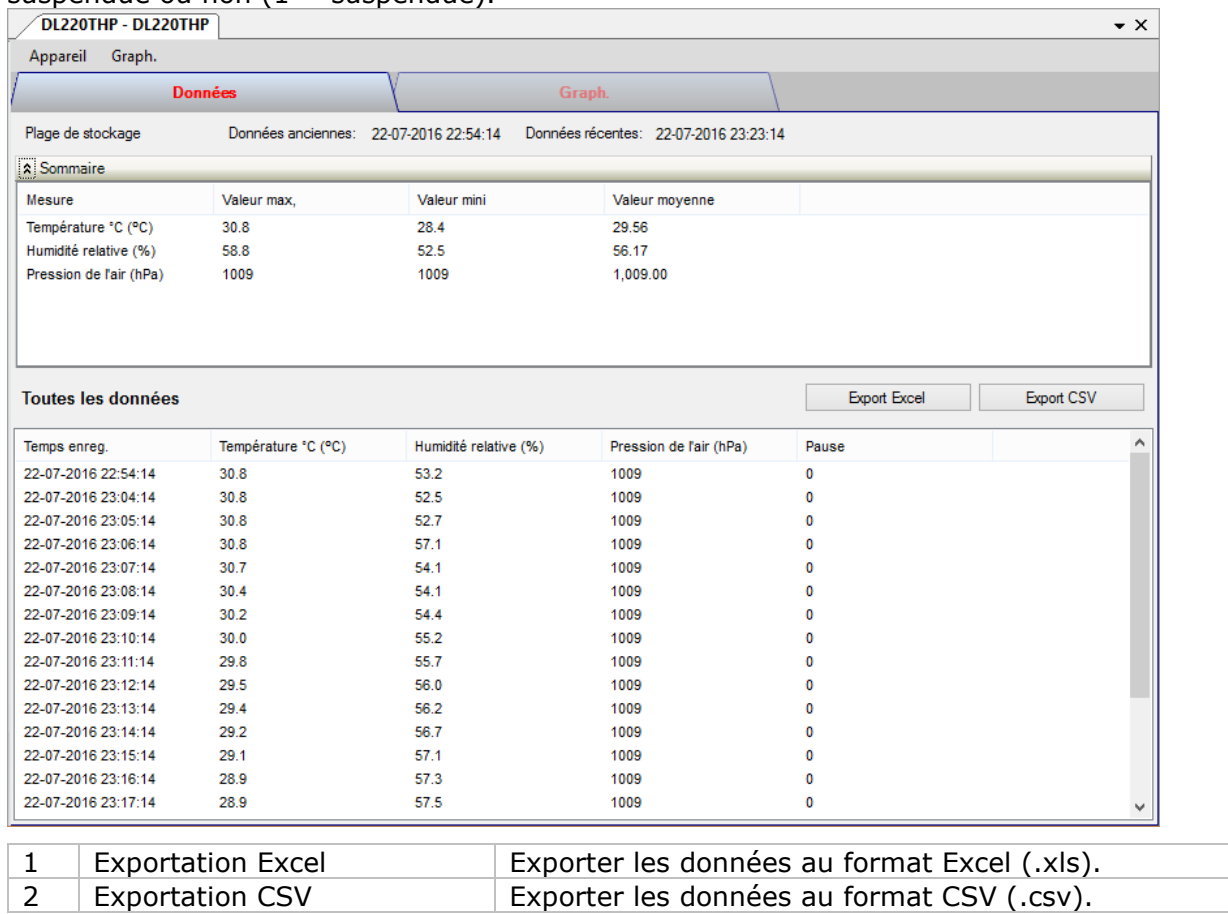

### **DL200T / DL210TH / DL220THP – Visualisation graphique**

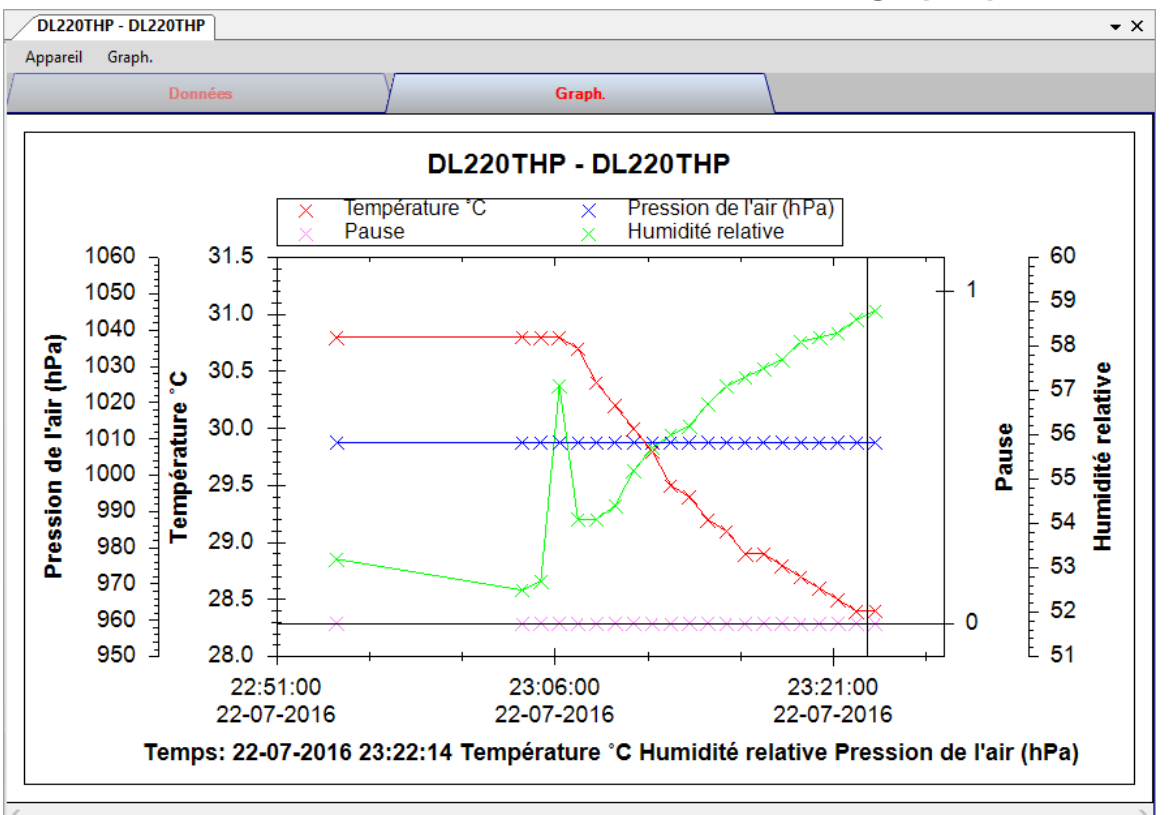

Nos graphiques prennent en charge les opérations suivantes :

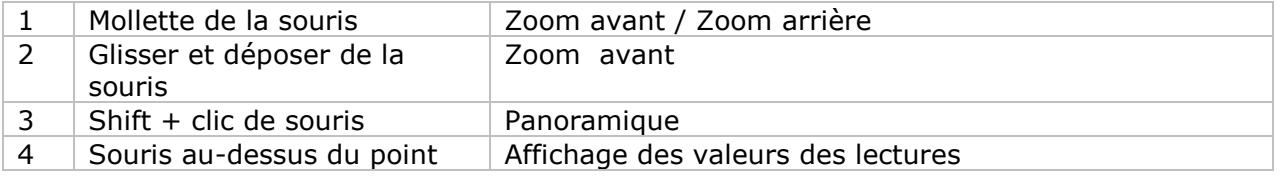

### **DL200T / DL210TH / DL220THP – Interface Web**

DL200T, DL210TH et DL220THP ne sont pas disponibles comme interfaces Web.

### *6.12DL230L / DL240K*

Le DL230L est un data logger (enregistreur de données) pour le stockage de l'éclairement. Le DL240K est un data logger (enregistreur de données) pour le sockage de la température.

#### **Ajouter un nouveau DL230L / DL240K**

Lorsque Voltsoft détecte un nouveau DL230L / DL240K connecté, le dialogue suivant apparaîtra :

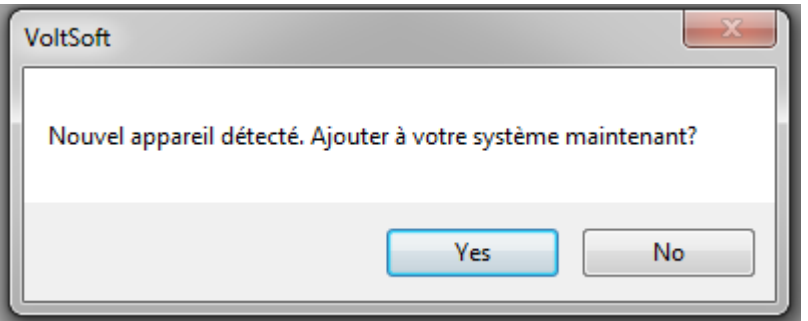

Cliquer sur « Yes », le dialogue suivant sera affiché :

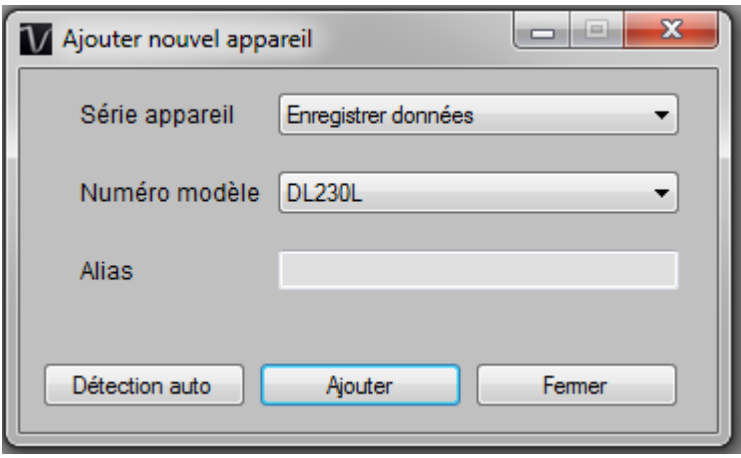

Saisir un alias unique pour cet appareil ; en cliquant sur « Ajouter », le périphérique sera ajouté à Voltsoft. L'utilisateur peut aussi lancer ce module en sélectionnant Device Management->Add New Device dans le menu.

#### **Supprimer DL230L / DL240K**

Pour supprimer DL230L DL240K, allez à Device Management -> Remove Existing Device and its PC data Storage, sélectionnez le périphérique que vous souhaitez supprimer et cliquez sur le bouton « Remove ».

# **DL230L / DL240K – Panneau de contrôle du périphérique**

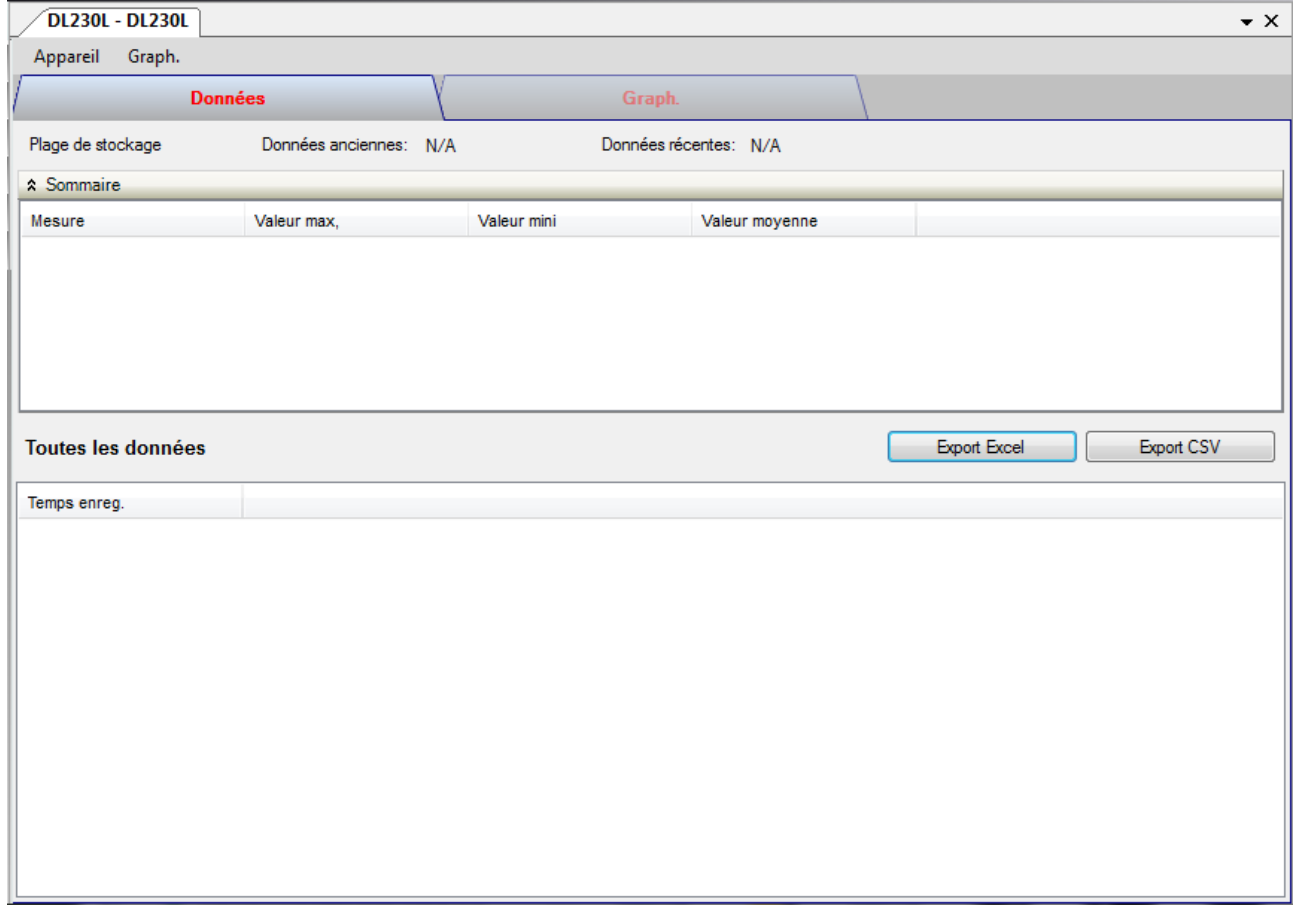

Le panneau de contrôle des périphériques DL230L /DL240K contient les éléments suivants dans le menu :

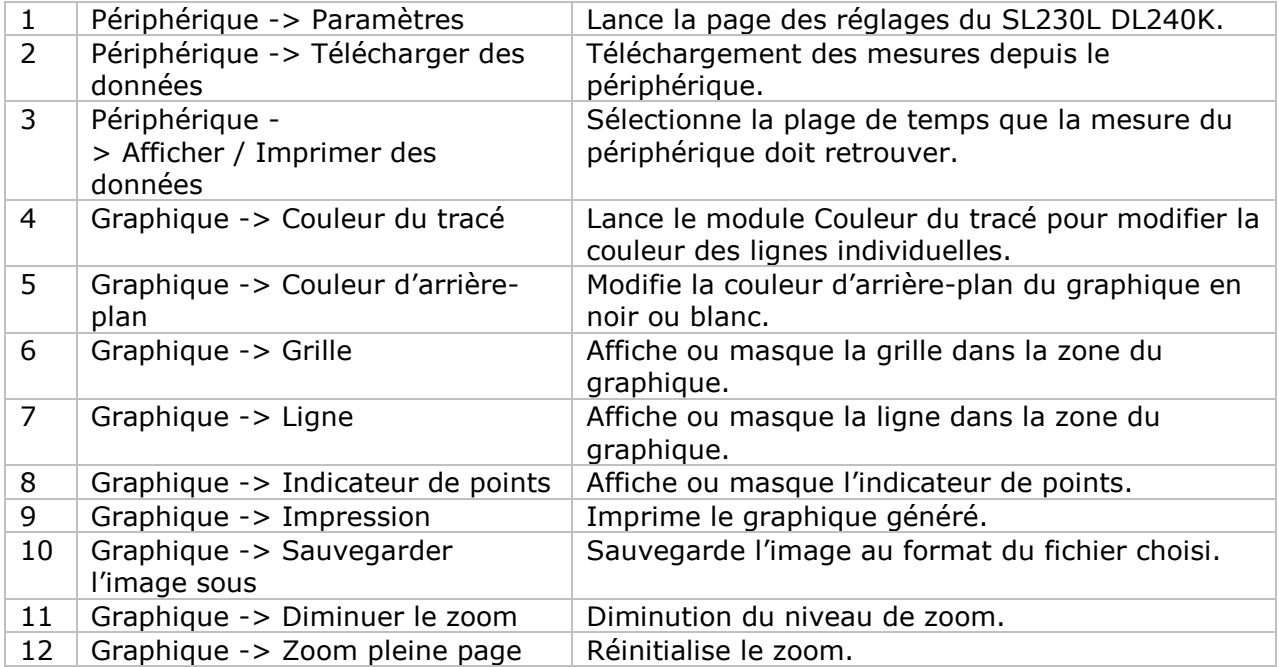

# **DL230L / DL240K - Paramètres**

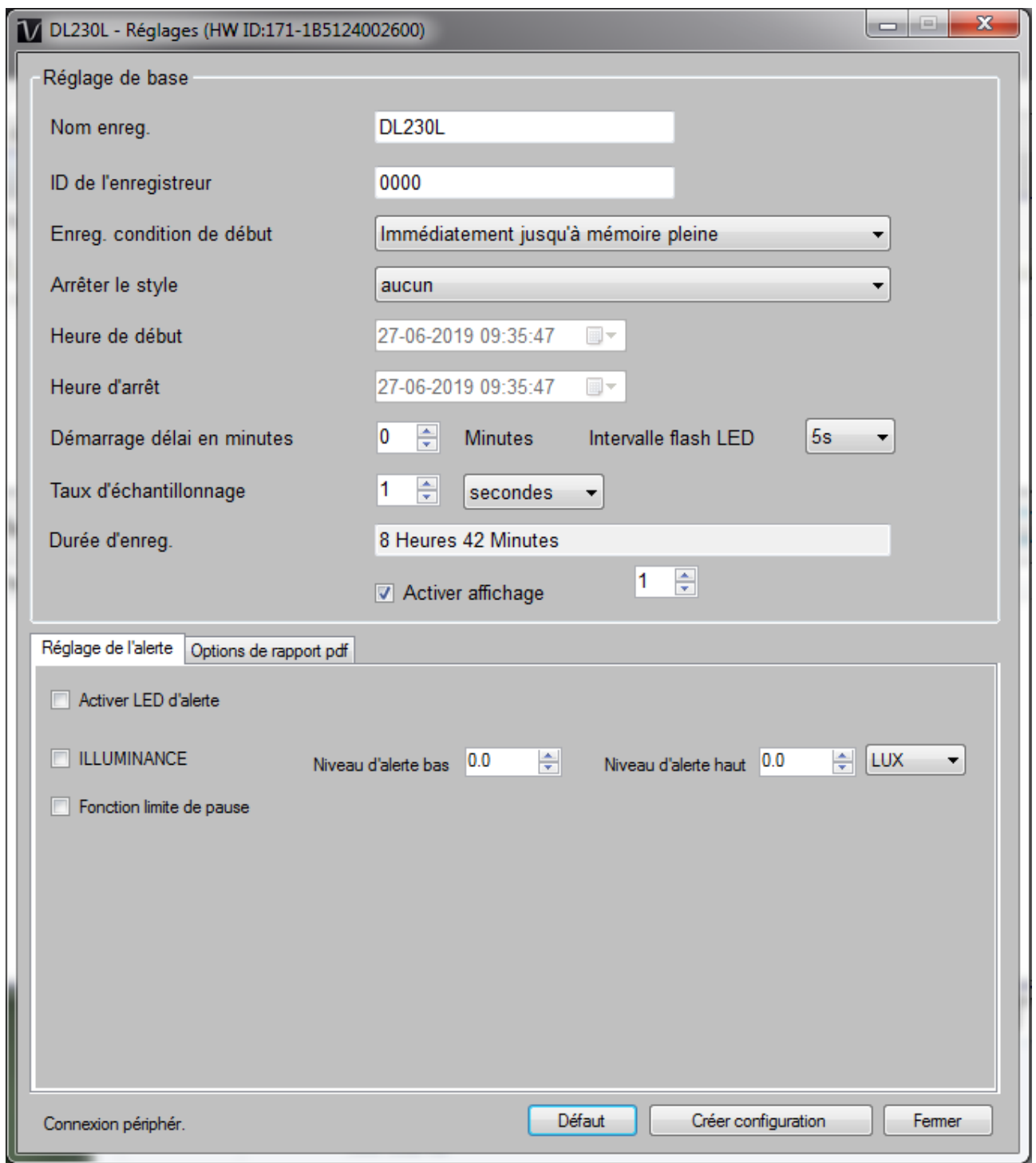

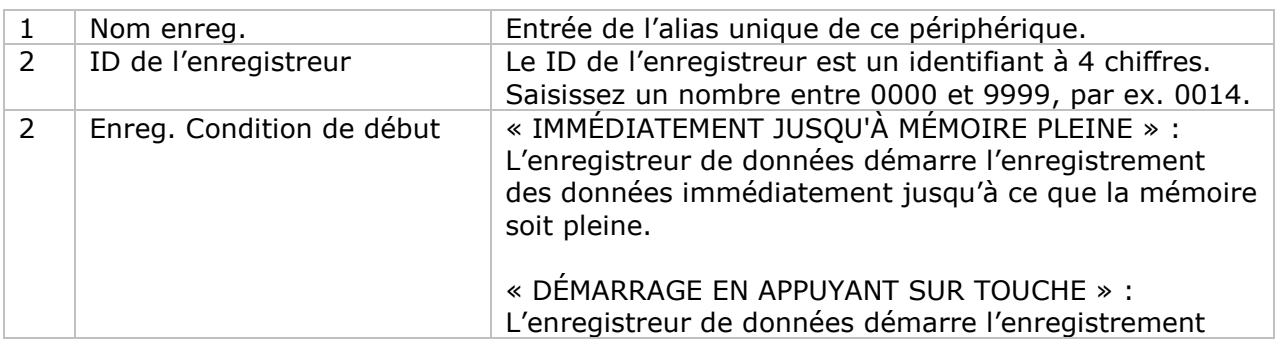

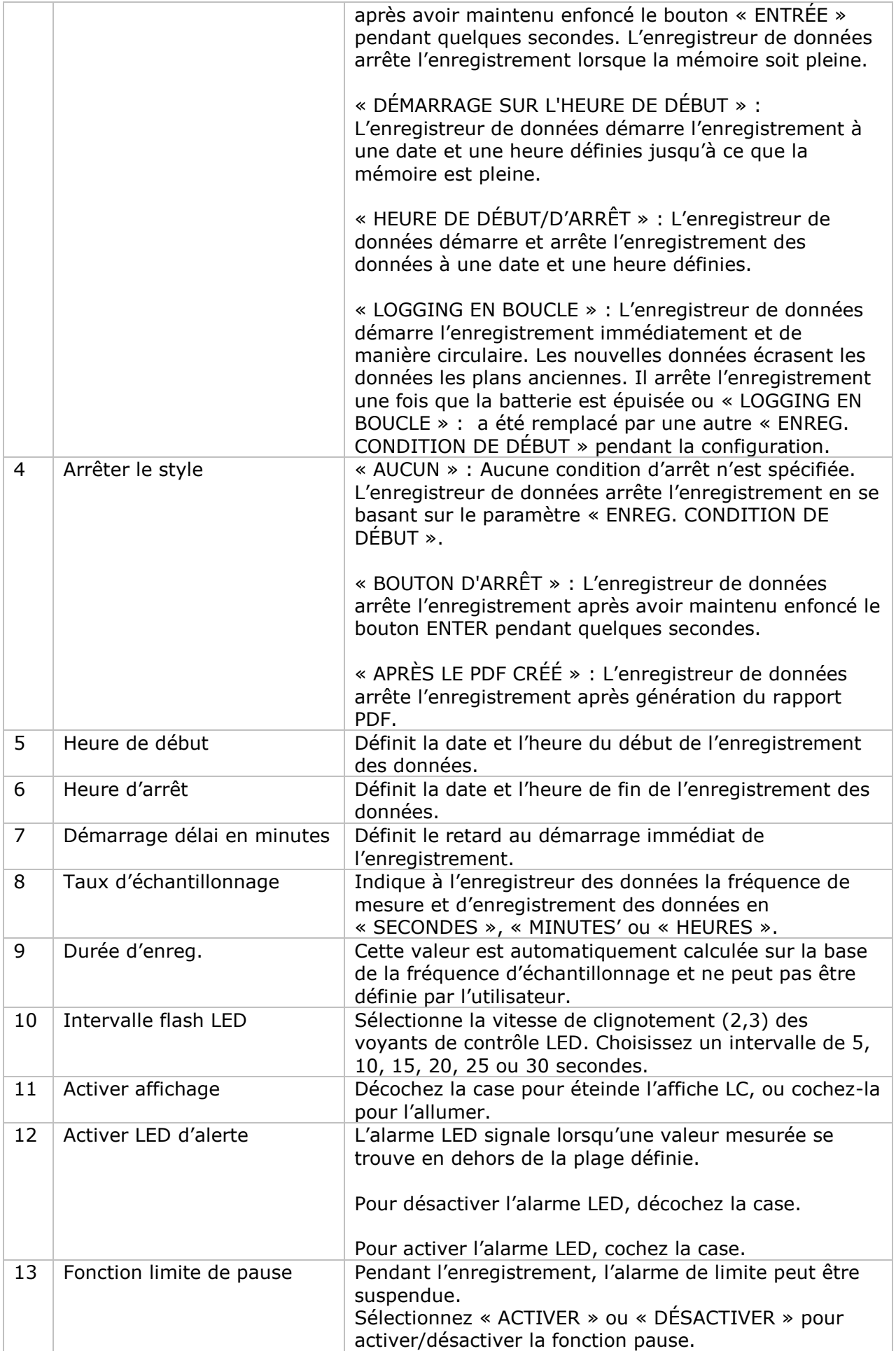

 $\overline{\phantom{a}}$ 

T

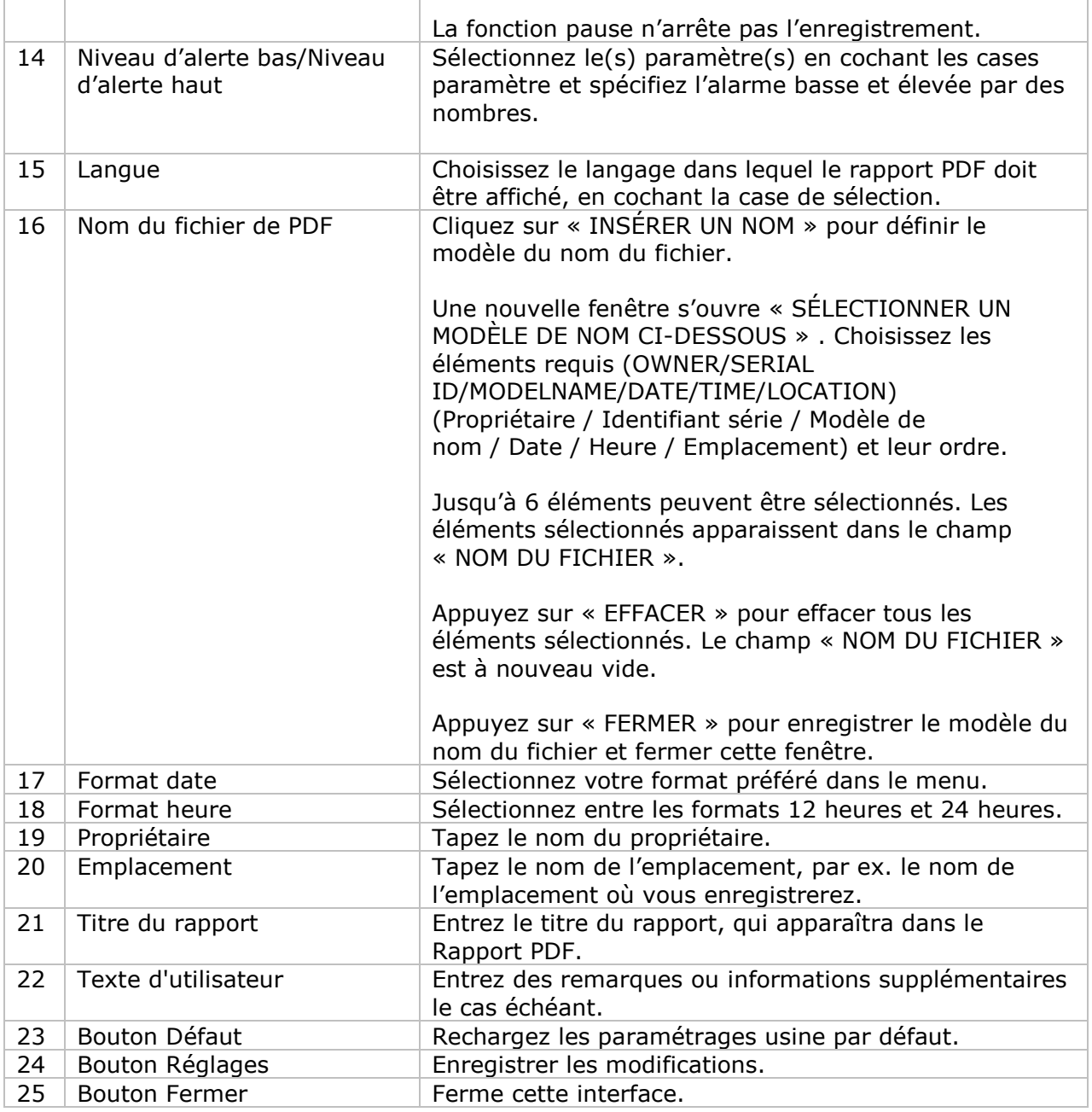

T

Remarque : Toute donnée stockée sera effacée de manière permanente lorsque le paramétrage est terminé.

### **DL230L / DL240K - Téléchargement des données**

Ce module permet à l'utilisateur de télécharger les données provenant du DL230L / DL240K.

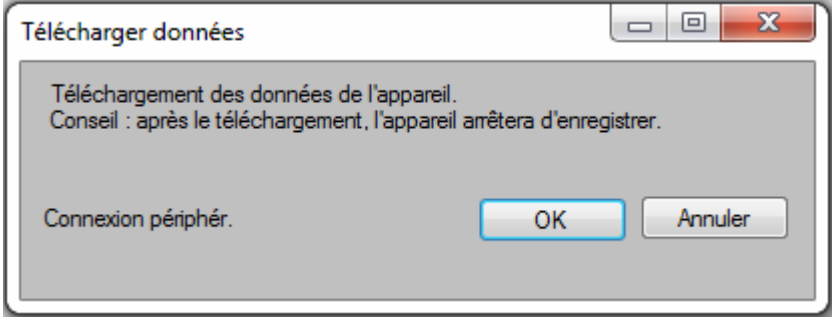

Cliquez sur le bouton « OK » pour arrêter l'enregistrement et démarrer le téléchargement.

### **DL230L / DL240K - Affichage / Impression des données**

Ce module permet à l'utilisateur de sélectionner une plage pour les mesures du périphérique à partir du périphérique et de les afficher dans l'onglet données et l'onglet graphique.

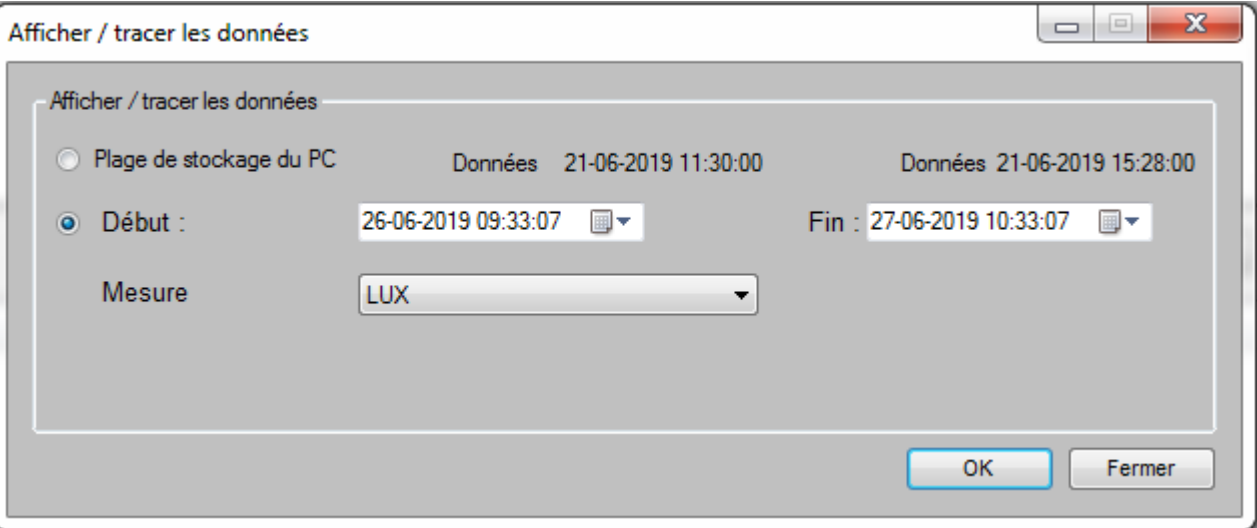

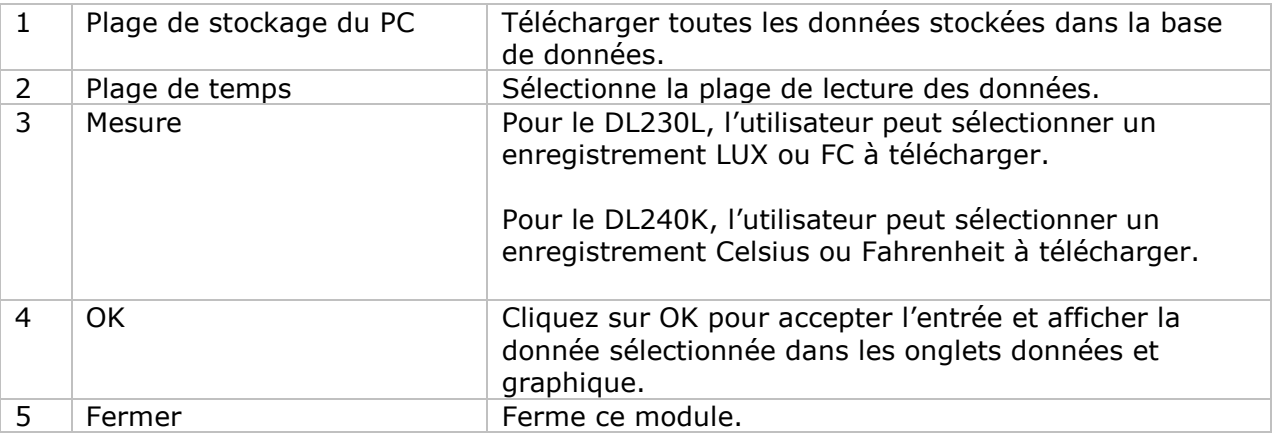

Le temps de chargement augmente lorsque plus de données sont récupérées ; par conséquent, le système est limité à récupérer les premiers 100 000 enregistrements qui répondent à vos critères de sélection. (Pour la version Web, seuls les 10 000 premiers sont renvoyés.)

### **DL230L / DL240K – Affichage des données**

Le DL230L contient deux types de mesures : Éclairement et Pause

Le DL240K contient deux types de mesures : Température et Pause

Pause ne contient que la valeur 0 ou 1 pour signaler que l'alarme de limite a été suspendue ou non  $(1 =$  suspendue).

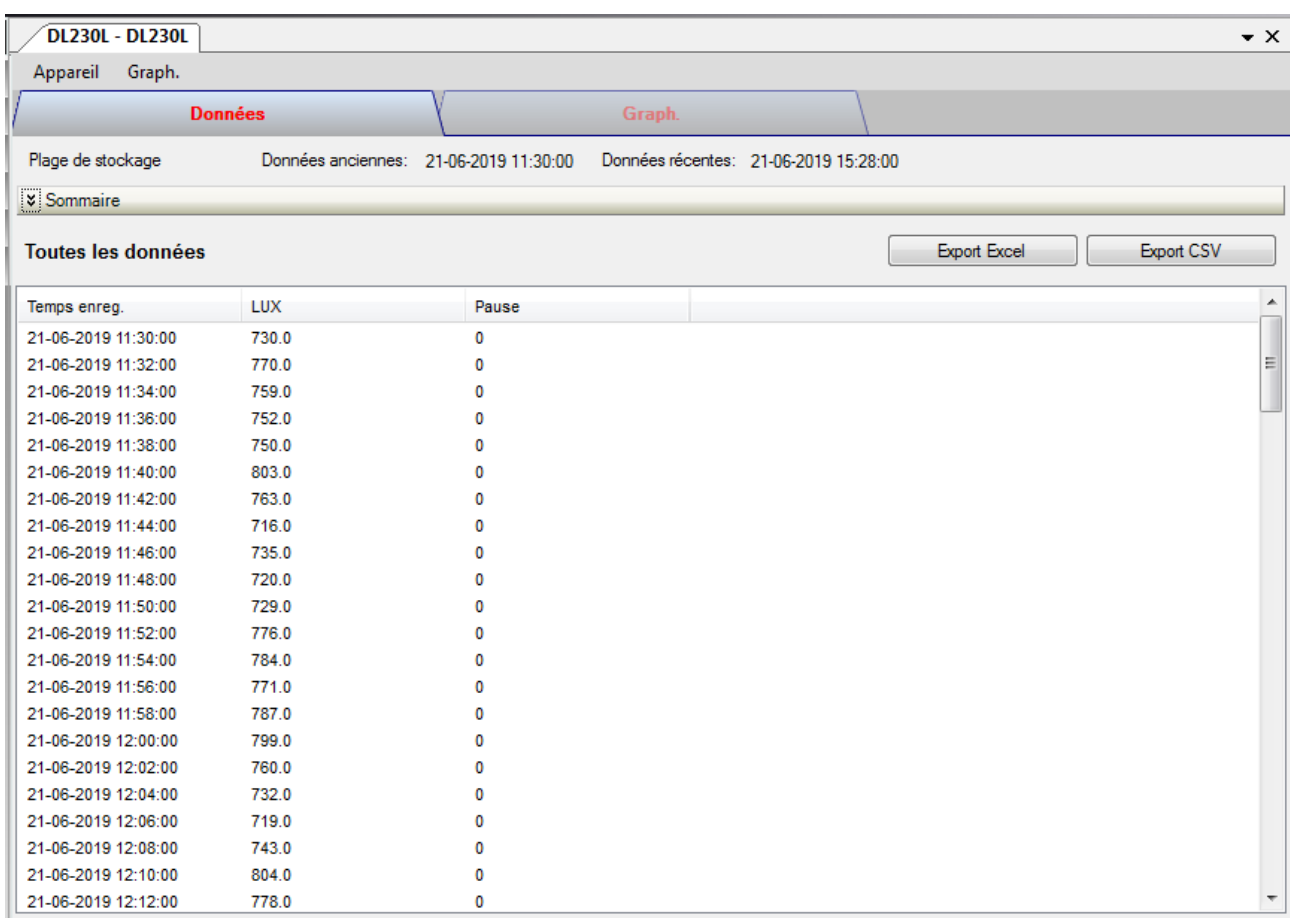

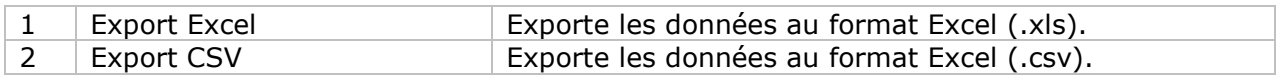

### **DL230L / DL240K – Affichage du graphique**

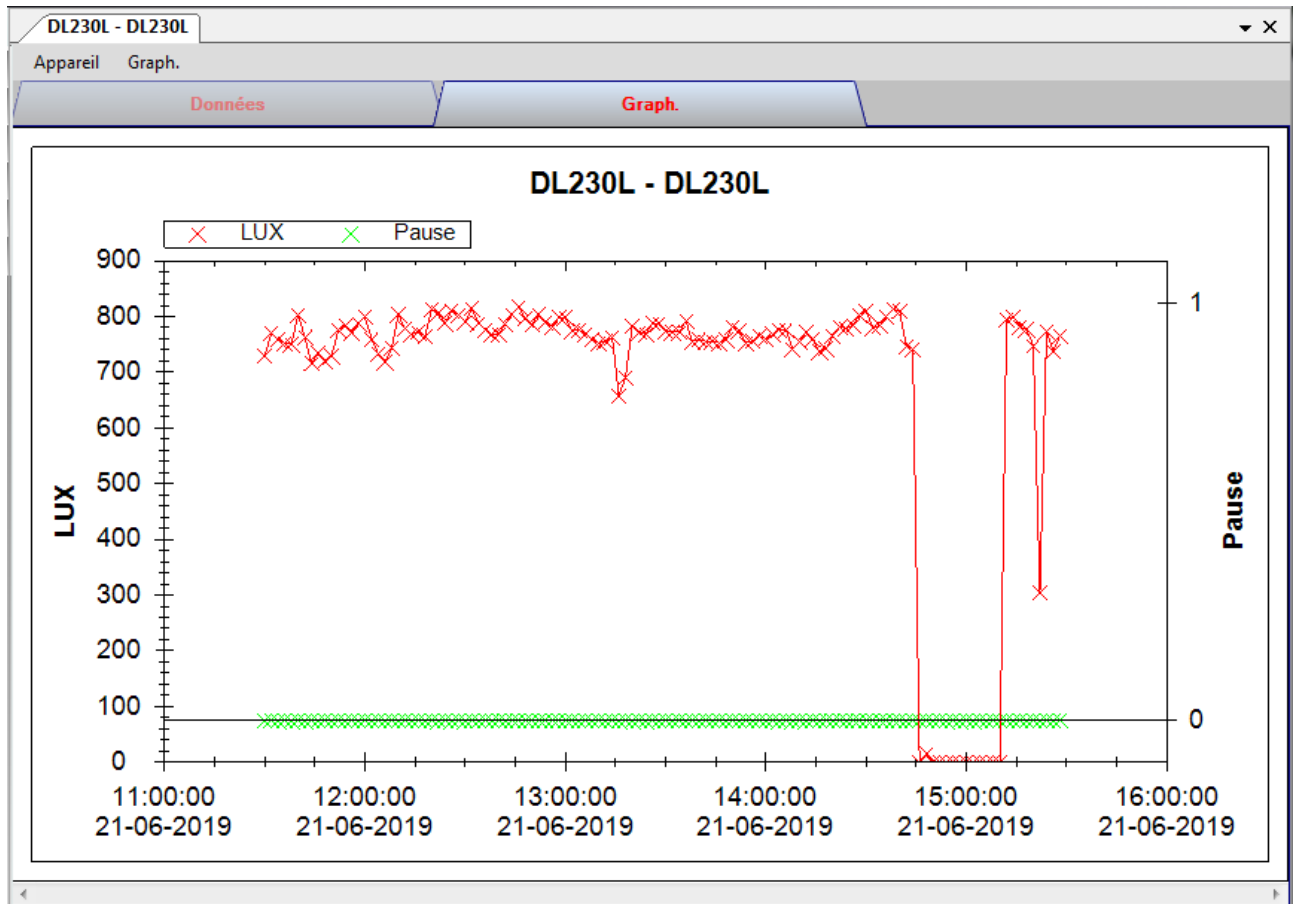

Notre graphique est compatible avec les opérations suivantes

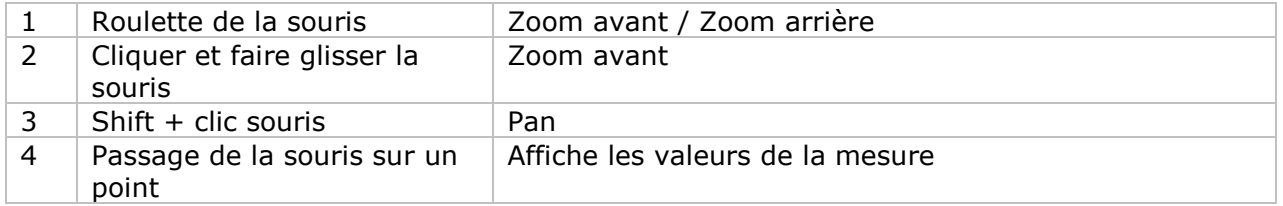

### **DL230L / DL240K – Interface Web**

Le DL230L / DL240K n'est pas disponible pour une interface Web.

## *6.13DL111K*

Le DL111K est un data logger pour le stockage des mesures de températures.

### **Ajouter un nouveau DL111K**

Lorsque Voltsoft détecte qu'un nouveau DL111K a été ajouté, le dialogue suivant apparaîtra :

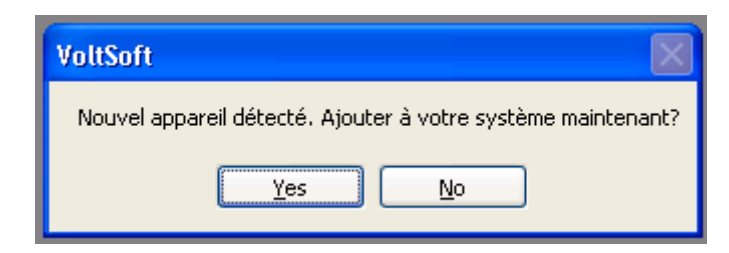

Cliquer "Yes" ; le dialogue suivant sera affiché :

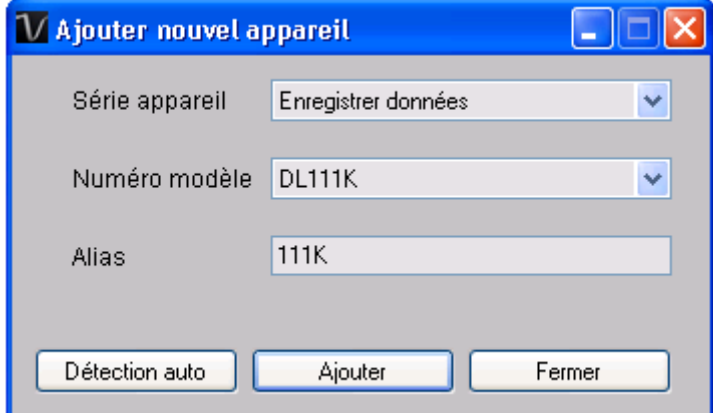

Saisir un alias unique pour cet appareil ; en cliquant sur "Add", l'appareil sera ajouté à Voltsoft. L'utilisateur peut aussi lancer ce module en sélectionnant Device Management->Add New Device dans le menu.

### **Supprimer DL111K**

Pour supprimer DL111K, aller à Device Management -> Remove Existing Device and its PC data Storage, sélectionnez l'appareil que vous souhaitez supprimer et cliquez sur le bouton "Remove".

# **DL111K – Panneau de contrôle du périphérique**

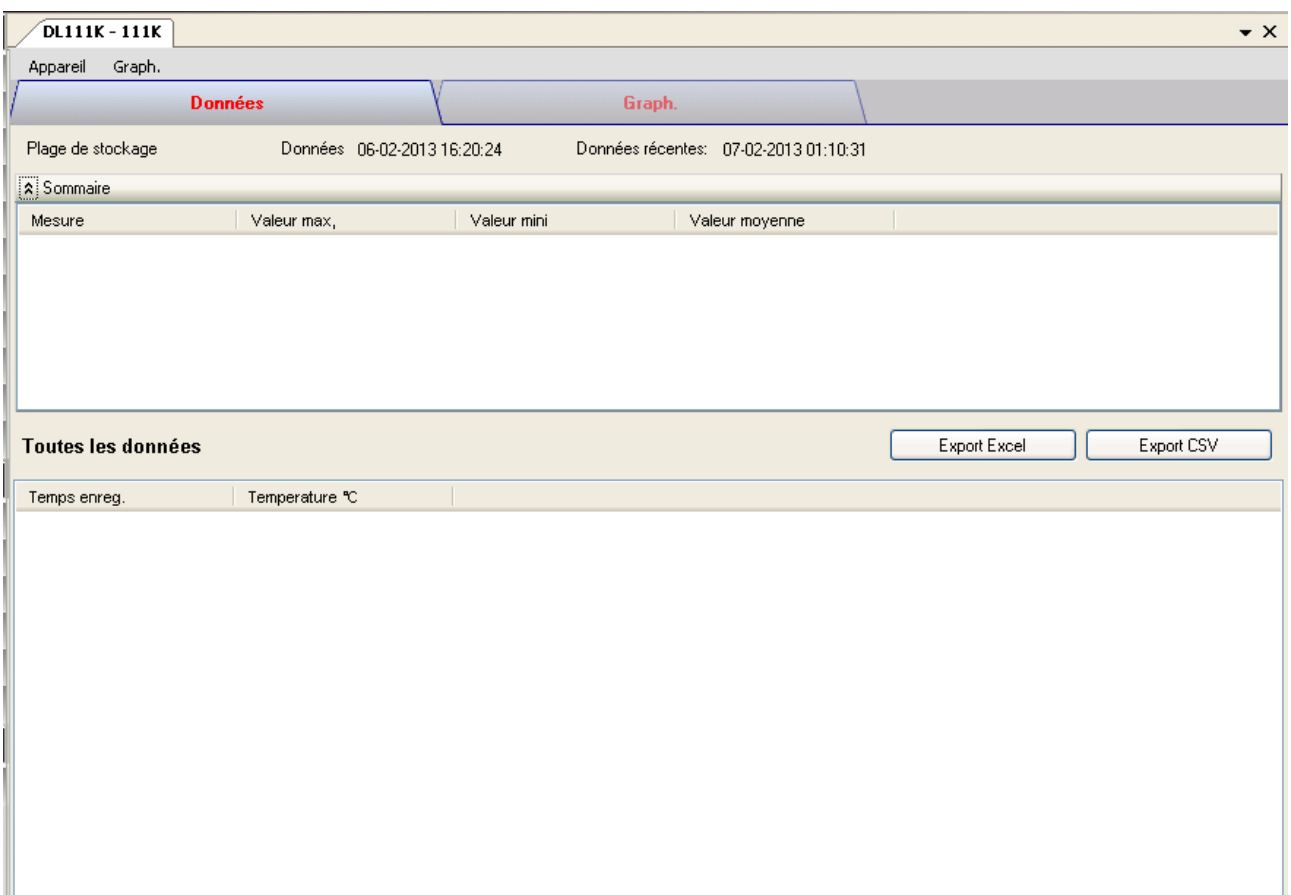

Le panneau de commande de l'appareil DL111K contient les articles suivants dans le menu :

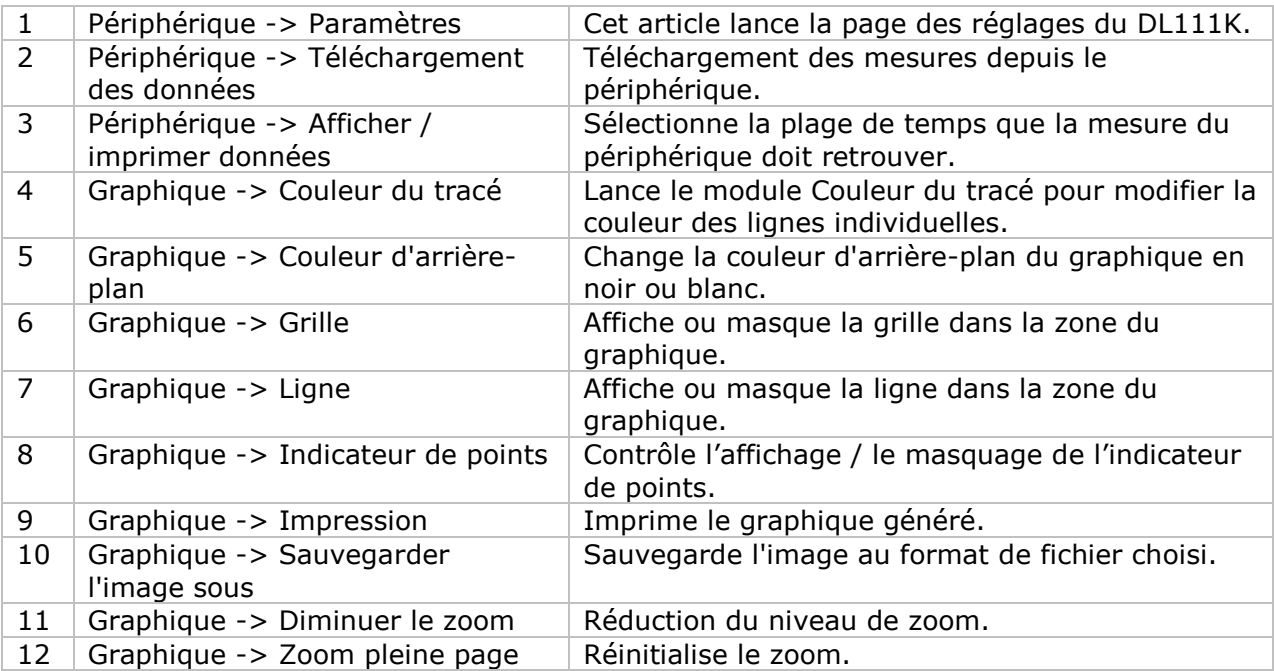

## **DL111K – Paramètres**

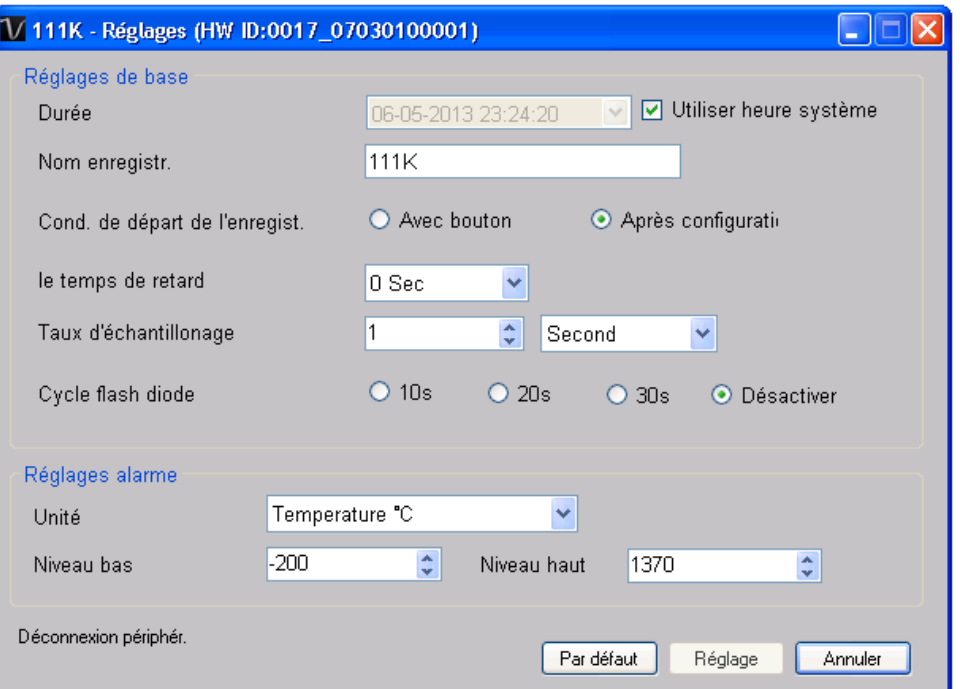

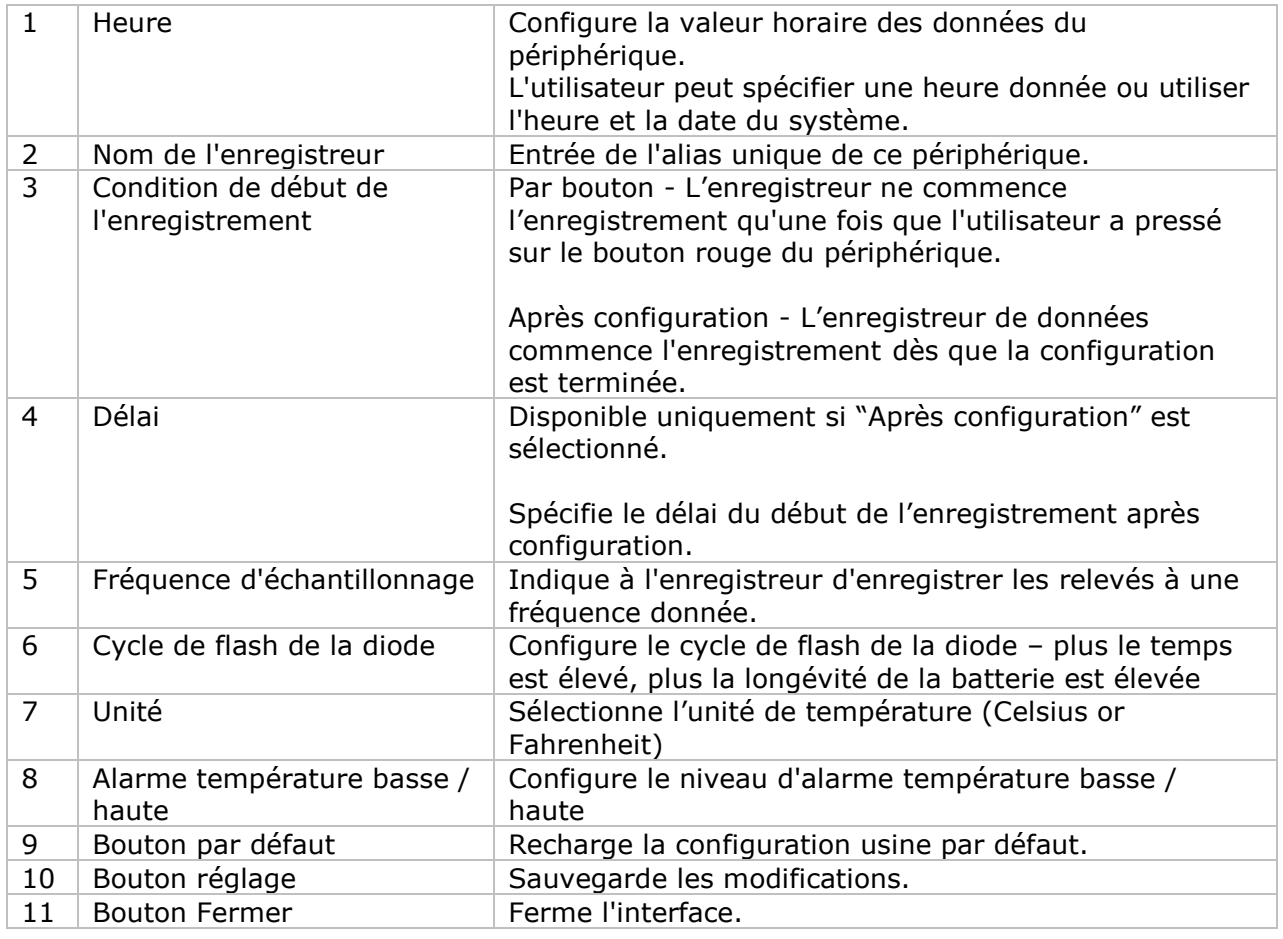

Remarque : les données enregistrées seront supprimées définitivement une fois la configuration terminée.

### **DL111K - Téléchargement des données**

Ce module permet à l'utilisateur de télécharger des données depuis le DL111K.

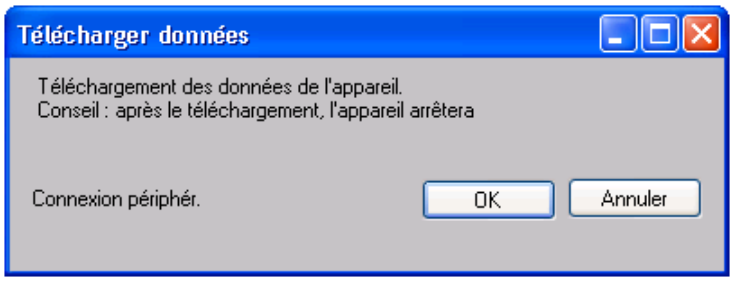

Cliquez sur le bouton "OK" pour arrêter l'enregistrement et commencer le téléchargement.

### **DL111K – Affichage / représentation des données**

Ce module permet à l'utilisateur de sélectionner une plage pour les mesures en provenance de l'appareil et de les afficher dans l'onglet données et dans l'onglet graphiques.

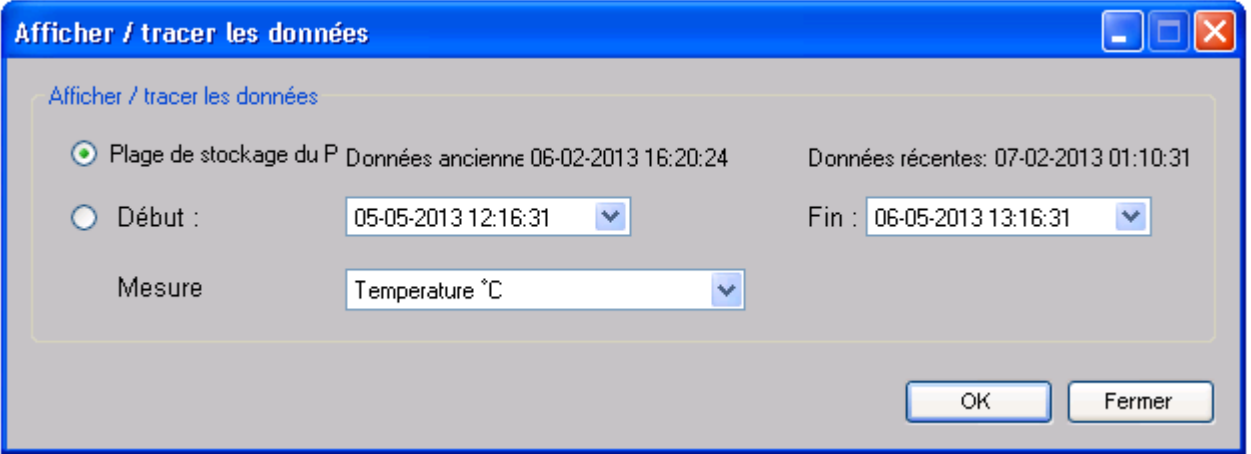

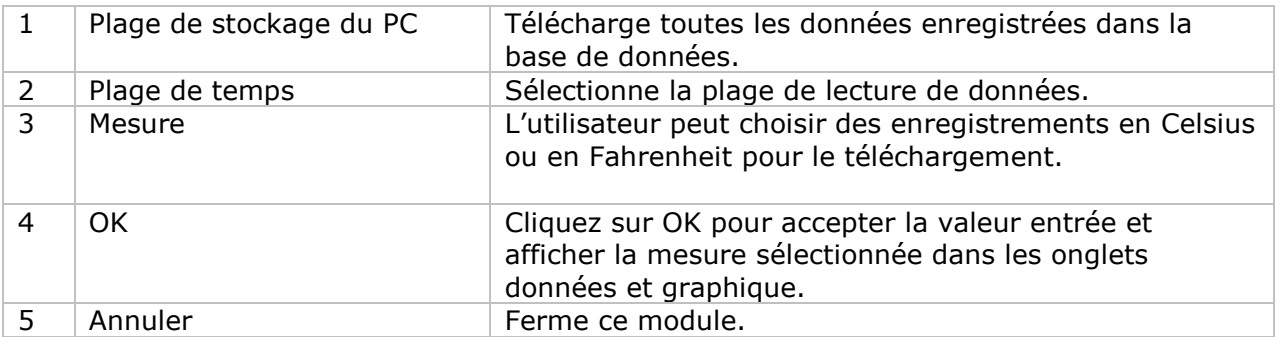

Lorsque plus de données sont récupérées, la durée de chargement augmente ; par conséquent, le système sera limité au retour des 100 000 premiers enregistrements répondant à vos critères de sélection. (Pour la version Web, seuls les 10 000 premiers enregistrements seront récupérés.)

### **DL111K – Visualisation des données**

Le DL111K ne contient qu'une mesure (Température) ; ses unités peuvent être des Celsius ou des Fahrenheit et peuvent être sélectionnées dans le dialogue Affichage / Représentation graphique des données.

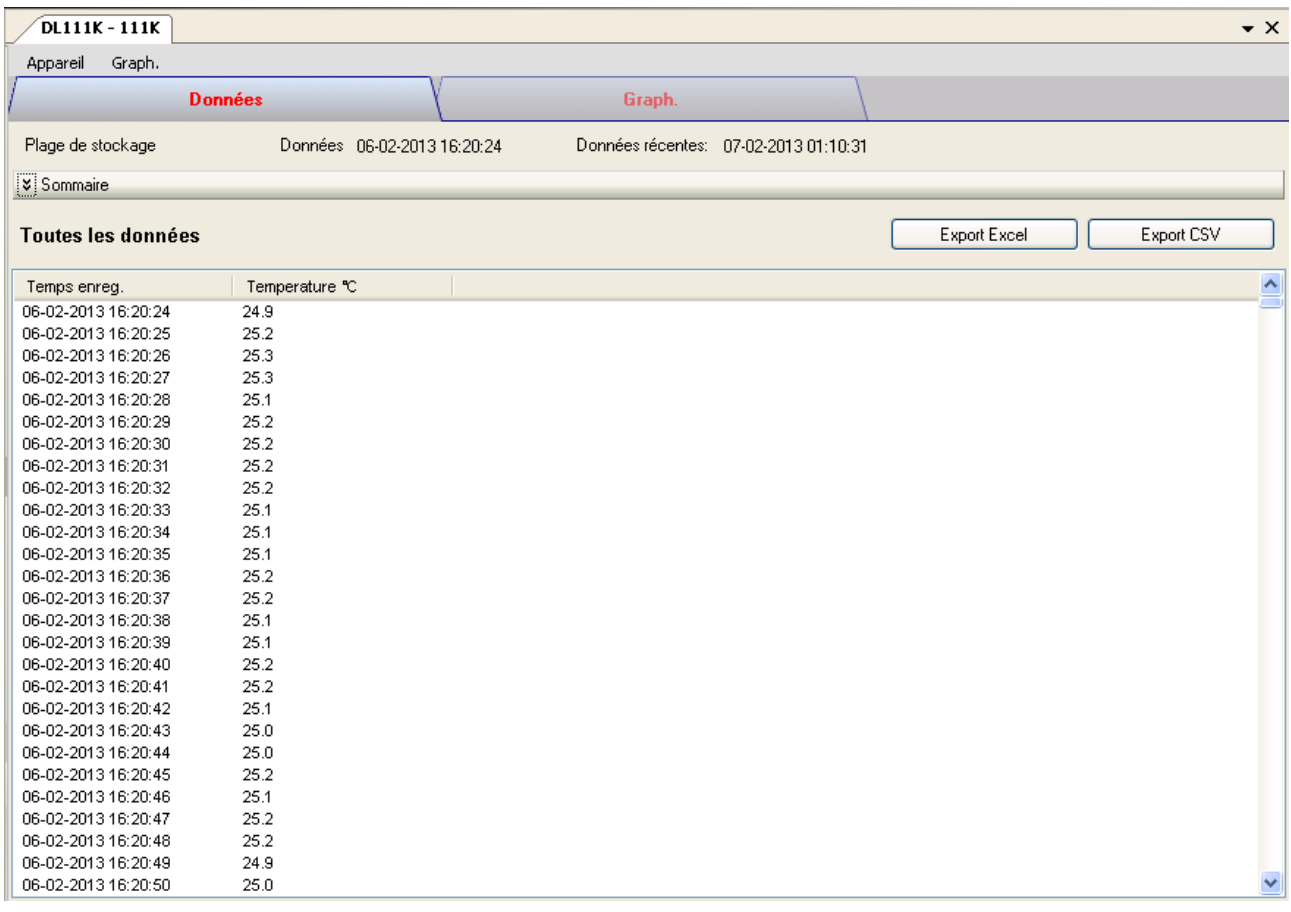

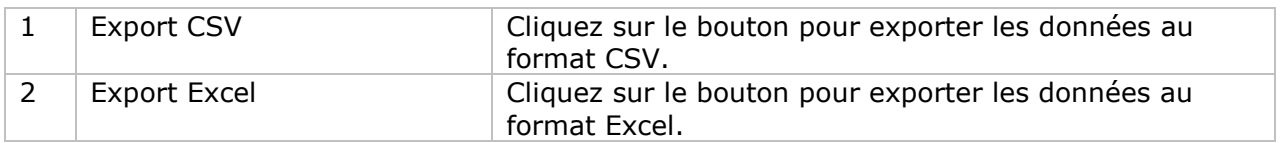

## **DL111K – Visualisation graphique**

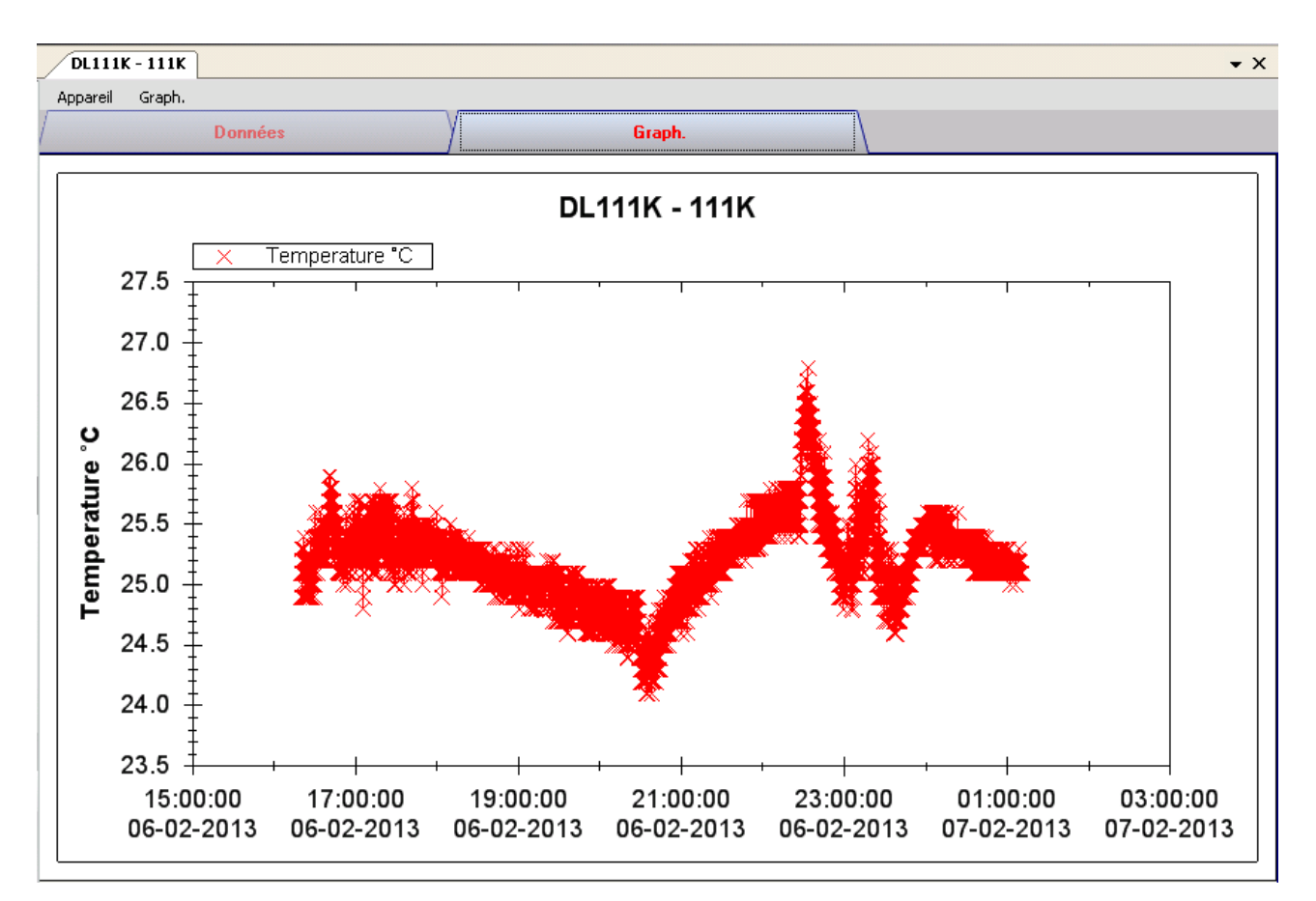

Nos graphiques soutiennent les opérations suivantes :

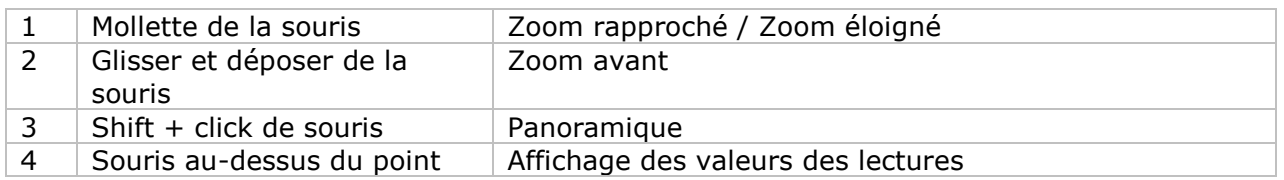

### **DL111K – Interface Web**

Prière de se reporter à la section 5.6 sur la méthode de lancement de l'interface Web.

L'interface Web pour DL111K est la même que la version Windows, sauf que les données téléchargées ne peuvent comporter que 10 000 mesures en un seul téléchargement.

## *6.14DL191A*

Le DL191A est un data logger pour les mesures de courant.

### **Ajouter un nouveau DL191A**

Lorsque Voltsoft détecte qu'un nouveau DL191A a été ajouté, le dialogue suivant apparaîtra :

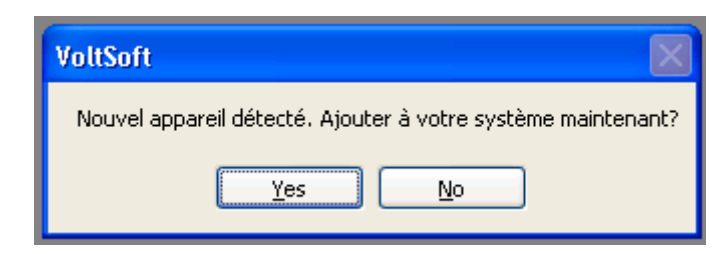

Cliquer "Yes" ; le dialogue suivant sera affiché :

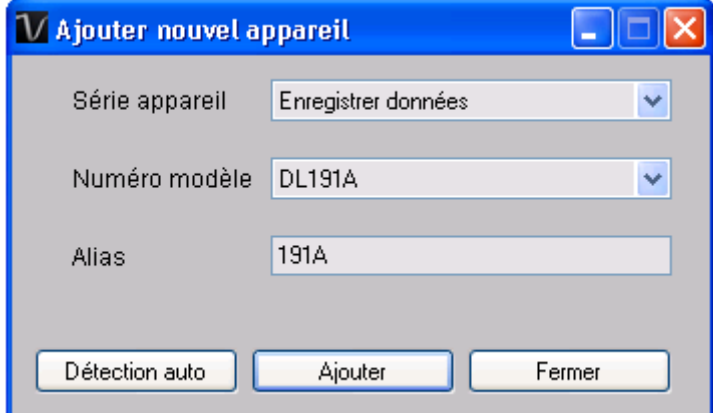

Saisir un alias unique pour cet appareil ; en cliquant sur "Add", l'appareil sera ajouté à Voltsoft. L'utilisateur peut aussi lancer ce module en sélectionnant Device Management->Add New Device dans le menu.

### **Supprimer DL191A**

Pour supprimer DL191A, aller à Device Management -> Remove Existing Device and its PC data Storage, sélectionnez l'appareil que vous souhaitez supprimer et cliquez sur le bouton "Remove".

# **DL191A – Panneau de contrôle du périphérique**

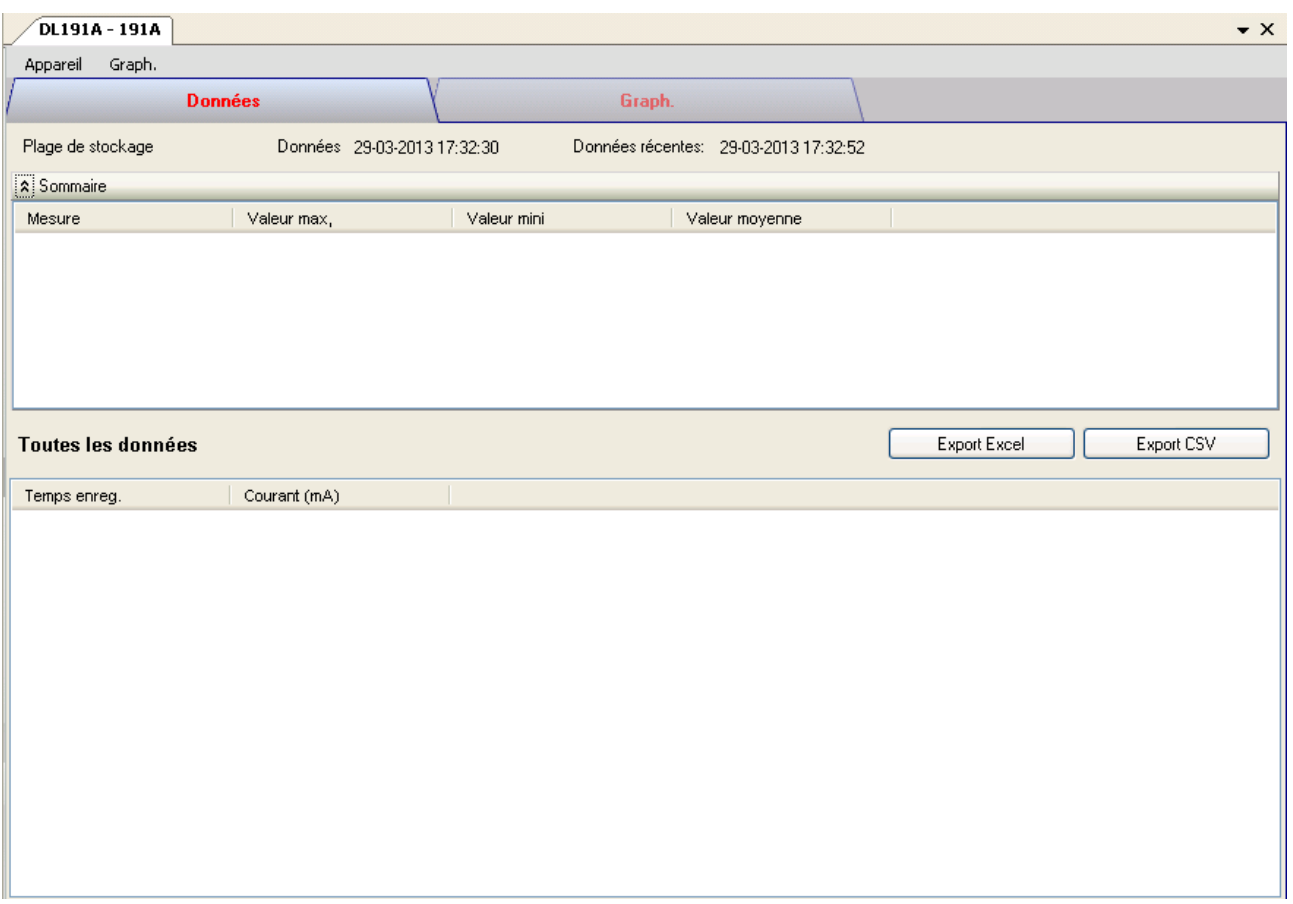

Le panneau de commande de l'appareil DL191A contient les articles suivants dans le menu :

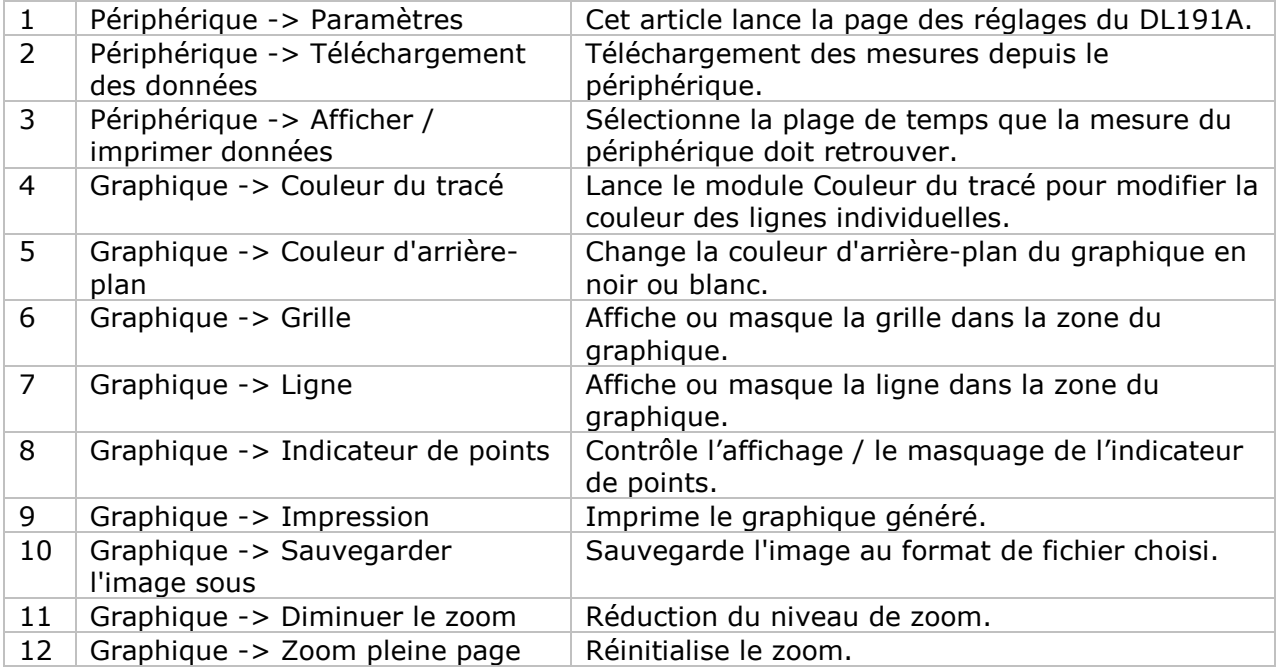

## **DL191A – Paramètres**

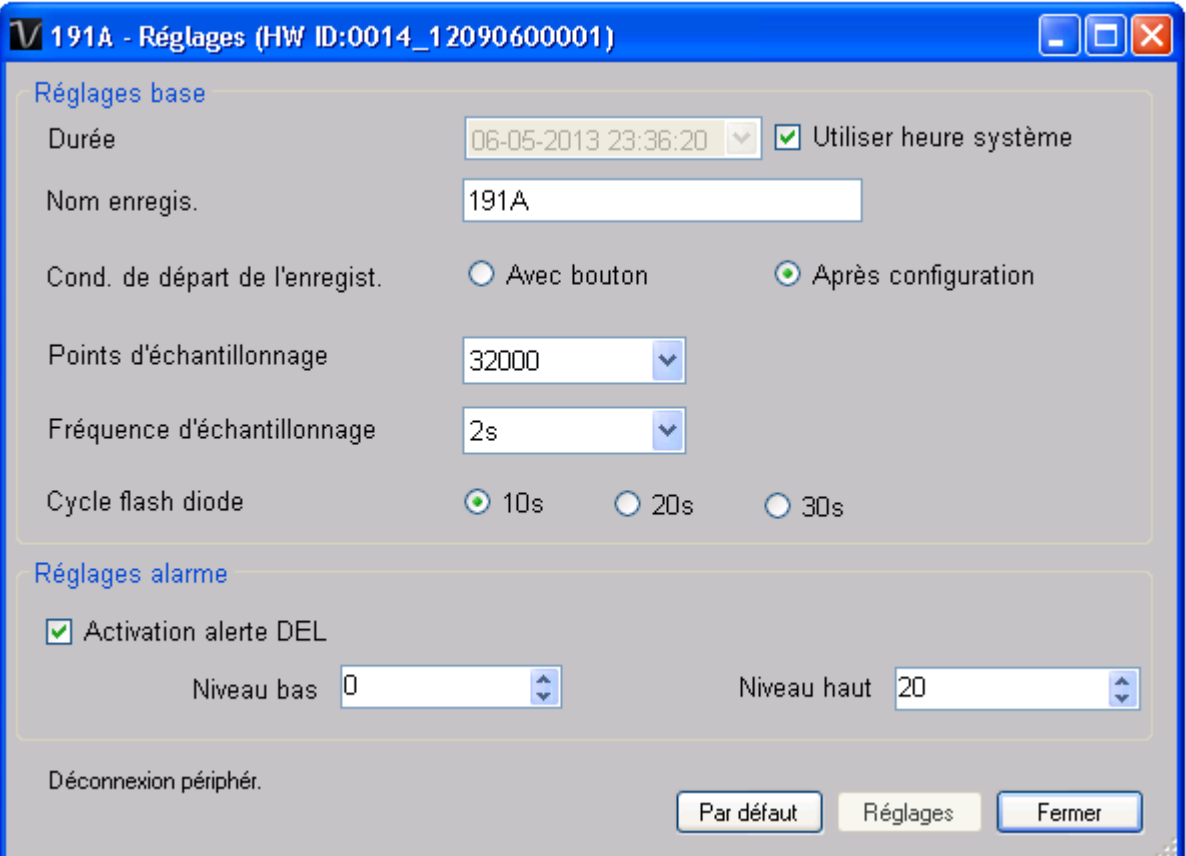

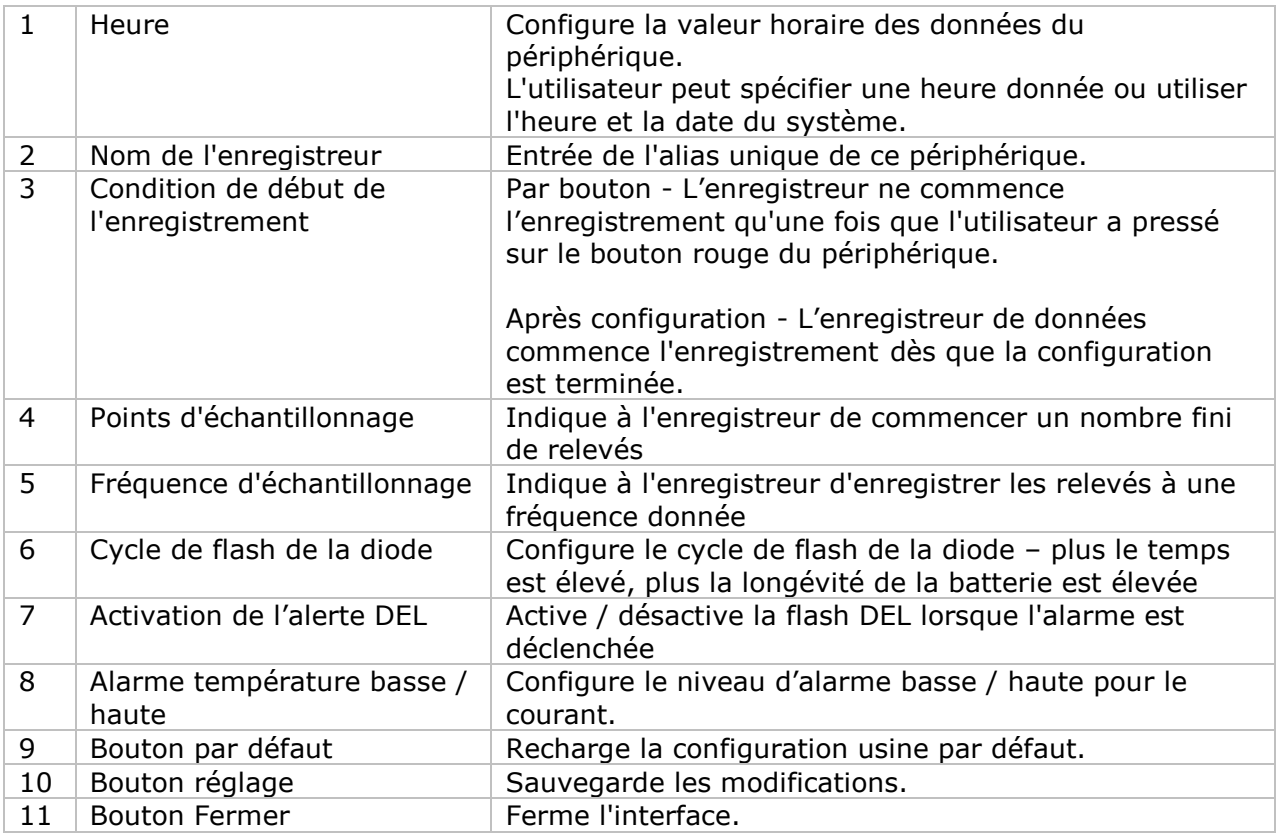

Remarque : les données enregistrées seront supprimées définitivement une fois la configuration terminée.

### **DL191A - Téléchargement des données**

Ce module permet à l'utilisateur de télécharger des données depuis le DL191A.

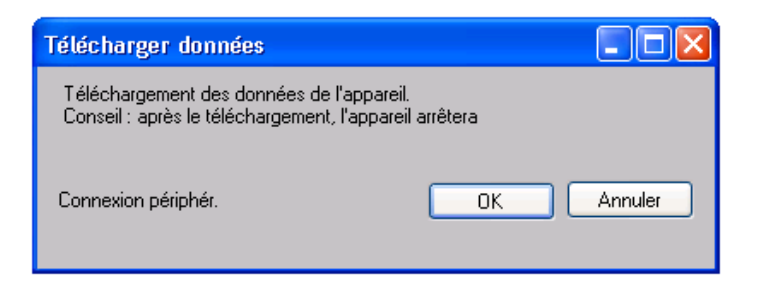

Cliquez sur le bouton "OK" pour arrêter l'enregistrement et commencer le téléchargement.

### **DL191A – Affichage / représentation des données**

Ce module permet à l'utilisateur de sélectionner une plage pour les mesures en provenance de l'appareil et de les afficher dans l'onglet données et dans l'onglet graphiques.

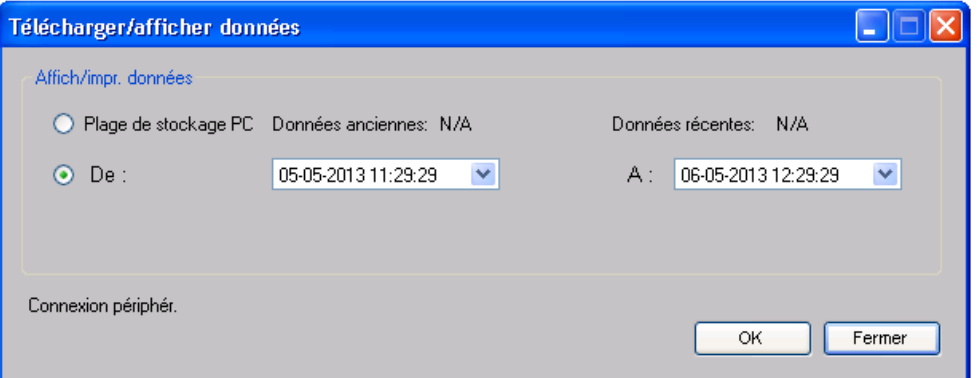

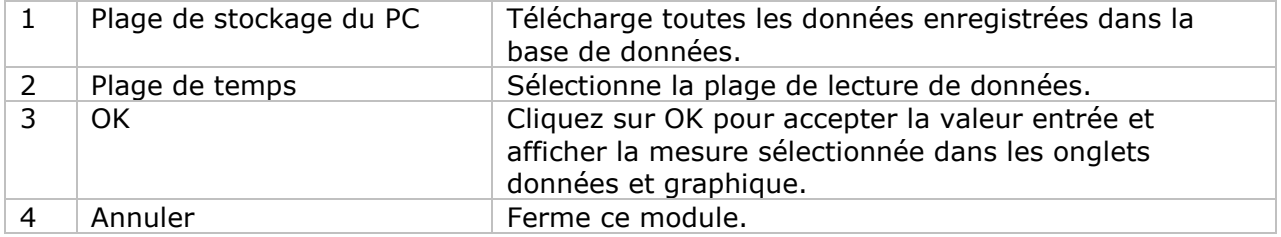

Lorsque plus de données sont récupérées, la durée de chargement augmente ; par conséquent, le système sera limité au retour des 100 000 premiers enregistrements répondant à vos critères de sélection. (Pour la version Web, seuls les 10 000 premiers enregistrements seront récupérés.)

## **DL191A – Visualisation des données**

Le DL191A ne contient qu'une mesure (courant).

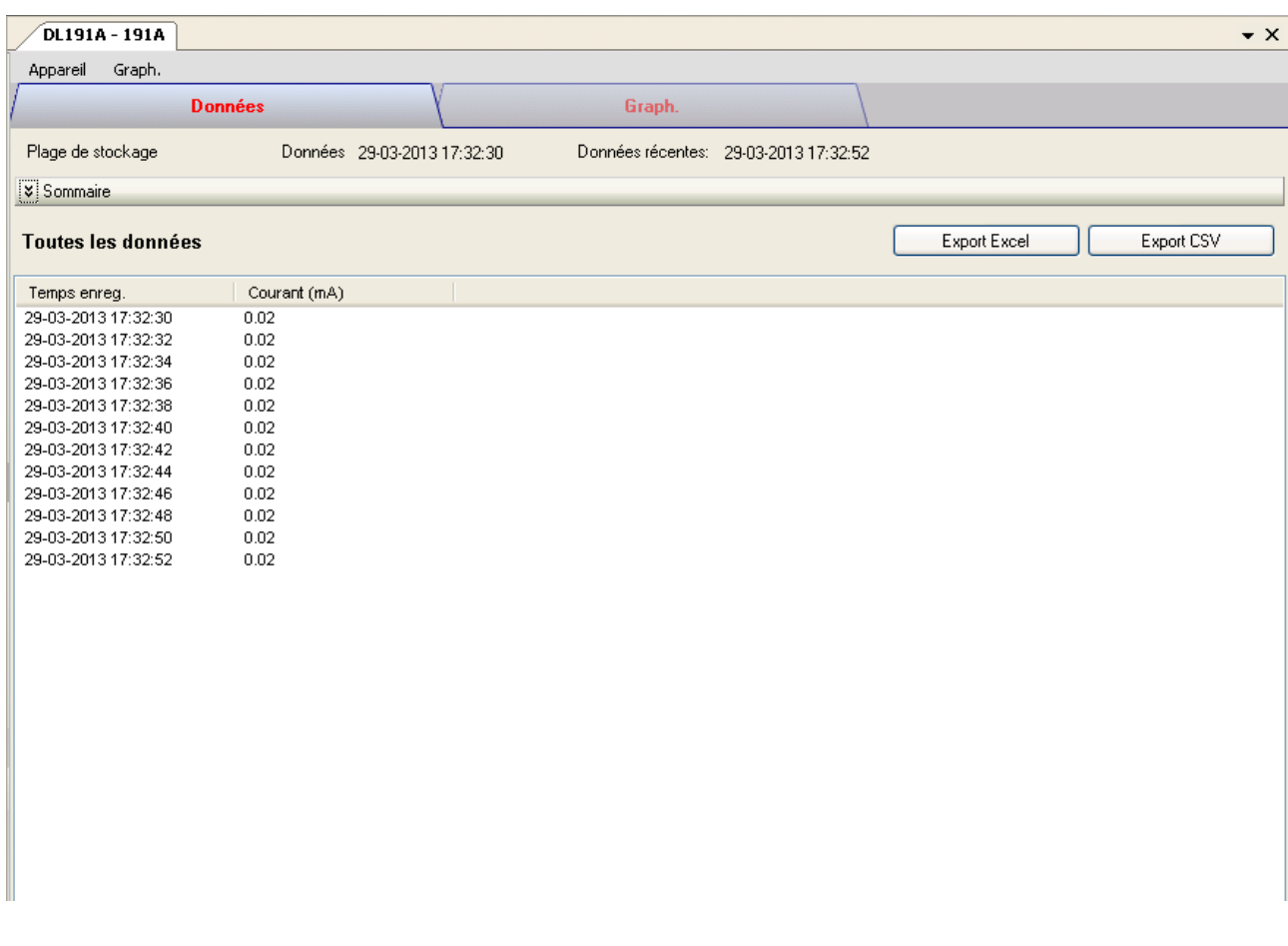

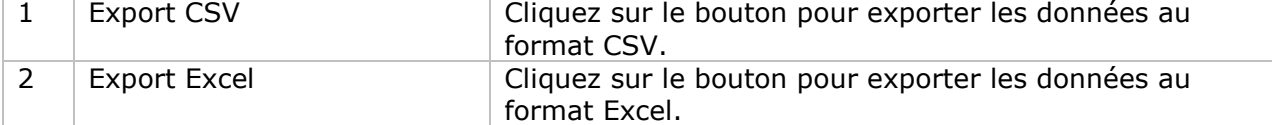

### **DL191A – Visualisation graphique**

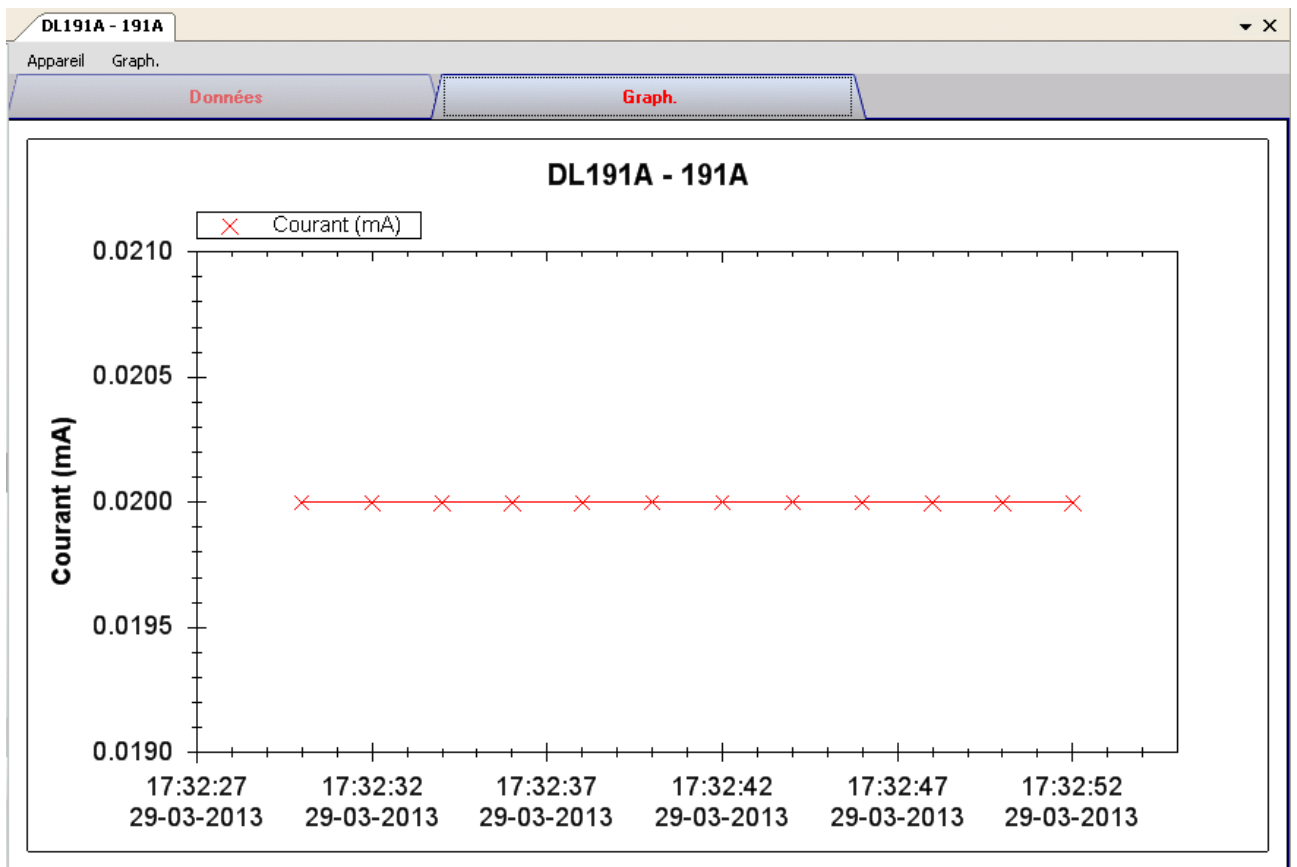

Nos graphiques soutiennent les opérations suivantes :

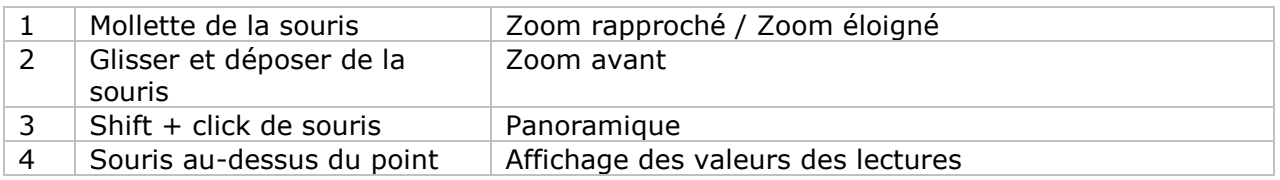

### **DL191A – Interface Web**

Prière de se reporter à la section 5.6 sur la méthode de lancement de l'interface Web.

L'interface Web pour DL191A est la même que la version Windows, sauf que les données téléchargées ne peuvent comporter que 10 000 mesures en un seul téléchargement.

## *6.15DL191V*

Le DL191V est un data logger pour la mesure de la tension.

### **Ajouter un nouveau DL191V**

Lorsque Voltsoft détecte qu'un nouveau DL191V a été ajouté, le dialogue suivant apparaîtra :

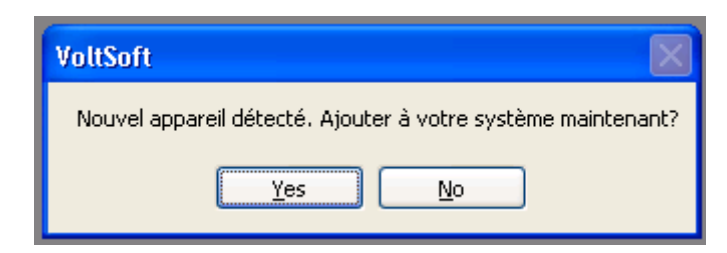

Cliquer "Yes" ; le dialogue suivant sera affiché :

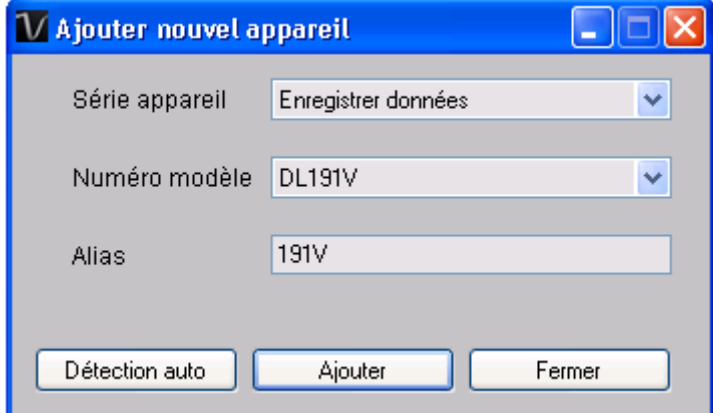

Saisir un alias unique pour cet appareil ; en cliquant sur "Add", l'appareil sera ajouté à Voltsoft. L'utilisateur peut aussi lancer ce module en sélectionnant Device Management->Add New Device dans le menu.

### **Supprimer DL191V**

Pour supprimer DL191V, aller à Device Management -> Remove Existing Device and its PC data Storage, sélectionnez l'appareil que vous souhaitez supprimer et cliquez sur le bouton "Remove".

# **DL191V – Panneau de contrôle du périphérique**

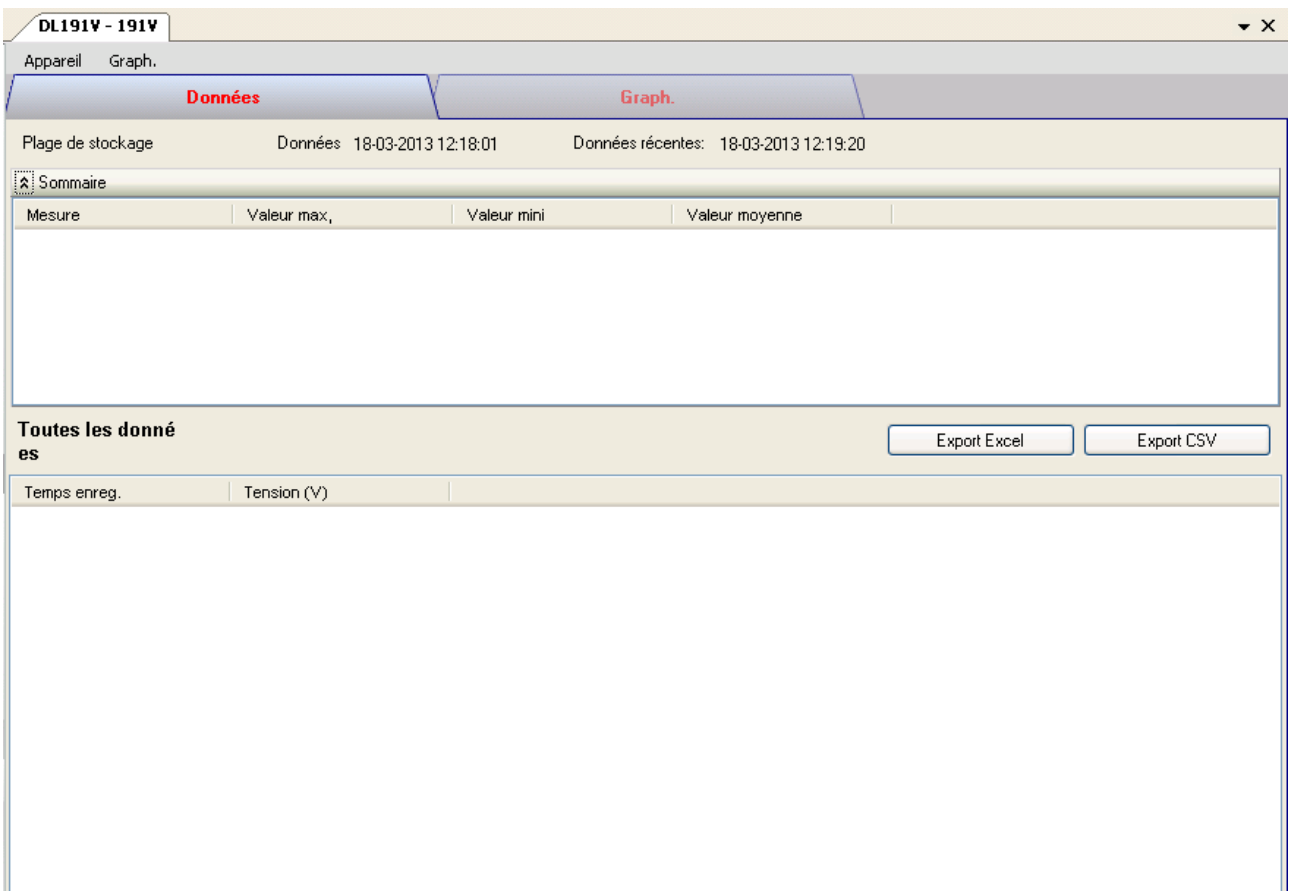

Le panneau de commande de l'appareil DL191V contient les articles suivants dans le menu :

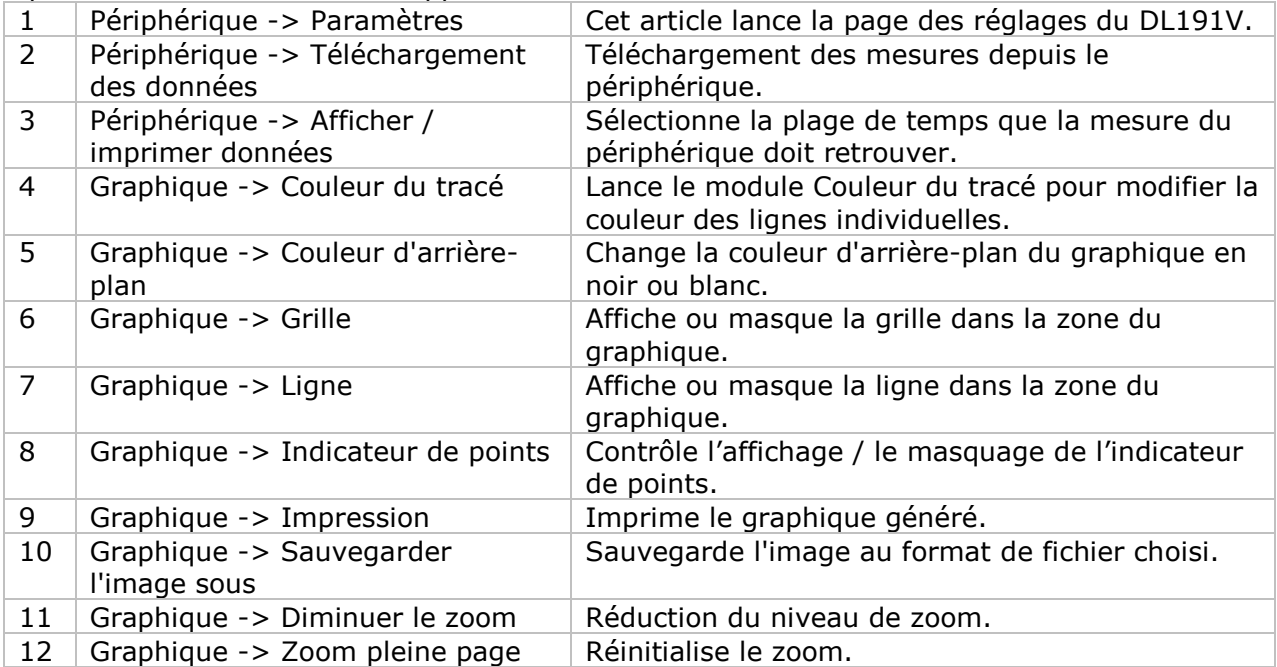

## **DL191V – Paramètres**

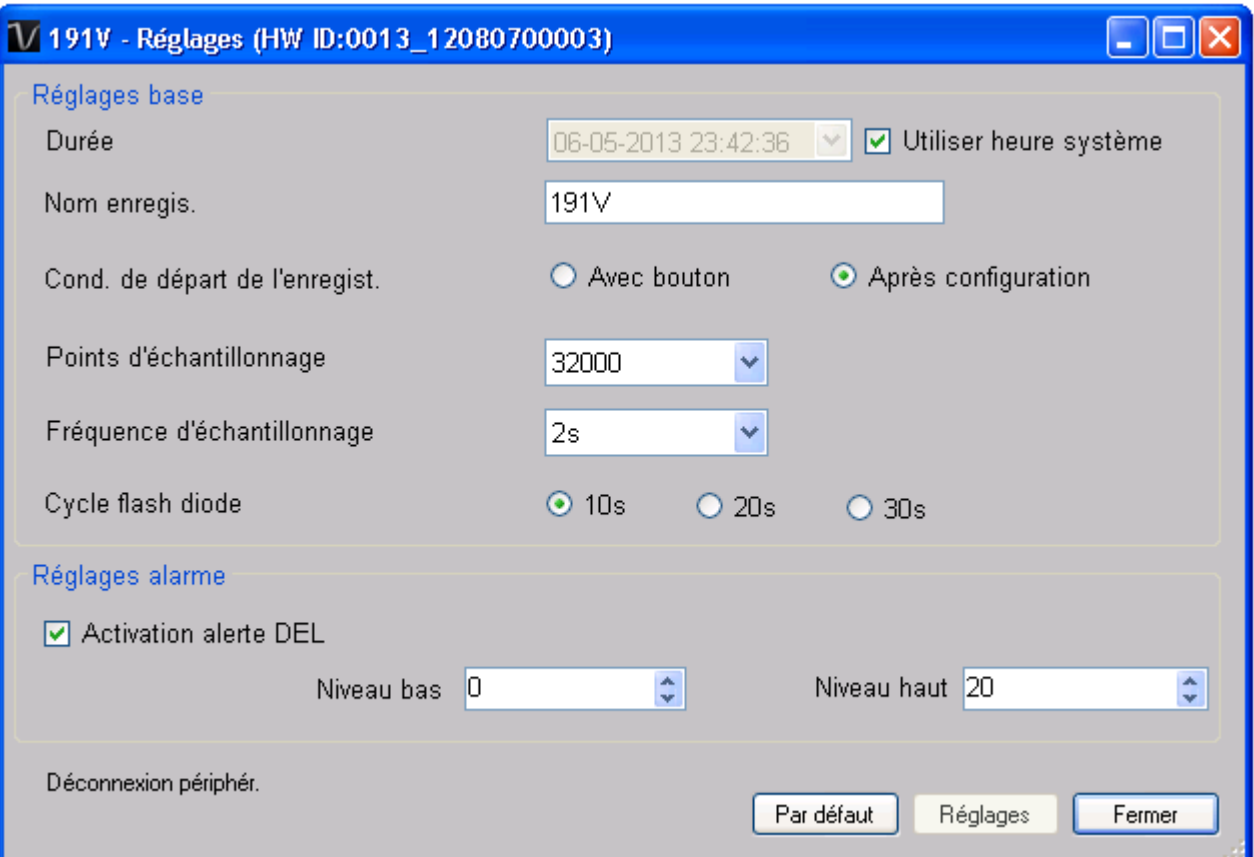

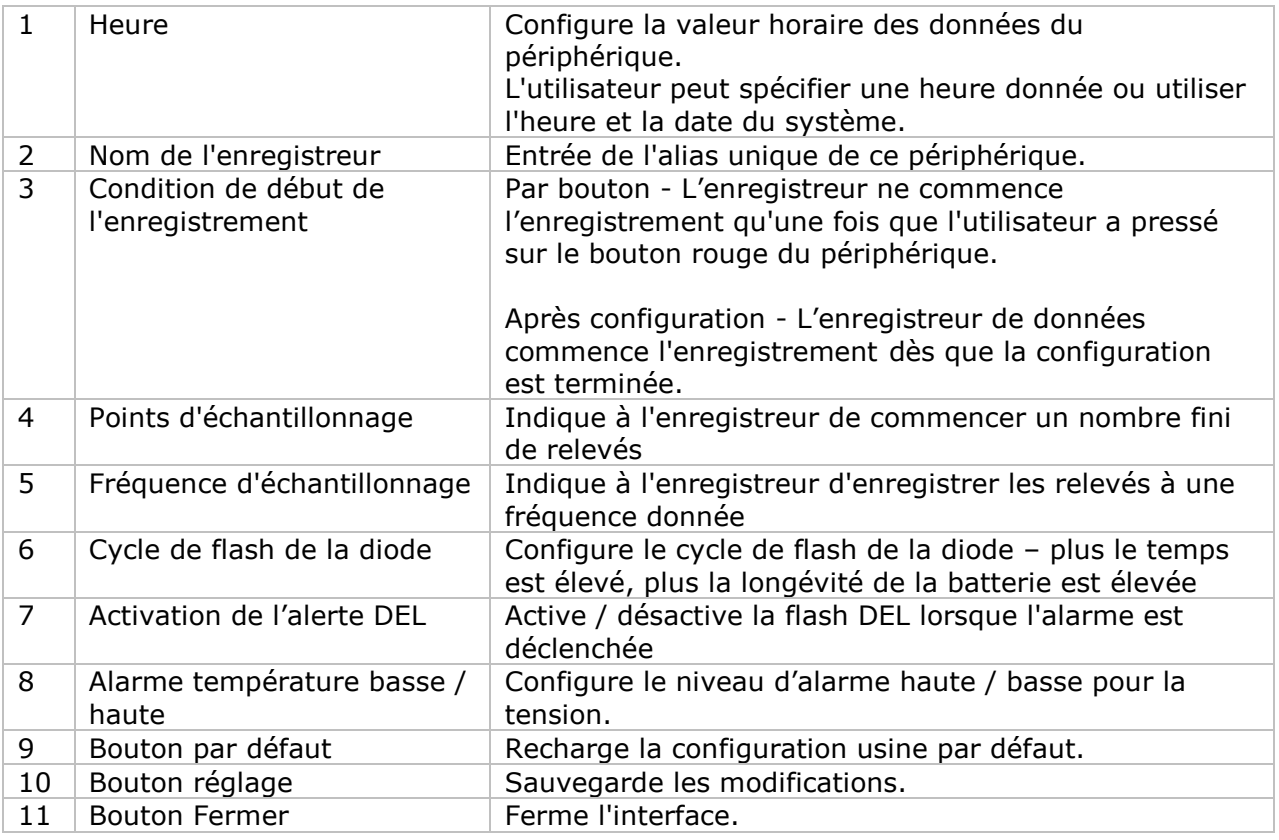

Remarque : les données enregistrées seront supprimées définitivement une fois la configuration terminée.

### **DL191V - Téléchargement des données**

Ce module permet à l'utilisateur de télécharger des données depuis le DL191V.

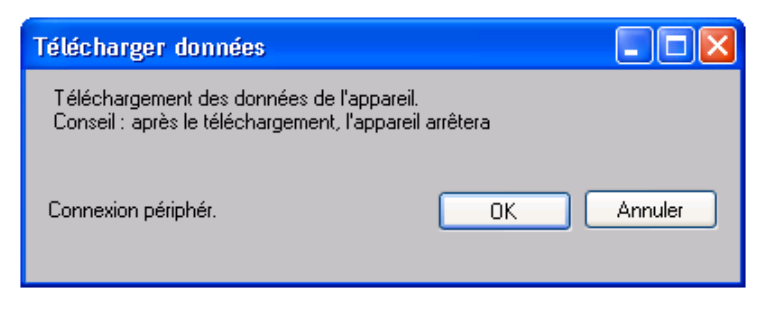

Cliquez sur le bouton "OK" pour arrêter l'enregistrement et commencer le téléchargement.

### **DL191V – Affichage / représentation des données**

Ce module permet à l'utilisateur de sélectionner une plage pour les mesures en provenance de l'appareil et de les afficher dans l'onglet données et dans l'onglet graphiques.

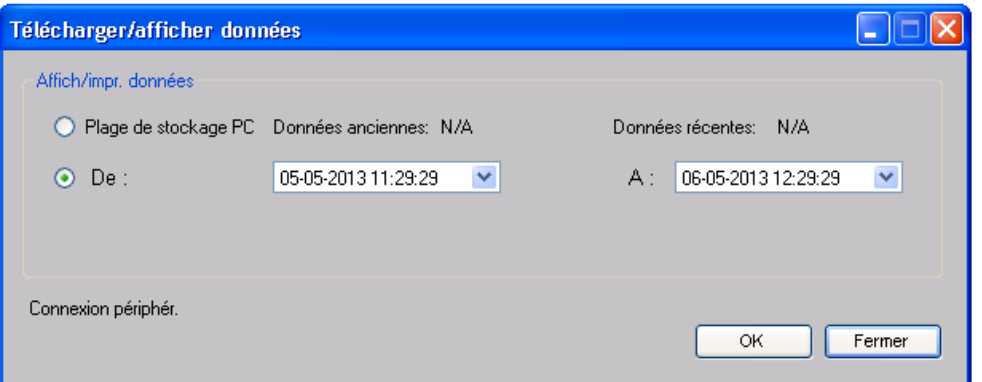

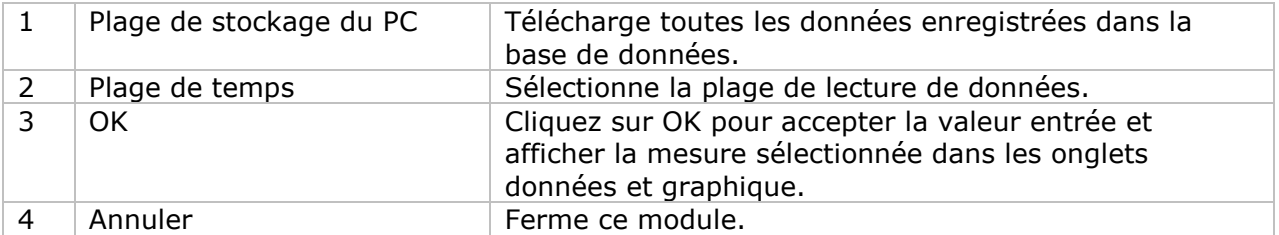

Lorsque plus de données sont récupérées, la durée de chargement augmente ; par conséquent, le système sera limité au retour des 100 000 premiers enregistrements répondant à vos critères de sélection. (Pour la version Web, seuls les 10 000 premiers enregistrements seront récupérés.)

## **DL191V – Visualisation des données**

Le DL191V ne contient qu'une mesure (tension).

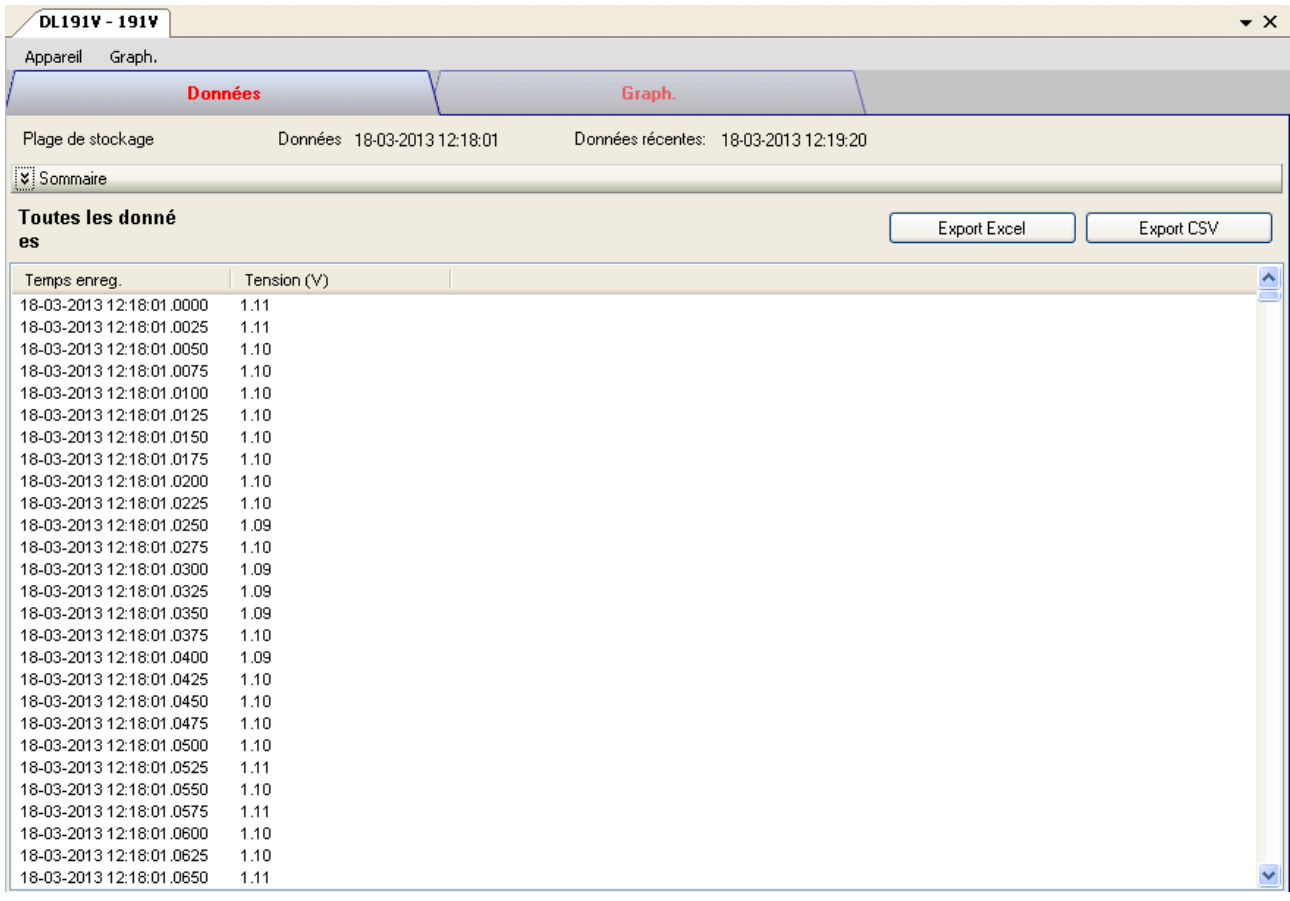

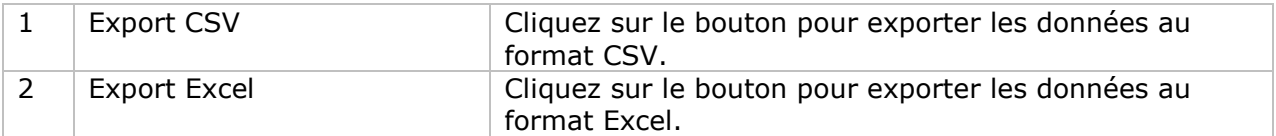

## **DL191V – Visualisation graphique**

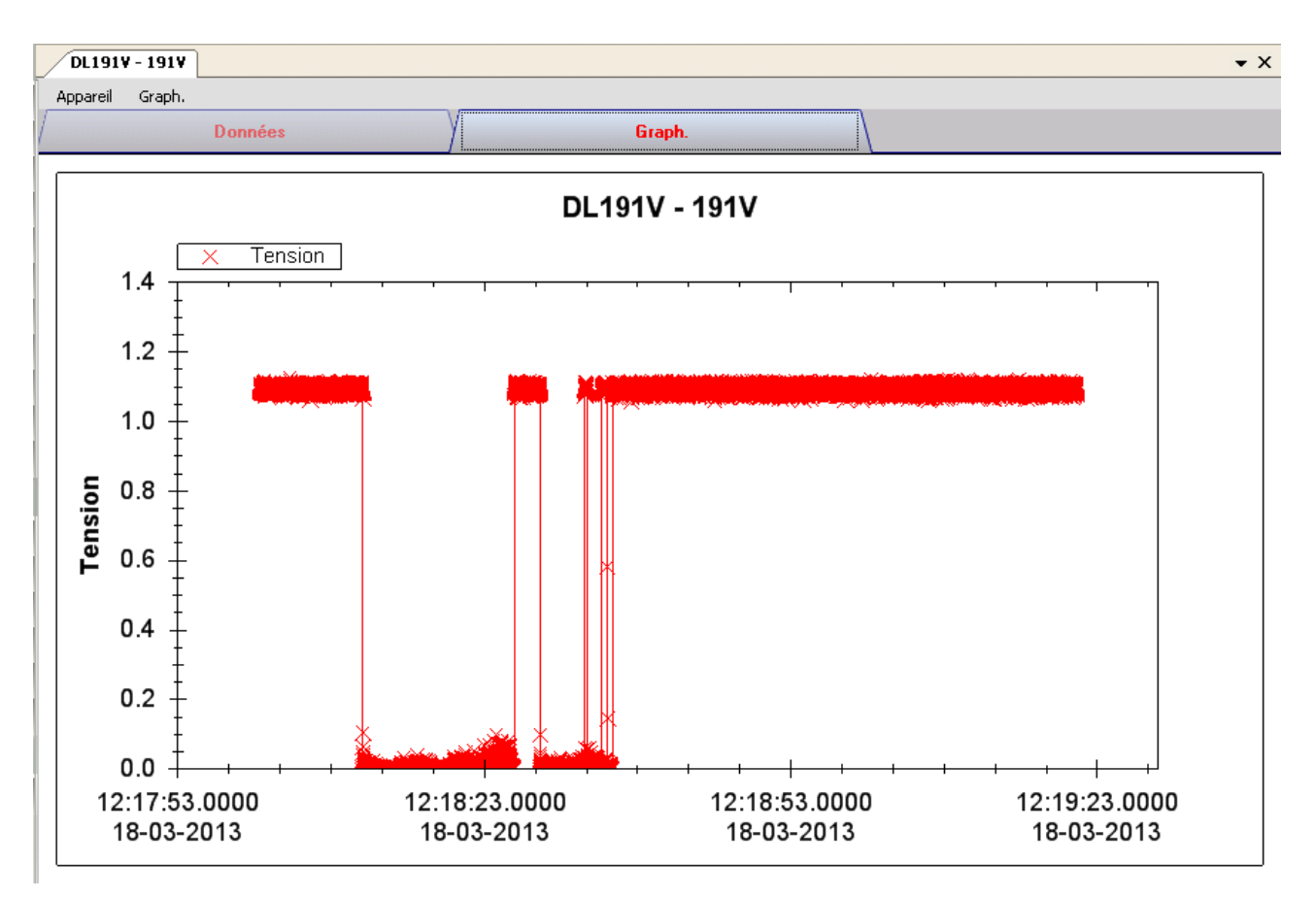

Nos graphiques soutiennent les opérations suivantes :

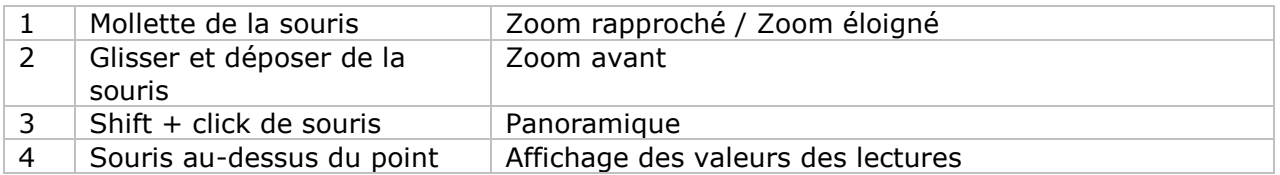

### **DL191V – Interface Web**

Prière de se reporter à la section 5.6 sur la méthode de lancement de l'interface Web.

L'interface Web pour DL191V est la même que la version Windows, sauf que les données téléchargées ne peuvent comporter que 10 000 mesures en un seul téléchargement.

## *6.16DL151AN*

Le DL151AN est un data logger pour la mesure de la vitesse de l'air.

### **Ajouter un nouveau DL151AN**

Lorsque Voltsoft détecte qu'un nouveau DL151AN a été ajouté, le dialogue suivant apparaîtra :

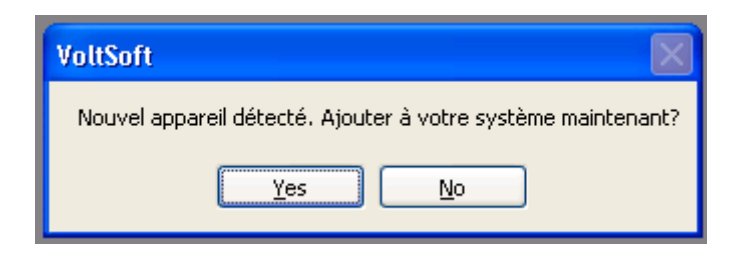

Cliquer "Yes" ; le dialogue suivant sera affiché :

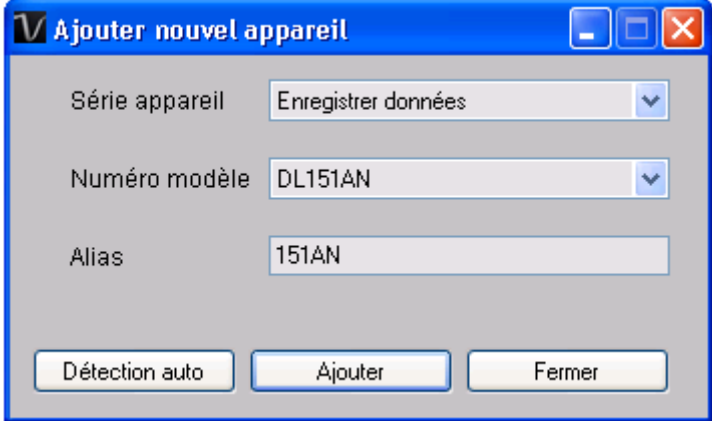

Saisir un alias unique pour cet appareil ; en cliquant sur "Add", l'appareil sera ajouté à Voltsoft. L'utilisateur peut aussi lancer ce module en sélectionnant Device Management->Add New Device dans le menu.

### **Supprimer DL151AN**

Pour supprimer DL151AN, aller à Device Management -> Remove Existing Device and its PC data Storage, sélectionnez l'appareil que vous souhaitez supprimer et cliquez sur le bouton "Remove".

# **DL151AN – Panneau de contrôle du périphérique**

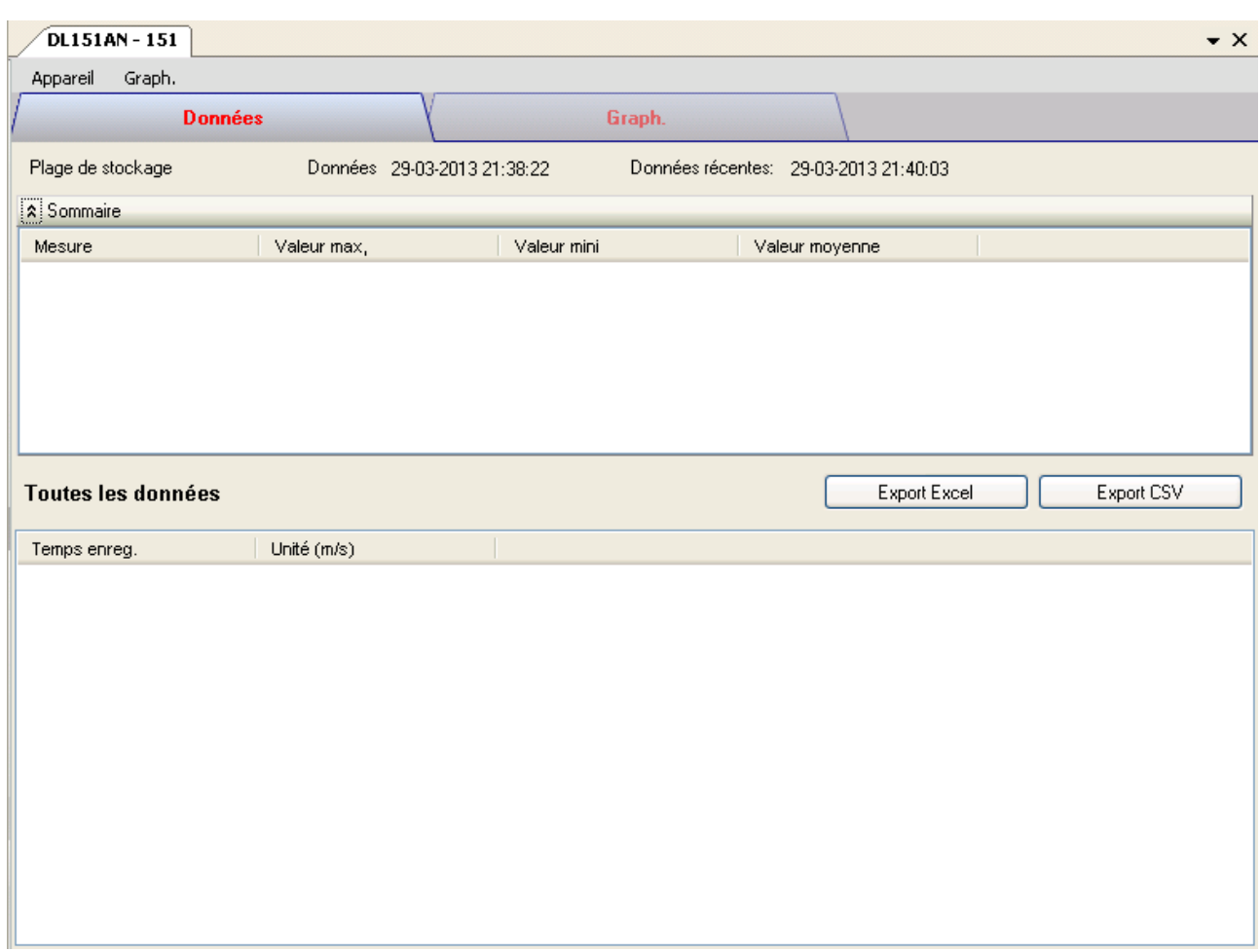

Le panneau de commande de l'appareil DL151AN contient les articles suivants dans le menu :

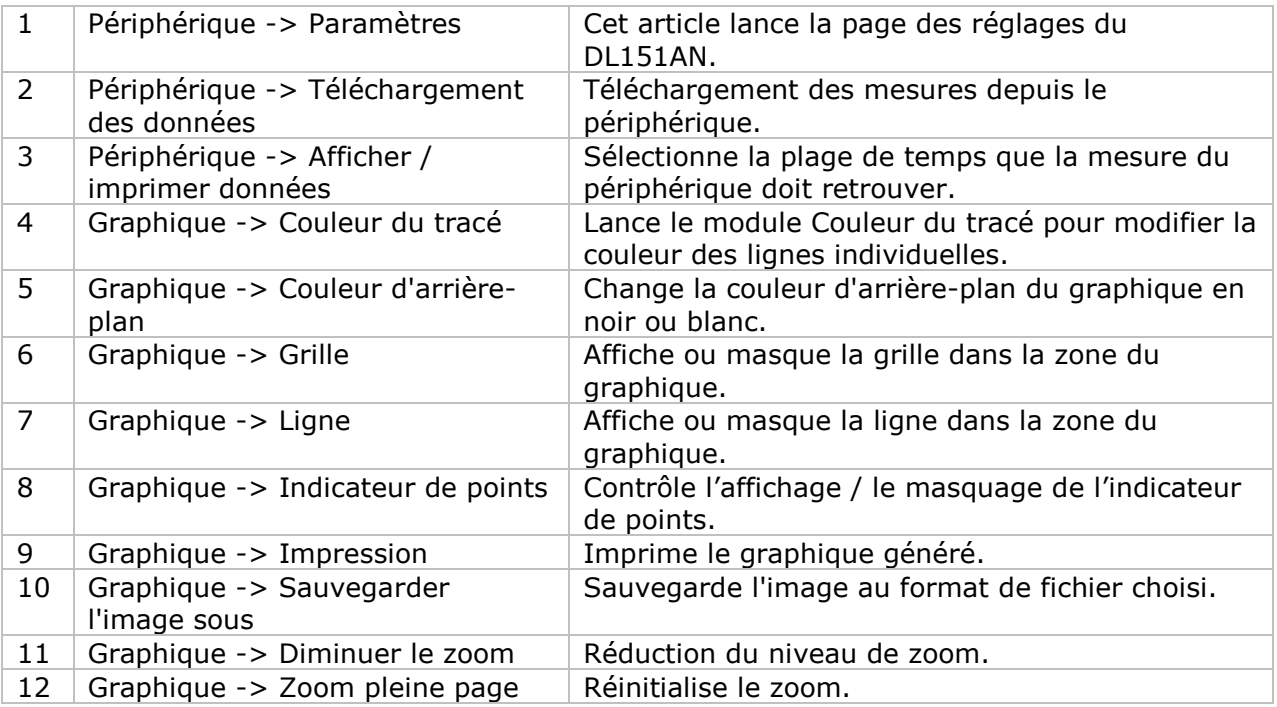

## **DL151AN – Paramètres**

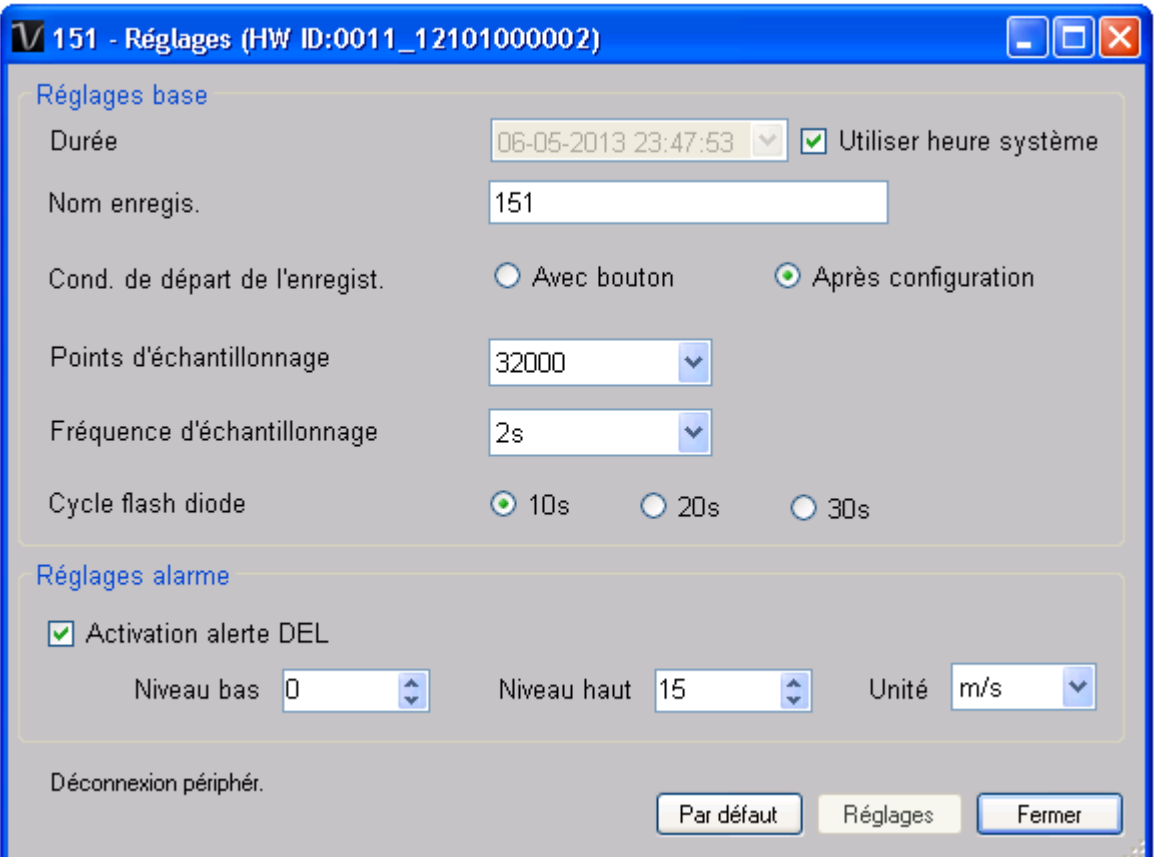

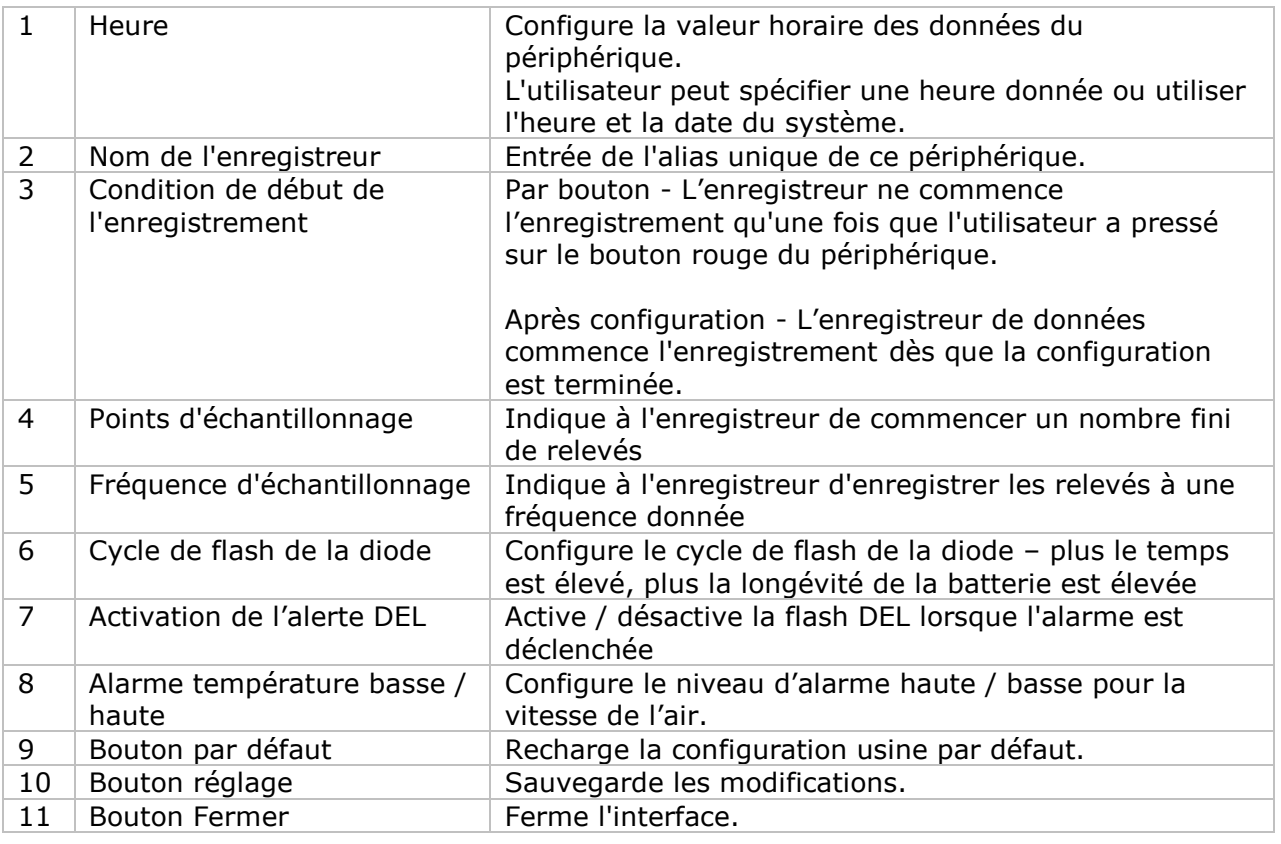

Remarque : les données enregistrées seront supprimées définitivement une fois la configuration terminée.

#### **DL151AN - Téléchargement des données**

Ce module permet à l'utilisateur de télécharger des données depuis le DL151AN.

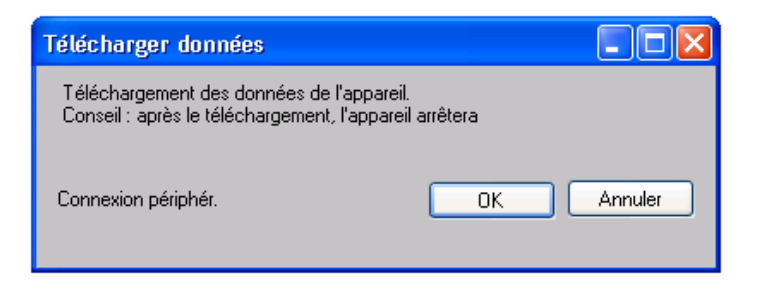

Cliquez sur le bouton "OK" pour arrêter l'enregistrement et commencer le téléchargement.

### **DL151AN – Affichage / représentation des données**

Ce module permet à l'utilisateur de sélectionner une plage pour les mesures en provenance de l'appareil et de les afficher dans l'onglet données et dans l'onglet graphiques.

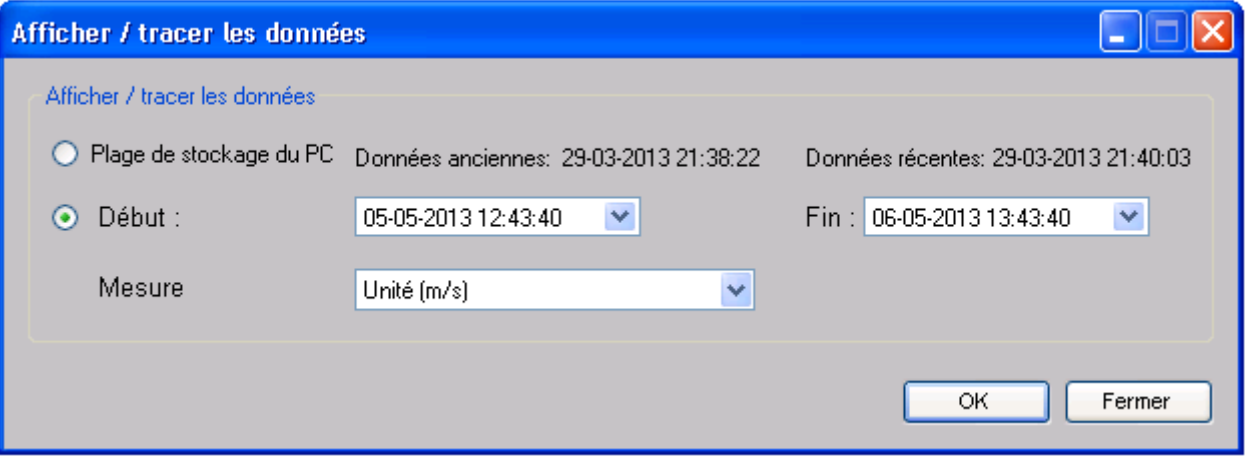

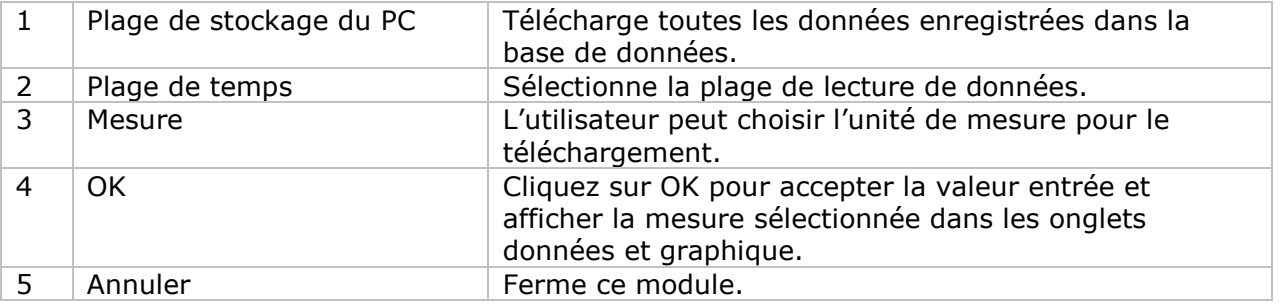

Lorsque plus de données sont récupérées, la durée de chargement augmente ; par conséquent, le système sera limité au retour des 100 000 premiers enregistrements répondant à vos critères de sélection. (Pour la version Web, seuls les 10 000 premiers enregistrements seront récupérés.)

### **DL151AN – Visualisation des données**

Le DL151AN ne contient qu'une mesure (la vitesse de l'air), mais en différentes unités (m/s, ft/min, knots, km/h et MPH).

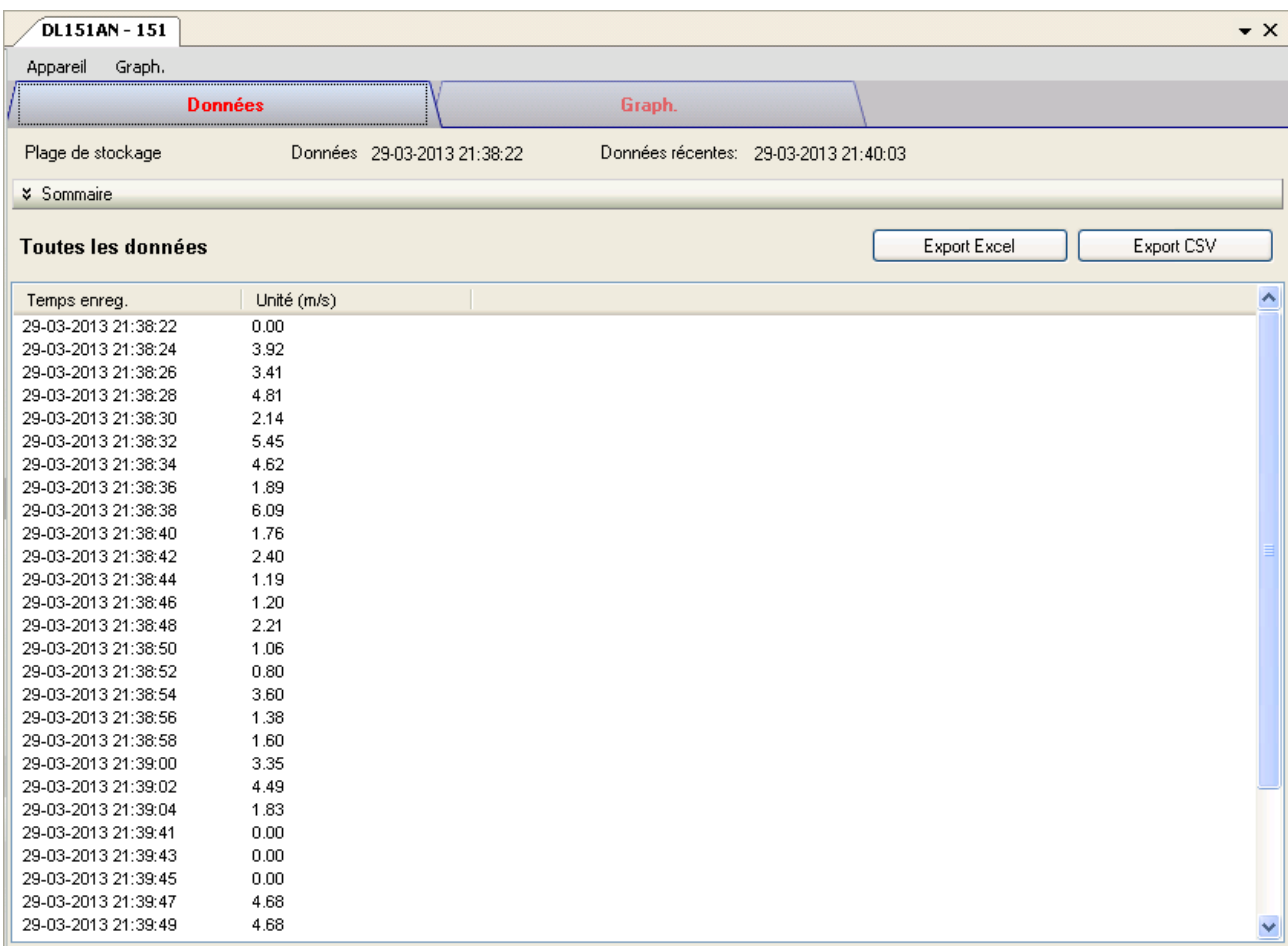

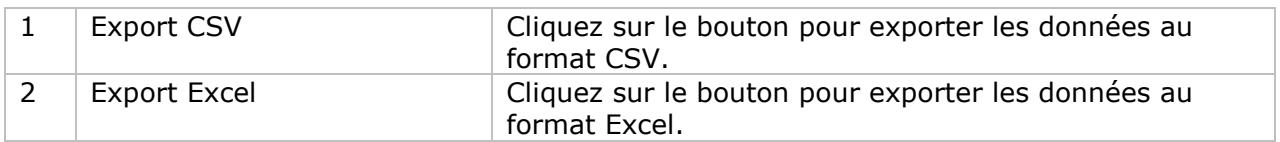

# **DL151AN – Visualisation graphique**

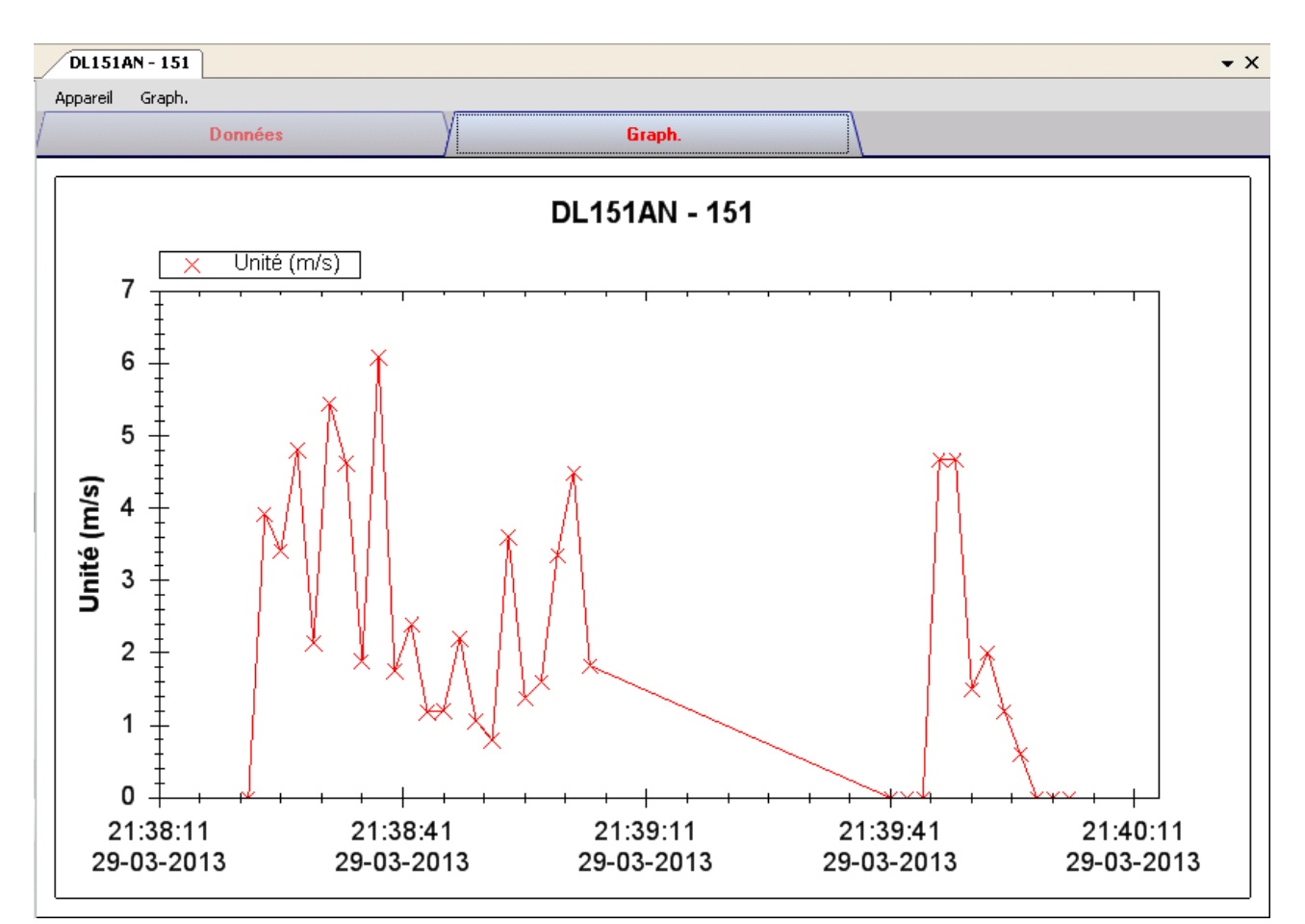

Nos graphiques soutiennent les opérations suivantes :

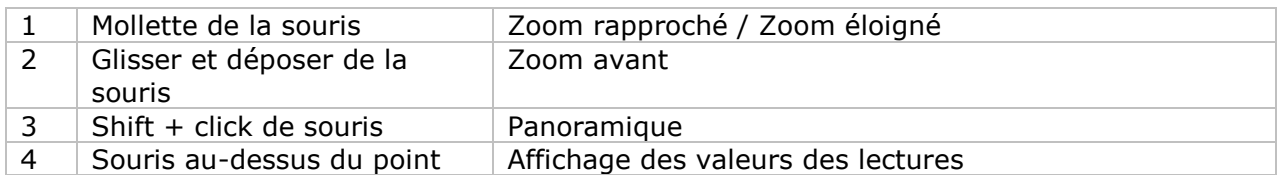

### **DL151AN – Interface Web**

Prière de se reporter à la section 5.6 sur la méthode de lancement de l'interface Web.

L'interface Web pour DL151AN est la même que la version Windows, sauf que les données téléchargées ne peuvent comporter que 10 000 mesures en un seul téléchargement.
## *6.17 PL-125-T2 / PL-125-T4*

PL-125-T2 / PL-125-T4 sont des enregistreurs de données conçus pour stocker les lectures de températures. PL-125-T2 comporte deux canaux, alors que PL-125-T4 comporte quatre canaux de mesures.

#### **Ajouter un nouveau PL-125-T2 / PL-125-T4**

Lorsque Voltsoft détecte l'ajout d'un nouveau PL-125-T2 / PL-125-T4, le dialogue suivant s'affiche sur l'écran :

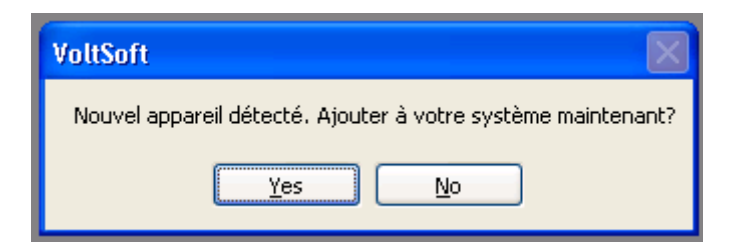

Cliquez sur « Yes » (Oui), et la boîte de dialogue suivant s'affiche :

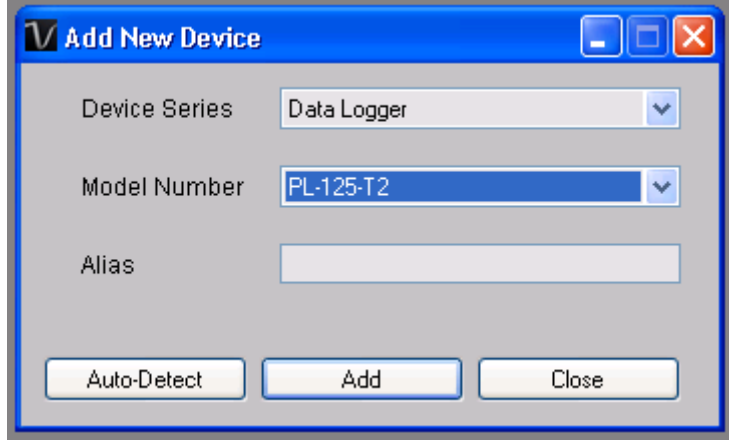

Saisissez un pseudonyme unique pour ce périphérique, cliquez sur « Add » (Ajouter) et le périphérique est intégré dans Voltsoft. L'utilisateur peut également lancer ce module en sélectionnant Gestion des prériphériques->Ajouter un nouveau périphérique dans le menu.

#### **Supprimer un PL-125-T2 / PL-125-T4**

Pour supprimer un PL-125-T2 / PL-125-T4, allez à Gestion des périphériques -> Supprimer un périphérique existant et son stockage de données PC, sélectionnez le périphérique que vous souhaitez supprimer, puis cliquez sur le bouton « Remove » (Supprimer).

# **PL-125-T2 / PL-125-T4 : Panneau de commande du périphérique**

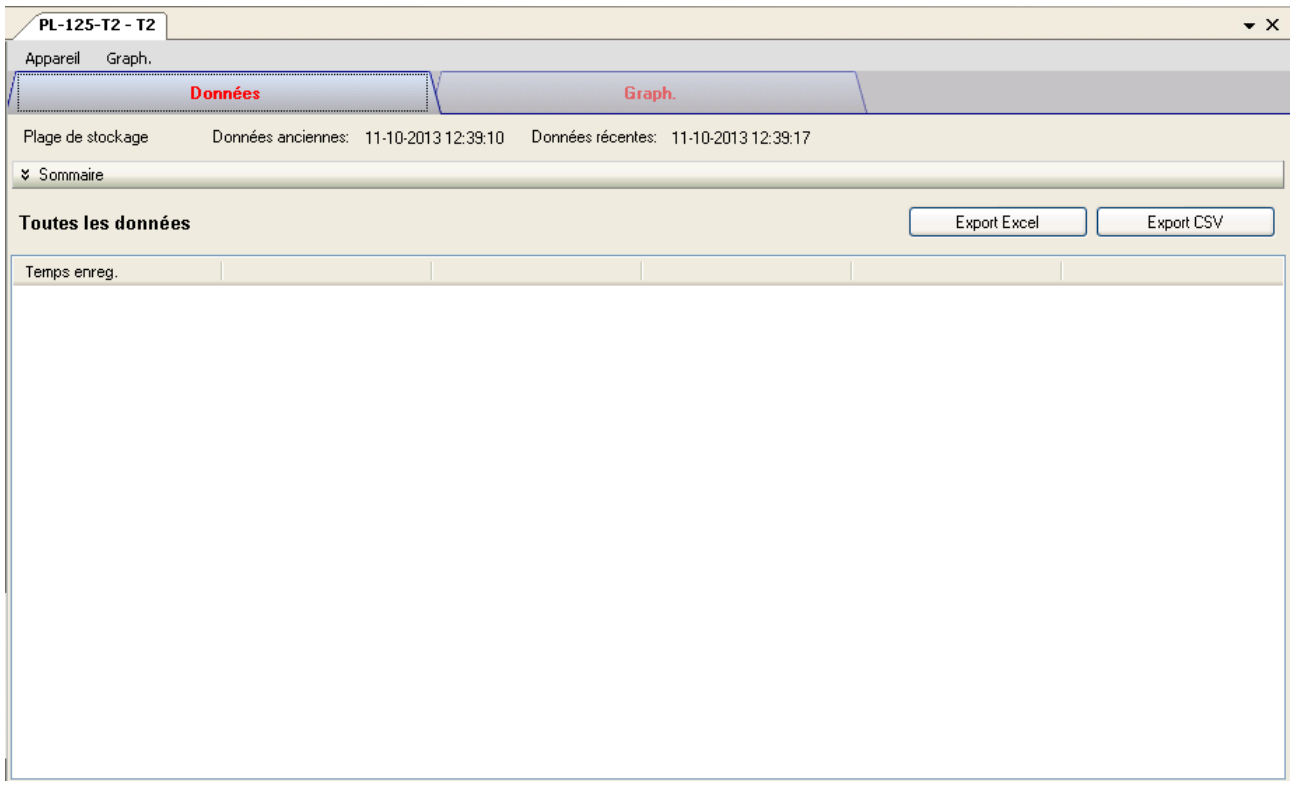

Le menu de PL-125-T2 / PL-125-T4 comporte les éléments suivants :

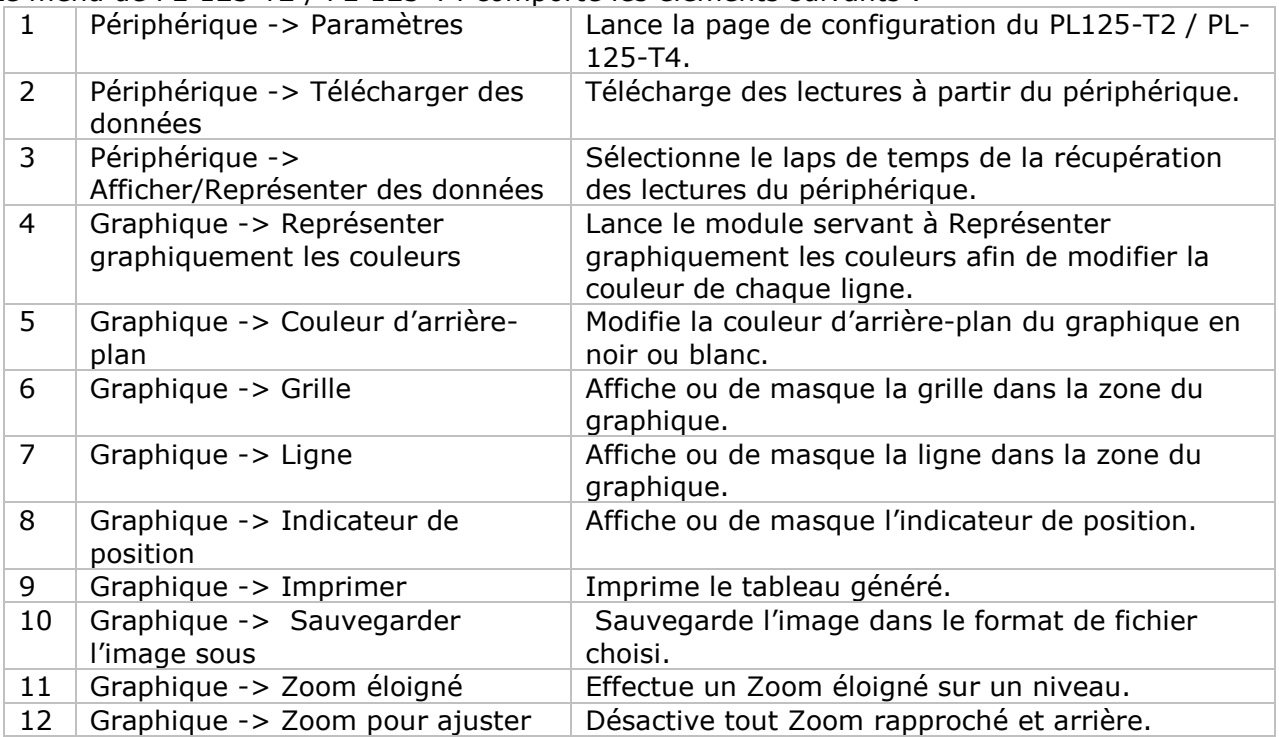

## **PL-125-T2 / PL-125-T4 : Paramètres**

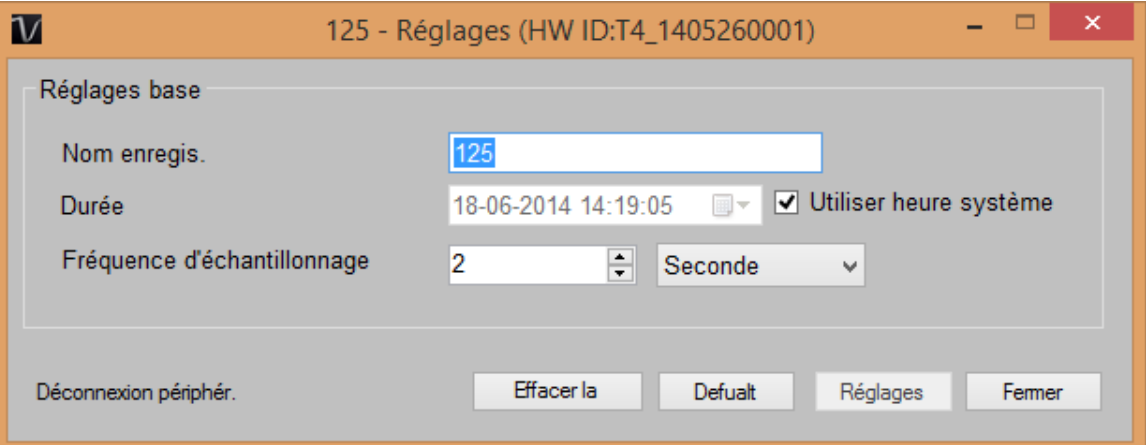

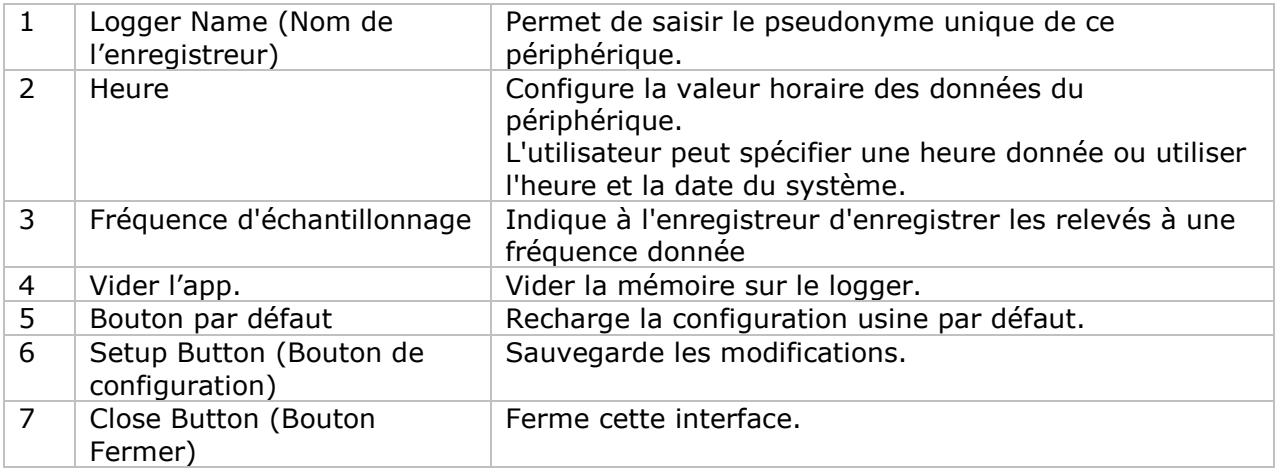

Remarque : Les données mémorisées seront effacées définitivement au terme de la configuration.

#### **PL-125-T2 / PL-125-T4 : Télécharger des données**

Ce module permet à l'utilisateur de télécharger des données à partir du PL125-T2 / PL-125-T4.

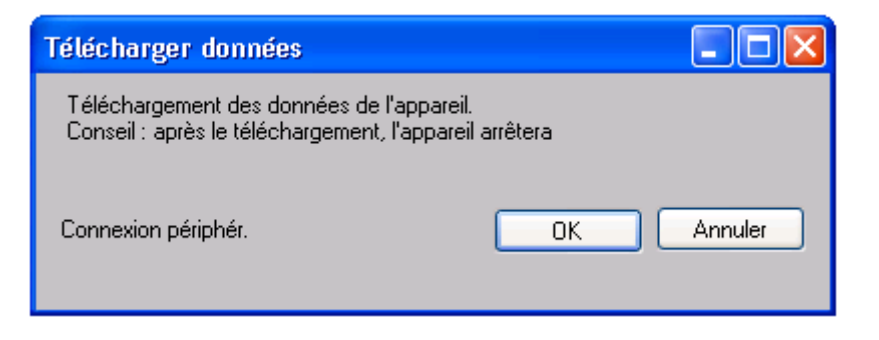

Cliquez sur le bouton « OK » pour interrompre l'enregistrement et démarrer le téléchargement .

#### **PL-125-T2 / PL-125-T4 : Affichage/représentation des données**

Ce module permet à l'utilisateur de sélectionner une gamme de lectures du périphérique à partir du périphérique et de les afficher dans l'onglet Données et l'onglet Graphique.

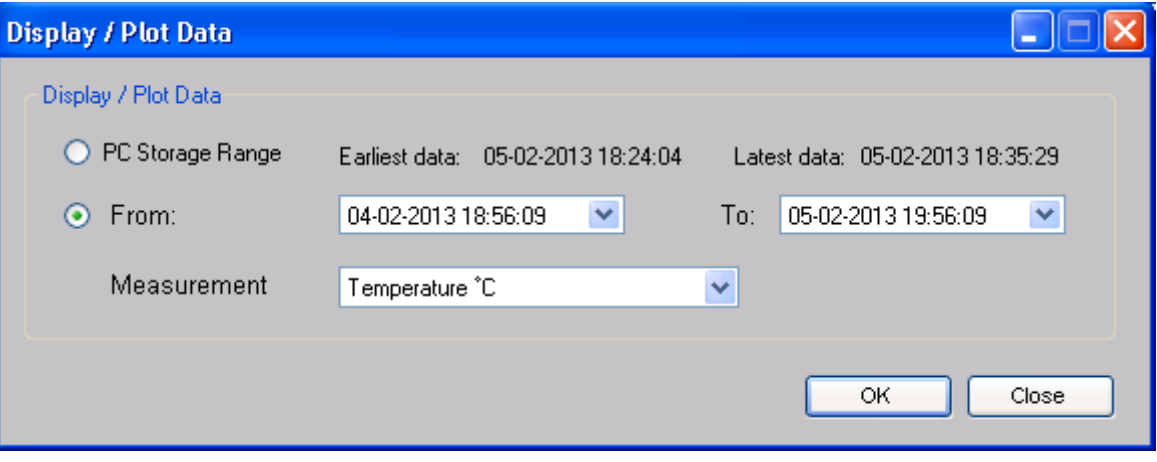

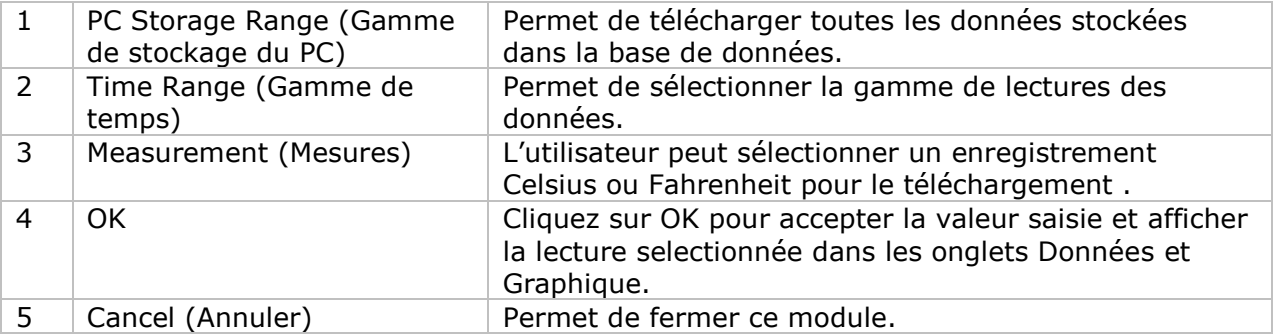

Le délai de téléchargement augmente en cas de récupération de plusieurs données ; en conséquence, le système sera limité à retourner les premiers 100 000 enregistrements qui répondent à vos critères de sélection. (Pour la version Web, uniquement les 10 000 premiers enregistrements sont retournés.)

### **PL-125-T2 / PL-125-T4 : Affichage des données**

PL-125-T2 / PL-125-T4 sont tous deux des calibres de mesures. PL125-T2 comporte deux mesures et PL125-T4 en comporte quatre. L'unité de mesures de la température peut être Celsius ou Fahrenheit, en fonction de la sélection sur la page de téléchargement.

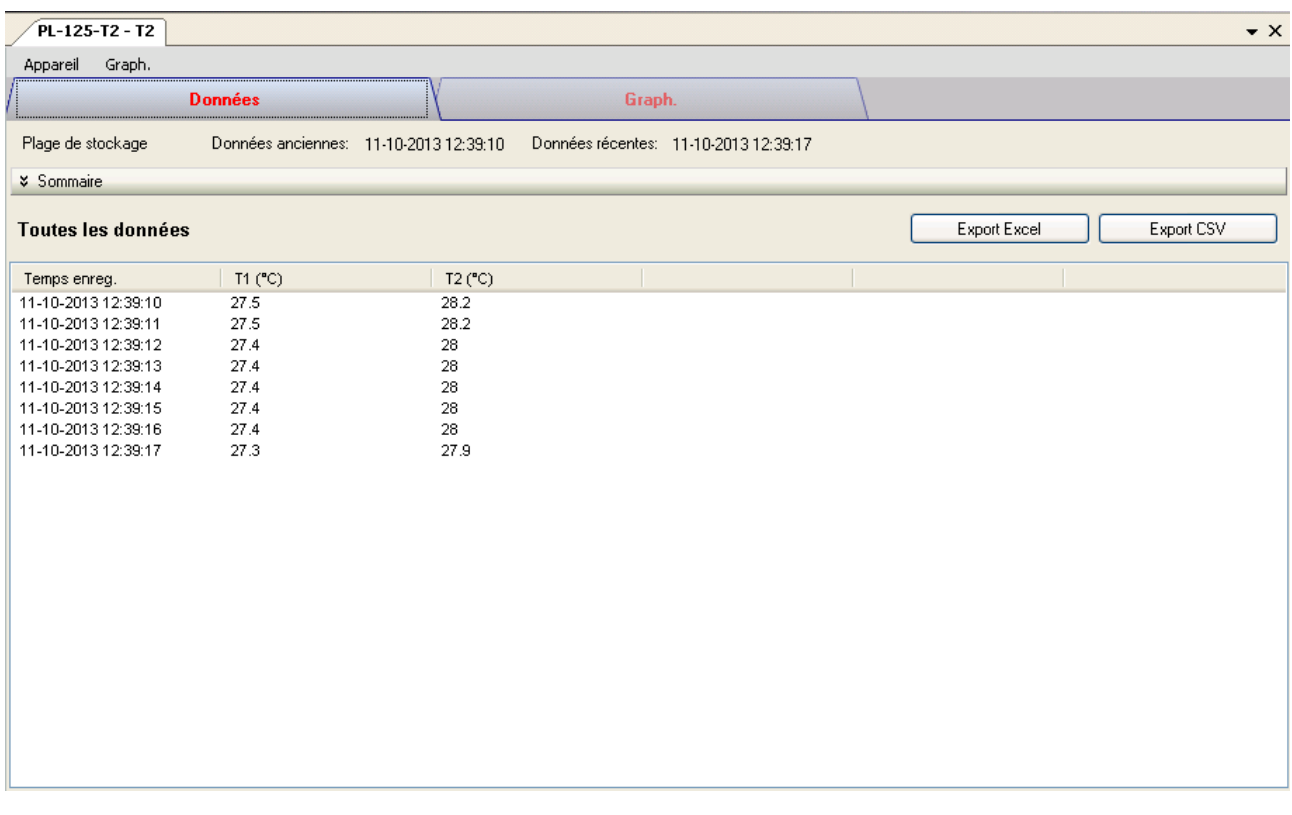

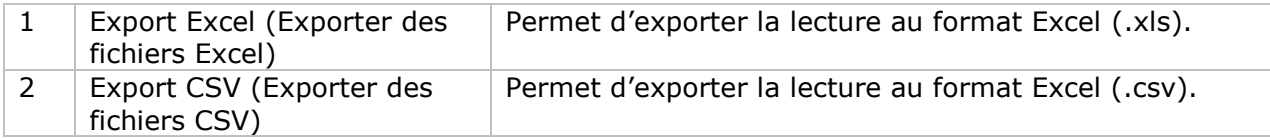

# **PL-125-T2 / PL-125-T4 : Visualisation graphique**

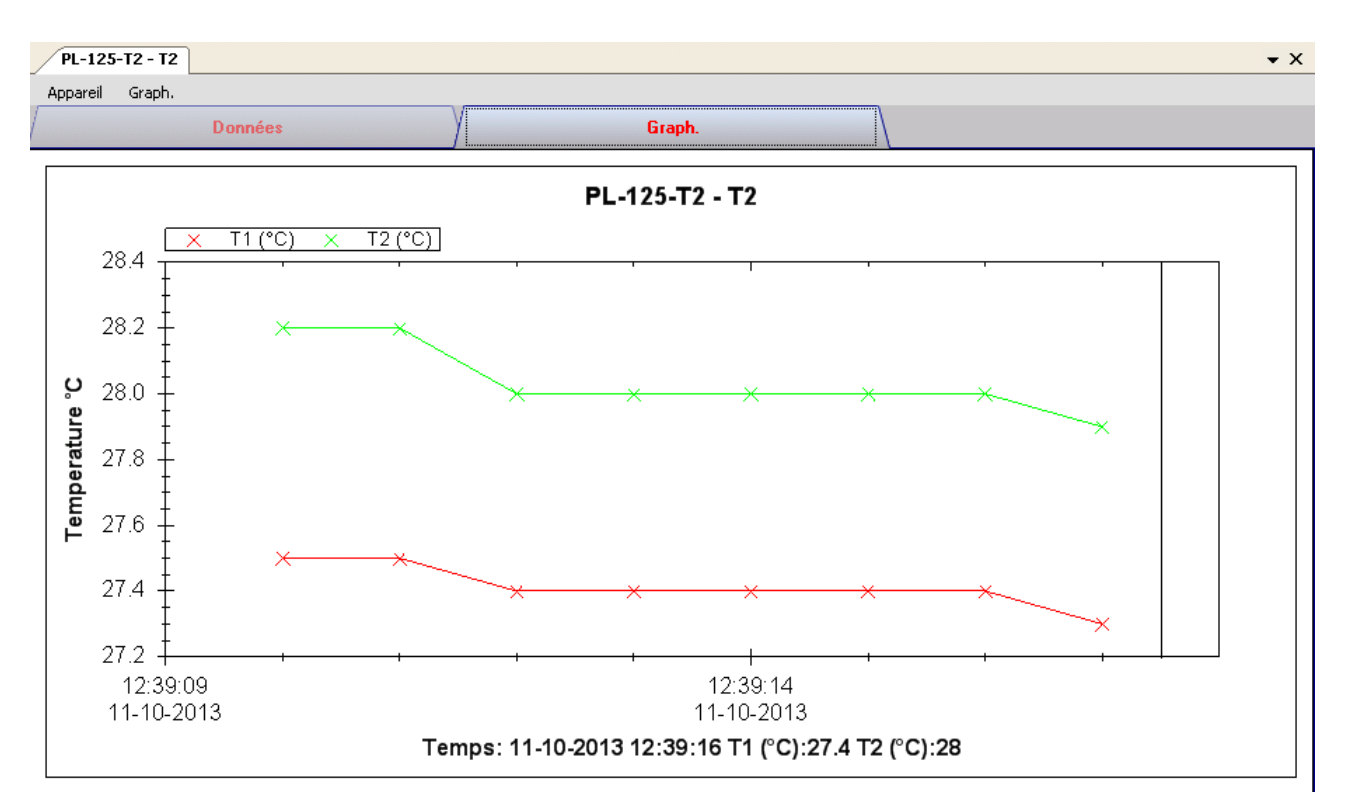

Notre graphique prend en charge les opérations suivantes :

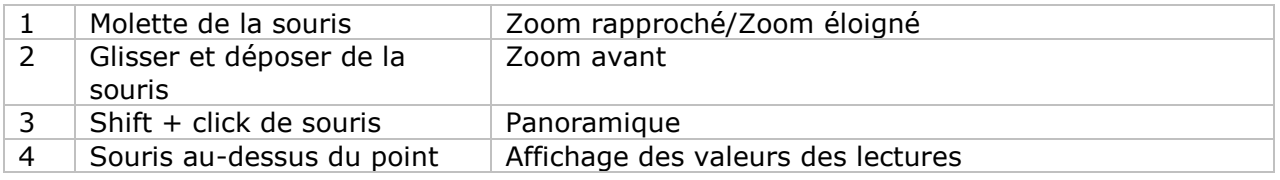

#### **PL-125-T2 / PL-125-T4 : Interface web**

Veuillez vous référer à la section 5.6 consacrée au mode de lancement de l'interface Web.

L'interface Web de 6.11.9 PL125-T2 / PL-125-T4 est identique à la version Windows, la seule exception réside dans le fait que les données téléchargées peuvent comporter seulement 10 000 lectures en un seul téléchargement.

## *6.18IR 1200-50D / IR 1201-50D*

Le IR 1200-50D / IR 1201-50D est un data logger pour la mesure de la température.

### **Ajouter un nouveau IR 1200-50D / IR-1201-50D**

Lorsque Voltsoft détecte qu'un nouveau IR 1200-50D / IR 1201-50D a été ajouté, le dialogue suivant apparaîtra :

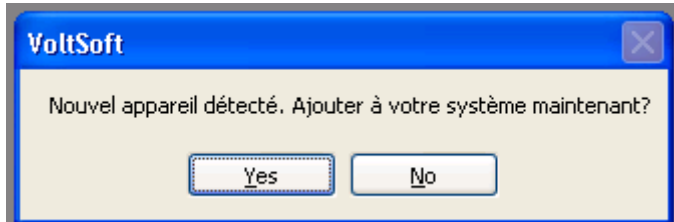

Cliquer "Yes"; le dialogue suivant sera affiché :

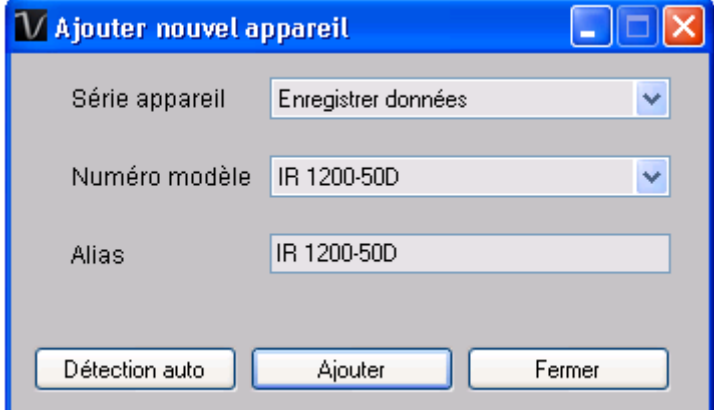

Saisir un alias unique pour cet appareil ; en cliquant sur "Add", l'appareil sera ajouté à Voltsoft. L'utilisateur peut aussi lancer ce module en sélectionnant Device Management->Add New Device dans le menu.

#### **Supprimer IR 1200-50D / IR-1201-50D**

Pour supprimer IR 1200-50D / IR 1201-50D, aller à Device Management -> Remove Existing Device and its PC data Storage, sélectionnez l'appareil que vous souhaitez supprimer et cliquez sur le bouton "Remove".

# **IR 1200-50D / IR-1201-50D – Panneau de contrôle du périphérique**

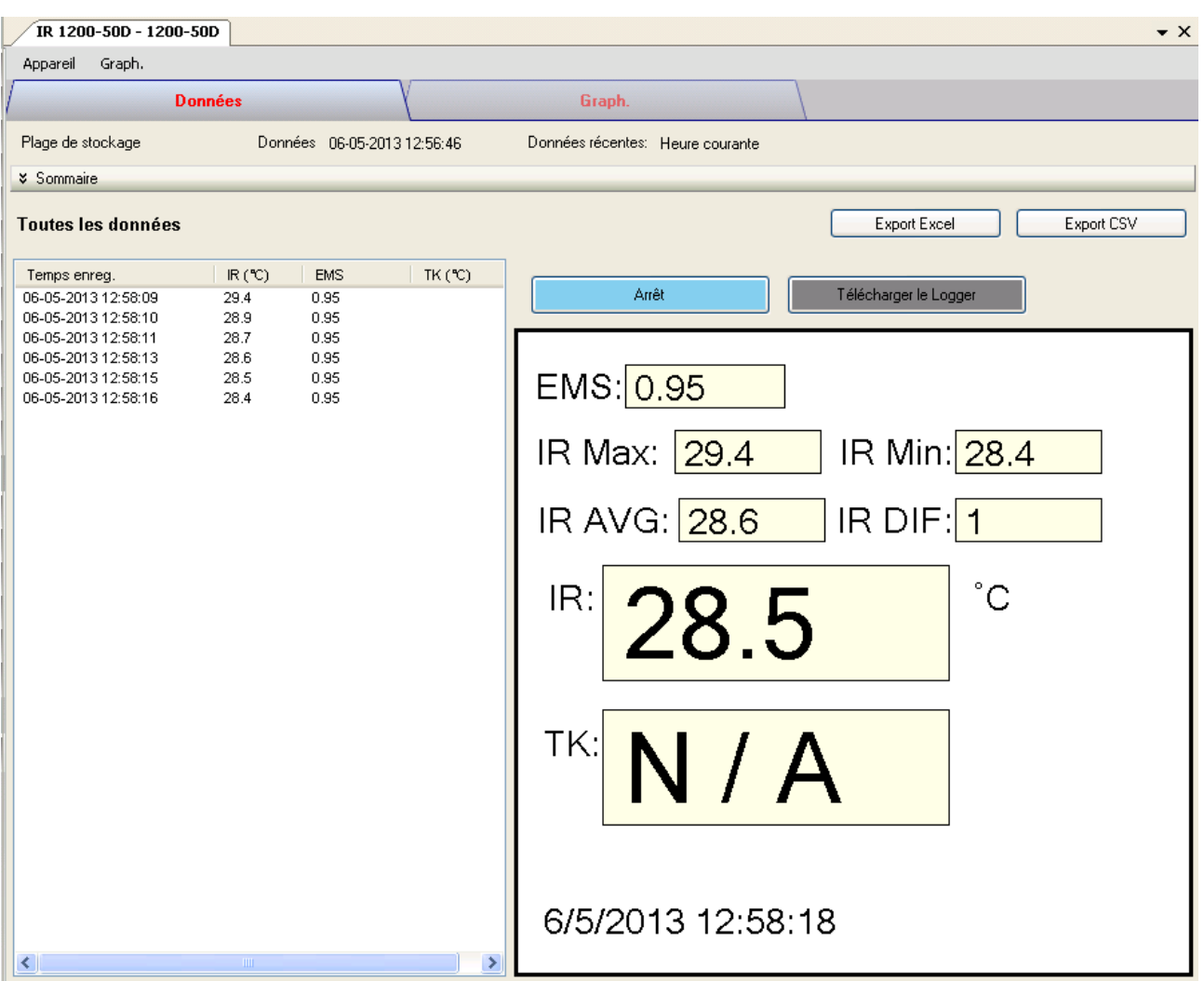

Le panneau de commande de l'appareil IR 1200-50D / IR 1201-50D contient les articles suivants dans le menu :

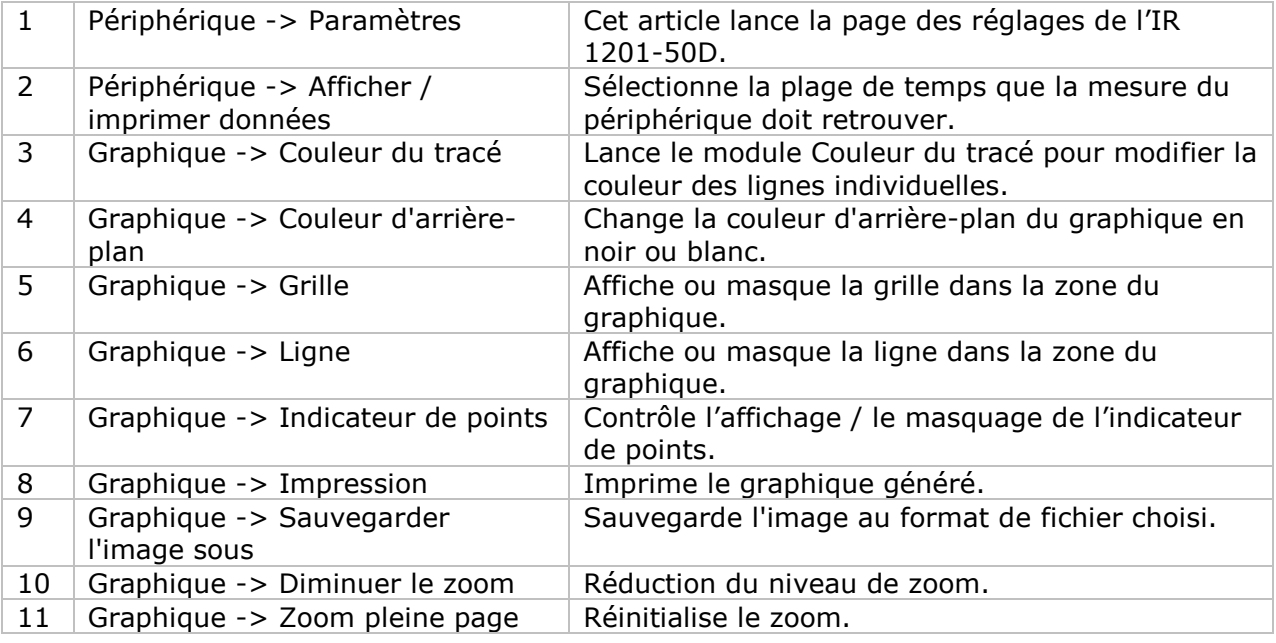

## **IR 1200-50D / IR-1201-50D – Paramètres**

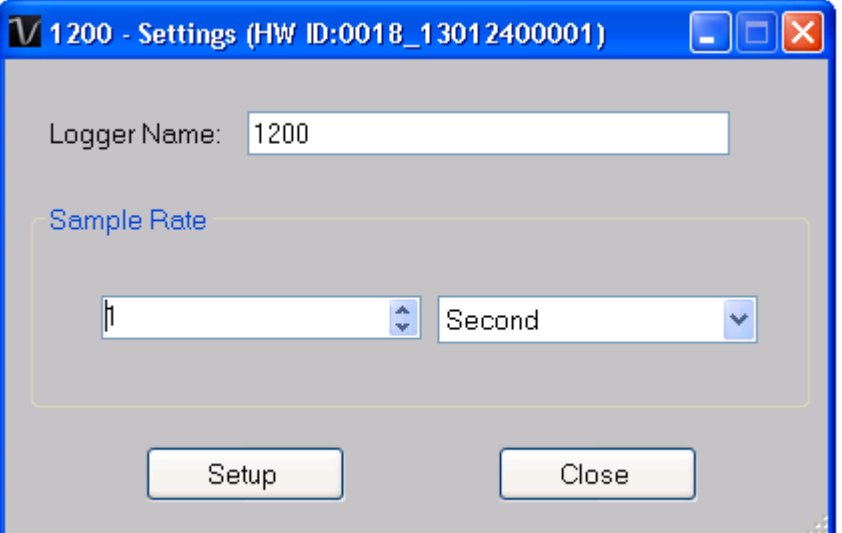

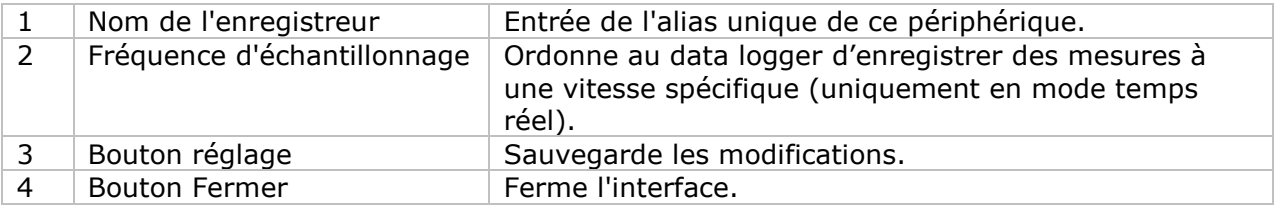

#### **IR 1200-50D / IR-1201-50D – Lecture (mode temps réel)**

En cliquant sur le bouton «Play» dans le panneau de commande de l'appareil, IR 1201-50D / IR 1201-50D passera en mode temps réel et le label du bouton deviendra «Stop»; cliquez à nouveau pour quitter le mode temps réel.

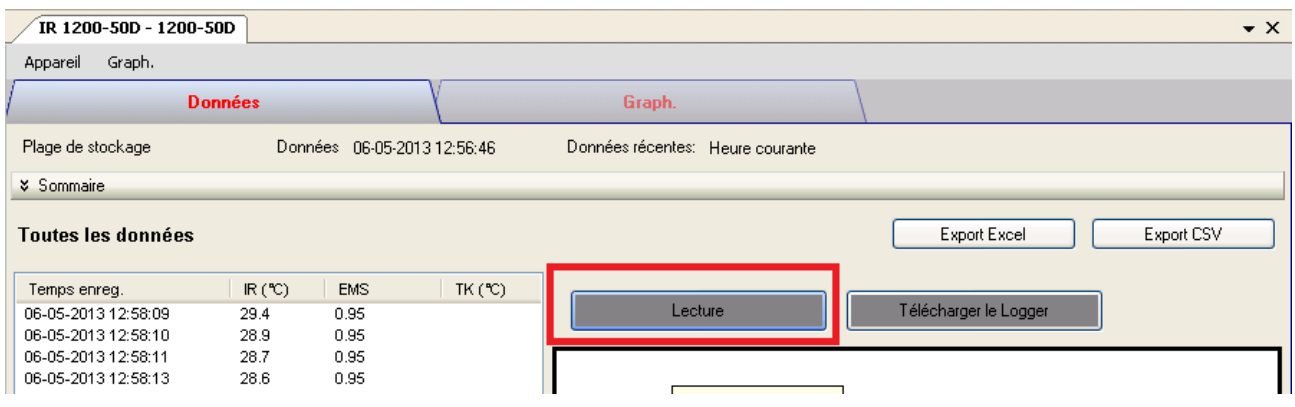

En mode temps réel, un appui sur la gâchette de l'appareil lancera l'envoi de données vers le PC; aucune donnée ne sera envoyée si l'on n'appuie pas sur la gâchette.

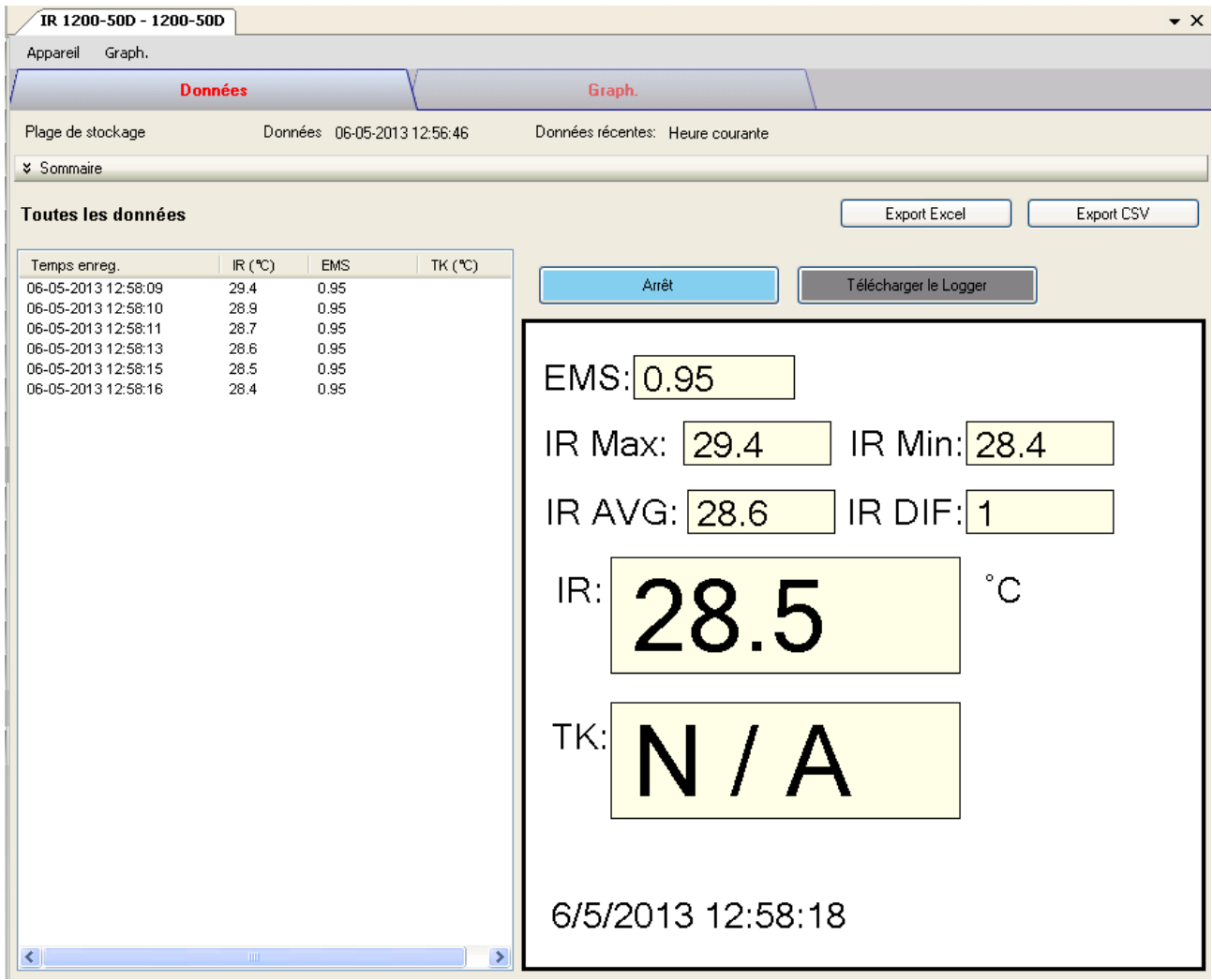

#### **IR 1200-50D / IR-1201-50D – Téléchargement des données enregistrées**

En cliquant sur le bouton "Download Logger" dans le panneau de commande de l'appareil, vous déclencherez l'action de téléchargement des données et le dialogue suivant apparaîtra :

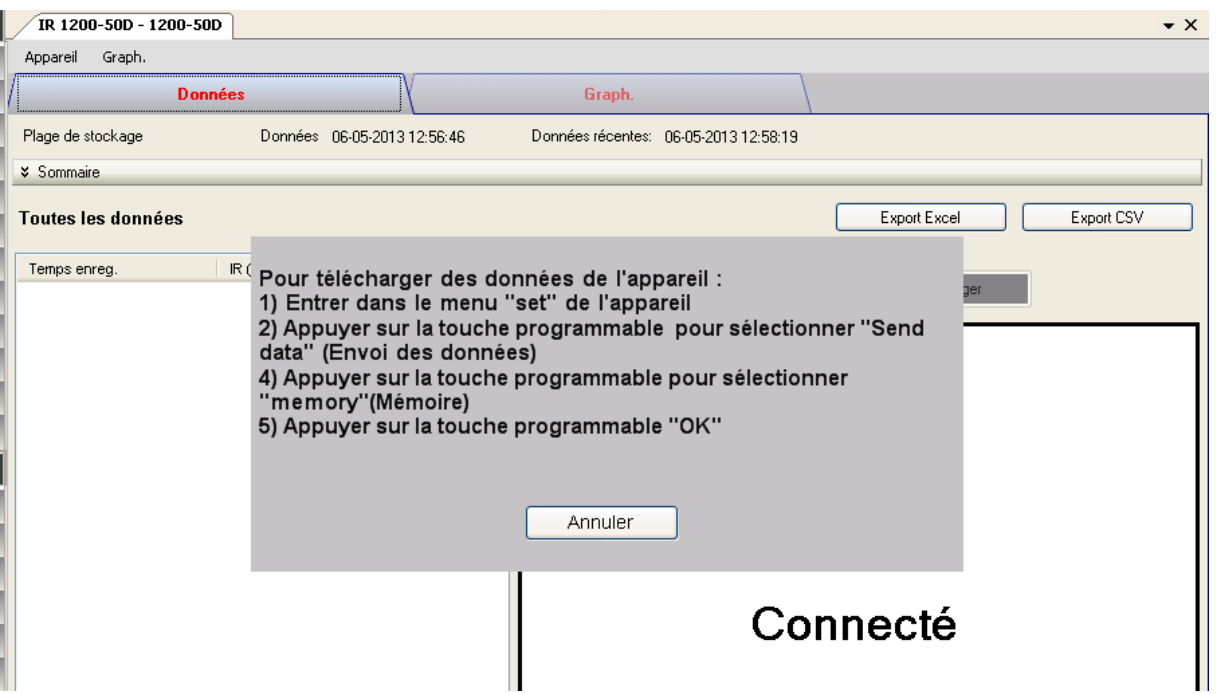

Suivez les instructions affichées ; si le téléchargement réussit, le dialogue sera écarté et les données seront affichées.

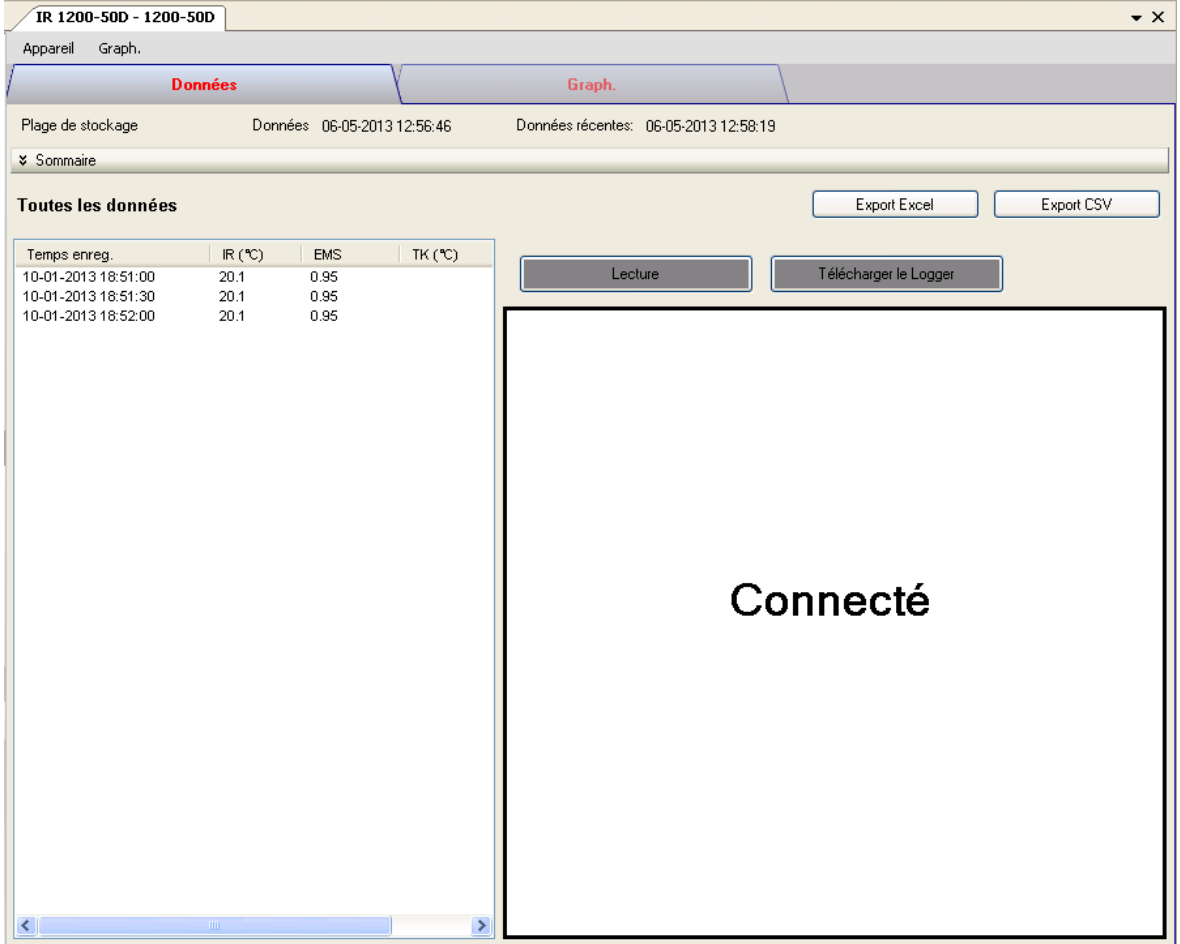

#### **IR 1200-50D / IR-1201-50D – Affichage / représentation des données**

Ce module permet à l'utilisateur de sélectionner une plage pour les mesures en provenance de l'appareil et de les afficher dans l'onglet données et dans l'onglet graphiques.

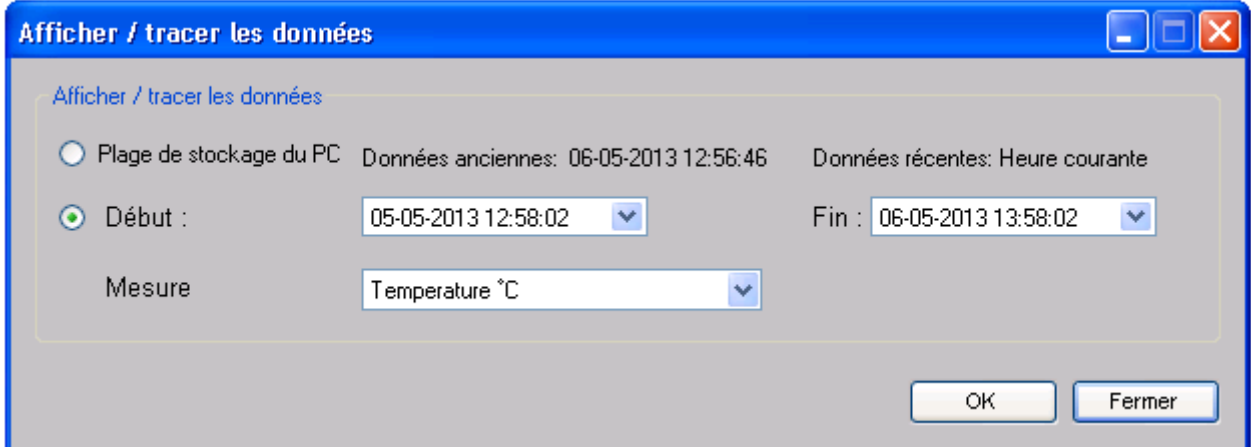

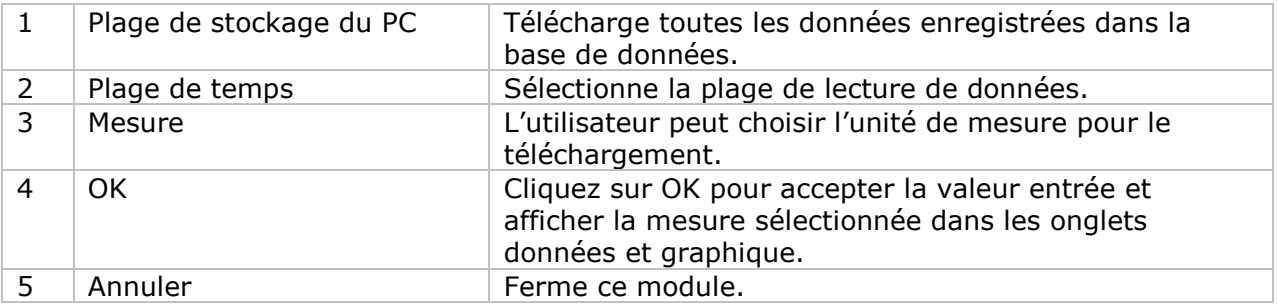

Lorsque plus de données sont récupérées, la durée de chargement augmente ; par conséquent, le système sera limité au retour des 100 000 premiers enregistrements répondant à vos critères de sélection. (Pour la version Web, seuls les 10 000 premiers enregistrements seront récupérés.)

#### **IR 1200-50D / IR-1201-50D – Visualisation des données**

L'IR 1200-50D / IR 1201-50D ne contient qu'une mesure (température) ; ses unités peuvent être des Celsius ou des Fahrenheit et peuvent être sélectionnées dans le dialogue Affichage / Représentation graphique des données

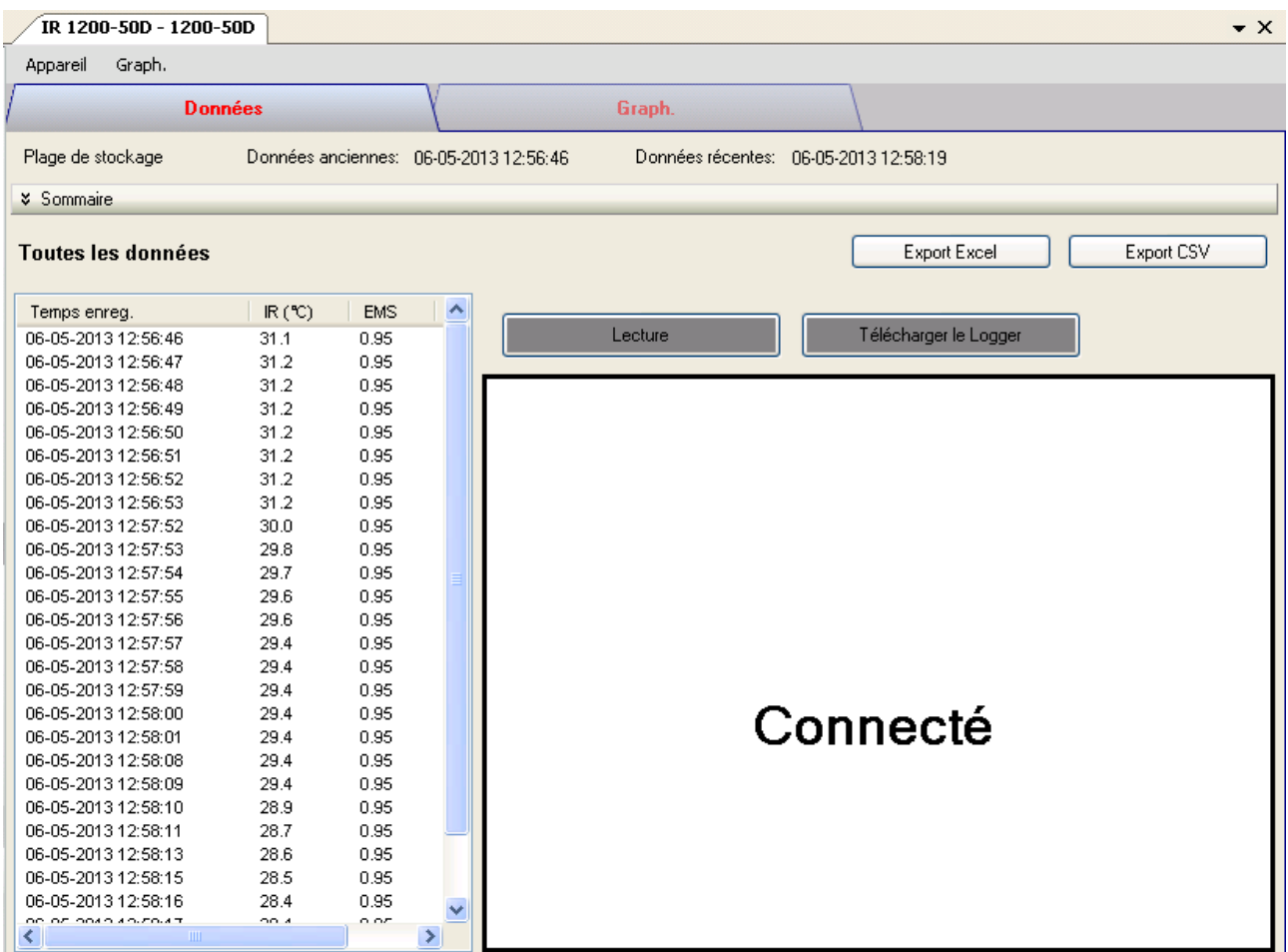

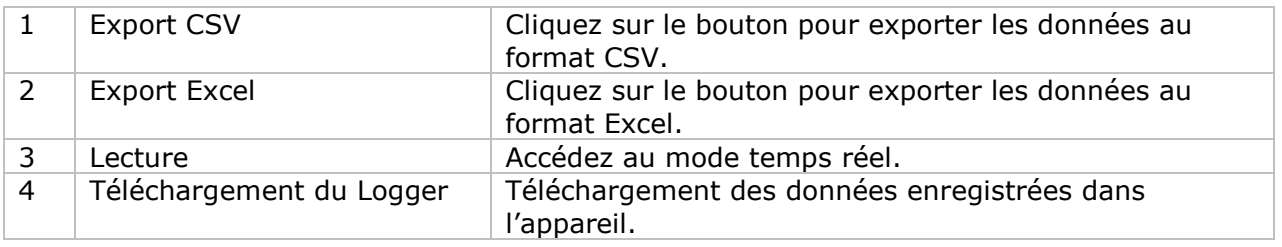

# **IR 1200-50D / IR-1201-50D – Visualisation graphique**

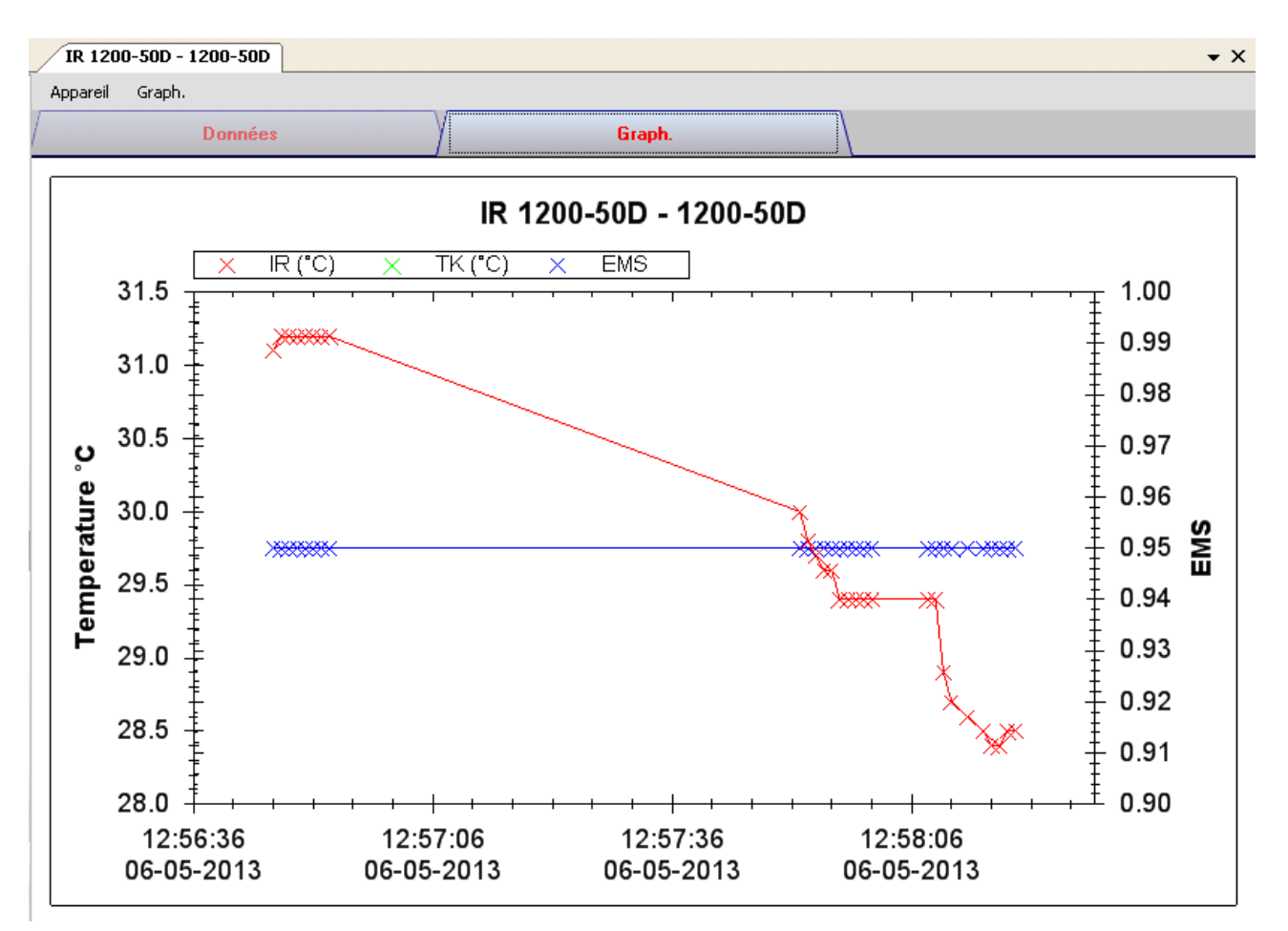

Nos graphiques soutiennent les opérations suivantes :

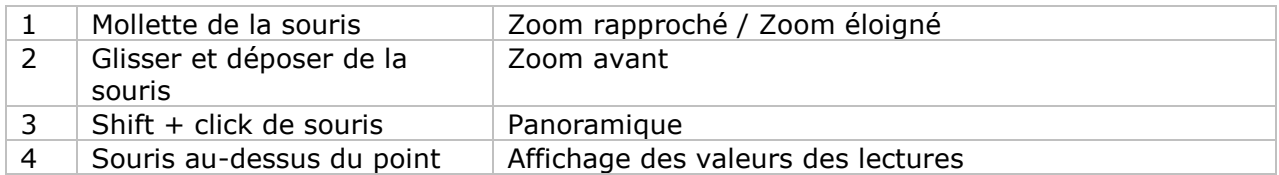

#### 6.18.10 **IR 1200-50D / IR-1201-50D – Interface Web**

Prière de se reporter à la section 5.6 sur la méthode de lancement de l'interface Web.

L'interface Web pour IR 1200-50D / IR 1201-50D est la même que la version Windows, sauf que les données téléchargées ne peuvent comporter que 10 000 mesures en un seul téléchargement.

## *6.19SL451*

Le SL451 est un data logger pour le stockage des mesures du niveau sonore. Le SL451 soutient les mesures en temps réel.

#### **Ajouter un nouveau SL451**

Pour ajouter le SL451 à Voltsoft, connecter d'abord le SL451 au PC via un port USB, appuyer sur le bouton "SETUP" de l'appareil jusqu'à ce que l'icône de cercle (dans le coin inférieur gauche) disparaisse. Lorsque Voltsoft a détecté qu'un nouveau SL451 a été ajouté, le dialogue suivant apparaîtra :

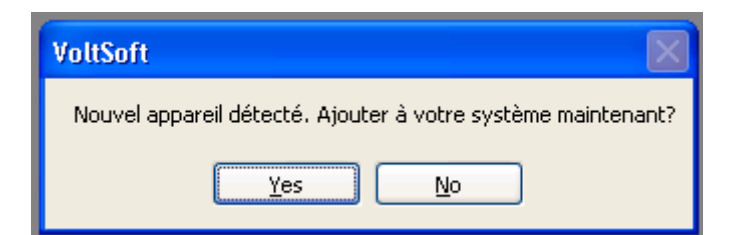

Cliquer "Yes" ; le dialogue suivant sera affiché :

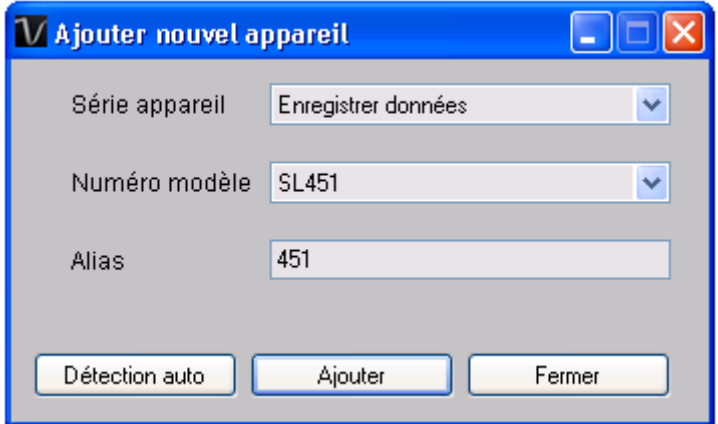

Saisir un alias unique pour cet appareil ; en cliquant sur "Add", l'appareil sera ajouté à Voltsoft. L'utilisateur peut aussi lancer ce module en sélectionnant Device Management->Add New Device dans le menu.

#### **Supprimer SL451**

Pour supprimer SL451, aller à Device Management -> Remove Existing Device and its PC data Storage, sélectionnez l'appareil que vous souhaitez supprimer et cliquez sur le bouton "Remove".

# **SL451 – Panneau de contrôle du périphérique**

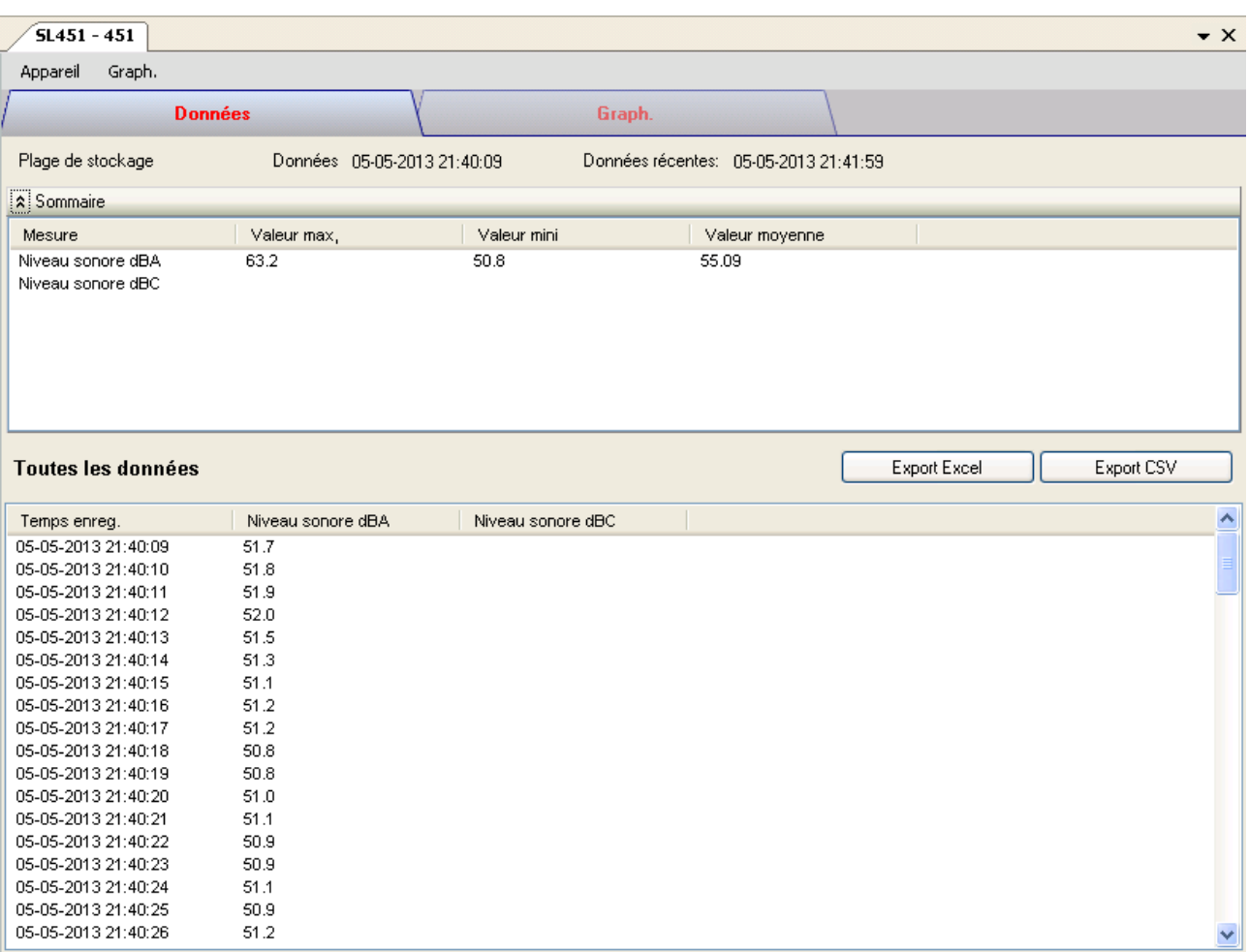

Le panneau de commande de l'appareil SL451 contient les articles suivants dans le menu :

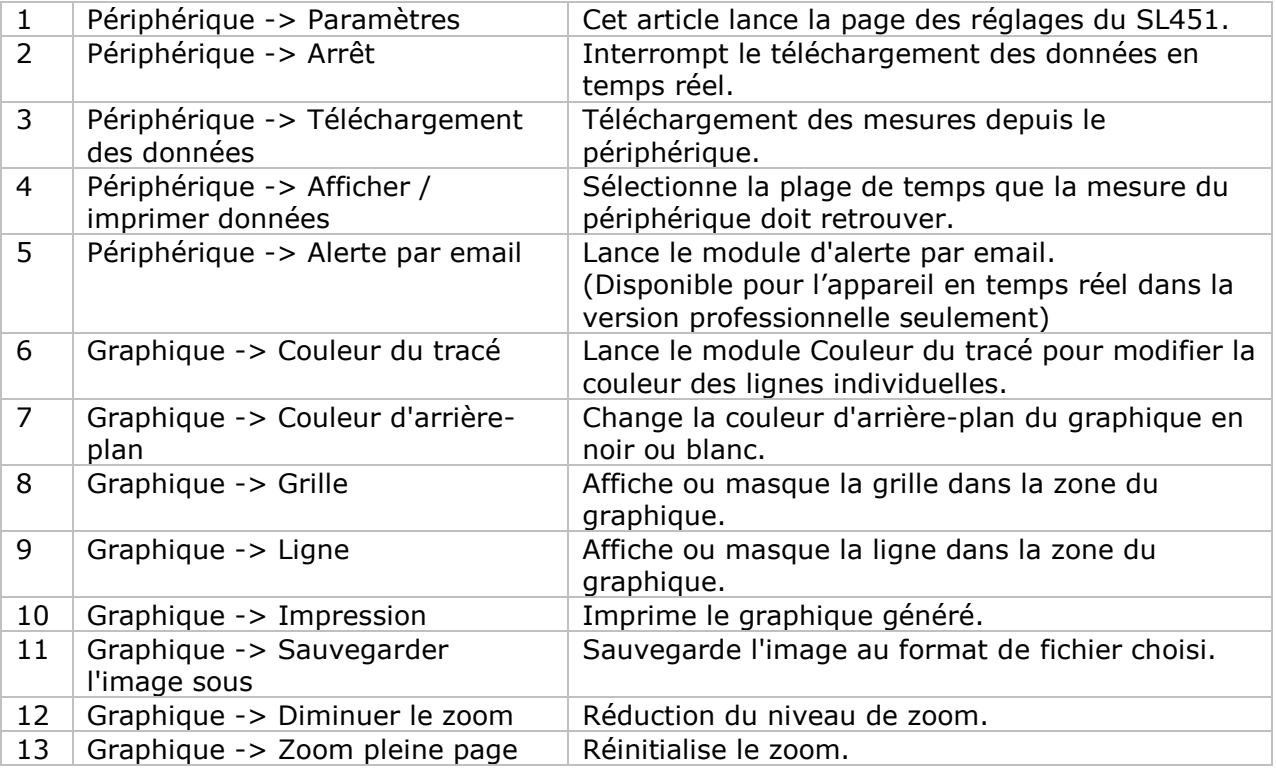

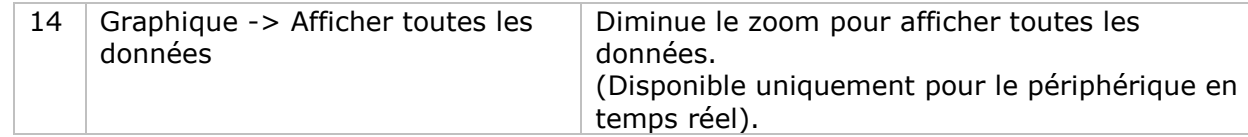

## **SL451 – Paramètres**

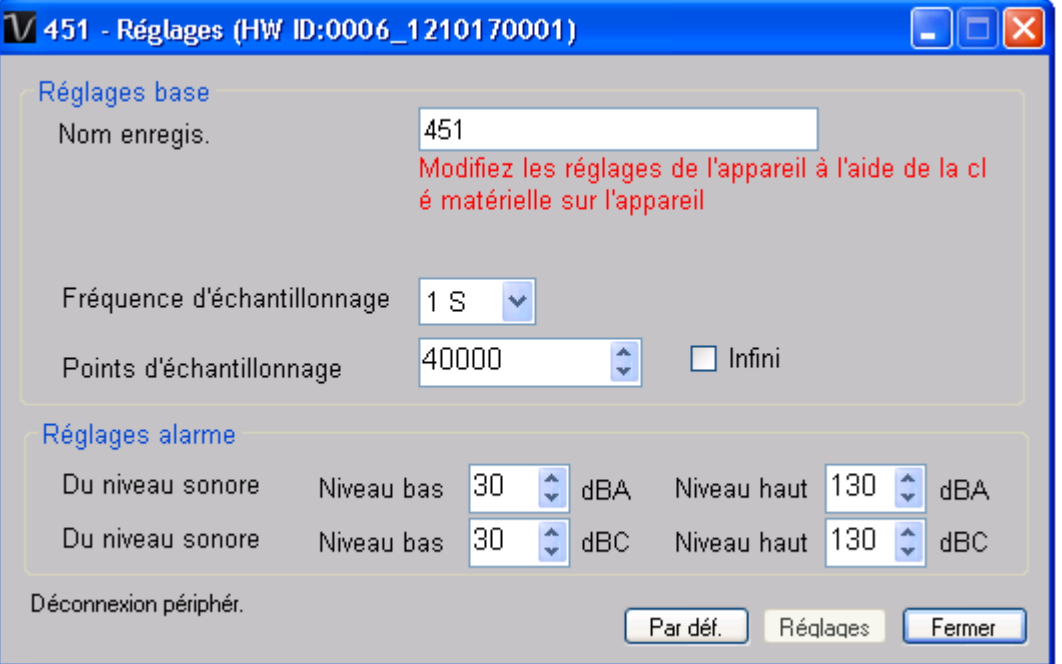

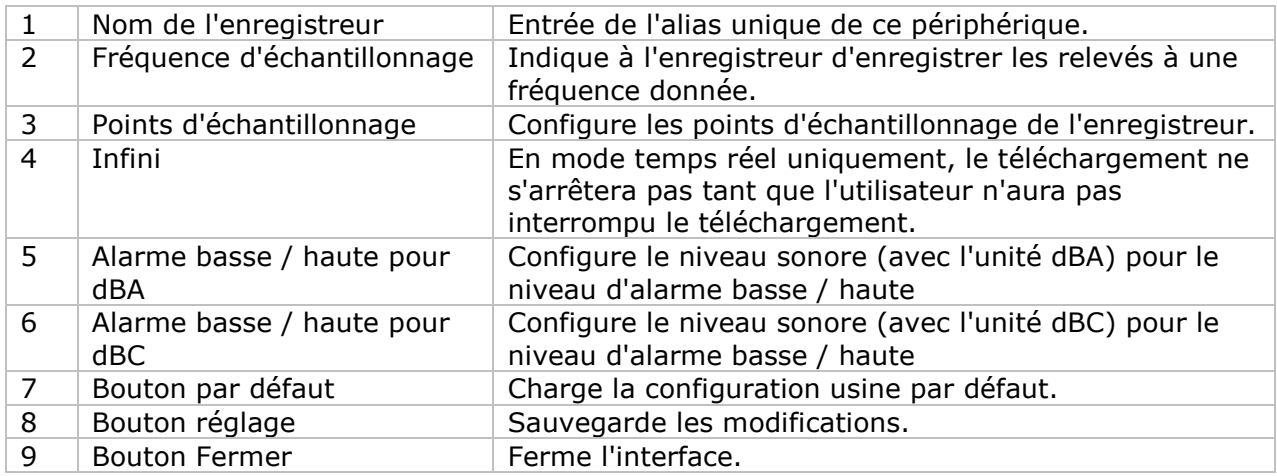

#### **SL451 - Téléchargement des données**

Ce module permet à l'utilisateur de télécharger les données du SL451 ; les données seront téléchargées lorsque l'utilisateur appuie sur le bouton "REC" de l'appareil.

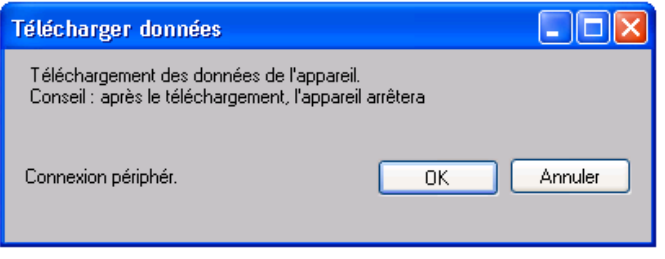

Cliquez sur le bouton "OK" pour arrêter l'enregistrement et commencer le téléchargement.

#### **SL451 – Affichage / représentation des données**

Ce module permet à l'utilisateur de sélectionner une plage pour les mesures en provenance de l'appareil et de les afficher dans l'onglet données et dans l'onglet graphiques.

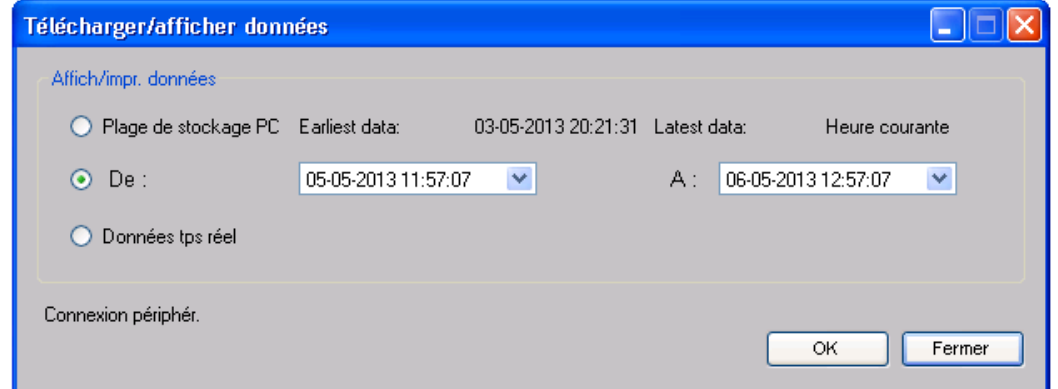

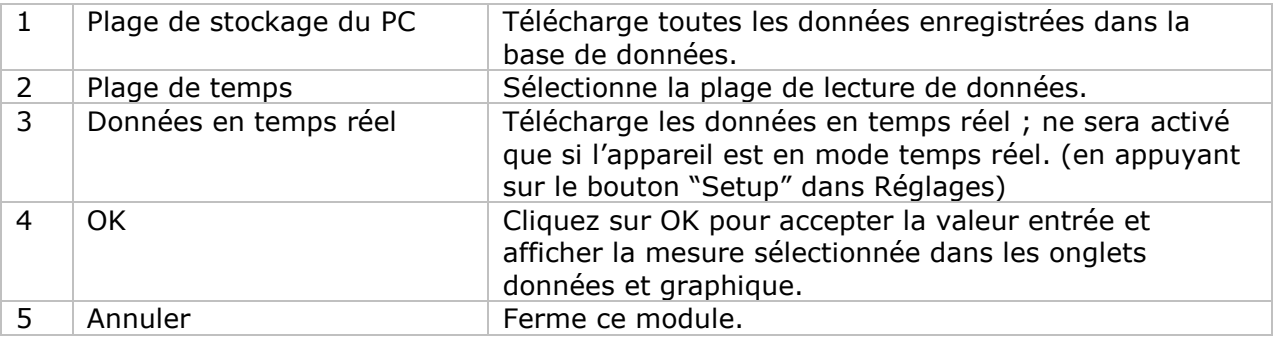

Lorsque plus de données sont récupérées, la durée de chargement augmente ; par conséquent, le système sera limité au retour des 100 000 premiers enregistrements répondant à vos critères de sélection. (Pour la version Web, seuls les 10 000 premiers enregistrements seront récupérés.)

## **SL451 – Visualisation des données**

Le SL451 contient deux mesures (niveau sonore en dBA et niveau sonore en dBC), l'appareil ne peut enregistrer qu'une mesure pour toute unité de temps spécifique (en appuyant sur le bouton "A/C" de l'appareil).

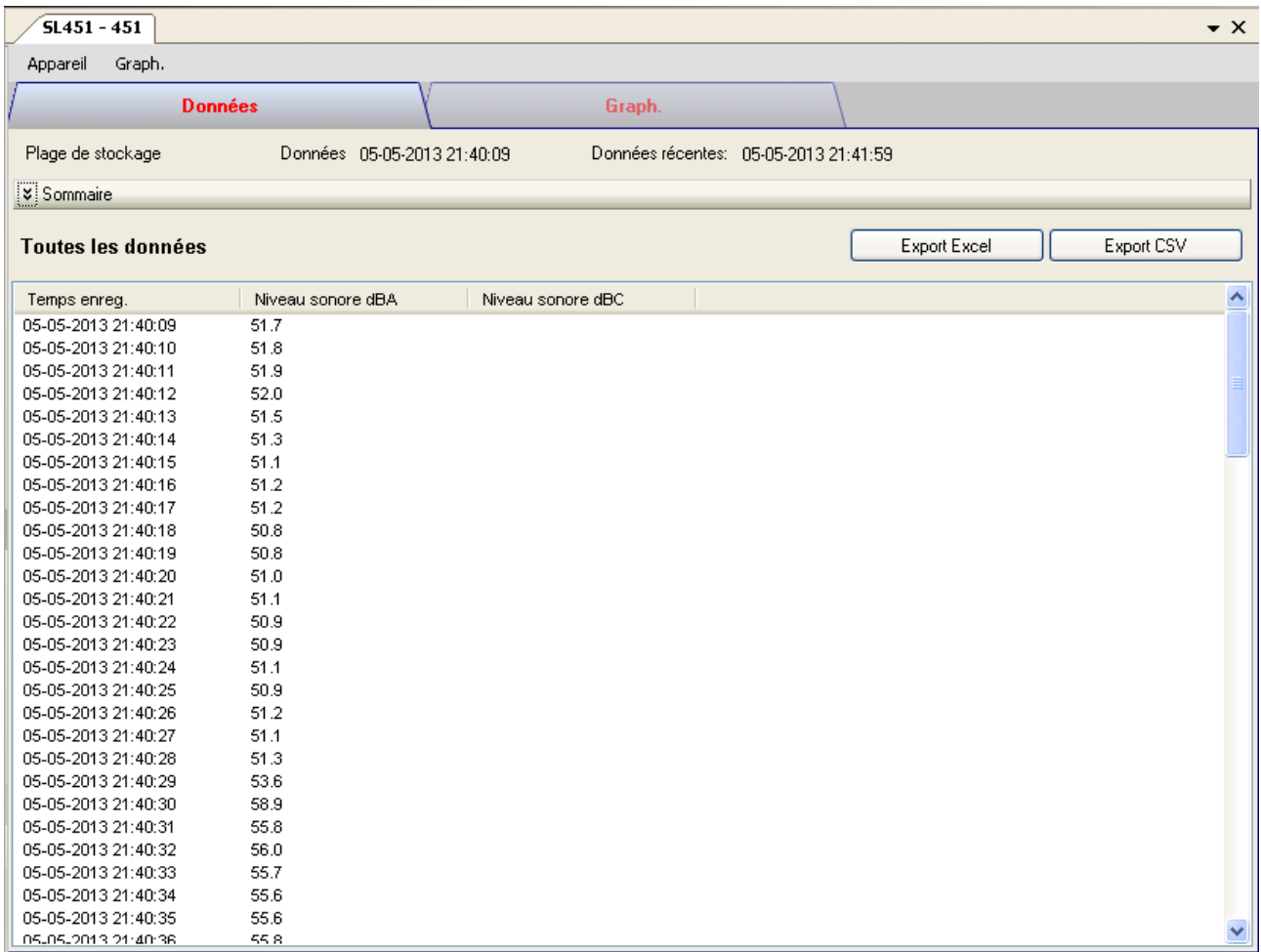

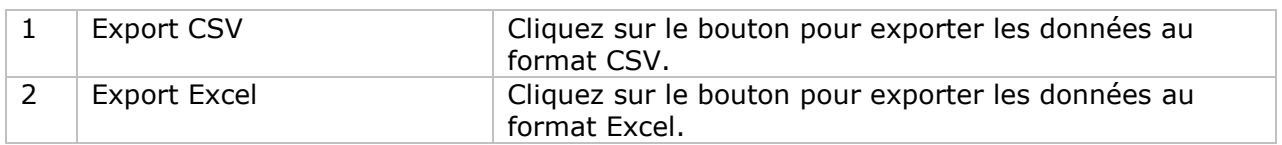

### **SL451 – Visualisation graphique**

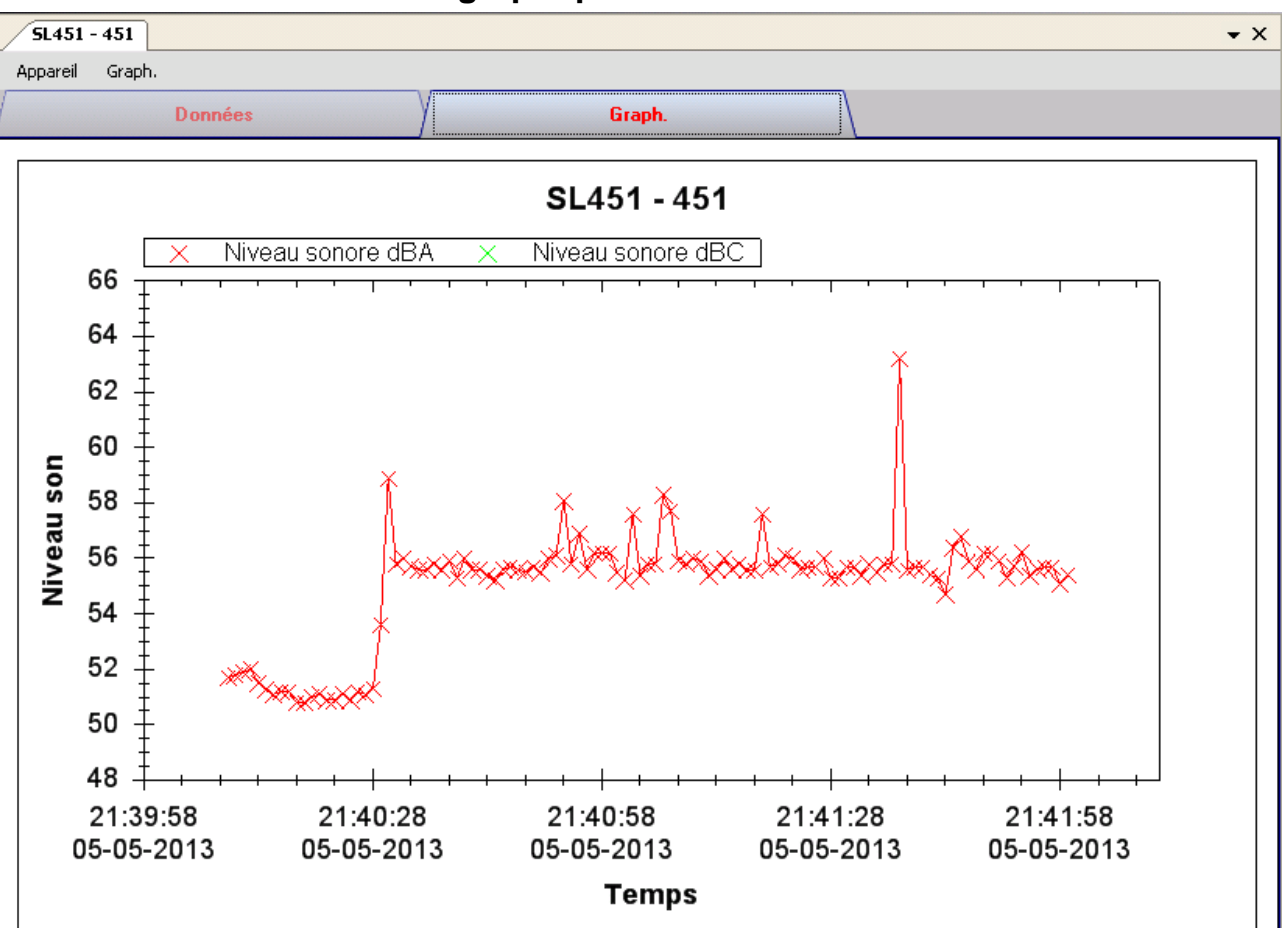

Nos graphiques soutiennent les opérations suivantes :

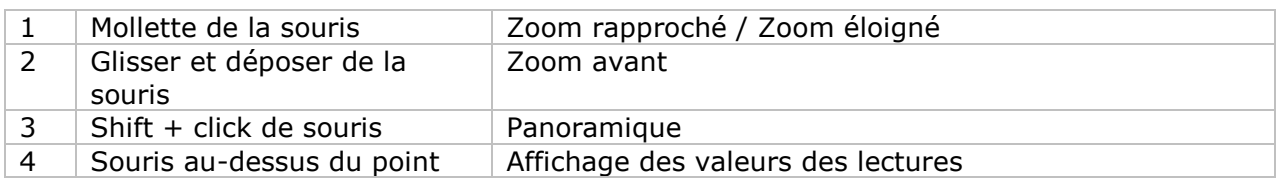

#### **SL451 –Alerte par email**

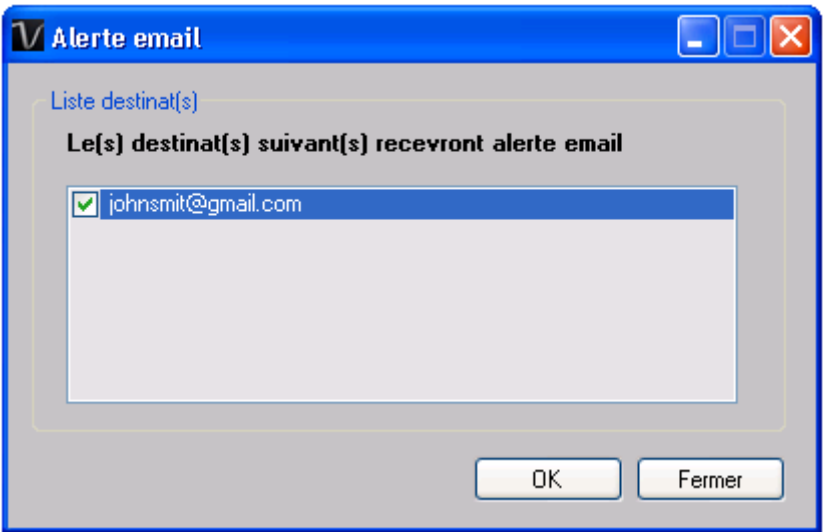

Etant donné que le SL451 soutient les mesures en temps réel, il dispose donc d'une fonction d'alerte par email qui enverra un email à l'utilisateur spécifié lorsque la mesure de l'appareil est supérieure ou inférieure à un certain niveau. Il est possible de configurer le niveau d'alerte dans Réglages.

L'utilisateur peut utiliser ce module pour choisir qui recevra l'email pour l'appareil spécifique.

#### **SL451 – Interface Web** 6.19.10

Prière de se reporter à la section 5.6 sur la méthode de lancement de l'interface Web.

L'interface Web pour SL451 est la même que la version Windows, sauf que les données téléchargées ne peuvent comporter que 10 000 mesures en un seul téléchargement.

## *6.20VC930 / VC950*

Les VC930 / VC950 sont des appareils DMM qui prennent un certain nombre de mesures différentes.

#### **Ajouter un nouveau VC930 / VC950**

Lorsque Voltsoft détecte qu'un nouveau VC930 / VC950 a été ajouté, le dialogue suivant apparaîtra :

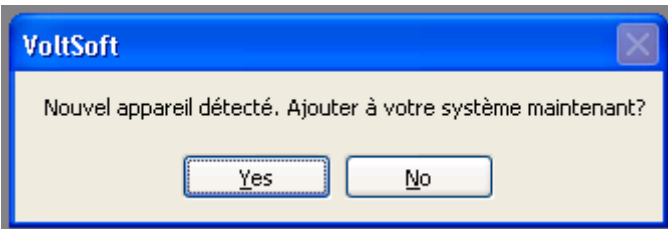

Cliquer "Yes" ; le dialogue suivant sera affiché :

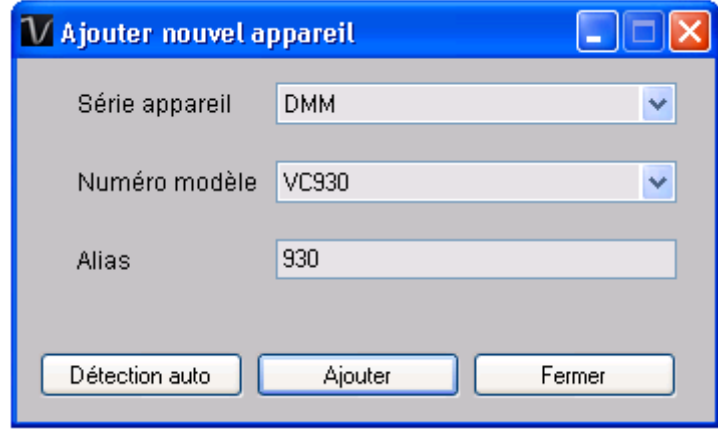

Saisir un alias unique pour cet appareil ; en cliquant sur "Add", l'appareil sera ajouté à Voltsoft. L'utilisateur peut aussi lancer ce module en sélectionnant Device Management->Add New Device dans le menu.

#### **Supprimer VC930 / VC950**

Pour supprimer VC930 / VC950, aller à Device Management -> Remove Existing Device and its PC data Storage, sélectionnez l'appareil que vous souhaitez supprimer et cliquez sur le bouton "Remove".

# **VC930 / VC950 – Panneau de contrôle du périphérique**

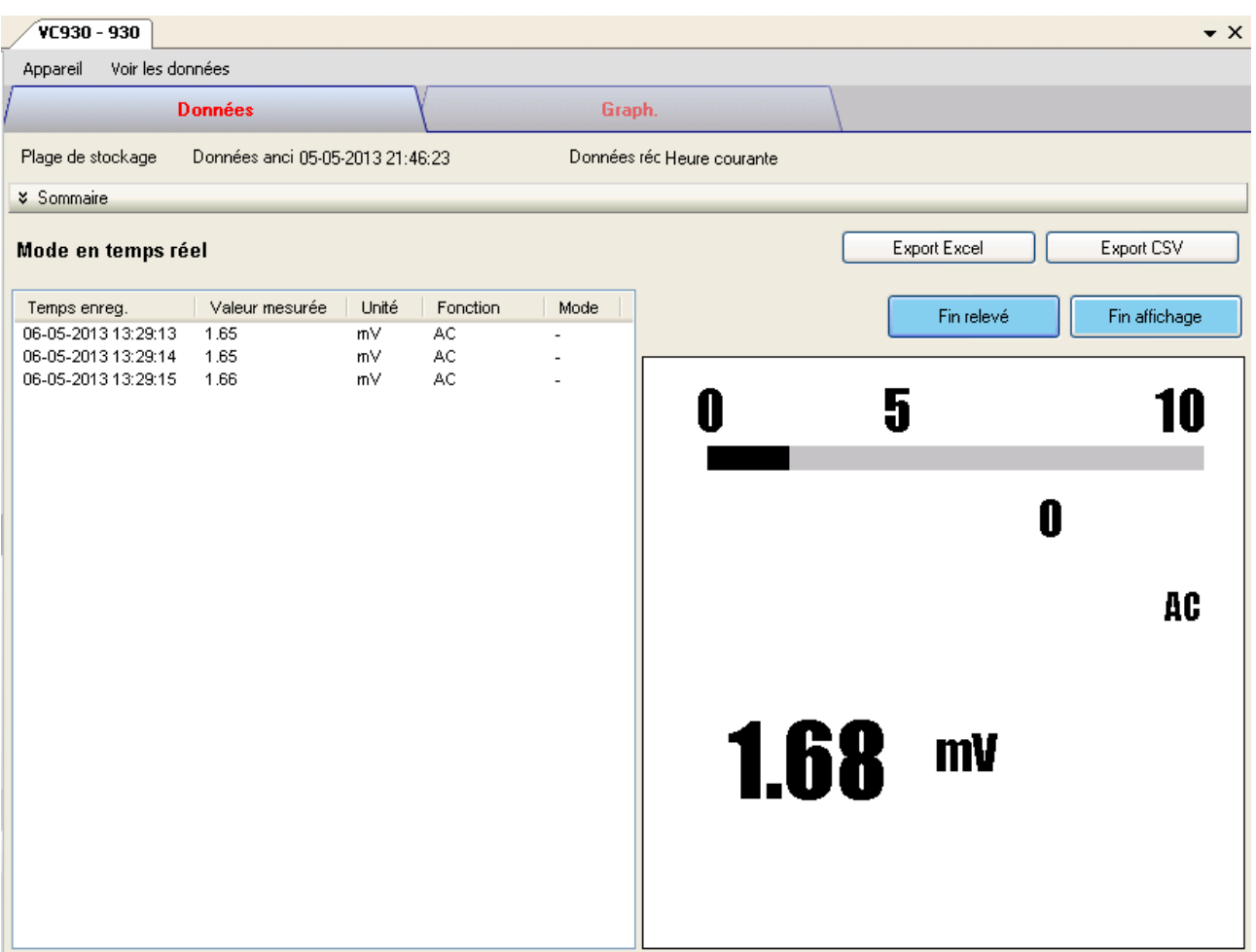

Le panneau de commande de l'appareil VC930 / VC950 contient les articles suivants dans le menu :

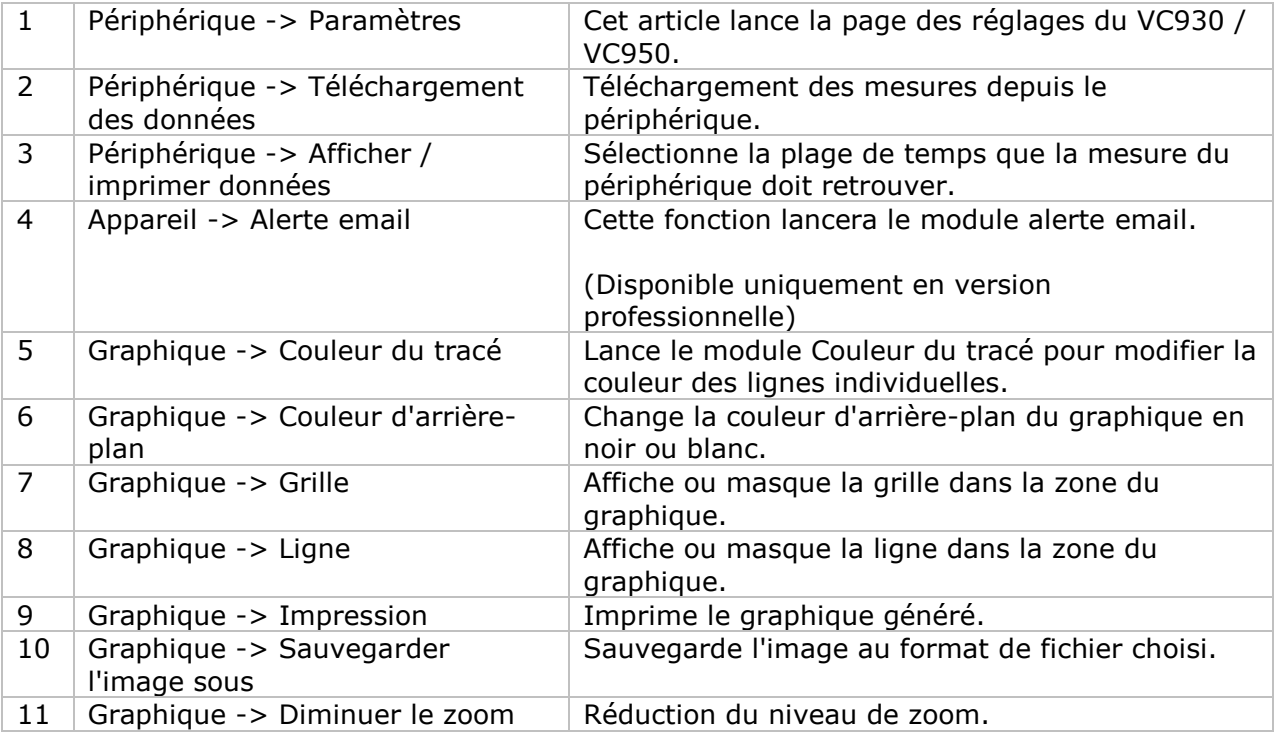

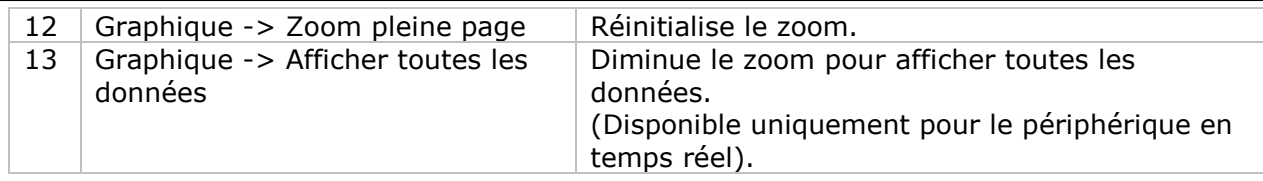

# **VC930 / VC950 – Paramètres**

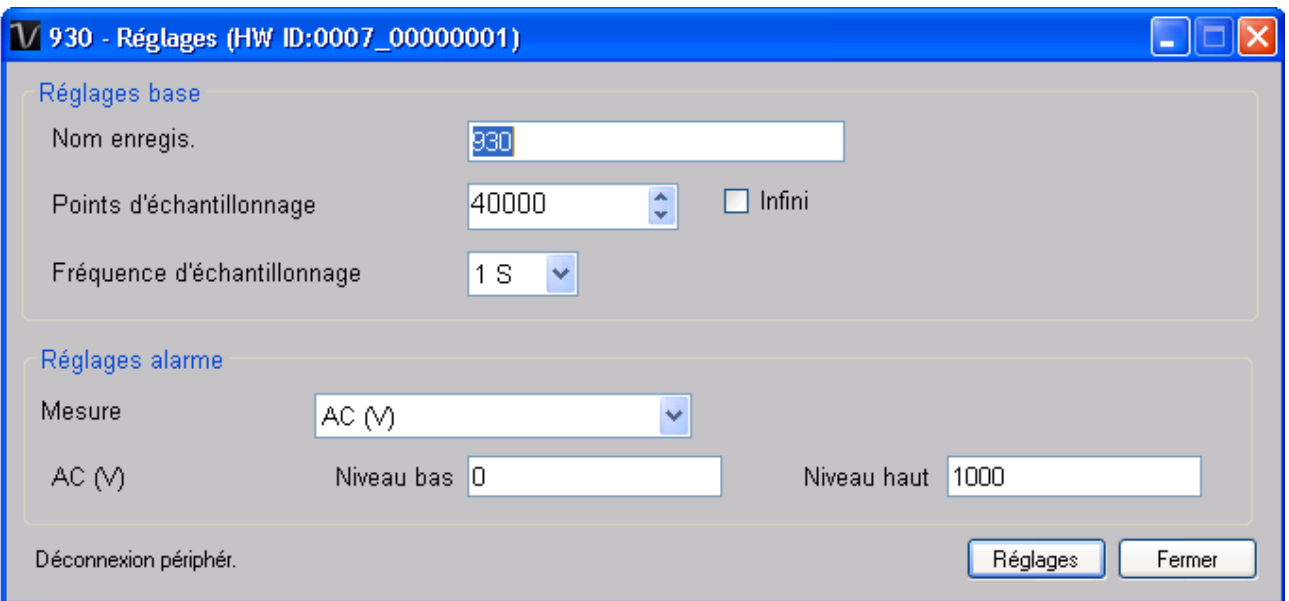

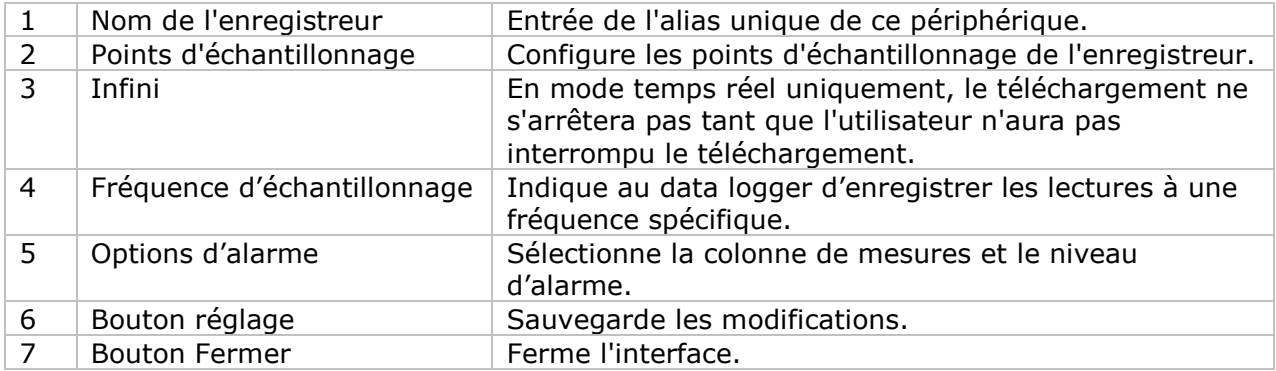

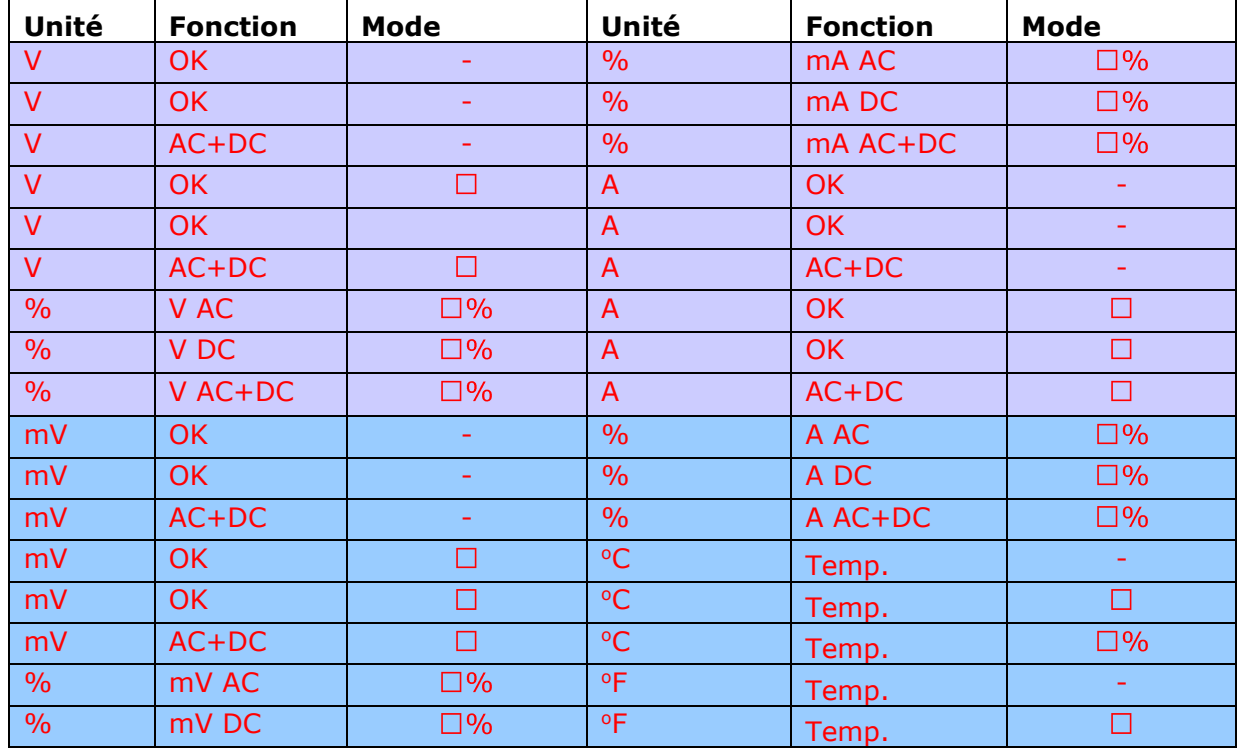

Remarque : Une alarme ne peut être configurée que dans les gammes suivantes :

#### Voltsoft Manuel d'utilisation Version 2.6

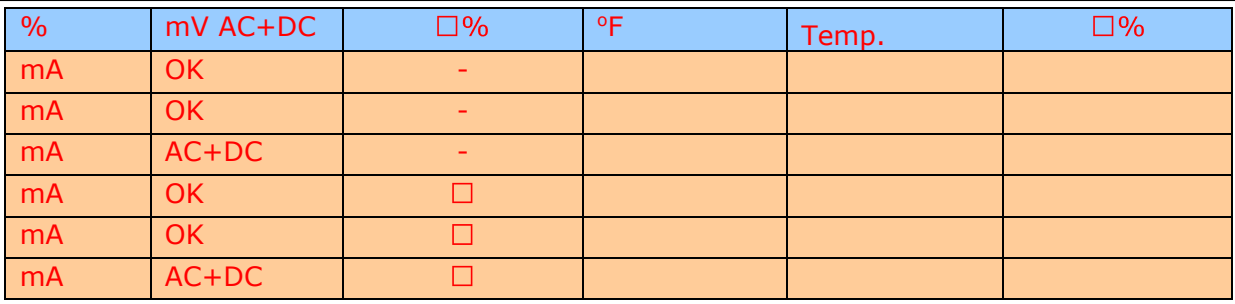

#### **VC930 / VC950 - Téléchargement des données**

Ce module permet à l'utilisateur de télécharger des données depuis le VC930 / VC950.

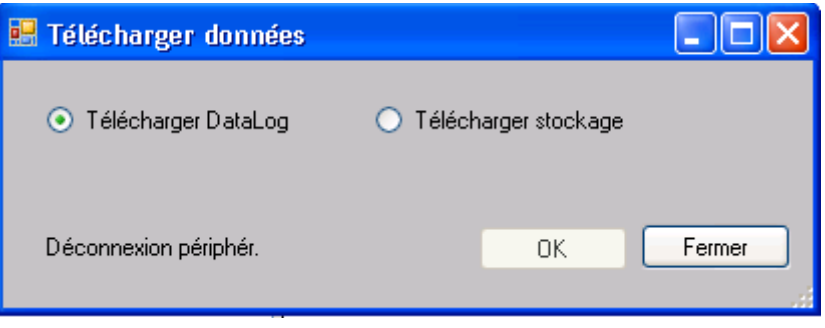

Cliquez sur le bouton "OK" pour arrêter l'enregistrement et commencer le téléchargement.

#### **VC930 / VC950 – Affichage / représentation des données**

Ce module permet à l'utilisateur de sélectionner une plage pour les mesures en provenance de l'appareil et de les afficher dans l'onglet données et dans l'onglet graphiques.

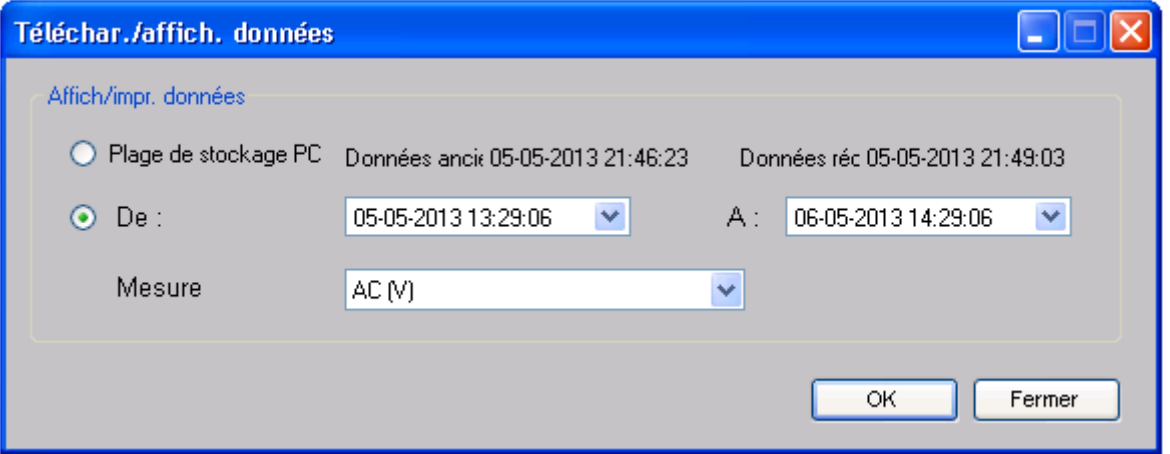

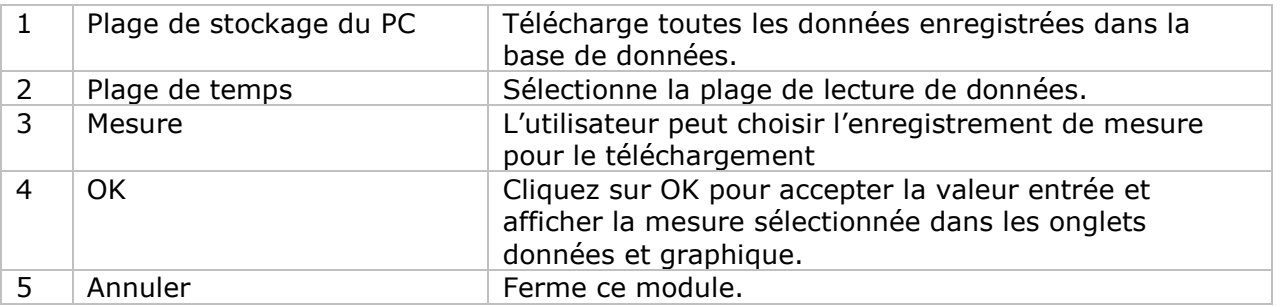

Lorsque plus de données sont récupérées, la durée de chargement augmente ; par conséquent, le système sera limité au retour des 100 000 premiers enregistrements répondant à vos critères de sélection. (Pour la version Web, seuls les 10 000 premiers enregistrements seront récupérés.)

### **VC930 / VC950 – Visualisation des données**

Les VC930 / VC950 contiennent de nombreuses mesures différentes ; vous devrez spécifier quelle mesure (et unité) vous voulez télécharger dans le dialogue "Affichage / Traçage des données".

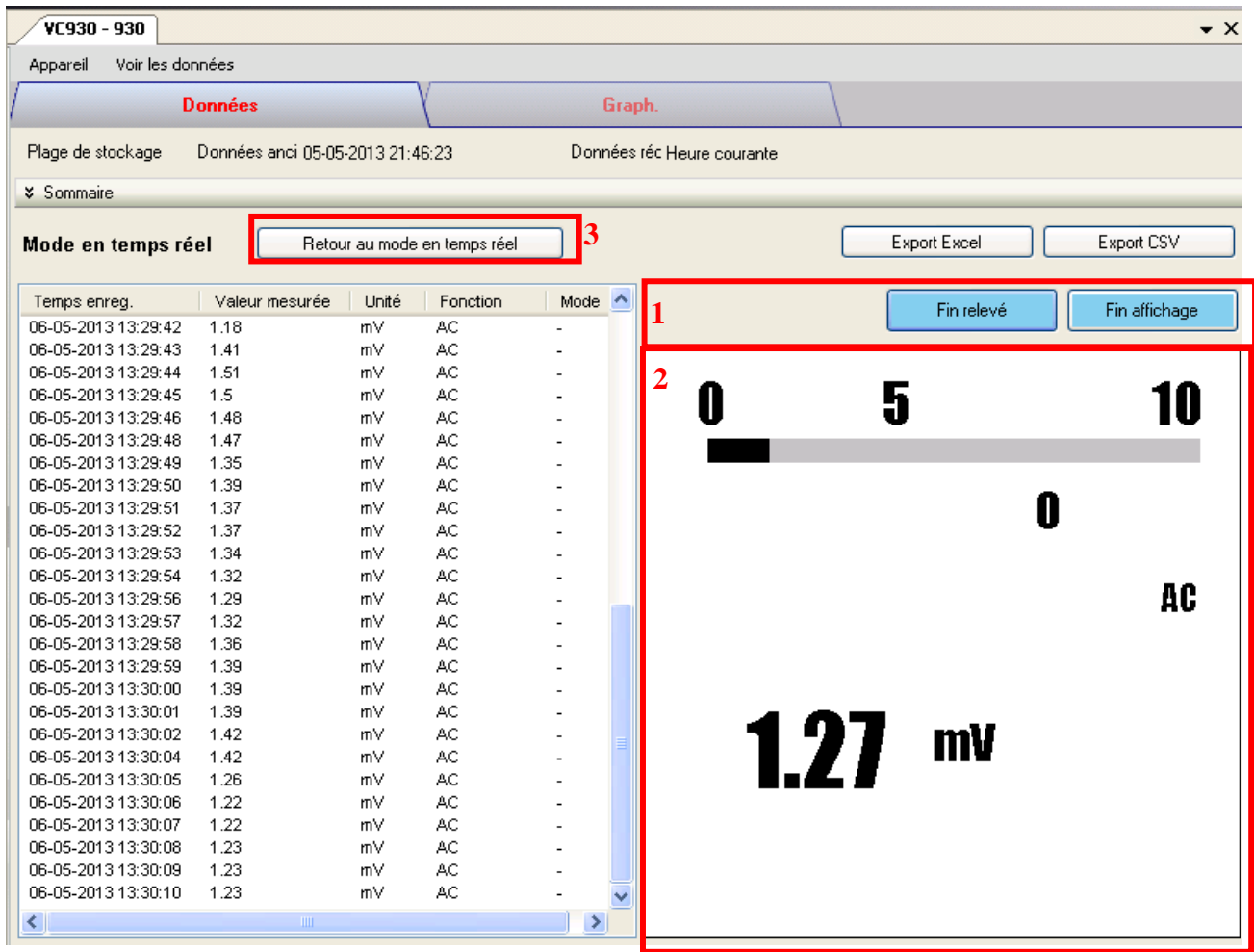

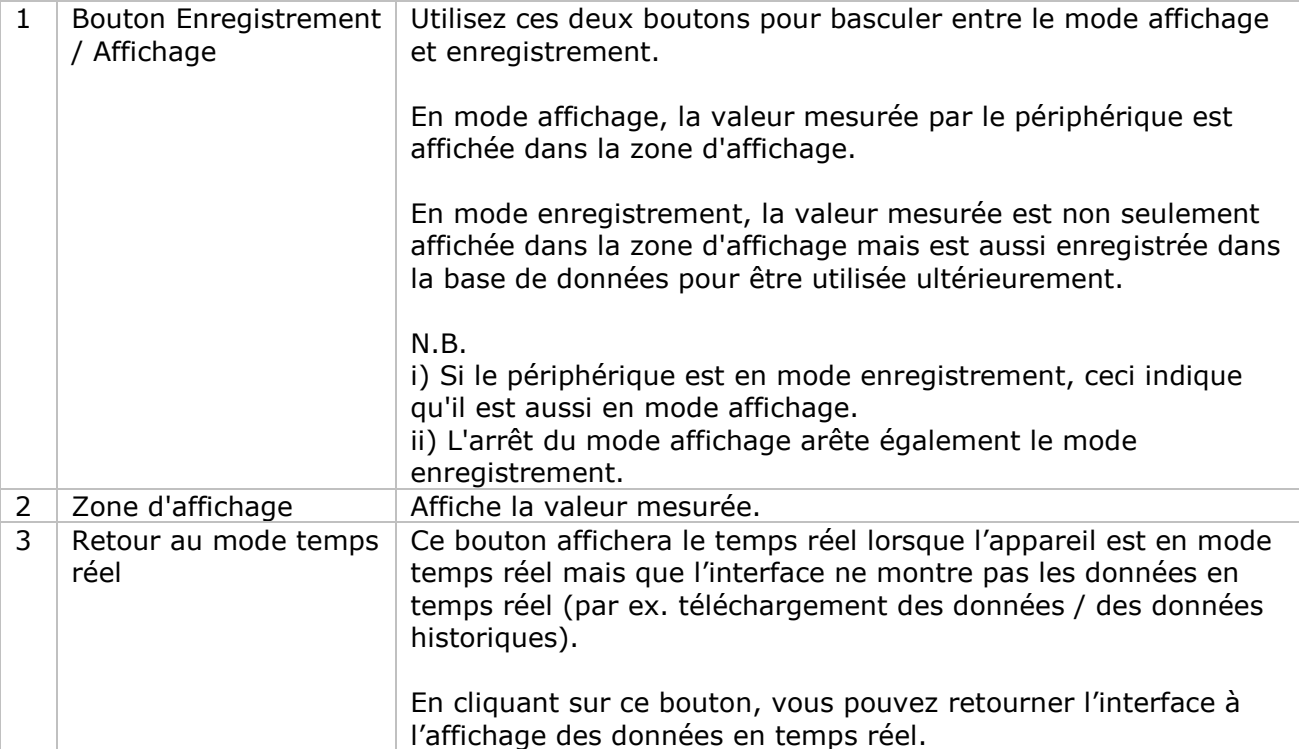

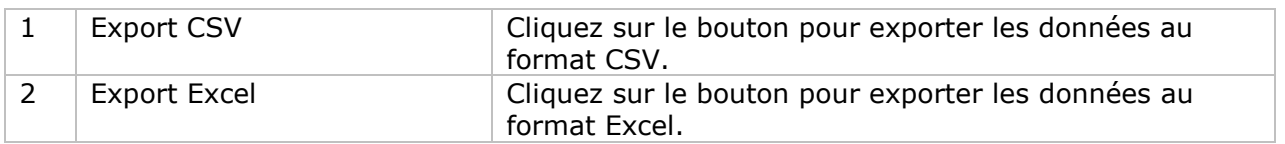

## **VC930 / VC950 – Visualisation graphique**

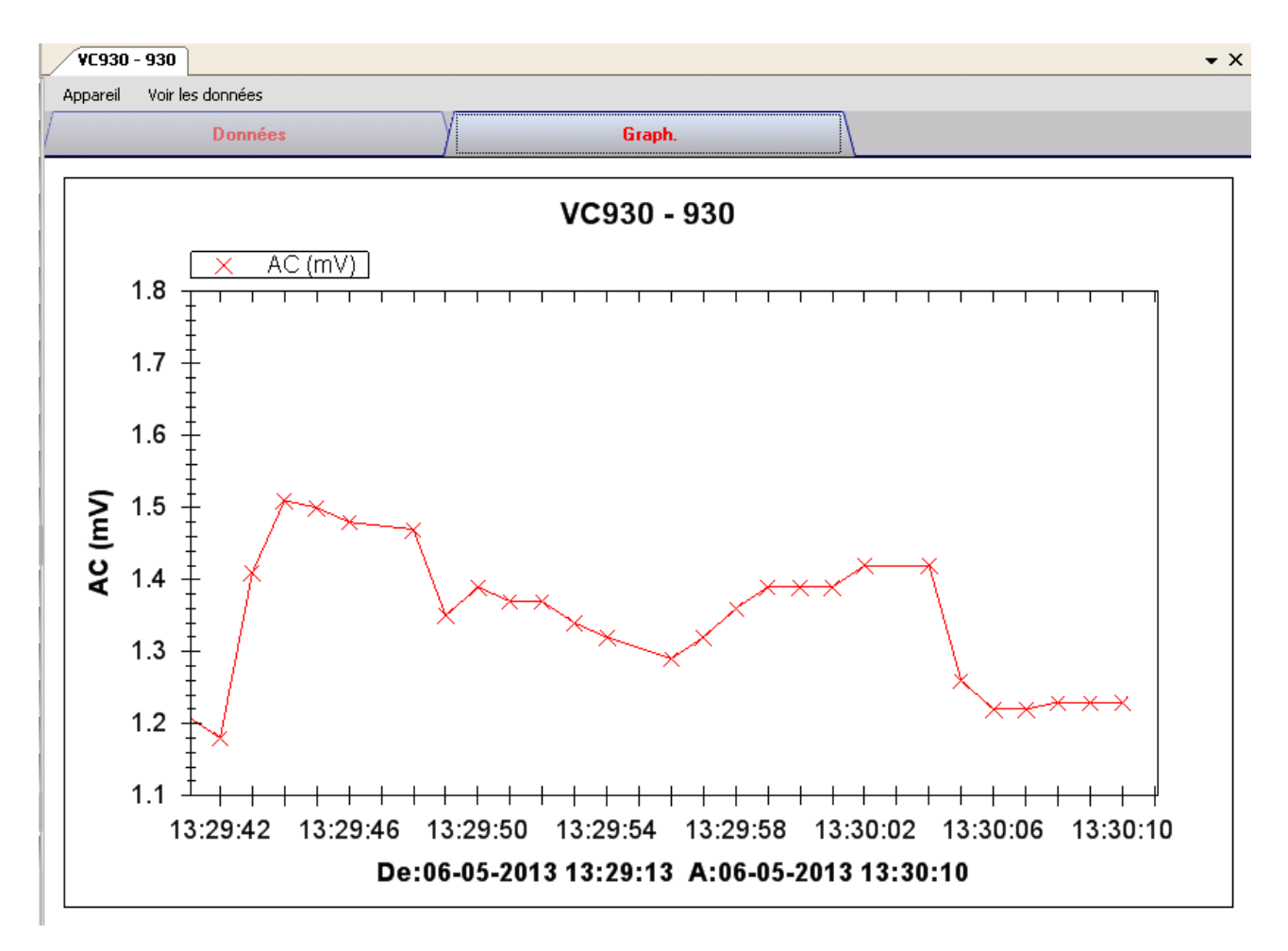

Nos graphiques soutiennent les opérations suivantes :

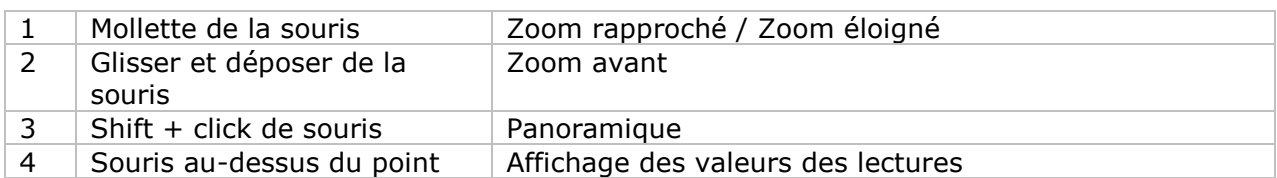

#### **VC930 / VC950 – Interface Web**

Prière de se reporter à la section 5.6 sur la méthode de lancement de l'interface Web.

L'interface Web pour VC930 / VC950 est similaire à la version Windows, sauf sur deux points :

- 1. Les données téléchargées ne peuvent contenir que 10 000 mesures en un seul téléchargement.
- 2. Le statut du bouton "Enregistrement" et "Affichage" ne sera pas rafraîchi automatiquement. Un bouton "Refresh" a donc été ajouté ; cliquer sur ce bouton pour en rafraîchir le statut.

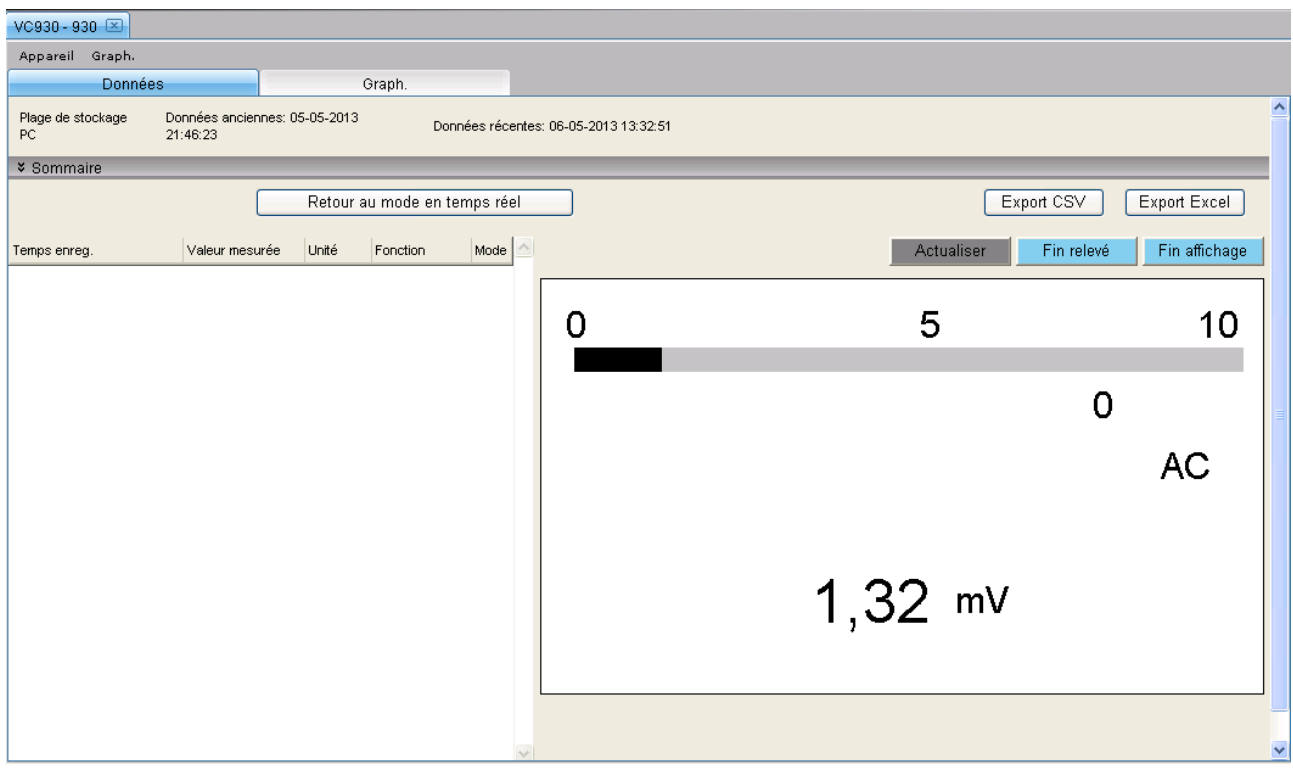

### *6.21VC880 / VC650BT*

Les VC880 / VC650BT sont des appareils DMM qui prennent un certain nombre de mesures différentes.

#### **Ajouter un nouveau VC880 / VC650BT**

Pour ajouter les VC880 / VC650BT à Voltsoft, connecter d'abord l'appareil au PC via un port USB, appuyer sur le bouton " REL / PC " de l'appareil jusqu'à ce que l'icône PC apparaisse. Lorsque Voltsoft a détecté qu'un nouveau VC880 / VC650BT a été ajouté, le dialogue suivant apparaîtra :

![](_page_175_Picture_76.jpeg)

Cliquer "Yes" ; le dialogue suivant sera affiché :

![](_page_175_Picture_77.jpeg)

Saisir un alias unique pour cet appareil ; en cliquant sur "Add", l'appareil sera ajouté à Voltsoft. L'utilisateur peut aussi lancer ce module en sélectionnant Device Management->Add New Device dans le menu.

#### **Supprimer VC880 / VC650BT**

Pour supprimer VC880 / VC650BT, aller à Device Management -> Remove Existing Device and its PC data Storage, sélectionnez l'appareil que vous souhaitez supprimer et cliquez sur le bouton "Remove".

# **VC880 / VC650BT – Panneau de contrôle du périphérique**

![](_page_176_Picture_158.jpeg)

Le panneau de commande de l'appareil VC880 / VC650BT contient les articles suivants dans le menu :

![](_page_176_Picture_159.jpeg)

# **VC880 / VC650BT – Settings**

![](_page_177_Picture_175.jpeg)

![](_page_177_Picture_176.jpeg)

\* N. B. : Il est possible de configurer l'alarme dans les plages de mesure suivantes :

![](_page_177_Picture_177.jpeg)

 $\overline{\phantom{0}}$ 

![](_page_178_Picture_202.jpeg)

#### **VC880 / VC650BT - Téléchargement des données**

Ce module permet à l'utilisateur de télécharger des données depuis le VC880 / VC650BT.

![](_page_179_Picture_99.jpeg)

Cliquez sur le bouton "OK" pour arrêter l'enregistrement et commencer le téléchargement.

### **VC880 / VC650BT – Affichage / représentation des données**

Ce module permet à l'utilisateur de sélectionner une plage pour les mesures en provenance de l'appareil et de les afficher dans l'onglet données et dans l'onglet graphiques.

![](_page_179_Picture_100.jpeg)

![](_page_179_Picture_101.jpeg)

Lorsque plus de données sont récupérées, la durée de chargement augmente ; par conséquent, le système sera limité au retour des 100 000 premiers enregistrements répondant à vos critères de sélection. (Pour la version Web, seuls les 10 000 premiers enregistrements seront récupérés.)
#### **VC880 / VC650BT – Visualisation des données**

Les VC880 / VC650BT contiennent de nombreuses mesures différentes ; vous devrez spécifier quelle mesure (et unité) vous voulez télécharger dans le dialogue "Affichage / Traçage des données".

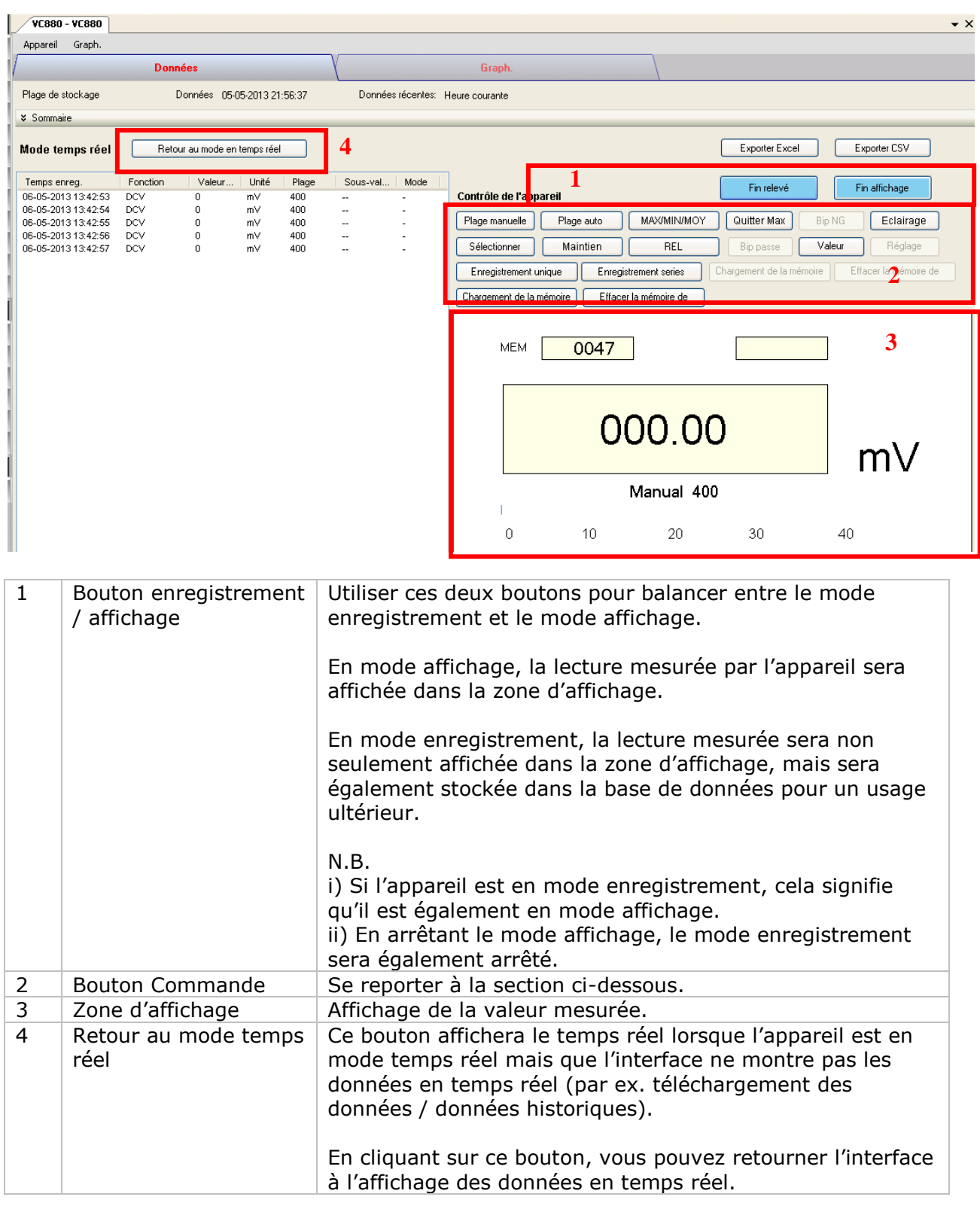

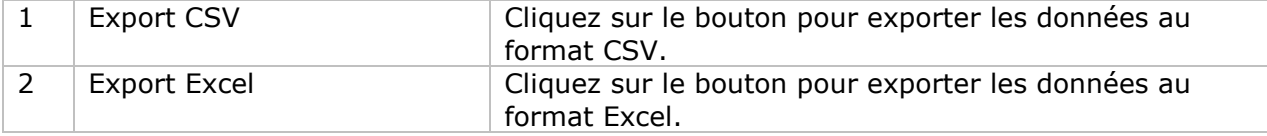

#### **Bouton Commande**

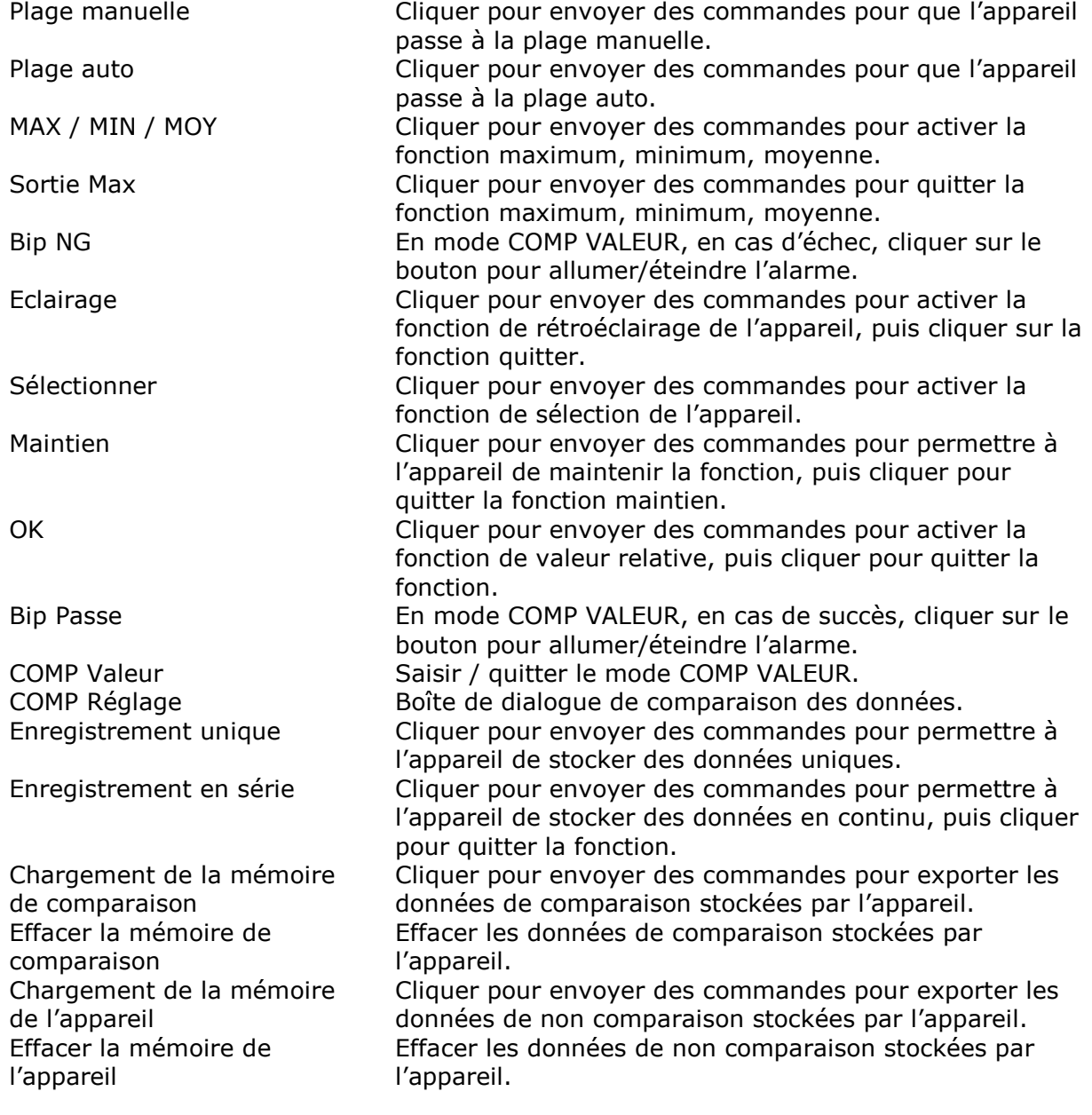

#### **Dialogue de comparaison des données**

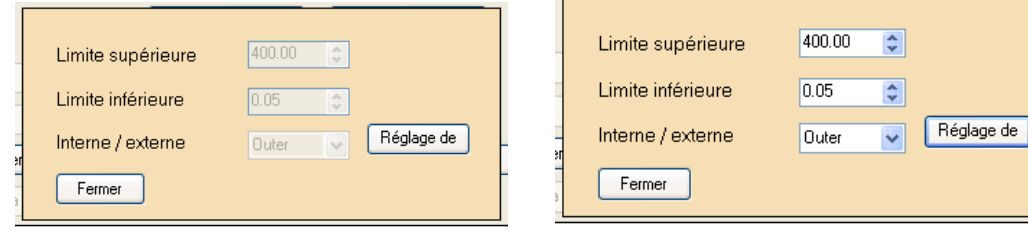

Setup Enter : lorsque l'on appuie sur ce bouton, il est possible de modifier la limite supérieure / inférieure et le mode ; lorsque le bouton n'est pas enfoncé, les réglages seront envoyés et enregistrés dans l'appareil.

## **VC880 / VC650BT – Visualisation graphique**

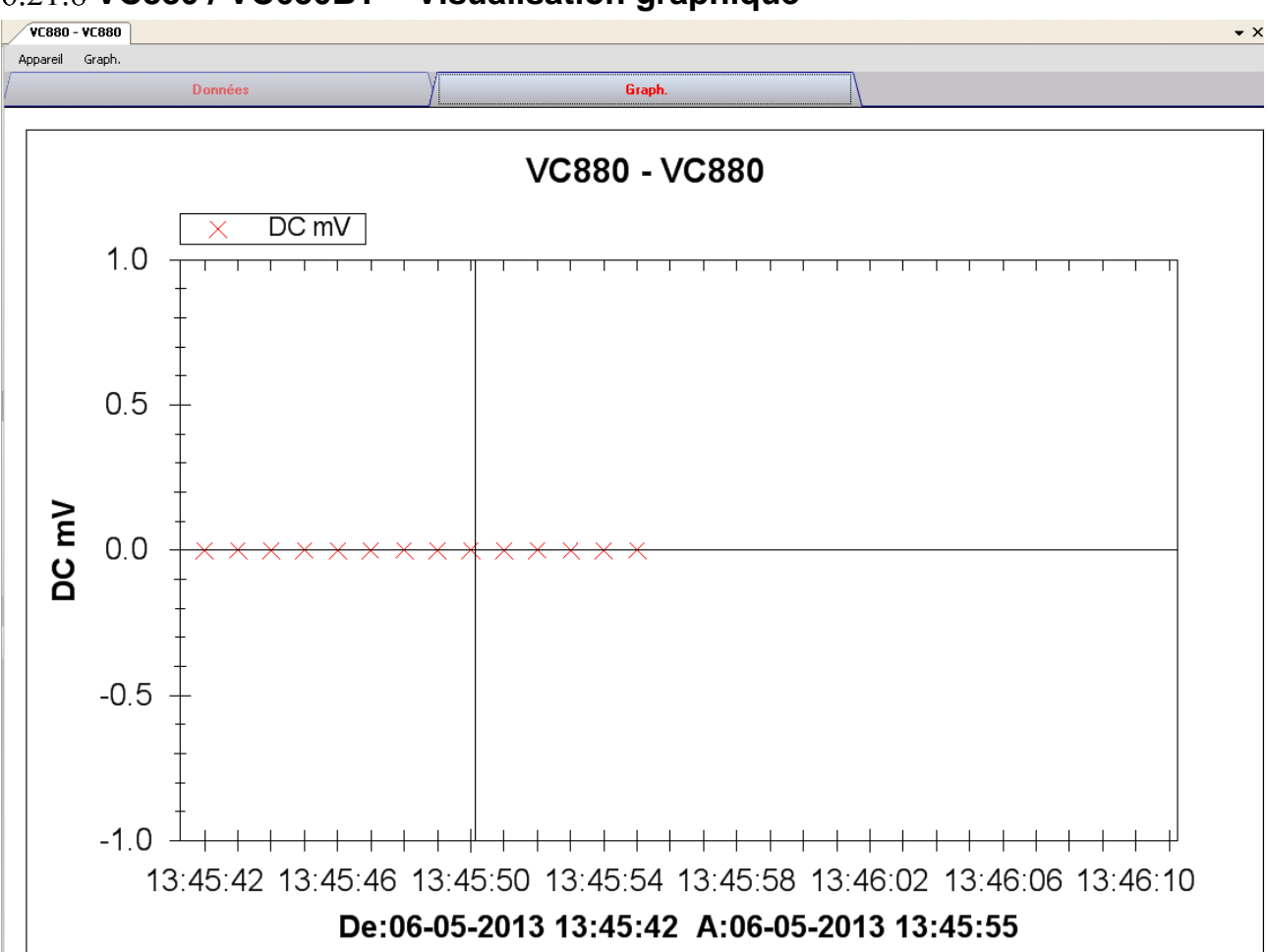

Nos graphiques soutiennent les opérations suivantes :

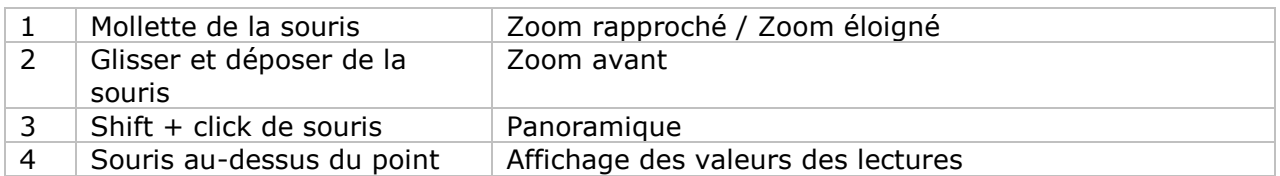

#### **VC880 / VC650BT – Interface Web**

Prière de se reporter à la section 5.6 sur la méthode de lancement de l'interface Web.

L'interface Web pour VC880 / VC650BT est similaire à la version Windows, sauf sur deux points :

1 Les données téléchargées ne peuvent contenir que 10 000 mesures en un seul téléchargement.

2 Le statut du bouton "Enregistrement" et "Affichage" ne sera pas rafraîchi automatiquement. Un bouton "Refresh" a donc été ajouté ; cliquer sur ce bouton pour en rafraîchir le statut.

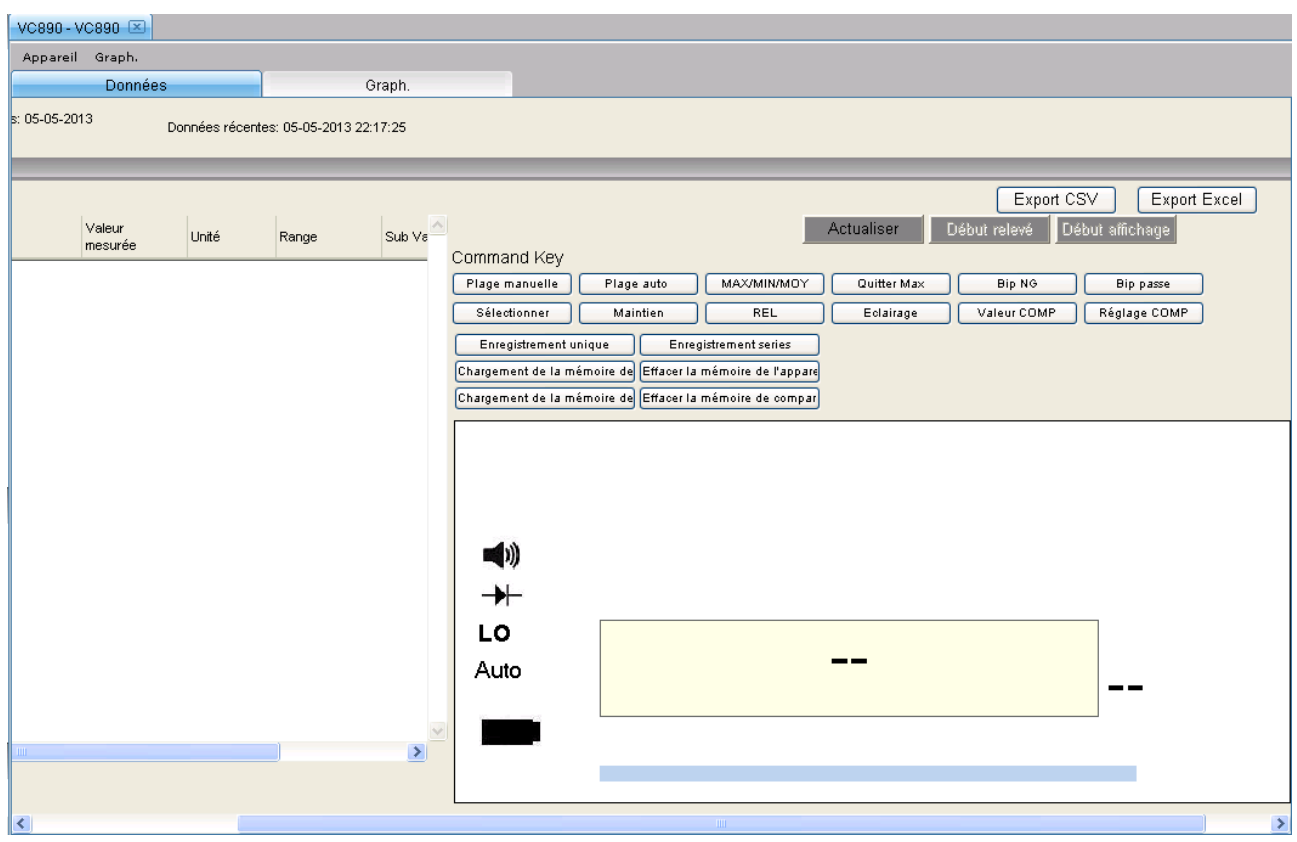

## *6.22VC890*

Le VC890 est un appareil DMM qui prend un certain nombre de mesures différentes

#### **Ajouter un nouveau VC890**

Pour ajouter le VC890 à Voltsoft, connecter d'abord l'appareil au PC via un port USB, appuyer sur le bouton " REL / PC " de l'appareil jusqu'à ce que l'icône PC apparaisse. Lorsque Voltsoft a détecté qu'un nouveau VC890 a été ajouté, le dialogue suivant apparaîtra :

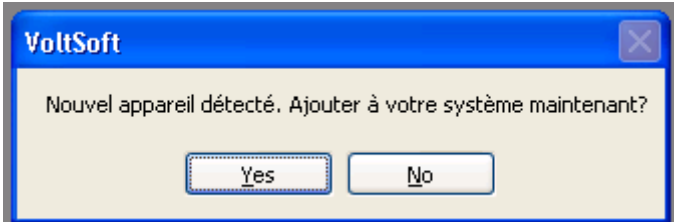

Cliquer "Yes" ; le dialogue suivant sera affiché :

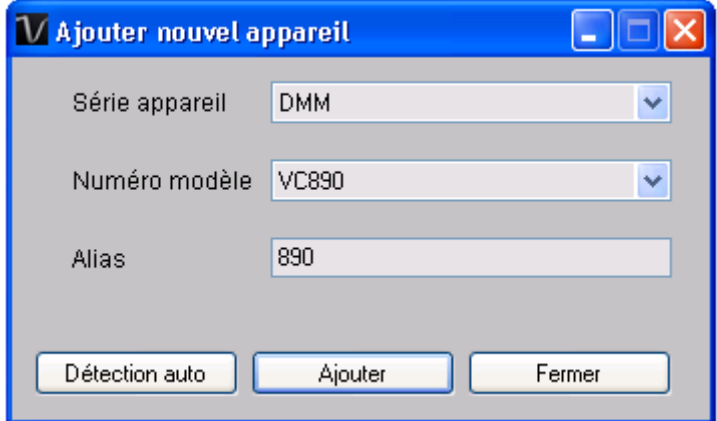

Saisir un alias unique pour cet appareil ; en cliquant sur "Add", l'appareil sera ajouté à Voltsoft. L'utilisateur peut aussi lancer ce module en sélectionnant Device Management->Add New Device dans le menu.

#### **Supprimer VC890**

Pour supprimer VC890, aller à Device Management -> Remove Existing Device and its PC data Storage, sélectionnez l'appareil que vous souhaitez supprimer et cliquez sur le bouton "Remove".

# **VC890 – Panneau de contrôle du périphérique**

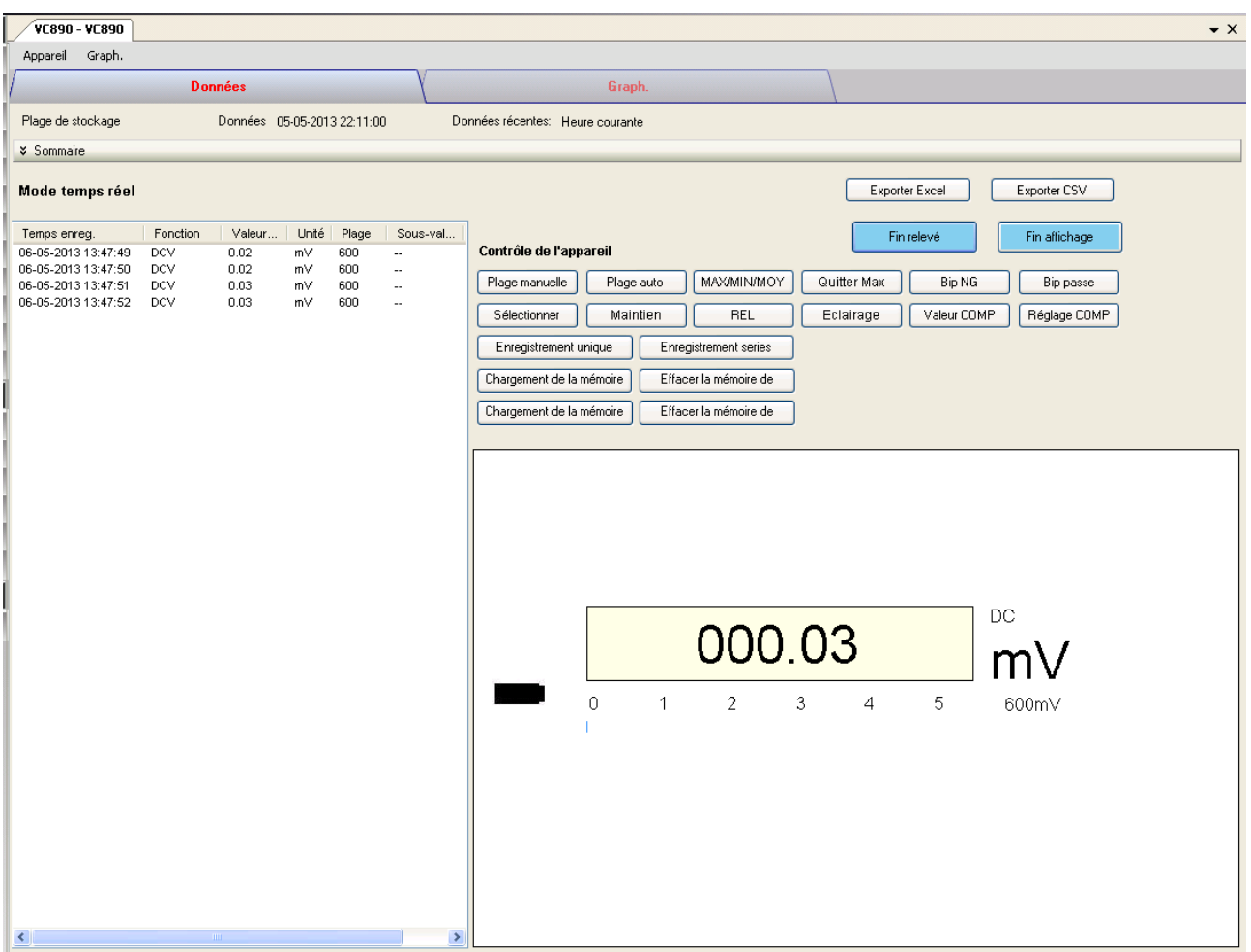

Le panneau de commande de l'appareil VC890 contient les articles suivants dans le menu :

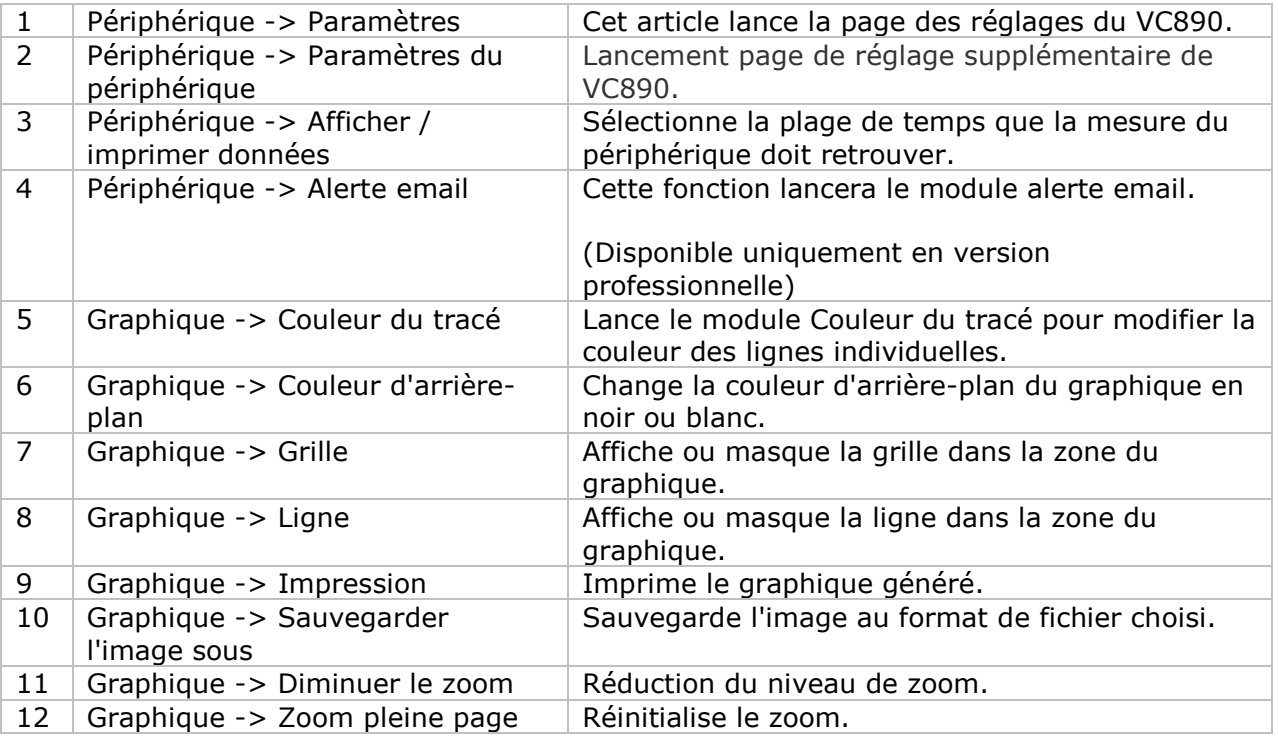

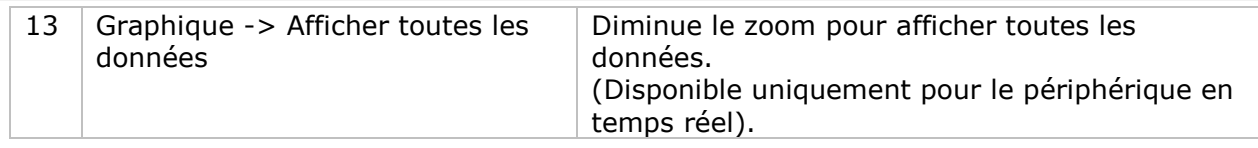

## **VC890 – Paramètres**

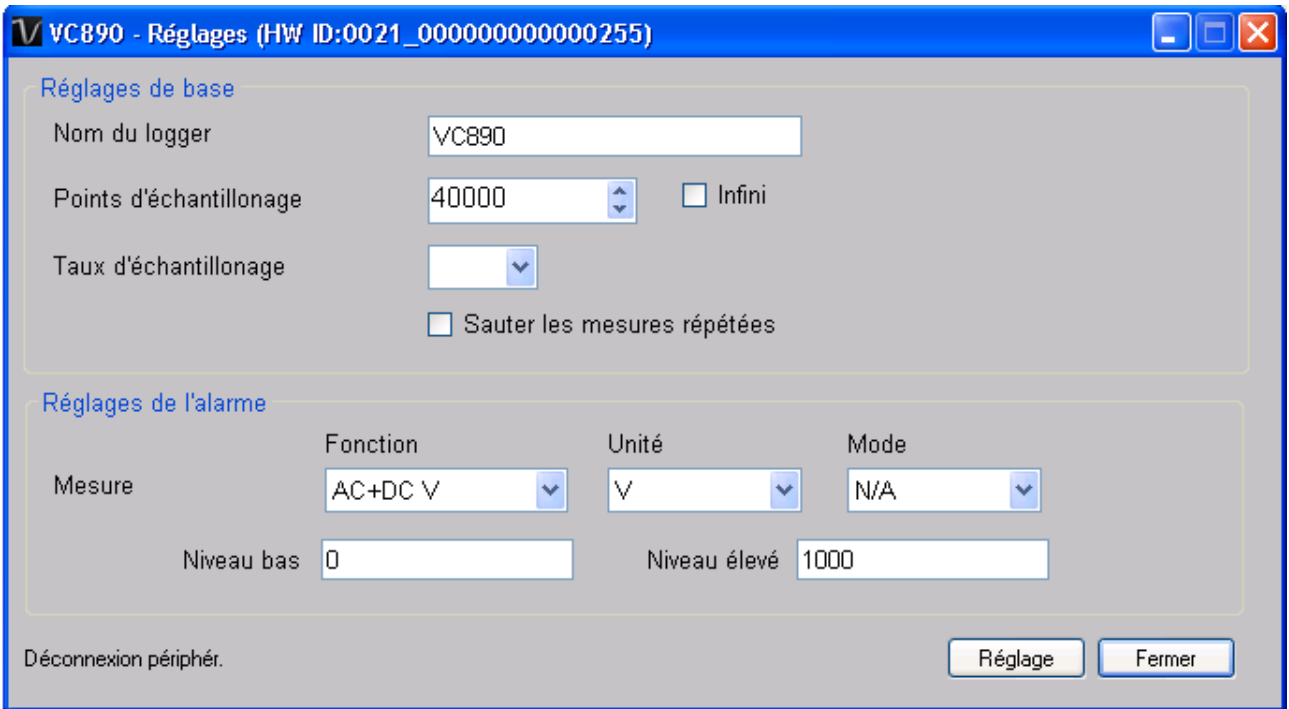

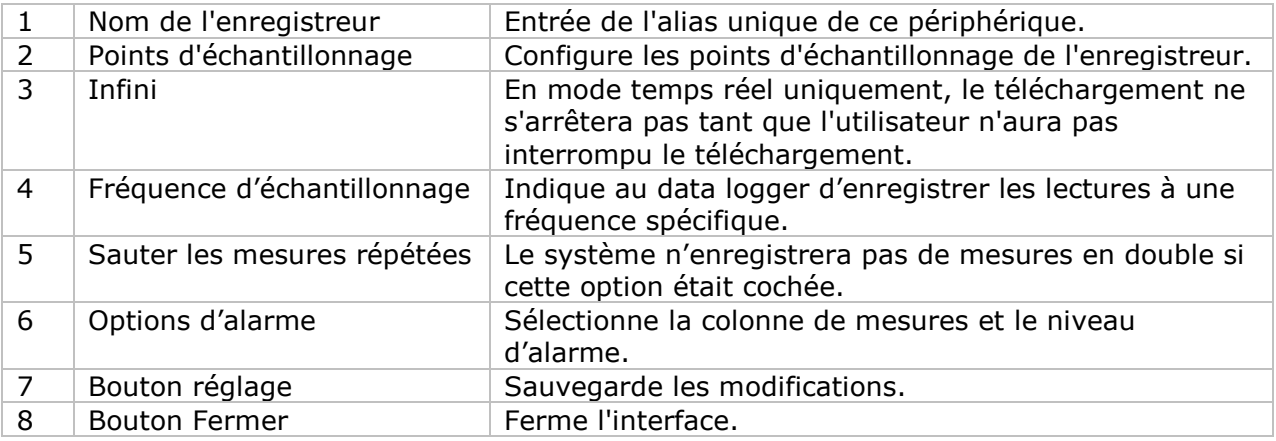

\* N. B. : Il est possible de configurer l'alarme dans les plages de mesure suivantes :

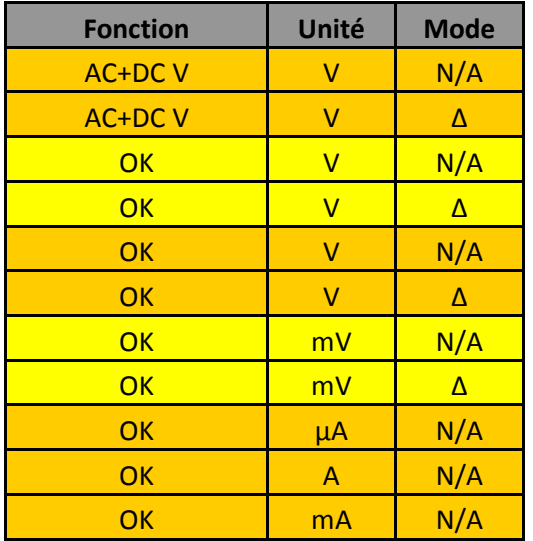

÷

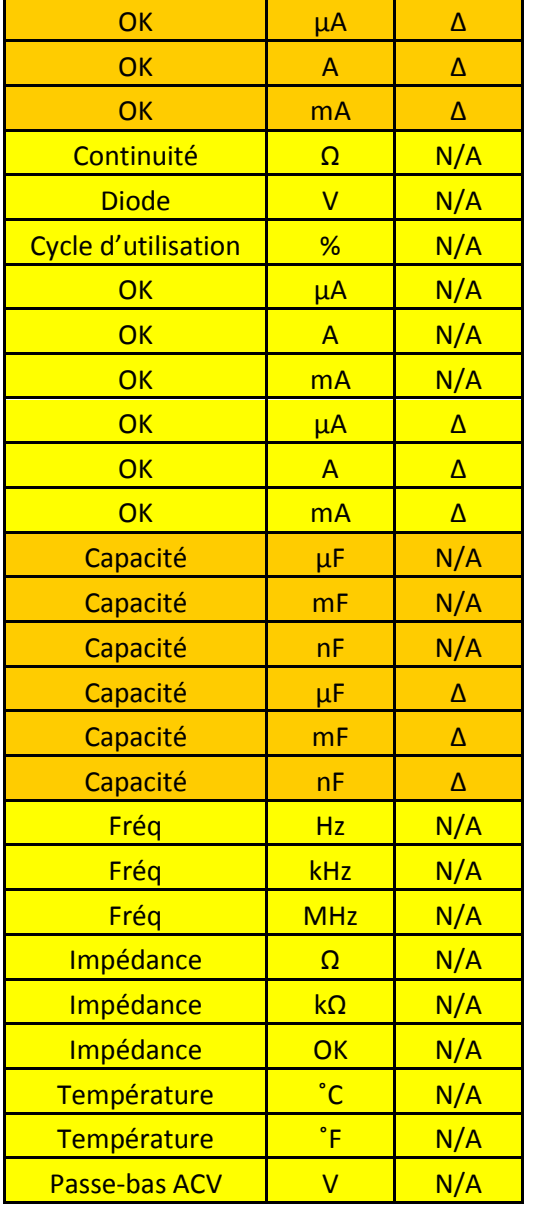

#### **VC890 - Téléchargement des données**

Ce module permet à l'utilisateur de télécharger des données depuis le VC890.

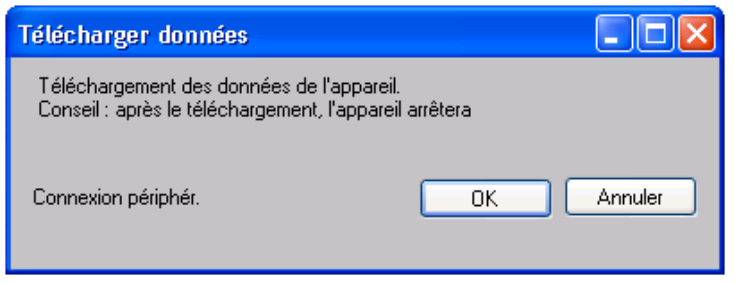

Cliquez sur le bouton "OK" pour arrêter l'enregistrement et commencer le téléchargement.

### **VC890 – Affichage / représentation des données**

Ce module permet à l'utilisateur de sélectionner une plage pour les mesures en provenance de l'appareil et de les afficher dans l'onglet données et dans l'onglet graphiques.

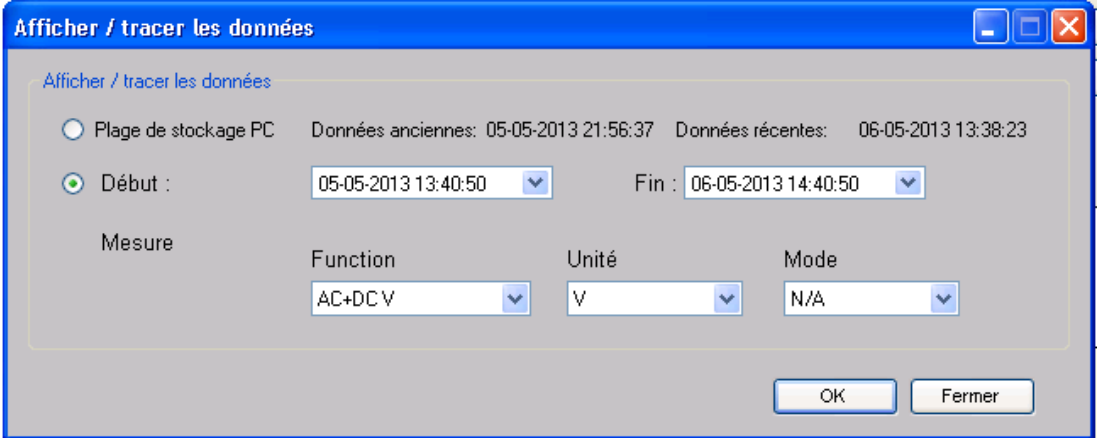

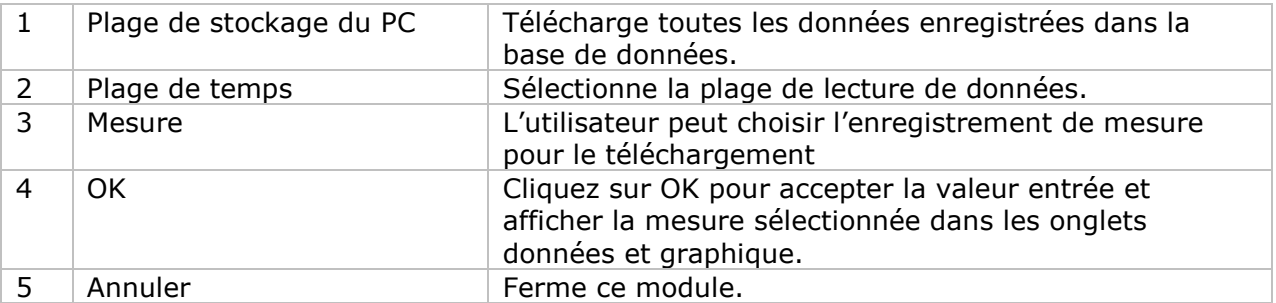

Lorsque plus de données sont récupérées, la durée de chargement augmente ; par conséquent, le système sera limité au retour des 100 000 premiers enregistrements répondant à vos critères de sélection. (Pour la version Web, seuls les 10 000 premiers enregistrements seront récupérés.)

## **VC890 – Visualisation des données**

Le VC890 contient de nombreuses mesures différentes ; vous devrez spécifier quelle mesure (et unité) vous voulez télécharger dans le dialogue "Affichage / Traçage des données".

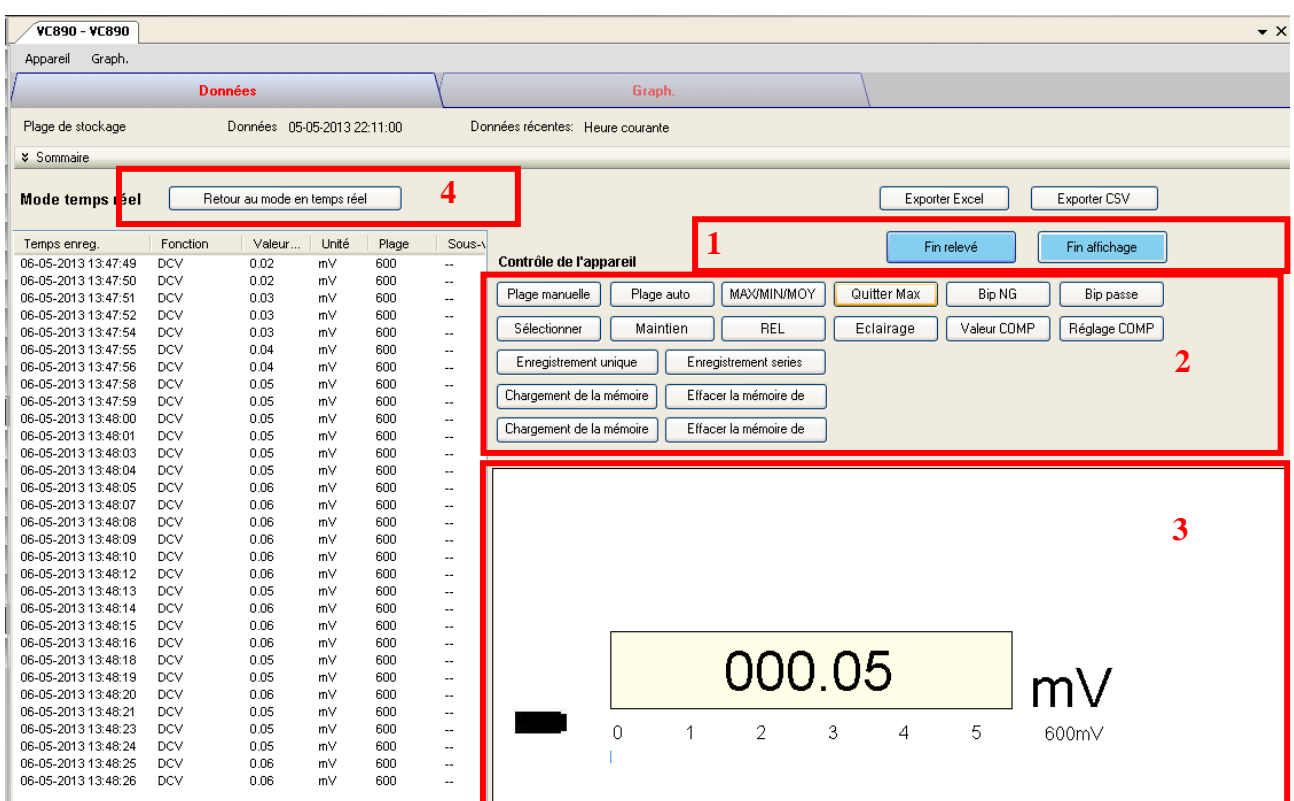

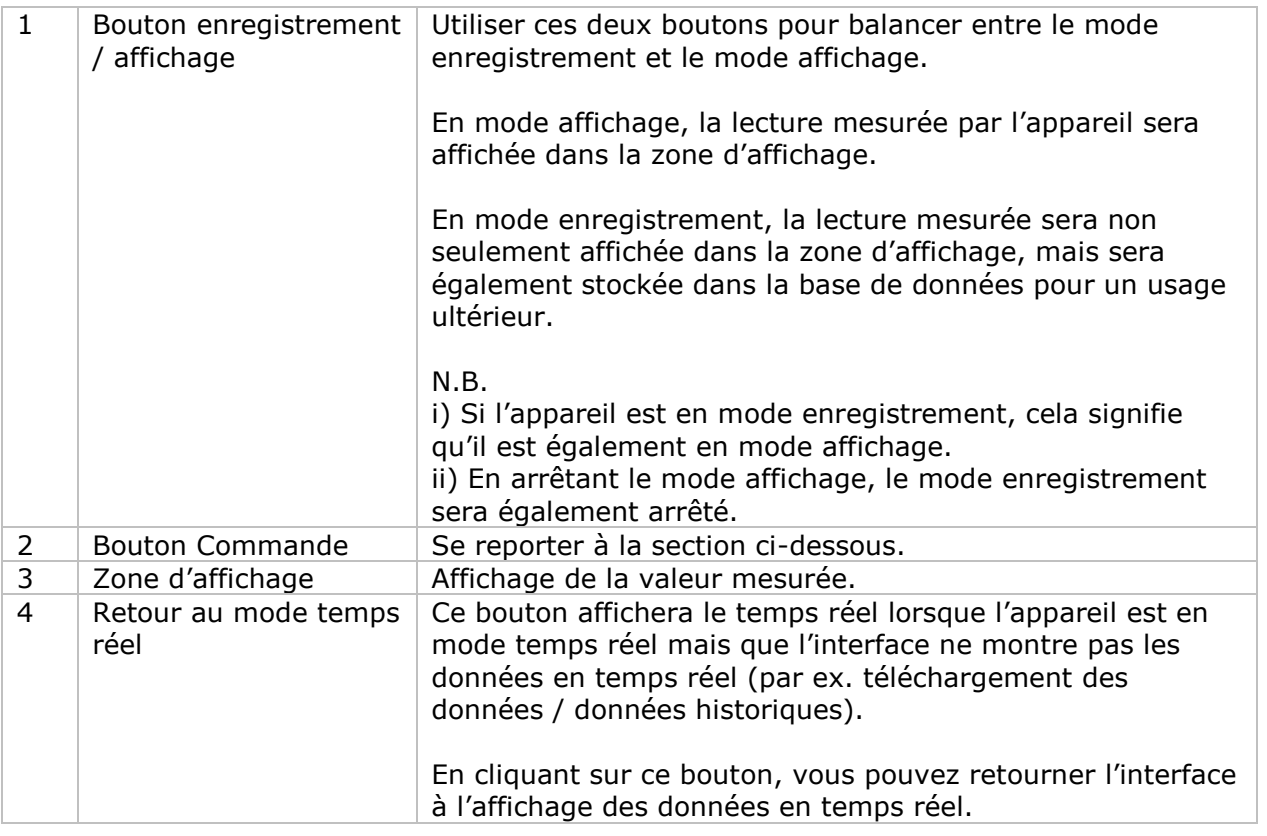

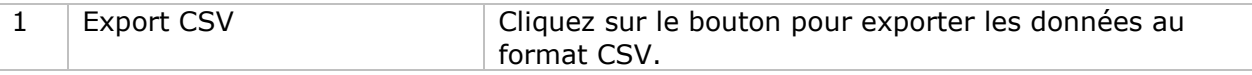

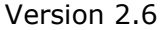

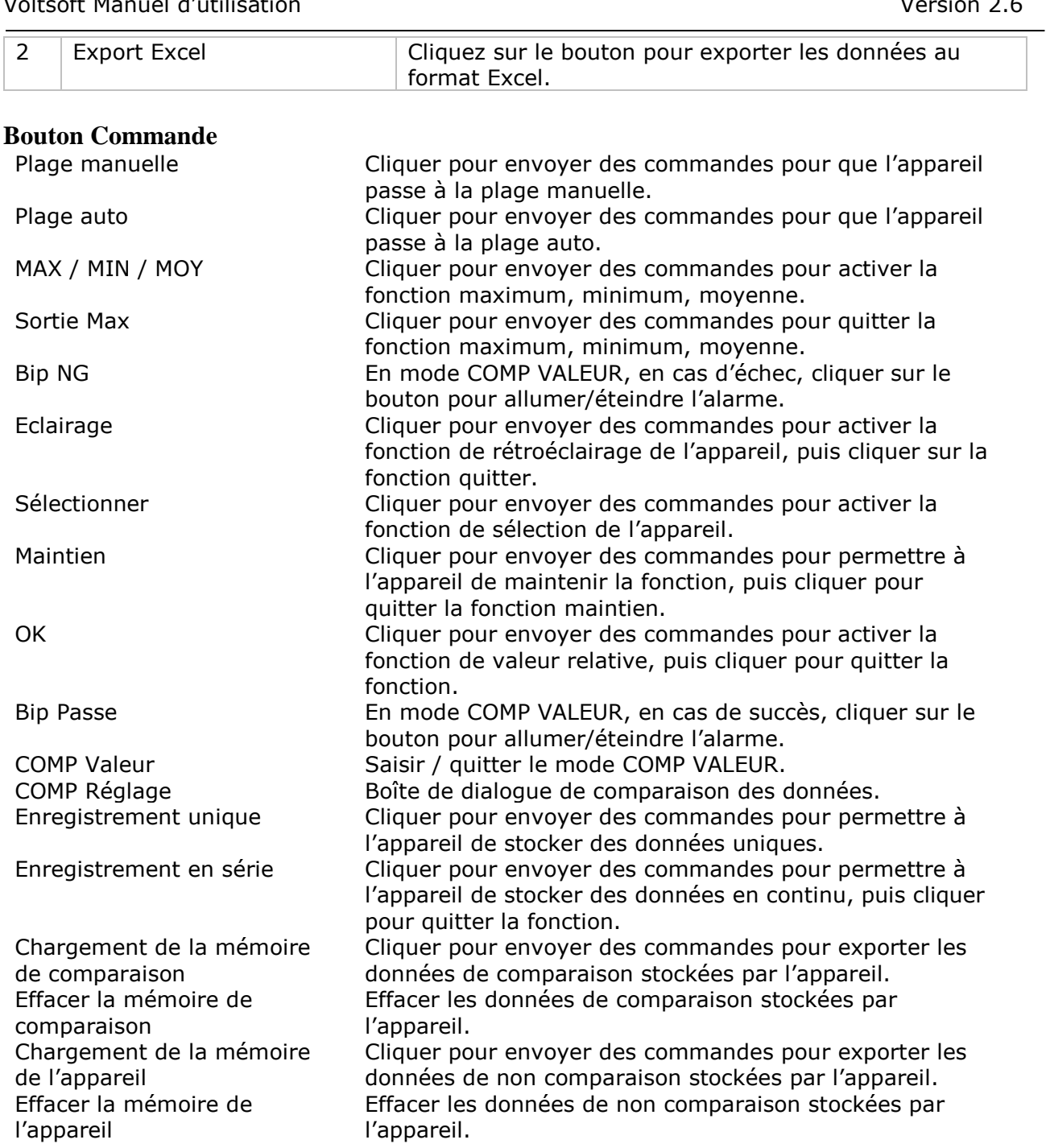

#### **Dialogue de comparaison des données**

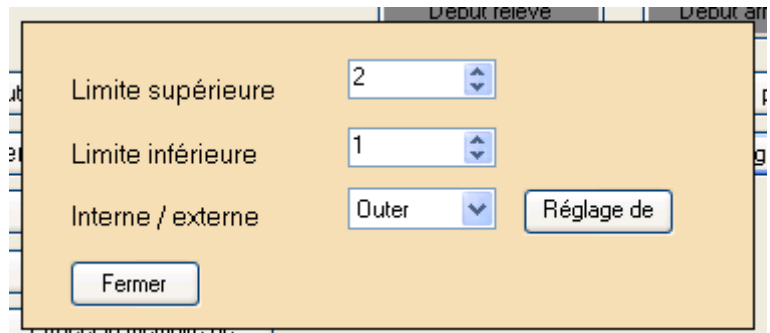

**Setup Enter** : lorsque l'on appuie sur ce bouton, les réglages seront envoyés et enregistrés dans l'appareil

## **VC890 – Visualisation graphique**

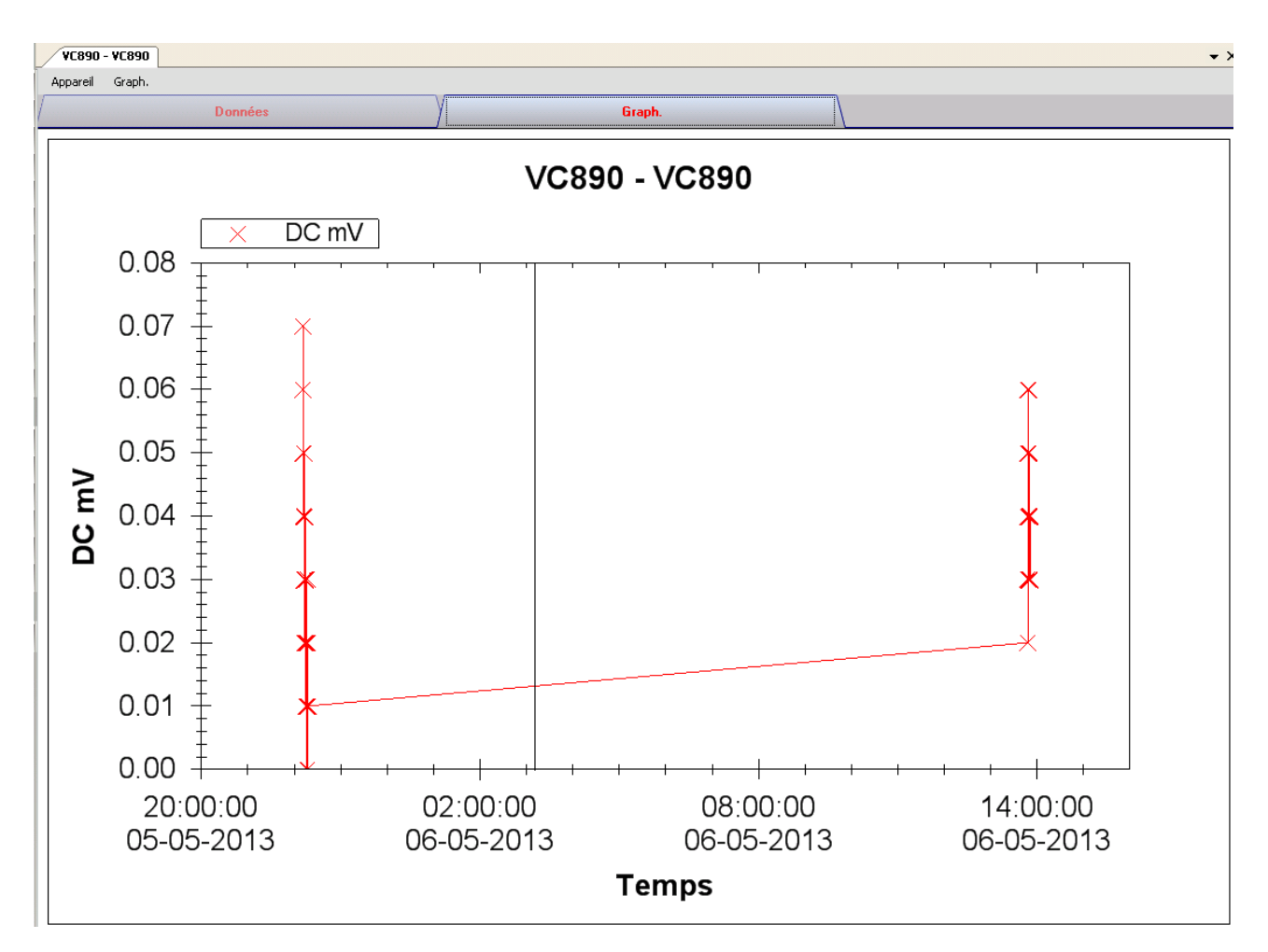

Nos graphiques soutiennent les opérations suivantes :

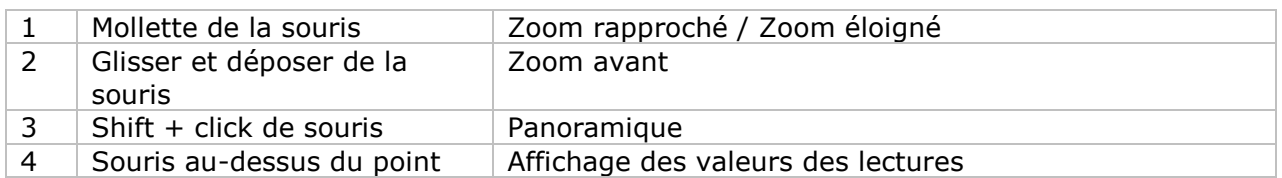

#### **VC890 – Interface Web**

Prière de se reporter à la section 5.6 sur la méthode de lancement de l'interface Web.

L'interface Web pour le VC890 est similaire à la version Windows, sauf sur deux points :

1 Les données téléchargées ne peuvent contenir que 10 000 mesures en un seul téléchargement.

2 Le statut du bouton "Enregistrement" et "Affichage" ne sera pas rafraîchi automatiquement. Un bouton "Refresh" a donc été ajouté ; cliquer sur ce bouton pour en rafraîchir le statut.

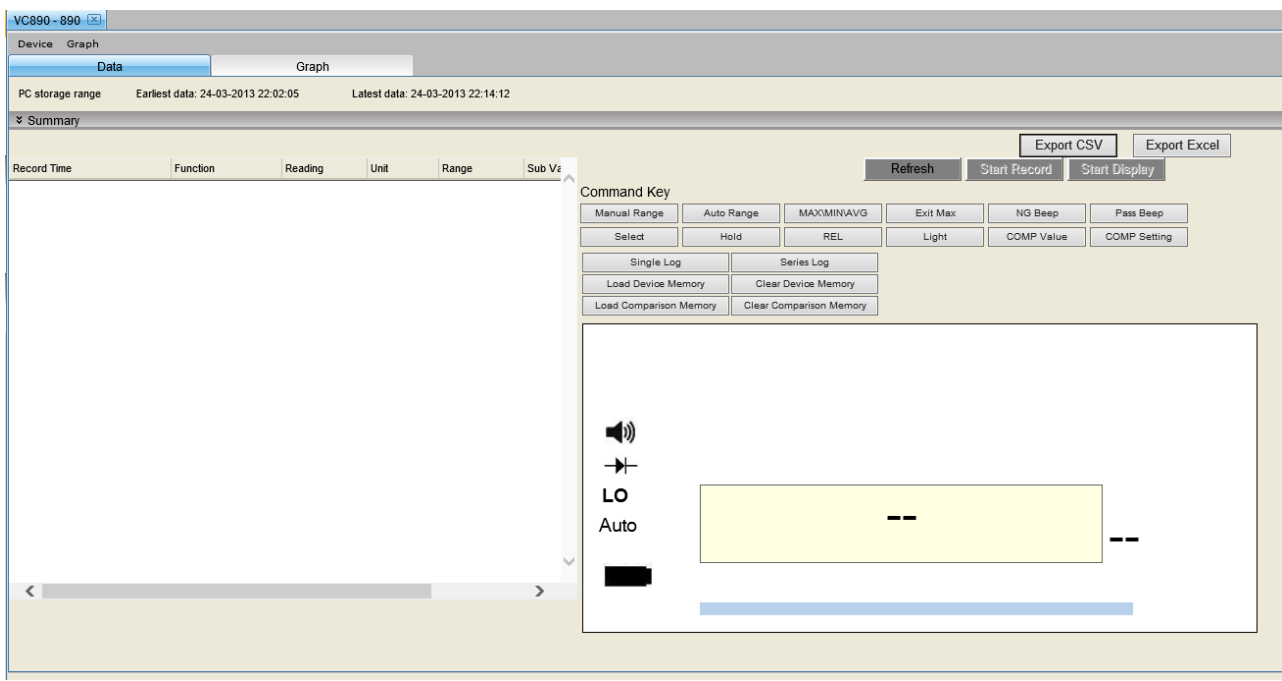

## *6.23EL4000*

L'EL4000 est un data logger qui mesure la consommation en courant de différents appareils électroniques.

#### **Ajouter un nouveau EL4000**

Comme l'EL4000 ne sera pas connecté physiquement à l'ordinateur, l'utilisateur devra donc sélectionner Device Management->Add New Device dans le menu pour créer un nouveau EL4000 dans Voltsoft.

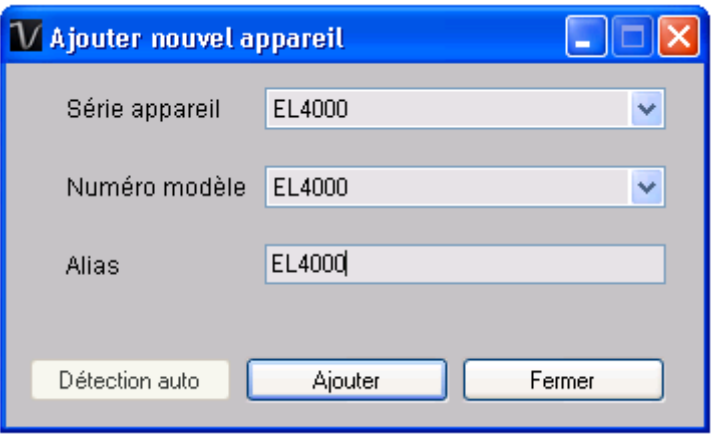

Sélectionner "EL4000" dans device series, "EL4000" dans model number, saisir un alias unique pour l'appareil et appuyer sur le bouton "Add".

#### **Supprimer EL4000**

Pour supprimer EL4000, aller à Device Management -> Remove Existing Device and its PC data Storage, sélectionnez l'appareil que vous souhaitez supprimer et cliquez sur le bouton "Remove".

# **EL4000 – Panneau de contrôle du périphérique**

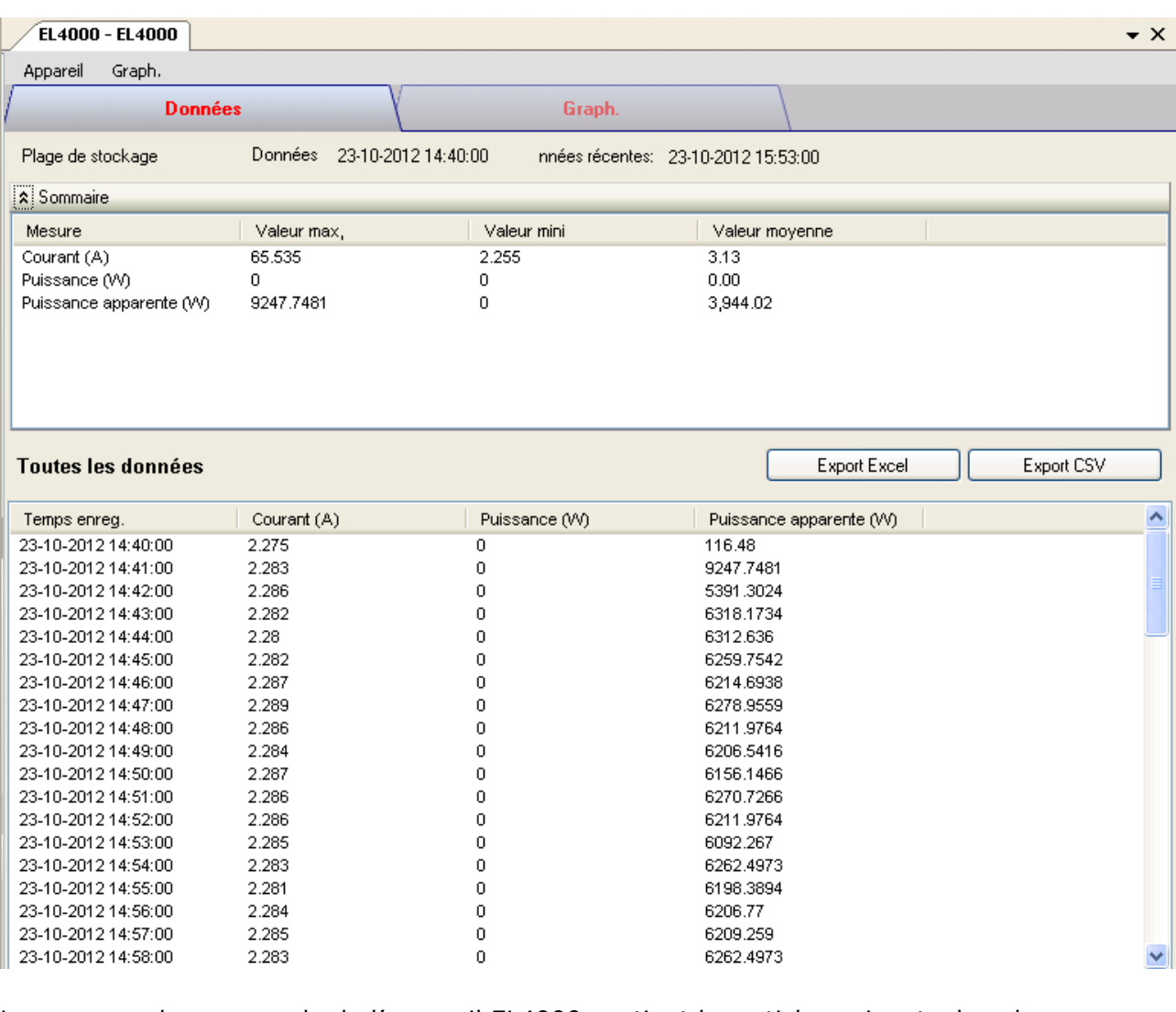

Le panneau de commande de l'appareil EL4000 contient les articles suivants dans le menu :

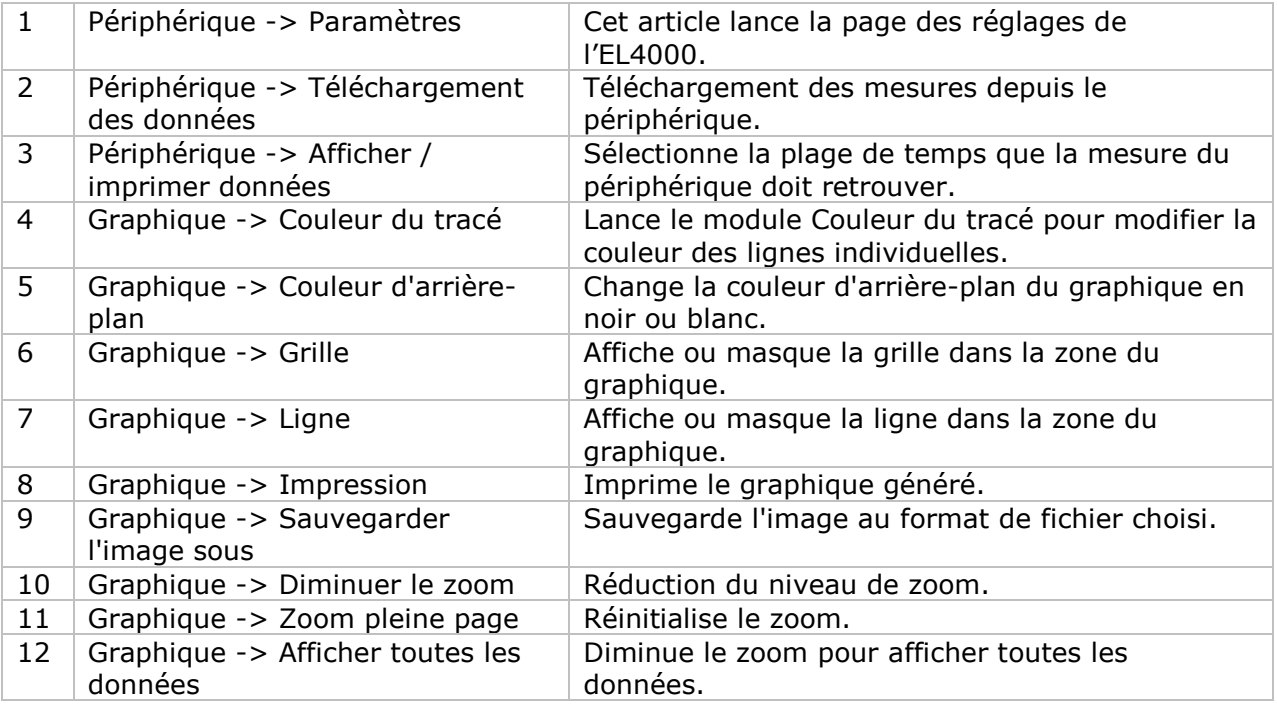

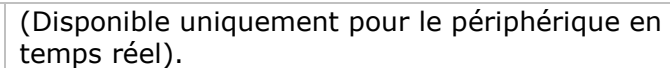

# **Périphérique -> Paramètres**

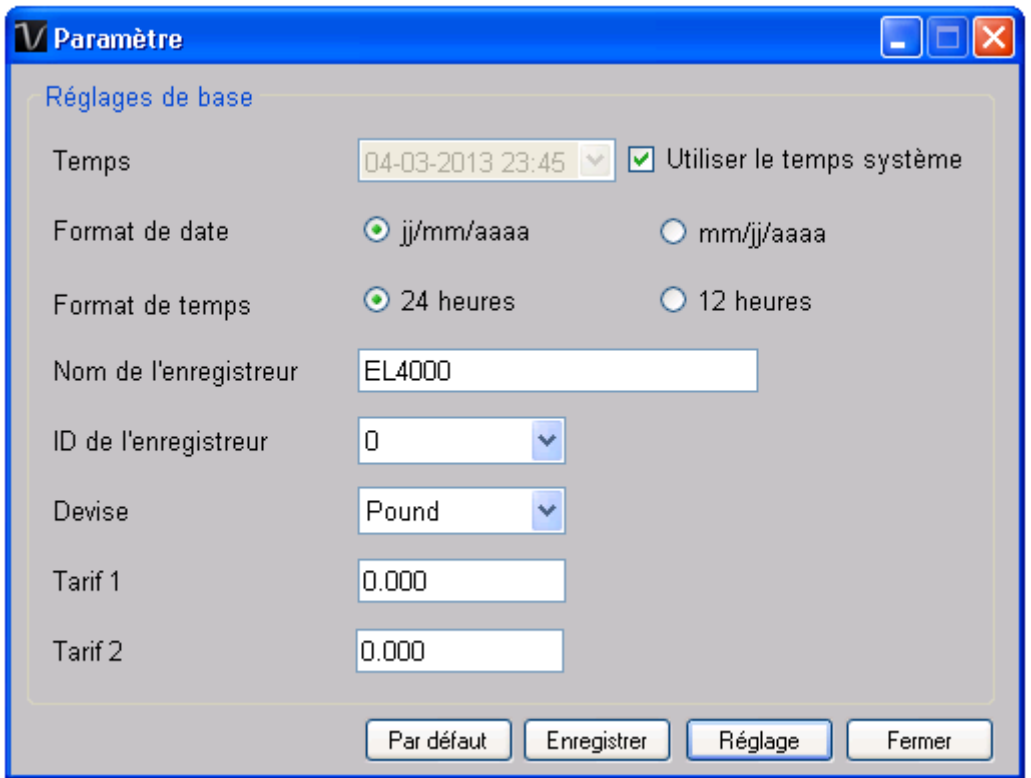

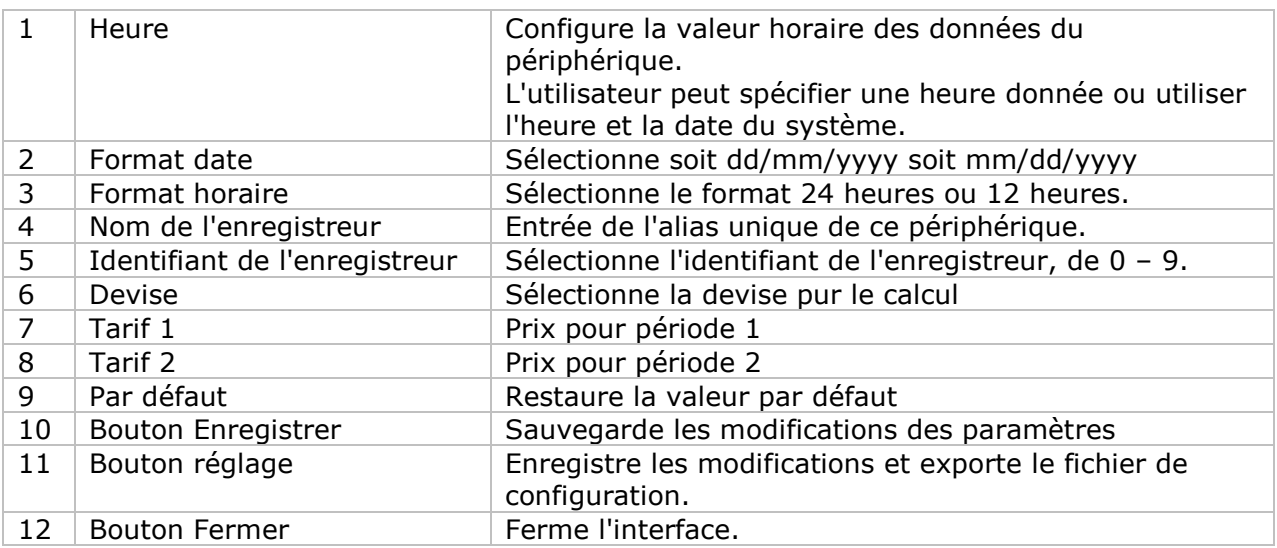

#### **EL4000 - Téléchargement des données**

Ce module permet à l'utilisateur de télécharger des données depuis l'EL4000.

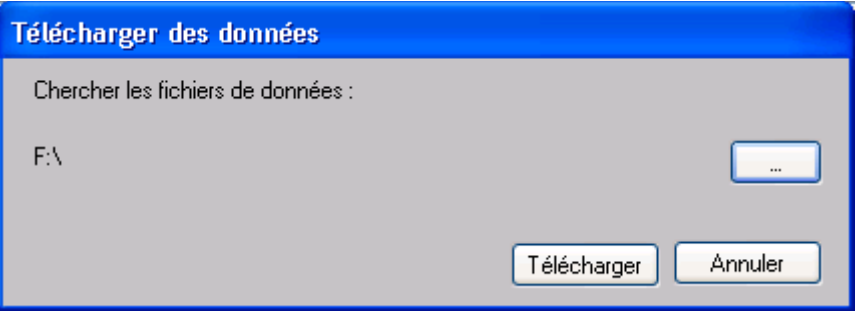

Pour télécharger les données, cliquer "…", sélectionner l'emplacement des fichiers de données puis cliquer sur le bouton "Download" pour lancer le téléchargement.

Veuillez noter que l'ID du logger du fichier de données doit être la même que celle de l'ID configurée dans le réglage ; sinon, le téléchargement ne sera pas autorisé.

#### **EL4000 – Affichage / représentation des données**

Ce module permet à l'utilisateur de sélectionner une plage pour les mesures en provenance de l'appareil et de les afficher dans l'onglet données et dans l'onglet graphiques.

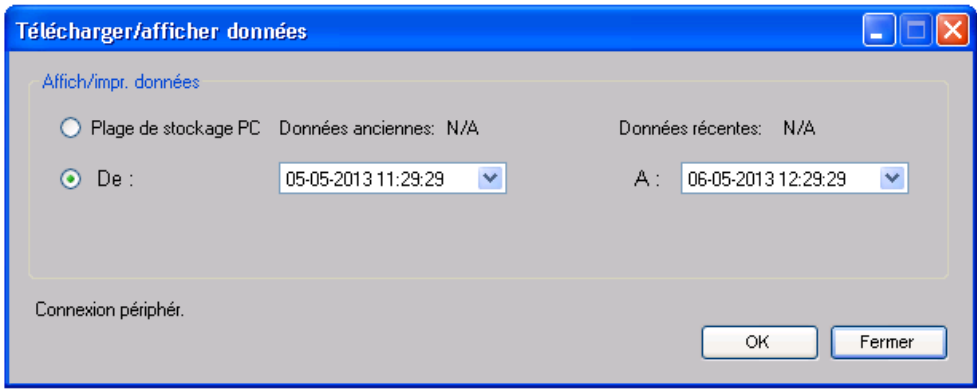

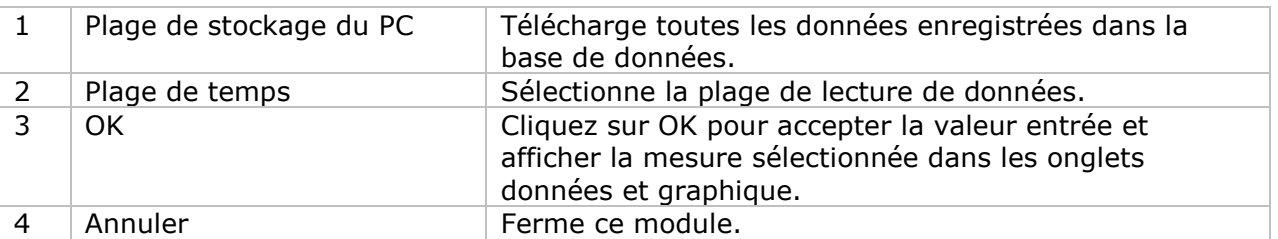

Lorsque plus de données sont récupérées, la durée de chargement augmente ; par conséquent, le système sera limité au retour des 100 000 premiers enregistrements répondant à vos critères de sélection. (Pour la version Web, seuls les 10 000 premiers enregistrements seront récupérés.)

## **EL4000 – Visualisation des données**

L'EL4000 contient trois mesures (Courant, puissance active et puissance apparente).

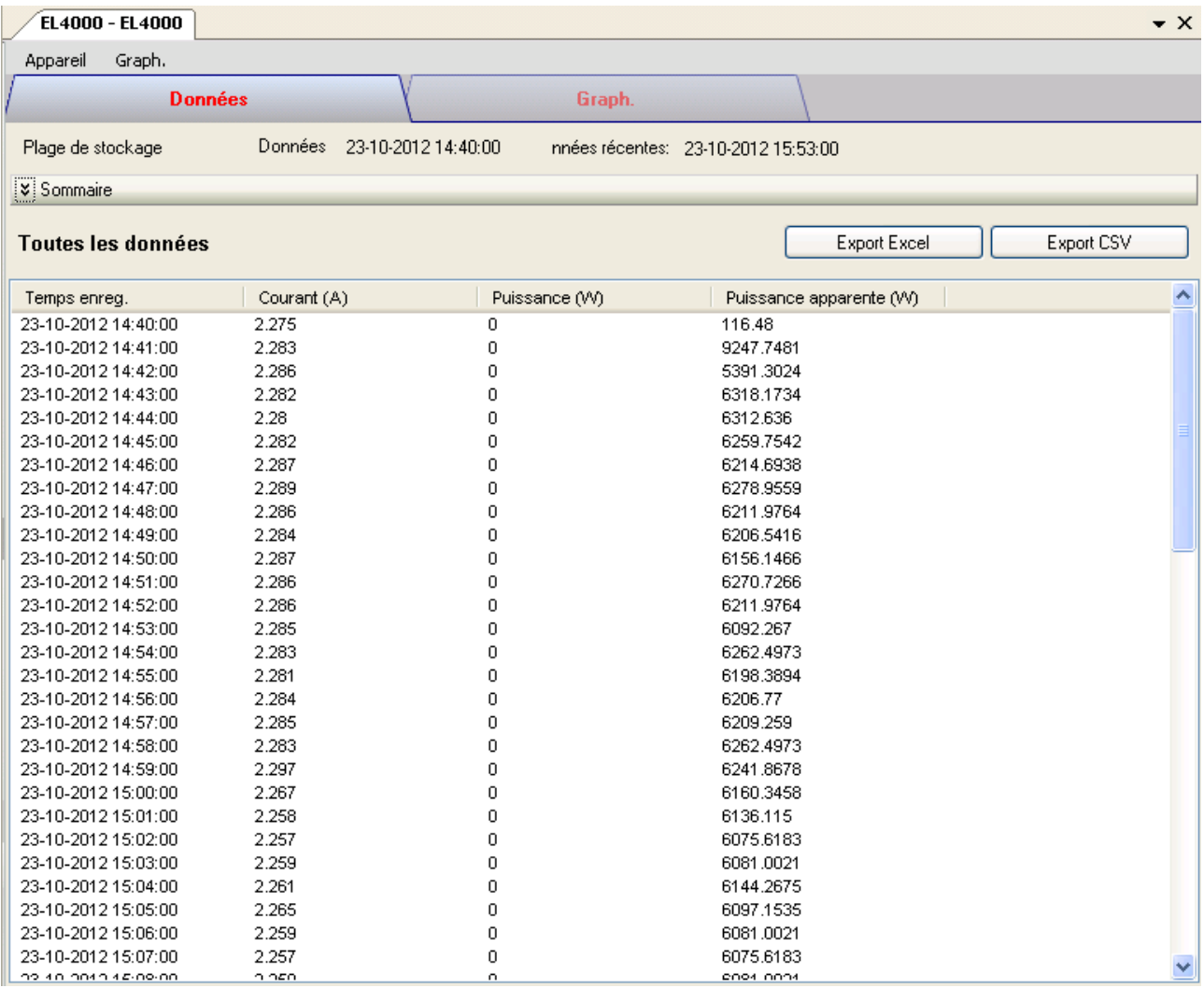

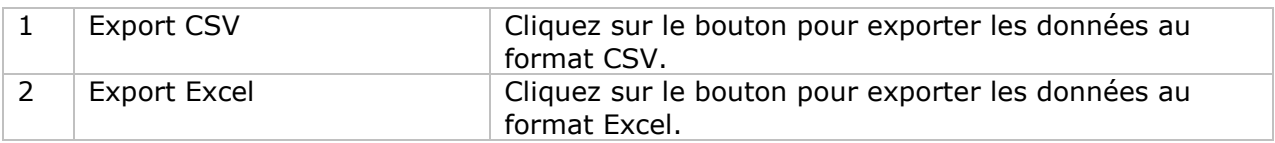

## **EL4000 – Visualisation graphique**

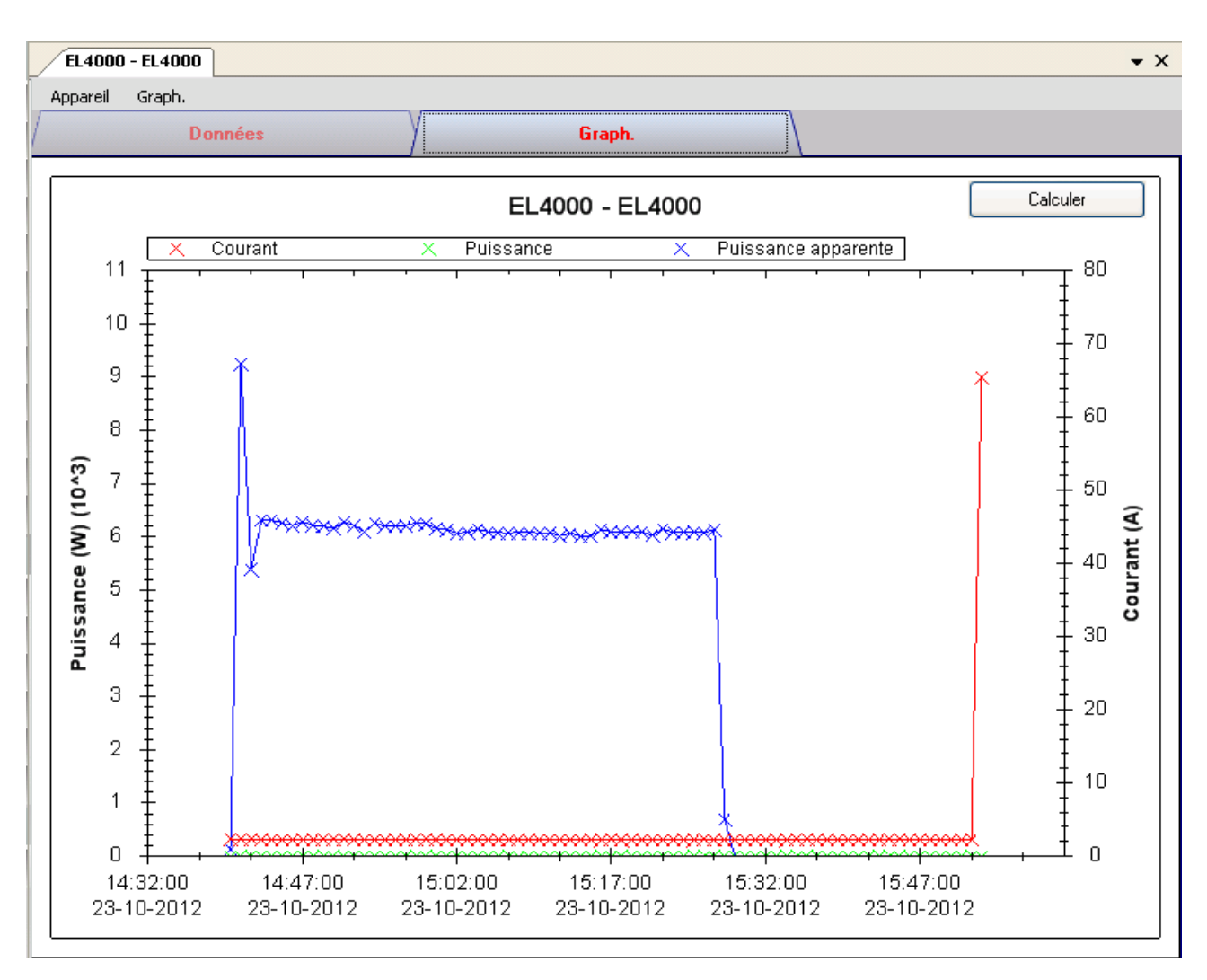

Nos graphiques soutiennent les opérations suivantes :

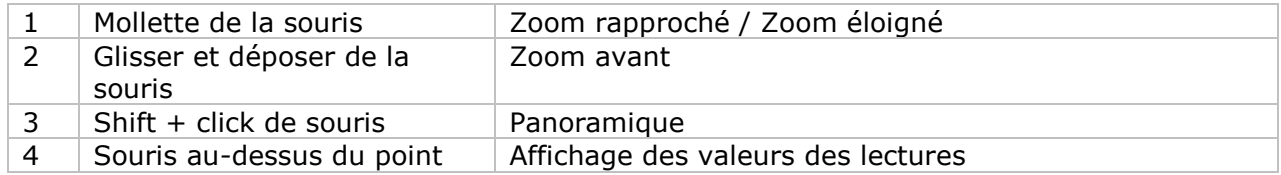

#### **EL4000 – Calculs**

L'utilisateur peut calculer le prix de la consommation de courant à l'aide de ce module.

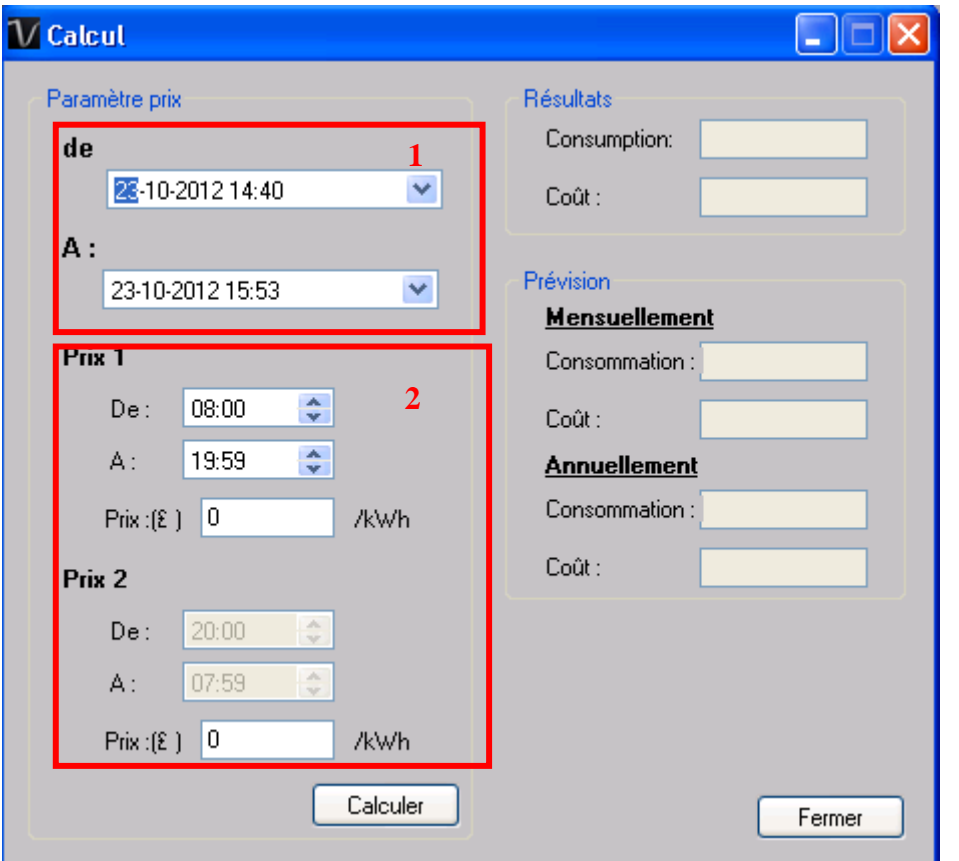

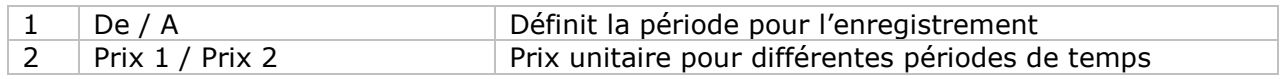

Cliquer sur le bouton "Calculate" pour calculer le prix.

#### **EL4000 – Interface Web** 6.23.10

Prière de se reporter à la section 5.6 sur la méthode de lancement de l'interface Web.

L'interface Web pour EL4000 est la même que la version Windows, sauf que les données téléchargées ne peuvent comporter que 10 000 mesures en un seul téléchargement.

# **7 Mise à jour automatique**

Voltsoft vérifie la version après chaque démarrage ; lorsqu'une nouvelle version est disponible, le dialogue suivant apparaît :

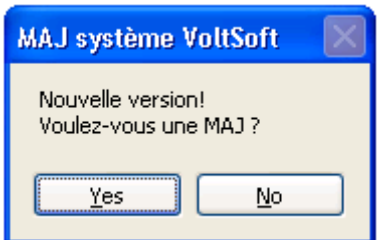

Les utilisateurs peuvent cliquer sur "Oui" pour faire une mise à jour ou "Non" pour passer la mise à jour. Afin de bénéficier de cette nouvelle fonctionnalité de Voltsoft, il est fortement recommandé d'exécuter une mise à jour.

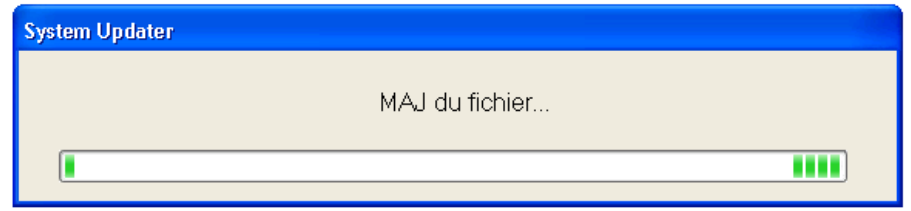

Le lancement du système continuera au terme de la mise à jour.

## **8 Annexe**

## *8.1 Liste des appareils en temps réel*

Seulement les appareils suivants auront des fonctions temps réel :

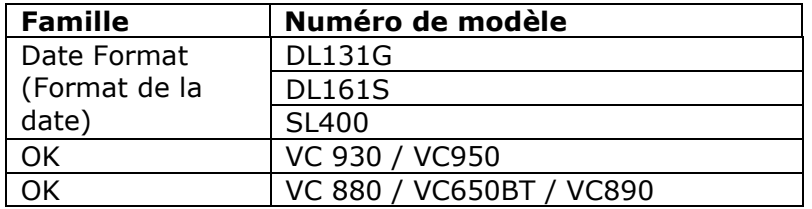

Remarques : La vitesse d'enregistrement des données (correspondant à la fréquence d'échantillonnage) dépend dans une large mesure de la capacité de votre ordinateur et ses performances devraient être affectées par l'utilisation simultanée de 2 ensembles d'équipements temps réel.

## *8.2 Internet Explorer 10*

La version actuelle de la version Web de Voltsoft ne soutient pas Internet Explorer 10 (I.E. 10) ; pour accéder à Voltsoft par I.E. 10, prière de sélectionner « Tools »-> »F12 developer tools » dans le menu de l'utilisateur, puis de sélectionner « Internet Explorer 9 » pour le mode navigateur.

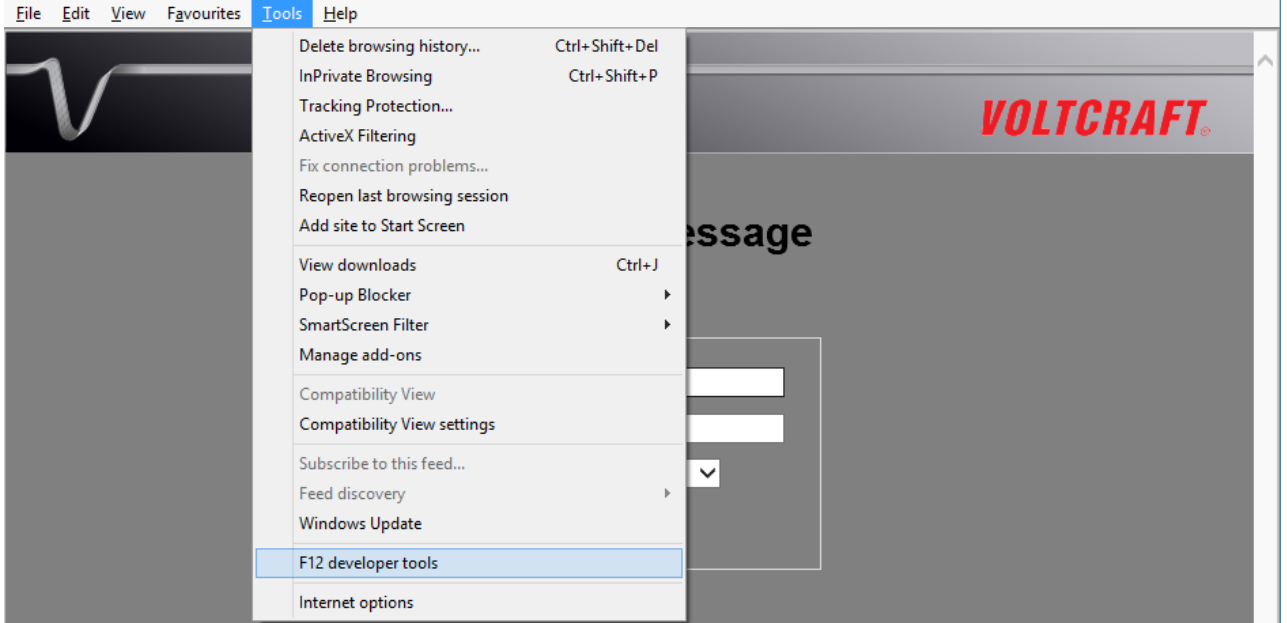

 $\sim$ 

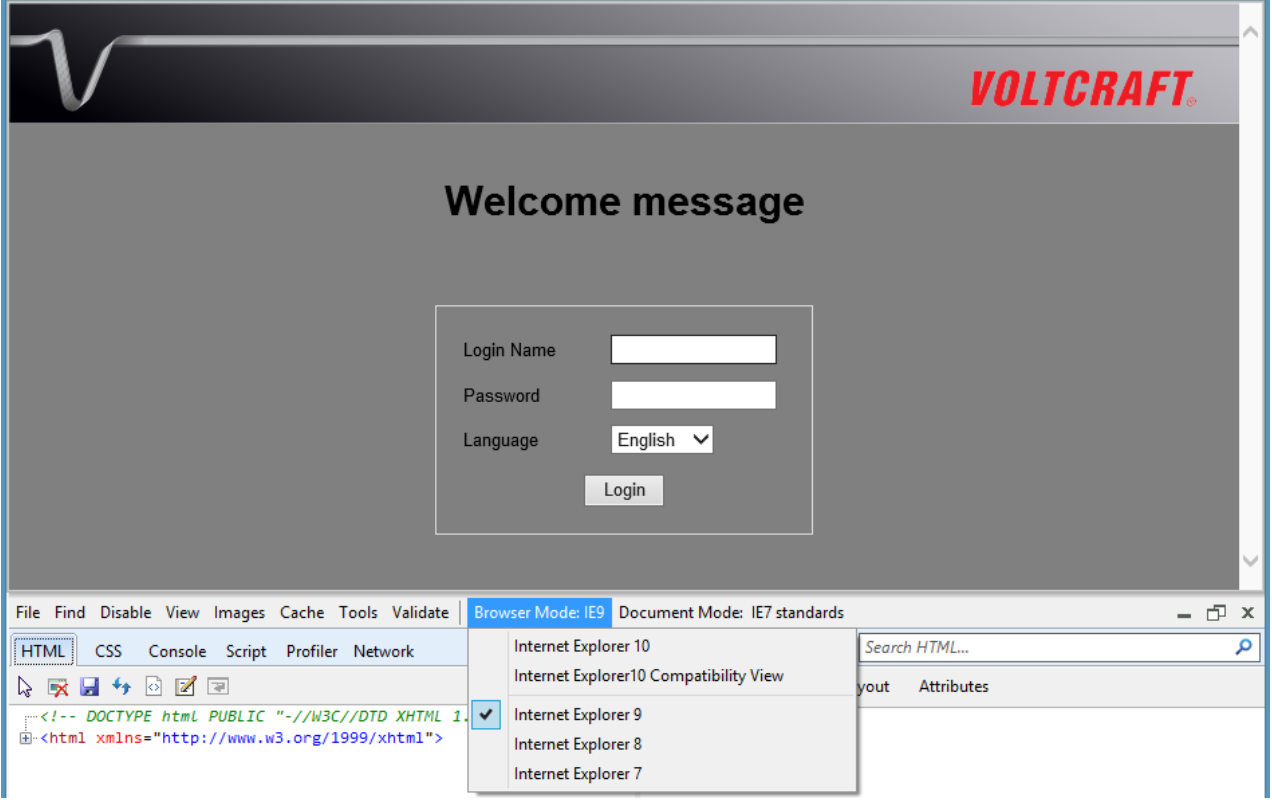